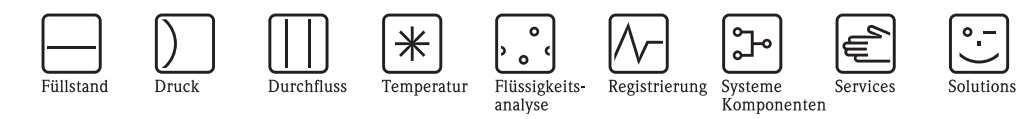

# Betriebsanleitung Fieldgate FXA520

Gateways/Interfaces

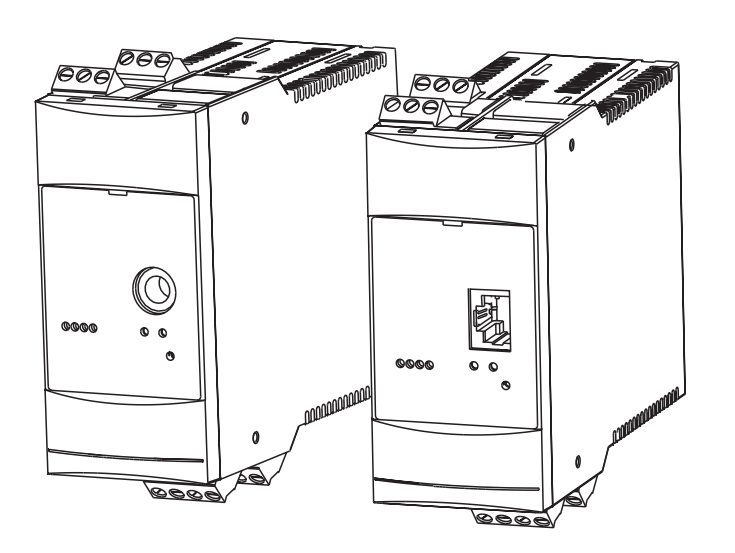

BA258F/00/de/08.05 gültig ab Software-Version V 01.02.03

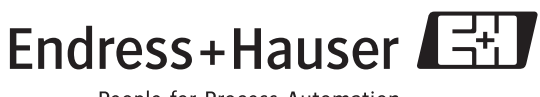

People for Process Automation

# Kurzanleitung

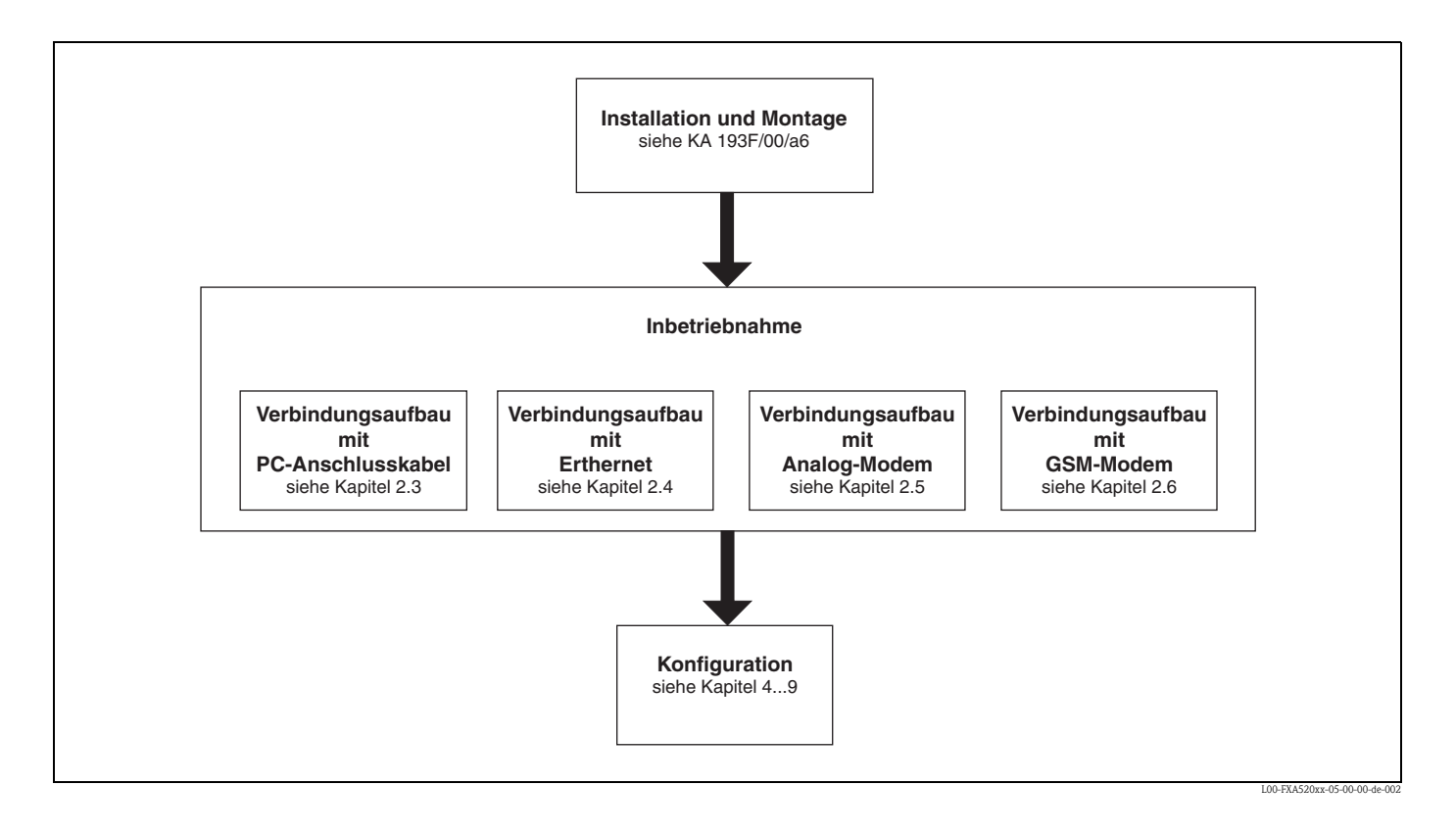

# Inhaltsverzeichnis

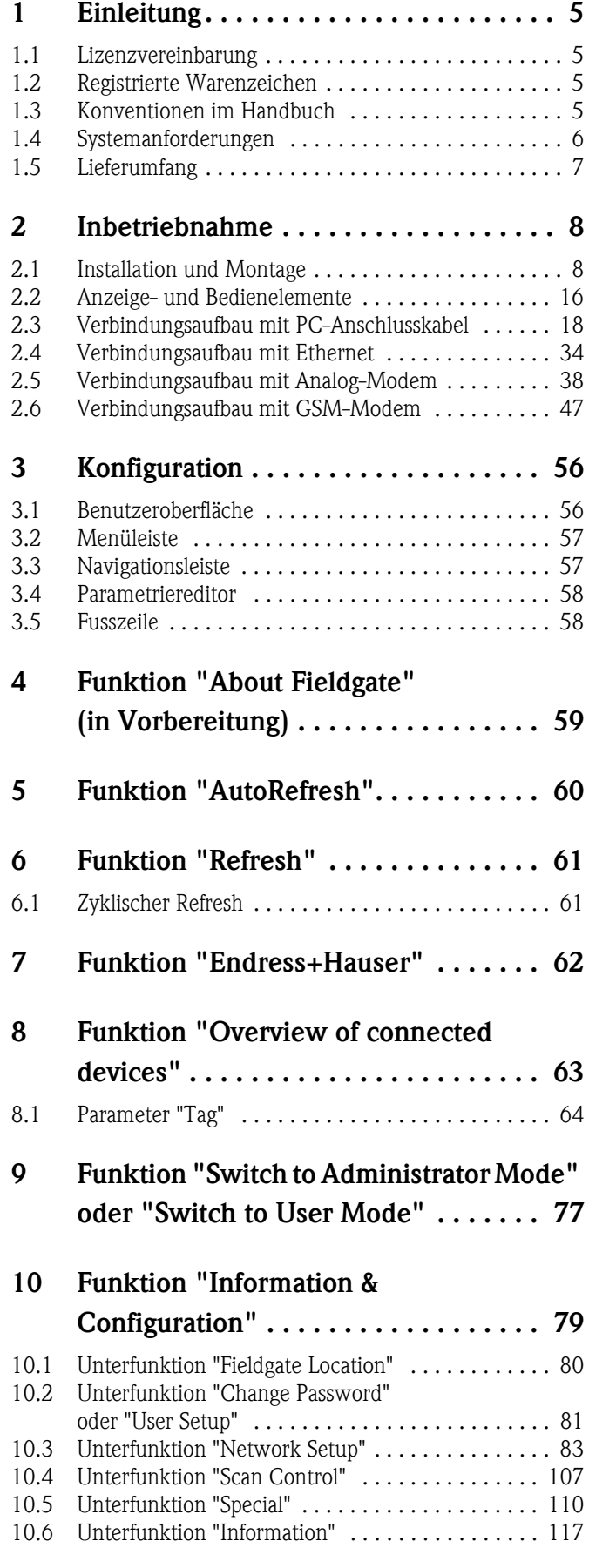

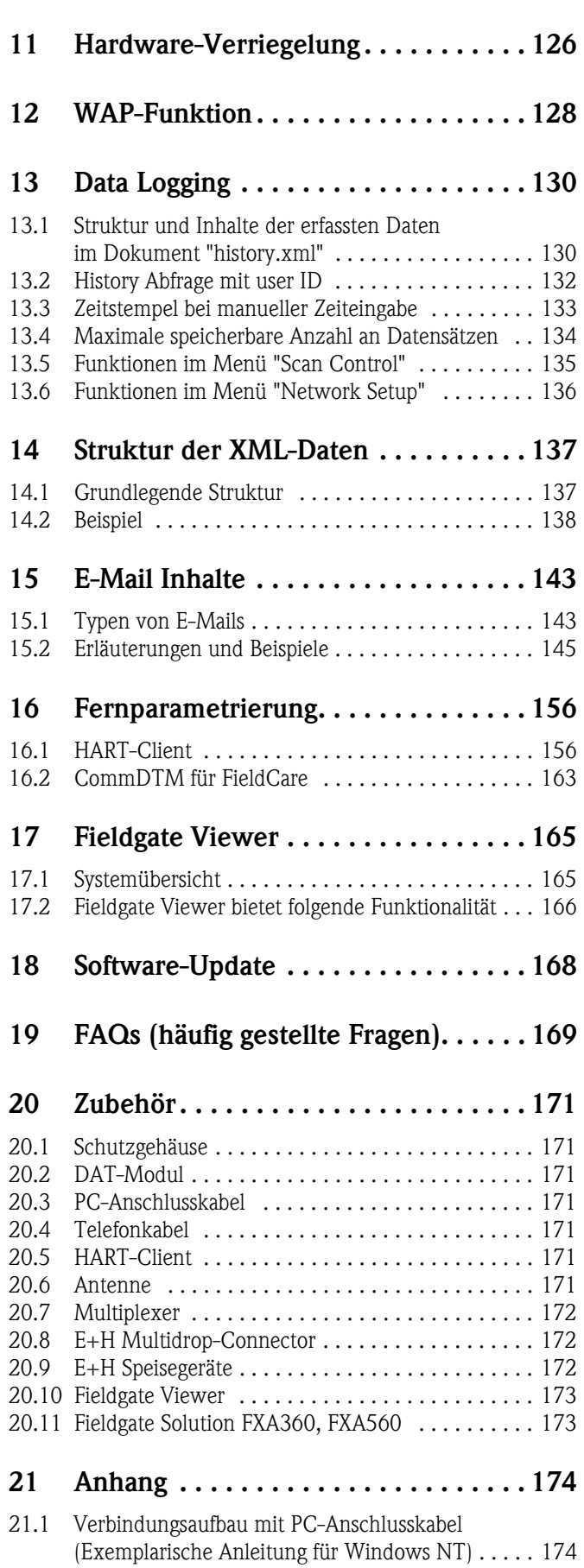

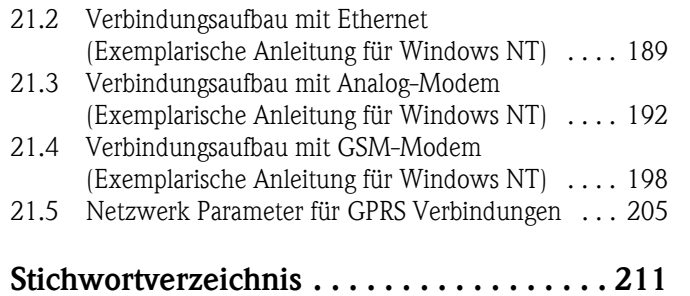

# <span id="page-4-0"></span>1 Einleitung

# <span id="page-4-1"></span>1.1 Lizenzvereinbarung

Die zur Inbetriebnahme und zum Auslesen erforderliche Software ist frei verfügbar, bzw. unterliegt den Lizenzbestimmungen seiner Hersteller (→ Kap. 1.4.1).

# <span id="page-4-2"></span>1.2 Registrierte Warenzeichen

# HART®

Registriertes Warenzeichen der HART Communication Foundation, Austin, USA

Microsoft® , Windows®, Windows NT® und das Microsoft Logo sind registrierte Warenzeichen der Microsoft Corporation

Alle anderen Marken- und Produktnamen sind Warenzeichen oder eingetragene Warenzeichen der jeweiligen Firmen und Organisationen.

# <span id="page-4-3"></span>1.3 Konventionen im Handbuch

Um den Inhalt dieses Handbuchs übersichtlich zu gestalten und wichtige Informationen hervorzuheben, wurden folgende typografische Hervorhebungen und Symbole verwendet:

### Hervorhebungen

Nachfolgend finden Sie einen kurzen Überblick über die in diesem Handbuch verwendeten Hervorhebungen.

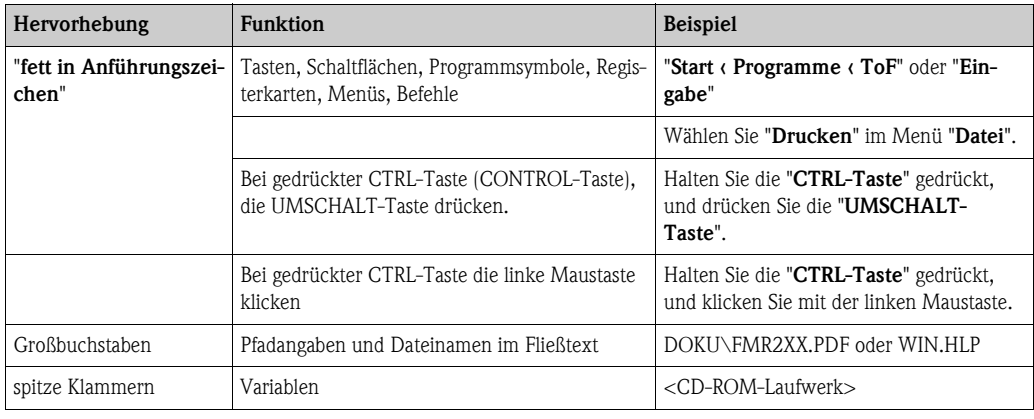

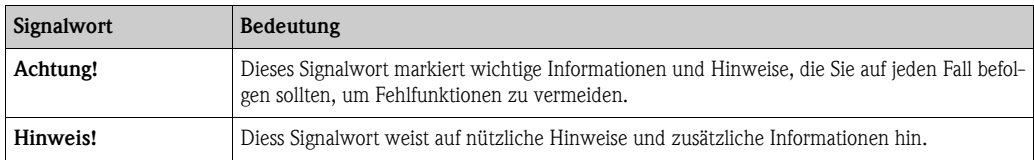

# <span id="page-5-0"></span>1.4 Systemanforderungen

# 1.4.1 Software

### Software für Fernabfrage via Web-Browser

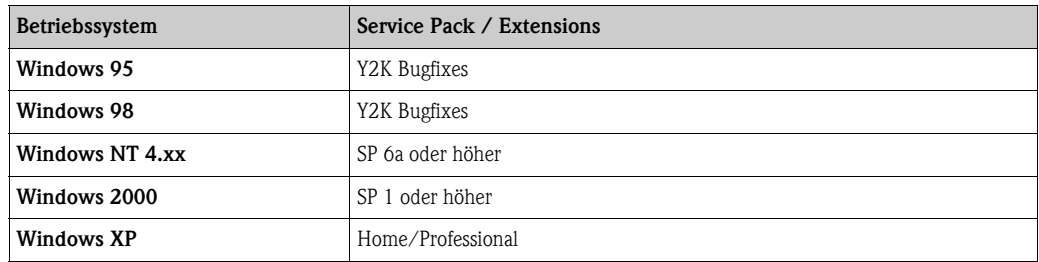

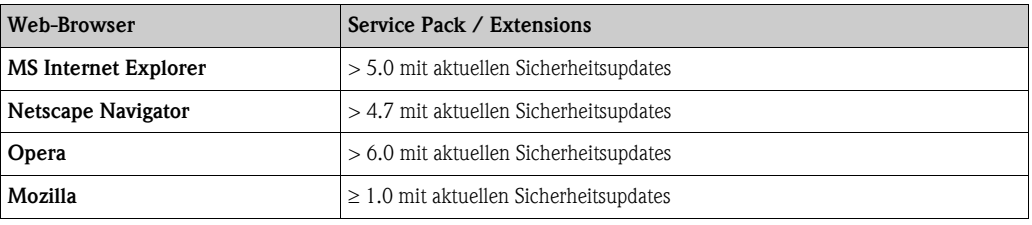

### Software für Fernparametrierung mit HART-Client

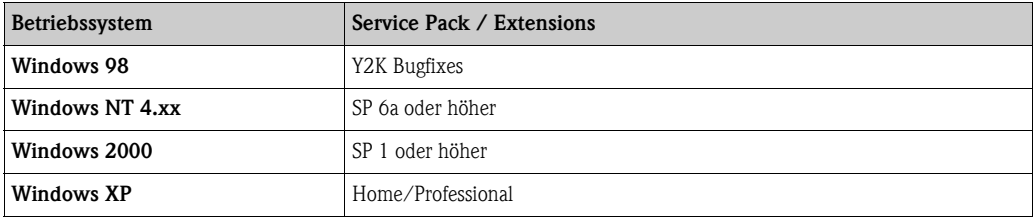

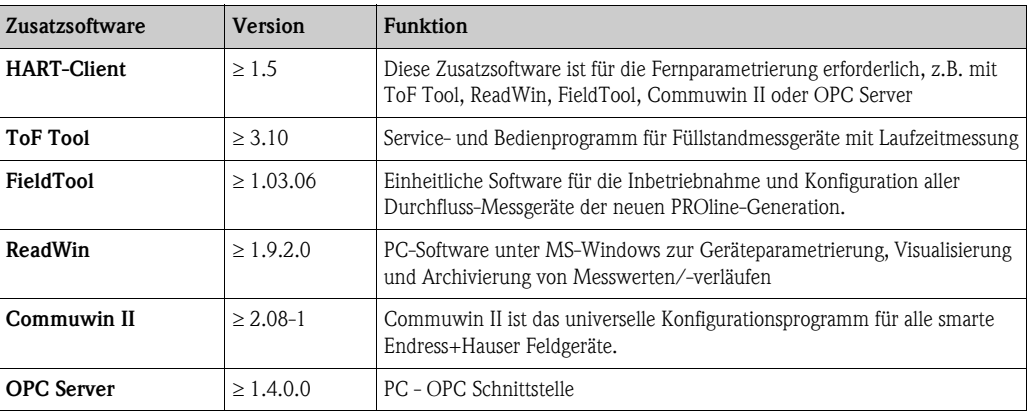

# 1.4.2 Drucker

Die Konfiguration des Fieldgate kann mit den an Ihrem Personal Computer verfügbaren Druckern ausgedruckt werden.

# <span id="page-6-0"></span>1.5 Lieferumfang

Der Lieferumfang besteht aus:

- Gerät
- Installations- und Montageanleitung
- Zubehör (je nach Bestellung)
- PC-Anschlusskabel (Service-Stecker/RS232)

# <span id="page-7-0"></span>2 Inbetriebnahme

# <span id="page-7-1"></span>2.1 Installation und Montage

Um das Gerät installieren zu können müssen bestimmte Voraussetzungen erfüllt sein. Nähere Informationen entnehmen Sie bitte der Installations- und Montageanleitung (KA193F/00/a6), die dem Gerät beigefügt ist.

# 2.1.1 Eingangskenngrößen

### Analog 4...20 mA Eingänge

2 Kanäle: gemeinsame Masse der beiden Kanäle, keine galvanische Trennung.

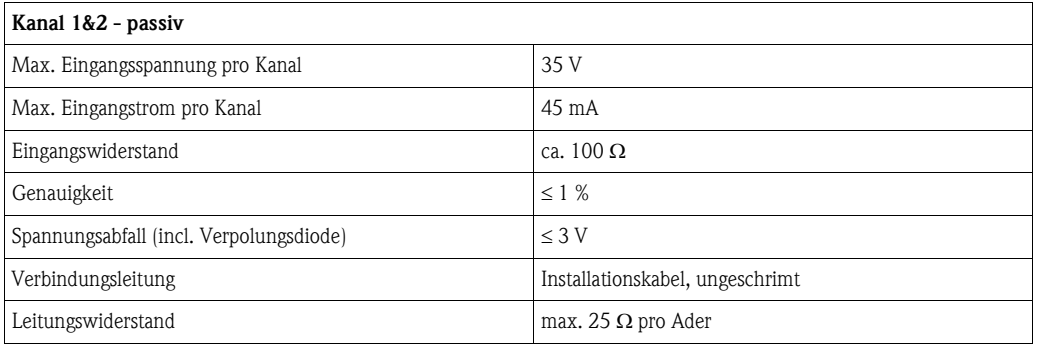

#### RS-485 Schnittstelle

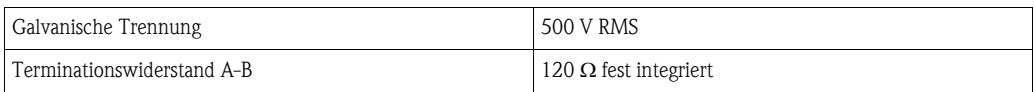

### HART-Kanal 1&2

Das HART-Signal wird kapazitiv über einem Kommunikationswiderstand ein- bzw. ausgekoppelt

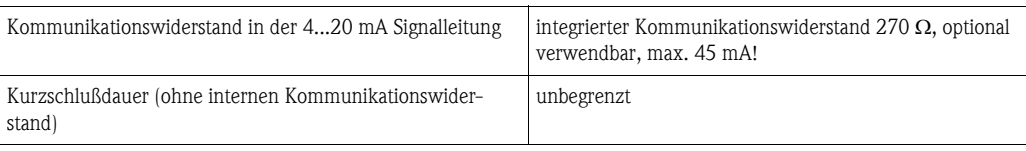

Galvanische Trennung zwischen HART Kanal 1 und Kanal 2 Ex-Trennung zwischen Feldgeräten und internen Schaltkreisen.

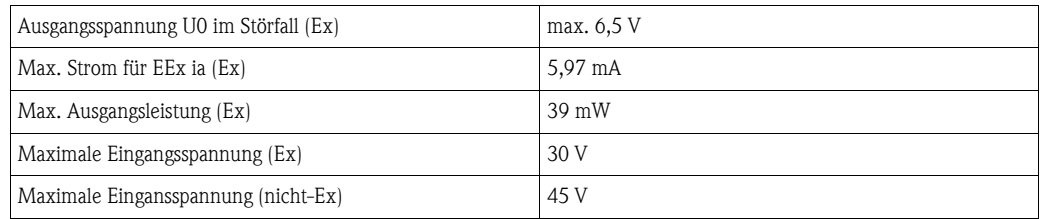

# 2.1.2 Ausgangskenngrößen

#### Ausgangssignal

- Ein Relais zur Alarmmeldung im Störfall
- Abschaltung der Sensorversorgung (im Störfall, Stromsparmodus)
- Schaltleistung der Relaiskontakte:
	- U~ maximal 253 V
	- I~ maximal 2 A
	- P~ maximal 500 VA bei cos  $\varphi$  0,7
	- U- maximal 40 V
	- I- maximal 2 A
	- P- maximal 80 W

# 2.1.3 Hilfsenergie

#### Versorgungsspannung

#### *Wechselspannungsausführung (AC):*

Spannungsbereiche: 85...253 V, 50/60 Hz. Sichere galvanische Trennung zwischen Netzversorgung und internen Schaltkreisen.

*Gleichspannungsausführung (DC):*

Spannungsbereich: 20...60  $V_{DC}$  oder 20...30  $V_{AC}$ . Verpolschutz durch Brückengleichrichter gewährleistet. Sichere galvanische Trennung zwischen Netzversorgung und internen Schaltkreisen.

#### Leistungsaufnahme

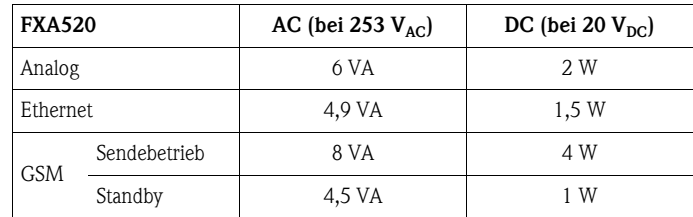

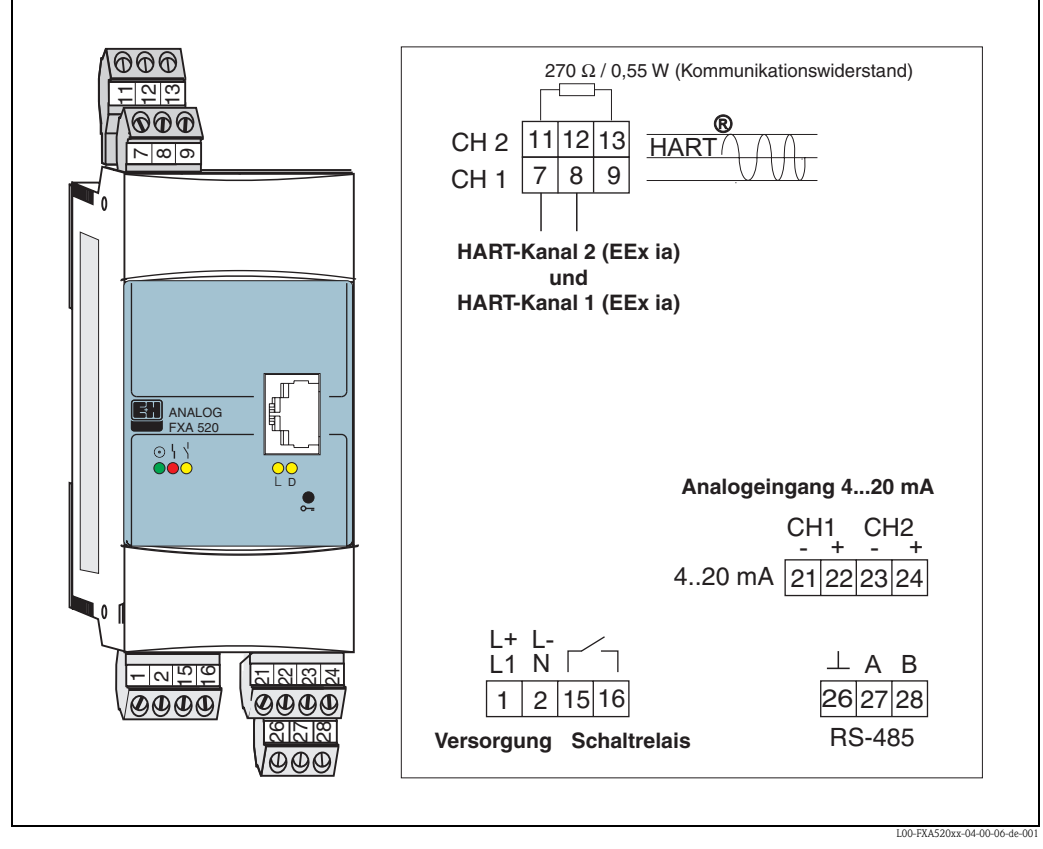

### 2.1.4 Anschlussklemmen

*Abb. 1: Klemmenbelegung am Fieldgate FXA520*

#### Anschluss der Hilfsenergie und Schaltrelais

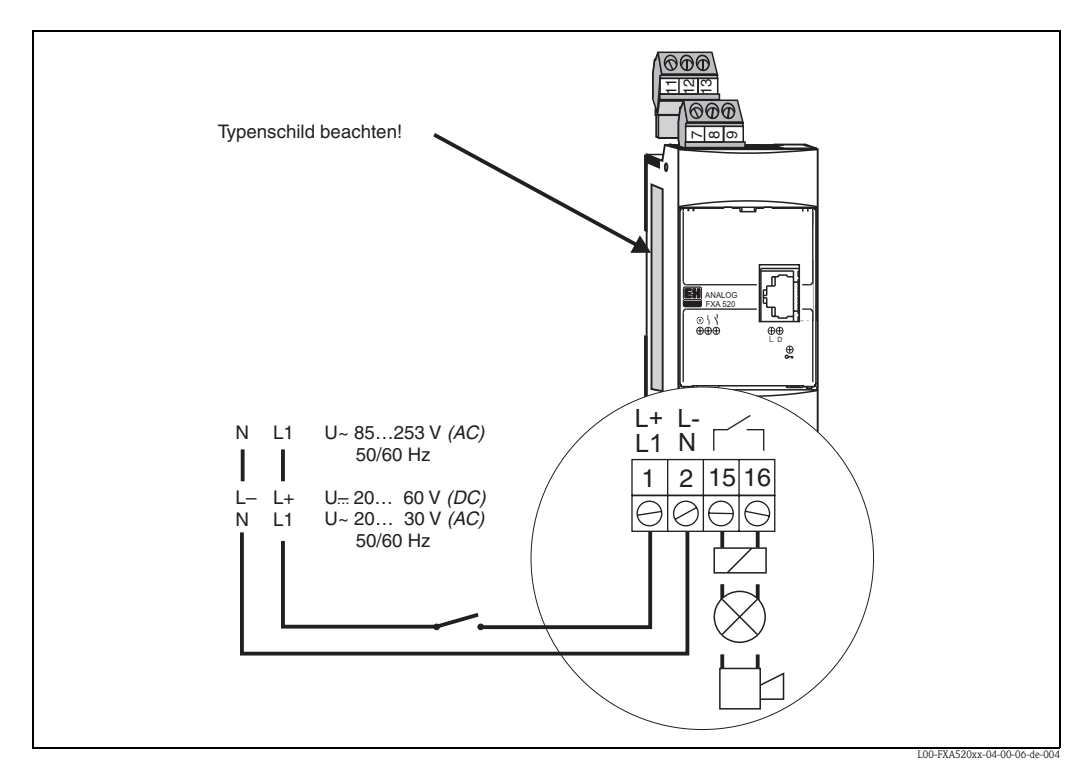

*Abb. 2: Klemmenbelegung für Hilfsenergie und Schaltrelais*

#### Anschluss der Messaufnehmer HART

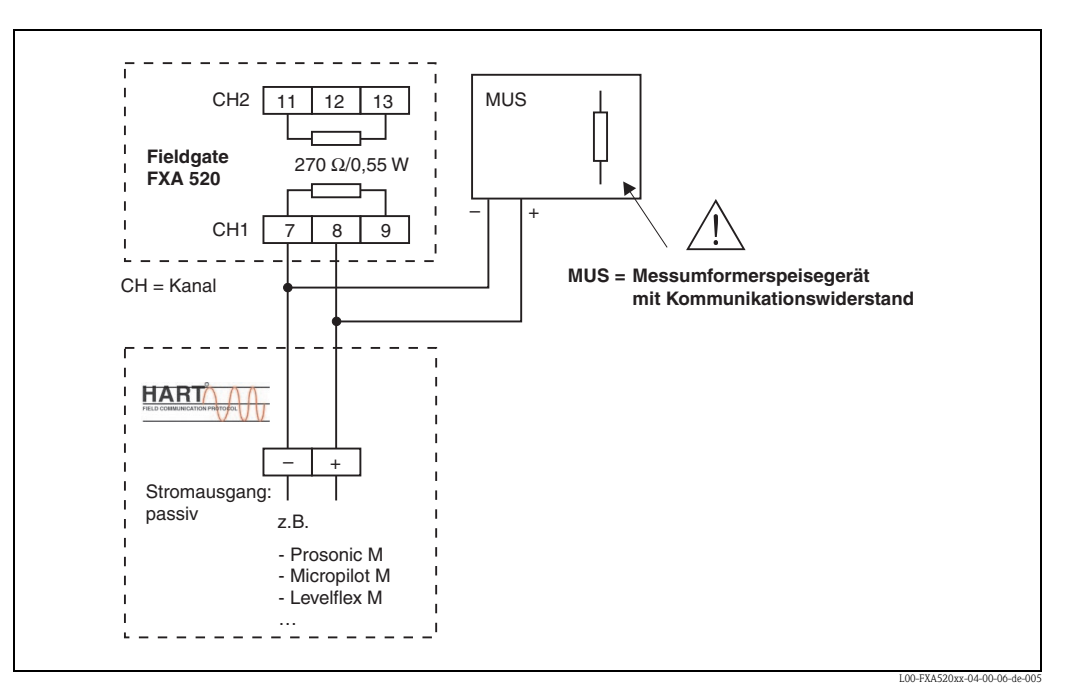

*Abb. 3: Klemmenbelegung für Anschluss mit Messumformerspeisegerät mit Kommunikationswiderstand*

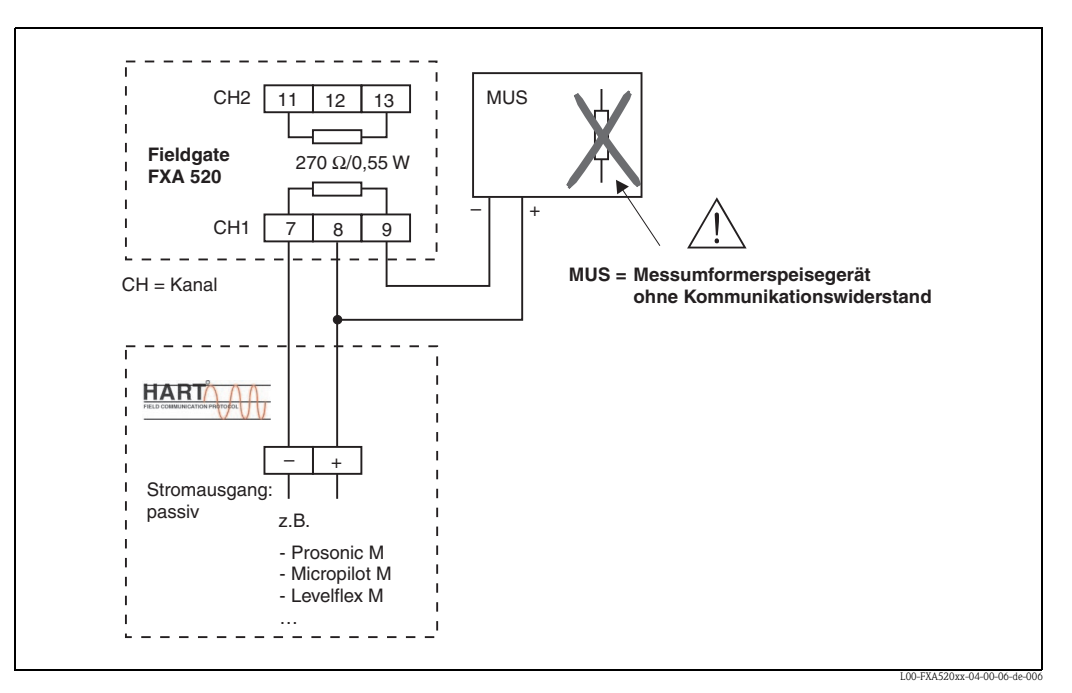

*Abb. 4: Klemmenbelegung für Anschluss mit Messumformerspeisegerät ohne Kommunikationswiderstand*

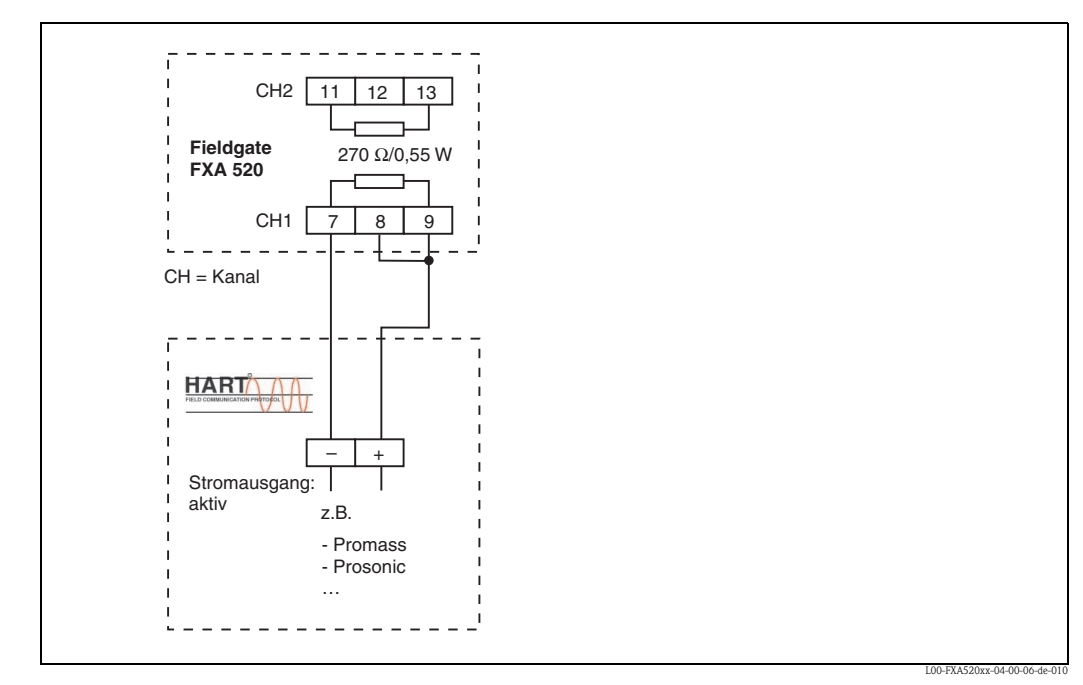

*Abb. 5: Klemmenbelegung für Anschluss mit aktivem Stromausgang*

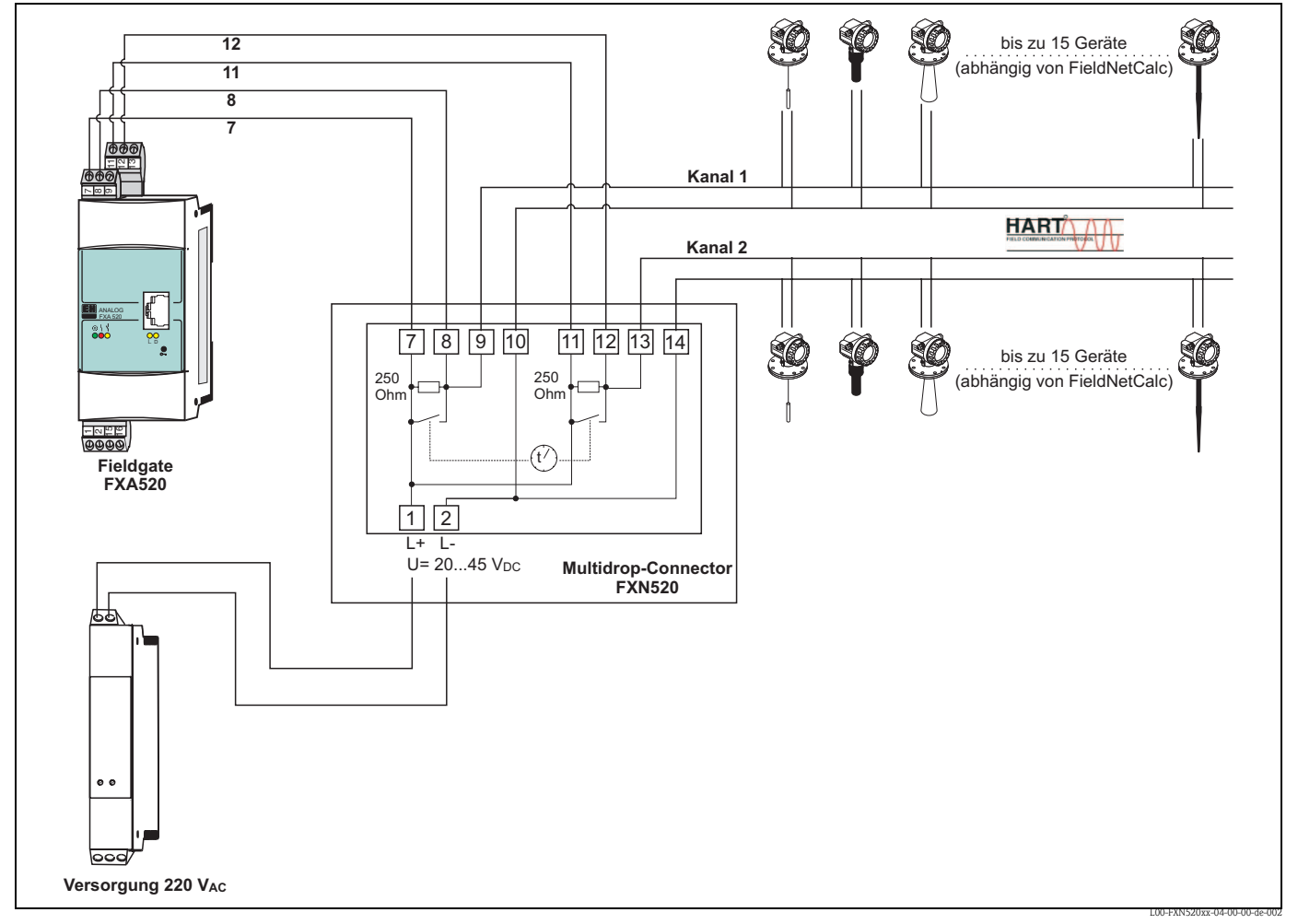

#### Anschluss der Messaufnehmer HART Multidrop

*Abb. 6: Klemmenbelegung für Anschluss mit Multidrop-Connector FXN520*

*Anschluss der Versorgungsspannung*

#### Warnung!

Beachten Sie, dass die maximale Versorgungsspannung an Klemme 1 und 2 den zulässigen Spannungsbereich der angeschlossenen Geräte einhält.

#### Anschluss der Messaufnehmer 4...20 mA

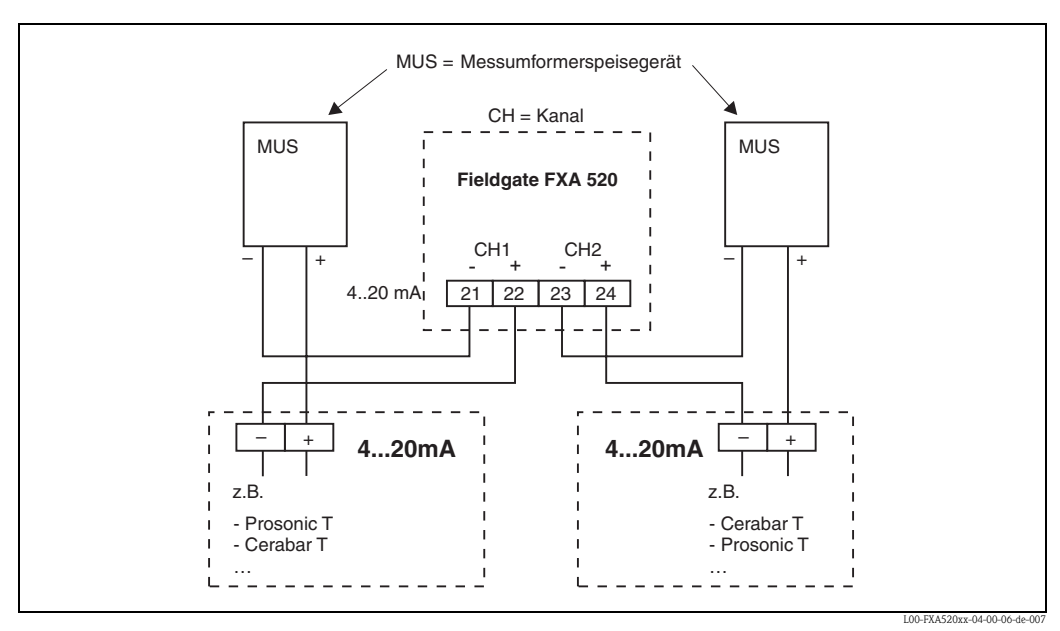

*Abb. 7: Klemmenbelegung für Anschluss mit Messumformerspeisegerät*

#### Anschluss der Ausgänge RS-485

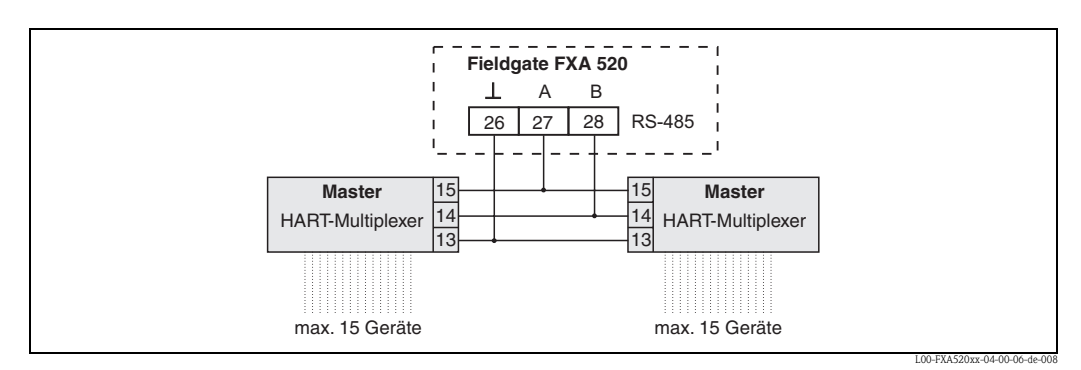

*Abb. 8: Klemmenbelegung für Anschluss mit HART-Multiplexer (Master/Master)*

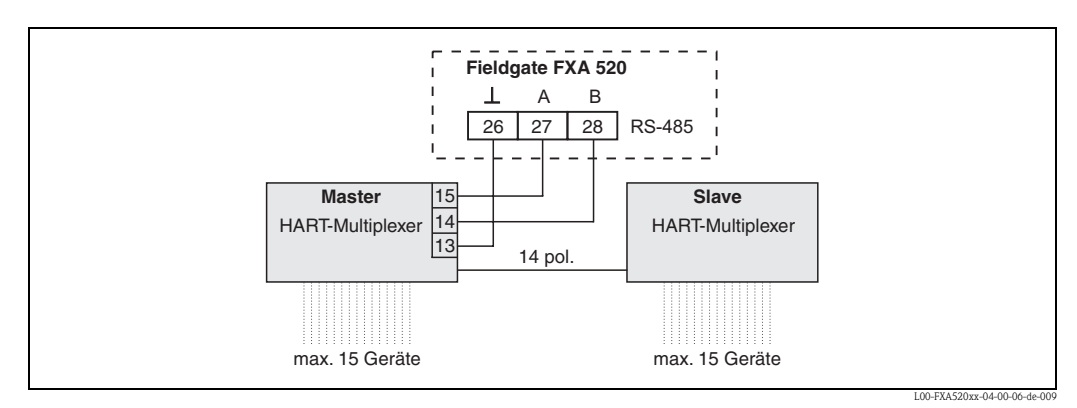

*Abb. 9: Klemmenbelegung für Anschluss mit HART-Multiplexer (Master/Slave)*

Informationen und Zubehör für HART-Multiplexer finden Sie im Kap. 20.7.

#### Hinweis!

Das Fieldgate ist ausgelegt für den HART-Multiplexer Master und HART-Slave Einheiten von Pepperl+Fuchs:

- HART-Multiplexer Master vom Typ KFD2-HMM-16
- HART-Slave Einheit vom Typ KFD0-HMS-16

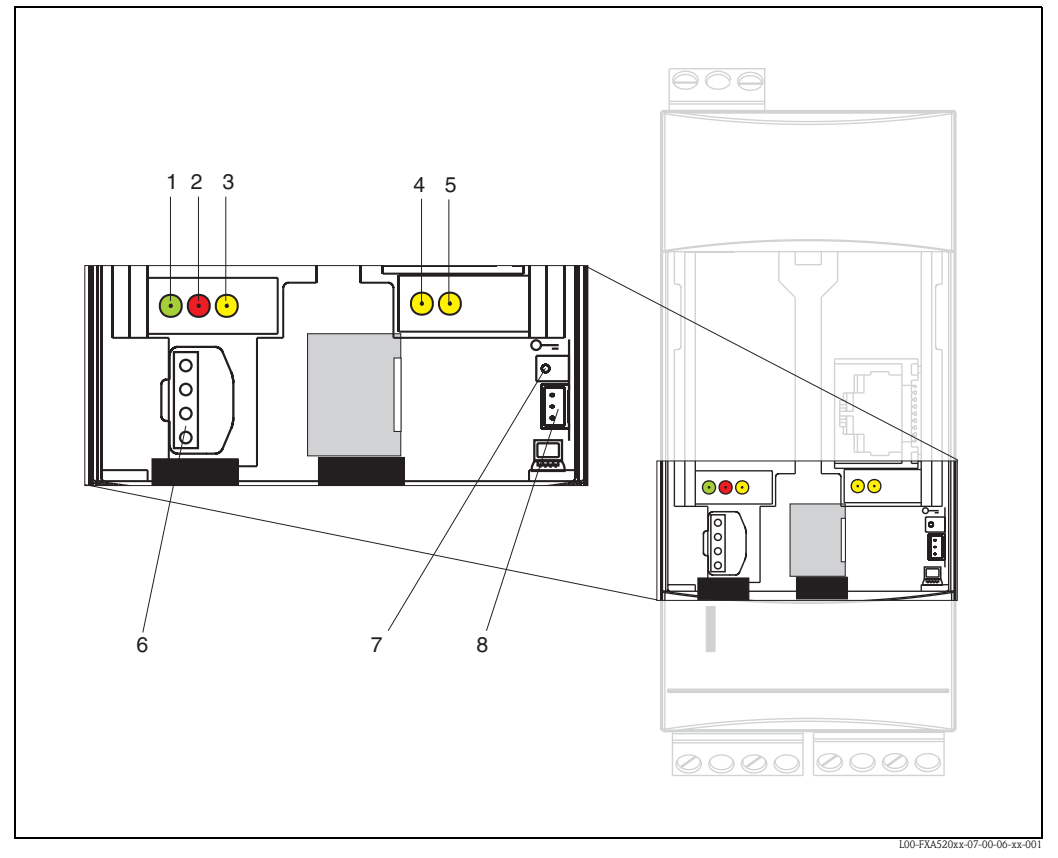

# <span id="page-15-0"></span>2.2 Anzeige- und Bedienelemente

*Abb. 10: Anordnung der Anzeige- und Bedienelemente am Fieldgate FXA520*

### Anzeigeelemente

Anordnung der Elemente s. Abb. 10.

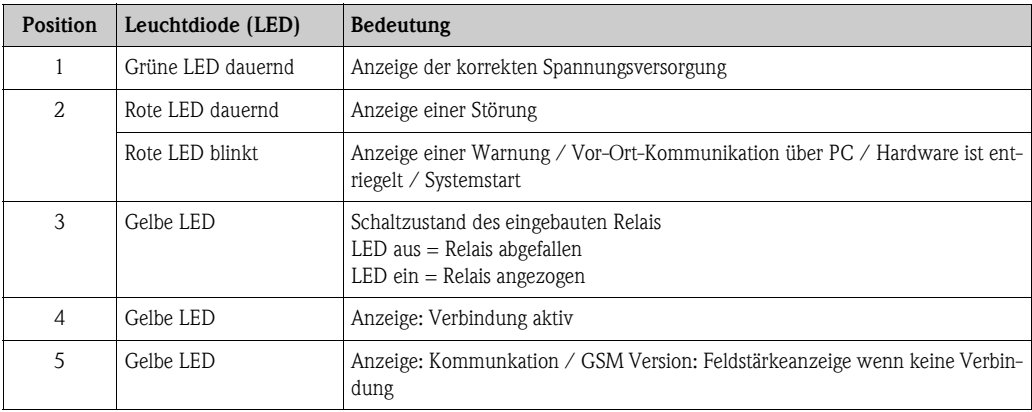

#### Bedienelemente

Anordnung der Elemente s. Abb. 10.

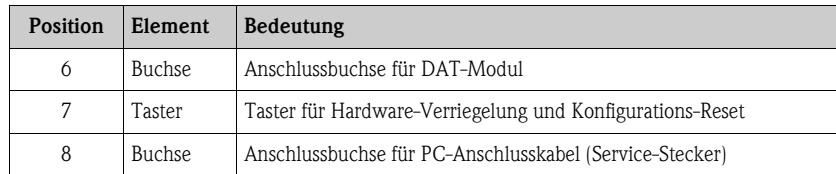

#### Funktion Taster (7) und rote LED (2)

Wird der Taster bei Systemstart gedrückt und gedrückt gehalten, so gibt es für das Loslassen in den Zeitfenstern folgende Funktionen:

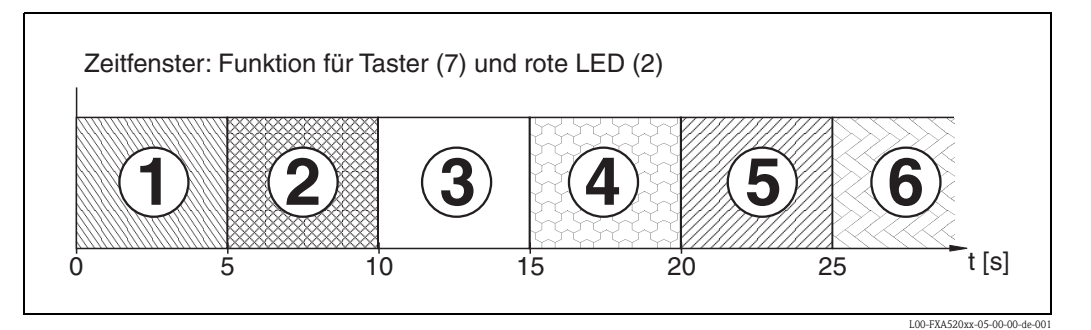

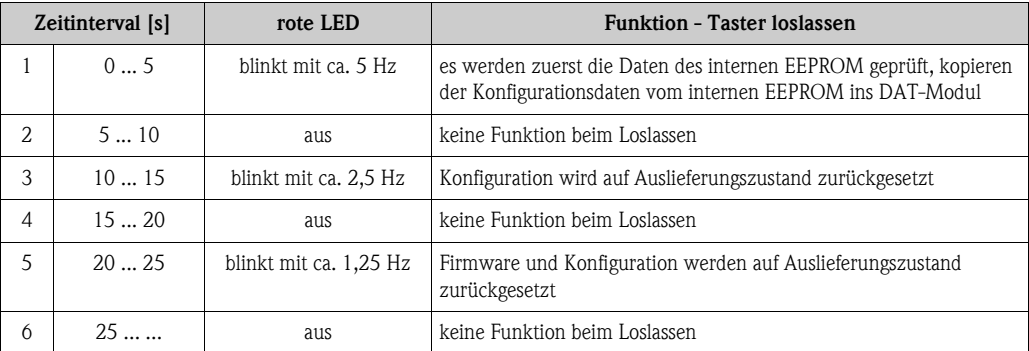

Nachdem der Taster losgelassen wurde, bzw. Neustart ohne Tastendruck erfolgte, blinkt die rote LED mit ca. 10 Hz während der Initialisierung. Dies dauert ca. 10 s. Wenn für das Fieldgate ein Firmware-Update durchgeführt wurde, ca. 30 s.

# 2.2.1 Relais-Konzept

#### Anwendung als Alarmrelais

Nach Einschalten und erfolgter Initialisierung zieht das Relais an (Zustand gut). Für Anwendung als Alarmrelais muss das Kontrollkästchen "Power Down Devices between Scan Cycles" im Administrator-Modus deaktiviert sein. Im Benutzer-Modus erscheint ein "no" (Auslieferungszustand).

#### Anwendung Power Safe-Funktion

Für autake Installationen kann der Stromspar-Modus aktiviert werden.

Mit dieser Funktion kann auch die Stromzufuhr für angeschlossene Geräte (HART, 4...20 mA, Multiplexer) ein- bzw. ausgeschaltet werden. Dabei muss das Kontrollkästchen "Power Down Devices between Scan Cycles" im Administrator-Modus aktiviert sein. Im Benutzer-Modus erschein ein "yes"  $(\rightarrow$  Kap. 10.4.2).

# <span id="page-17-0"></span>2.3 Verbindungsaufbau mit PC-Anschlusskabel

### Hinweis!

Alle Fieldgate-Ausführungen können mit dem PC-Anschlusskabel konfiguriert werden.

# Achtung!

Änderungen der Fieldgate-Konfiguration werden bei Verbindung über das PC-Anschlusskabel erst übernommen, wenn:

- ein System-Restart über die Konfigurationsseite in der Funktion "Information & Configuration / Special" ausgelöst wurde (→ Kap. 10.5),
- die Verbindung über das PC-Anschlusskabel für mehr als 2 Minuten getrennt wurde.

# 2.3.1 Installation

Verbinden Sie Ihren Personal Computer und das Fieldgate mit dem im Lieferumfang enthaltenen PC-Anschlusskabel. Der Anschluss am Fieldgate erfolgt mit dem PC-Anschlusskabel (s. Abb. 10, Pos 8). Der Anschluss am PC erfolgt über den ausgewählten COM-Port.

### 2.3.2 Einrichten des Personal Computers

#### Hinweis!

Alle Fieldgate Kommunikationsvarianten können über das PC-Anschlusskabel mit einem Web-Browser (Internet Explorer, Netscape Navigator, ...) in Betrieb genommen werden. Die über das PC-Anschlusskabel anzusprechende IP Adresse ist fest eingestellt und kann nicht verändert werden  $[IP = 192.168.253.1].$ 

#### Modem installieren

Installieren Sie ein Standard-Modem, falls dieses bei ihrem PC noch nicht installiert ist.

#### Nachfolgend eine exemplarische Anleitung für Windows 2000®:

#### Hinweis!

Exemplarische Anleitungen für andere Betriebssysteme finden Sie im Anhang.

1. Öffnen Sie durch Doppelklick mit der linken Maustaste auf das Symbol "Arbeitsplatz" das entsprechende Fenster.

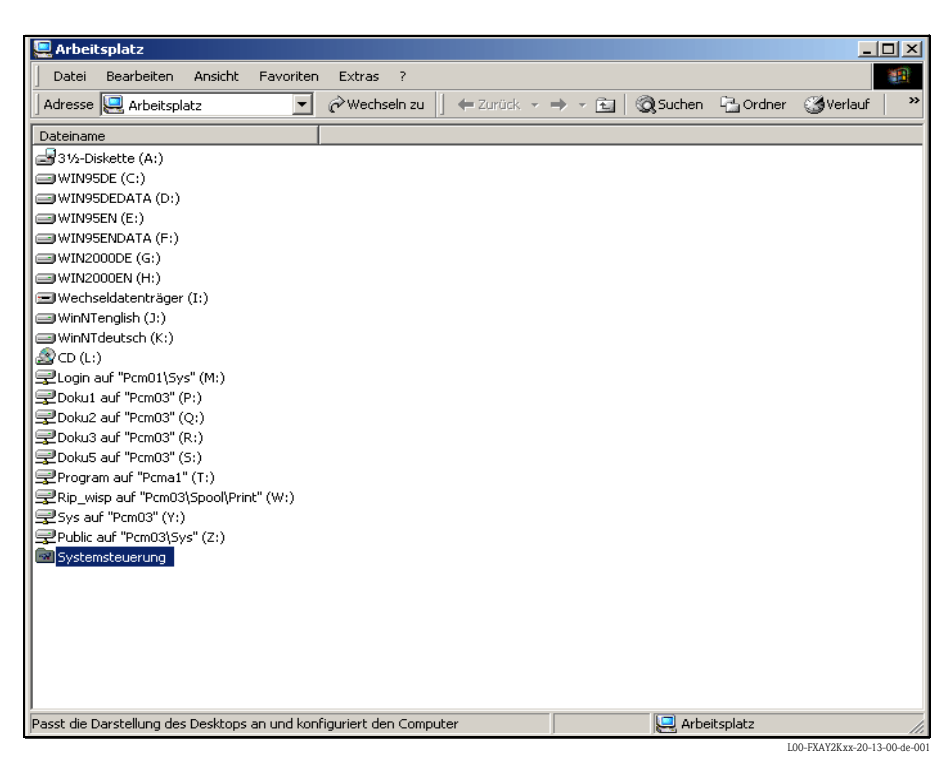

2. Öffnen Sie durch Doppelklick mit der linken Maustaste auf das Symbol "Systemsteuerung" das entsprechende Fenster.

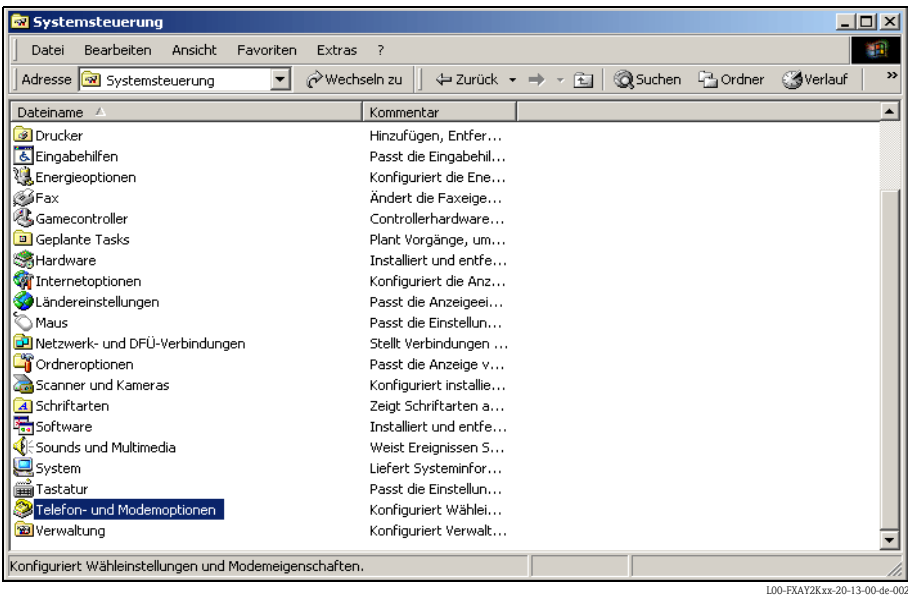

3. Öffnen Sie durch Doppelklick mit der linken Maustaste auf das Symbol "Modems" das entsprechende Fenster.

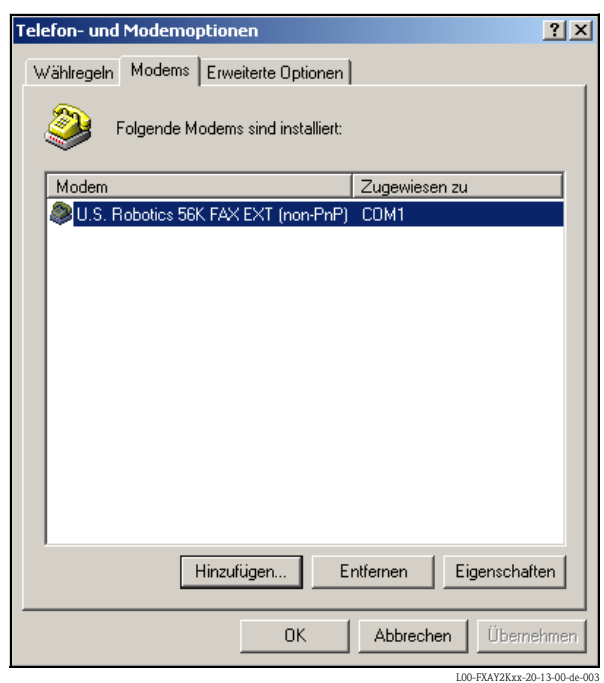

4. Hier müssen Sie durch einen Klick mit der linken Maustaste auf die Schaltfläche "Hinzufügen..." ein neues Modem einfügen.

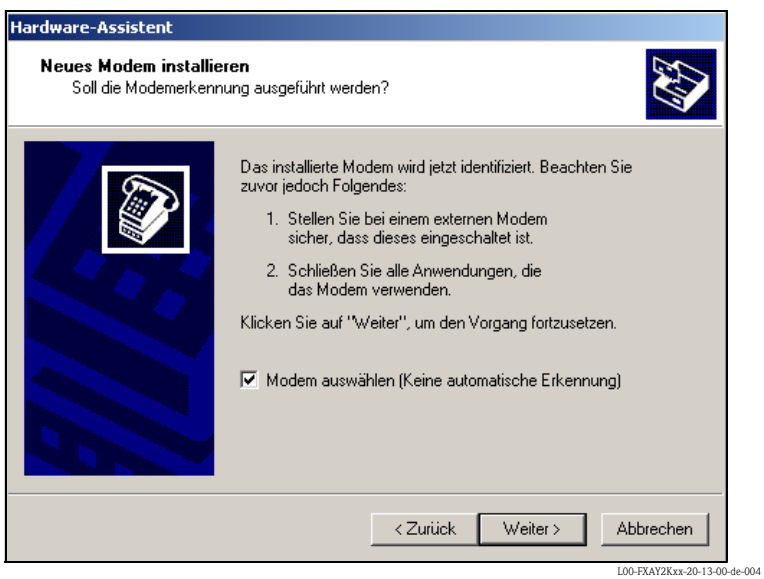

5. Aktivieren Sie das Kontrollkästchen "Modem auswählen (Keine automatische Erkennung)" und bestätigen mit "Weiter >".

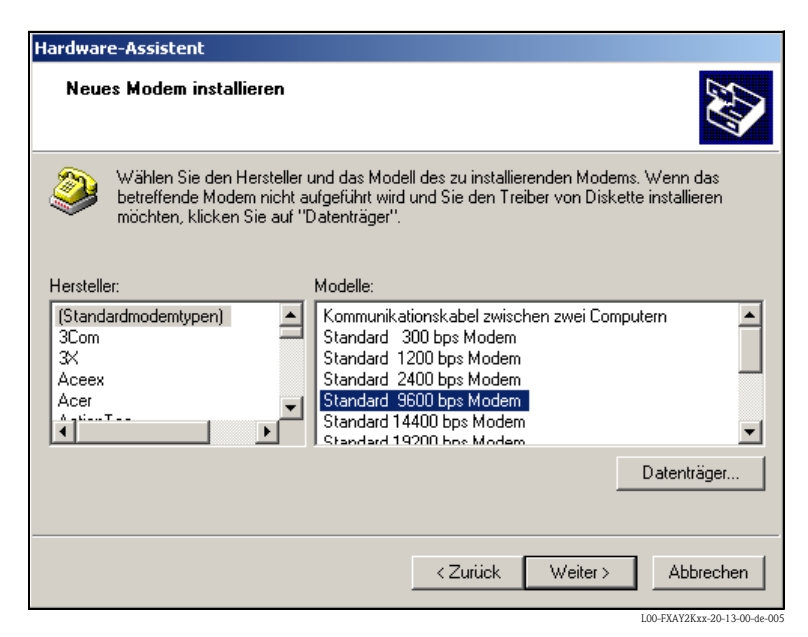

6. Wählen Sie in den Auswahllisten "Hersteller:  $\rightarrow$  (Standard-Modemtypen) und "Modelle:  $\rightarrow$  Standard 9600 bsp Modem" aus und bestätigen mit "Weiter >".

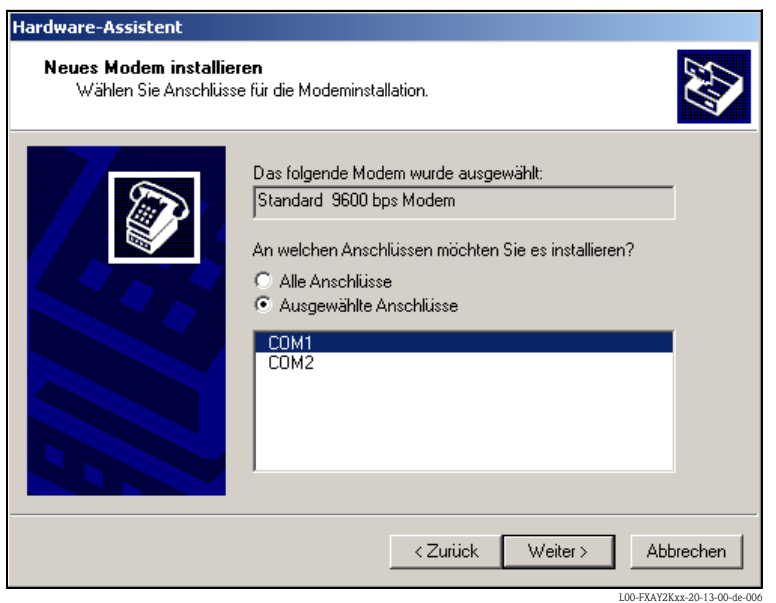

7. Wählen Sie den gewünschten COM-Port aus und bestätigen mit "Weiter >".

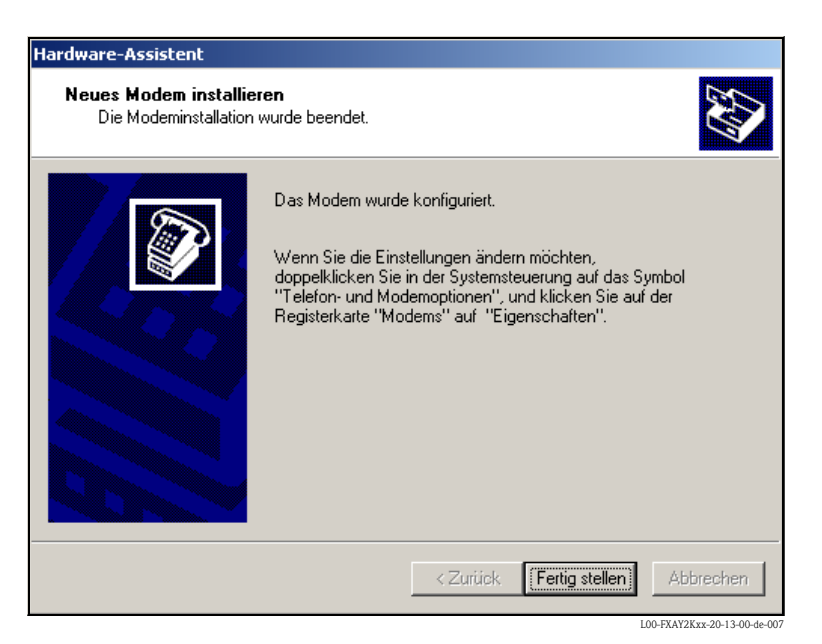

- 8. Bestätigen Sie die Modem-Installation mit "Fertig stellen".
- 9. Öffnen Sie durch Doppelklick mit der linken Maustaste auf das Symbol "Telefon- und Modemoptionen" das entsprechende Fenster.

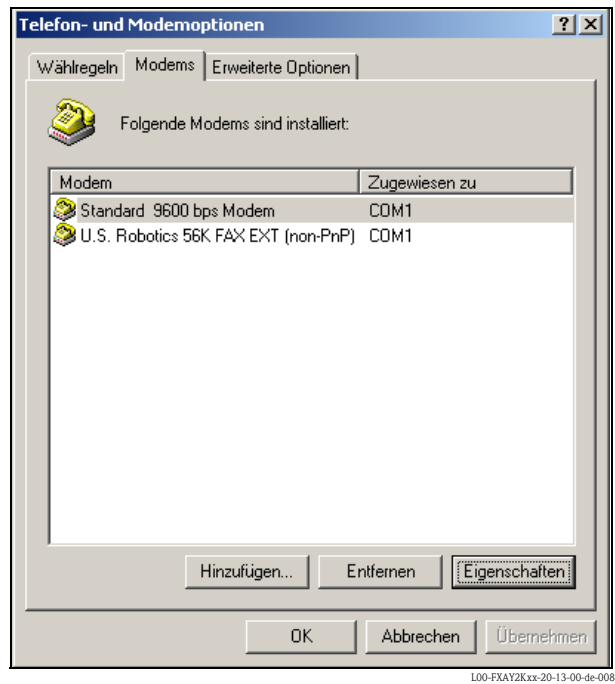

10. Wählen Sie das neu installierte Modem "Standard 9600 bsp Modem" aus und klicken mit der linken Maustaste auf die Schaltfläche "Eigenschaften".

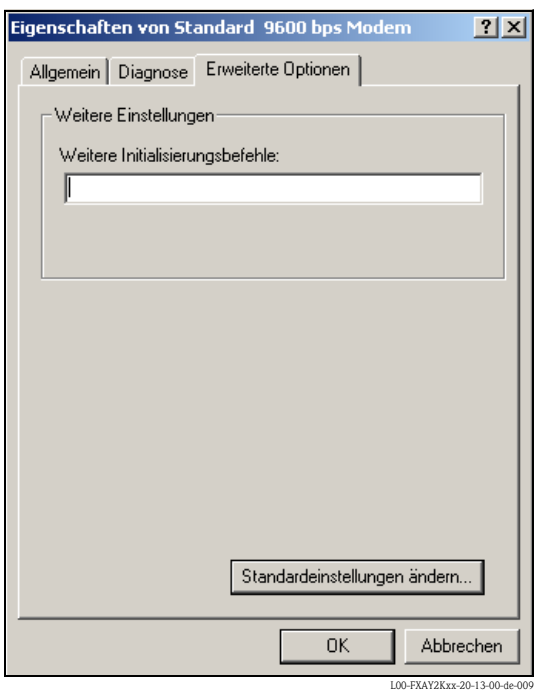

11. Wählen Sie die Registerkarte für "Erweiterte Optionen" aus. Klicken Sie mit der linken Maustaste auf die Schaltfläche "Standardeinstellungen ändern...".

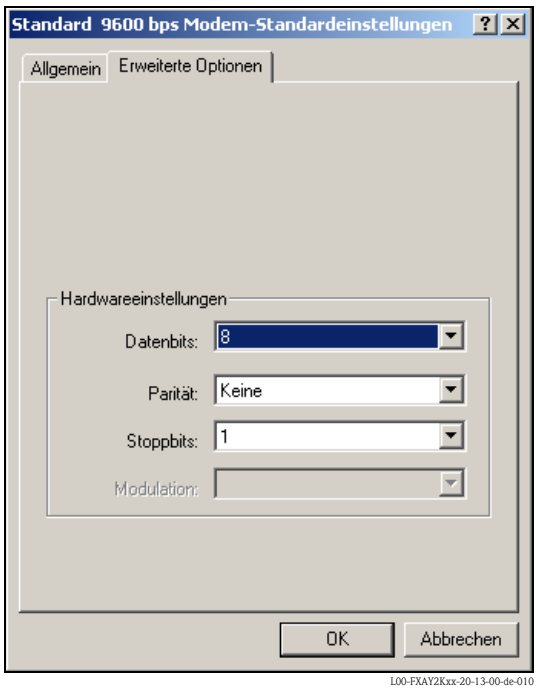

12. Überprüfen Sie die "Hardwareeinstellungen" auf der Registerkarte "Erweiterte Optionen".

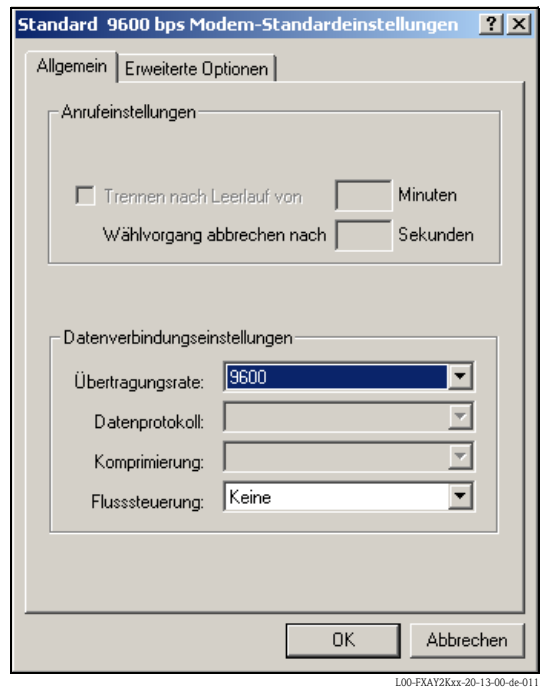

13. Wechseln Sie zur Registerkarte "Allgemein".

Hier muss die Auswahl für die "Flusssteuerung:" auf "Keine" stehen. Bestätigen Sie die Einstellung mit "OK".

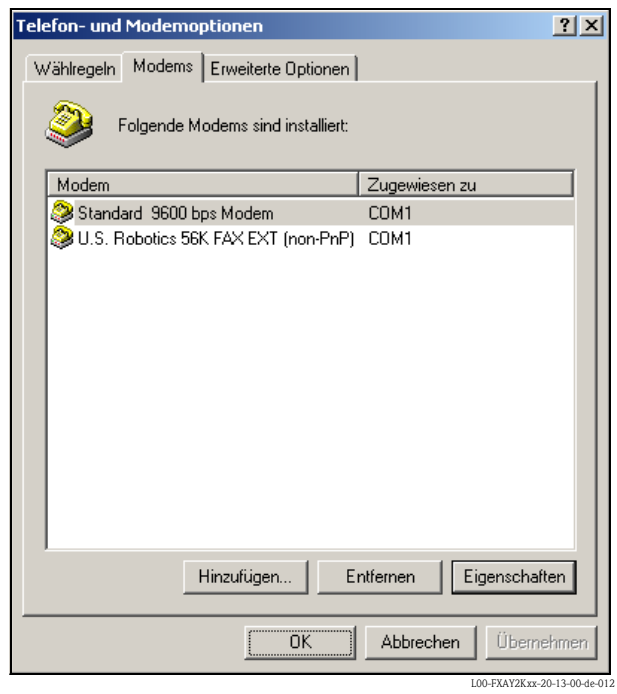

14. Bestätigen Sie die Einstellung mit "OK".

#### DFÜ-Netzwerk einrichten

Jetzt müssen Sie noch ein DFÜ-Netzwerk einrichten.

1. Öffnen Sie durch Doppelklick mit der linken Maustaste auf das Symbol "Arbeitsplatz" das entsprechende Fenster.

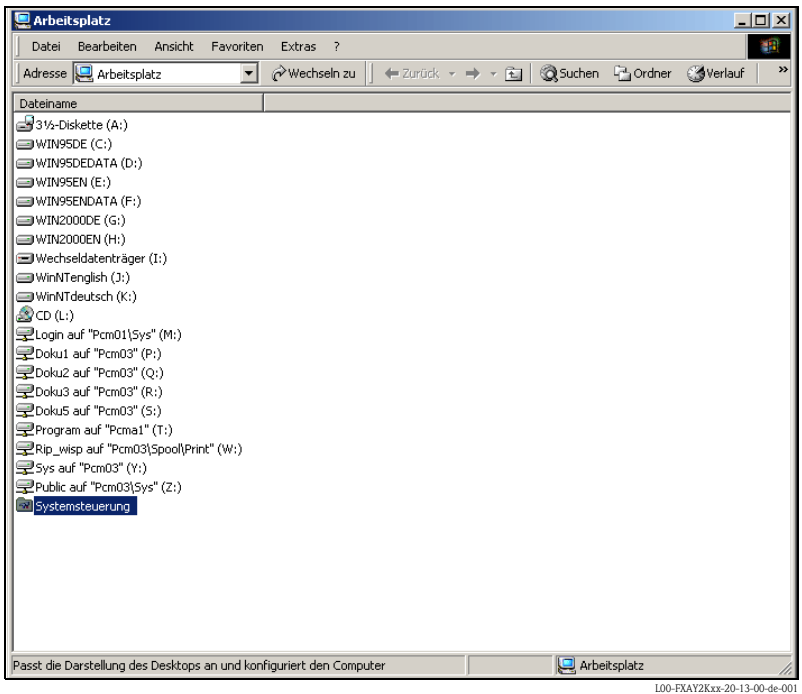

2. Öffnen Sie durch Doppelklick mit der linken Maustaste auf das Symbol "Systemsteuerung" das entsprechende Fenster. Doppelklicken Sie mit der linken Maustaste auf das Symbol "Netzwerk- und DFÜ-Verbindungen".

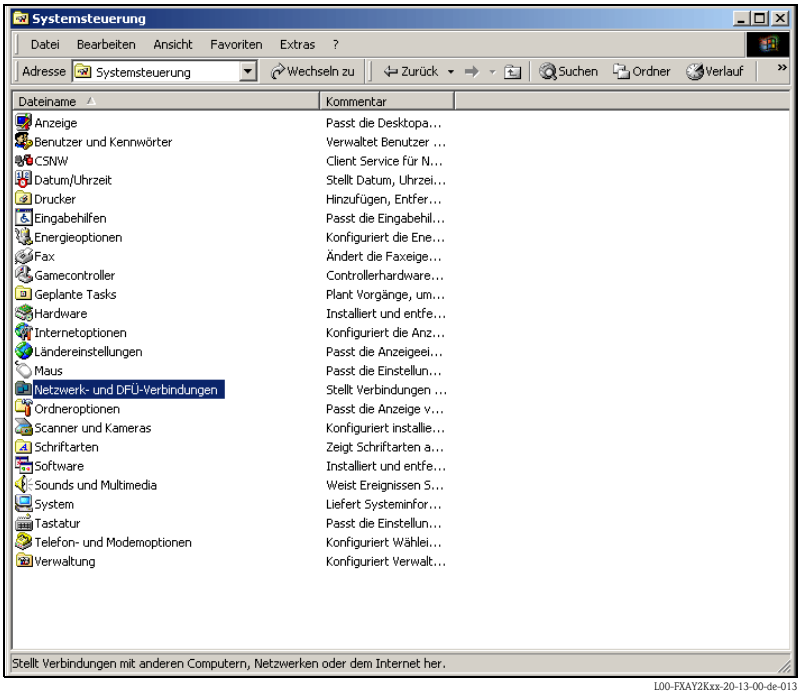

3. Doppelklicken Sie mit der linken Maustaste auf das Symbol "Neue Verbindung erstellen" und bestätigen mit "Weiter >".

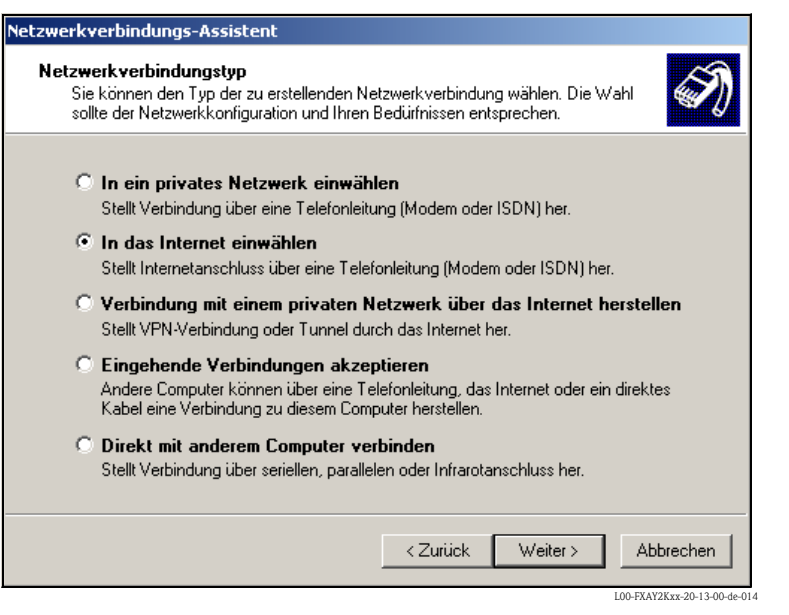

4. Aktivieren Sie das Kontrollkästchen "In das Internet einwählen" und bestätigen mit "Weiter >".

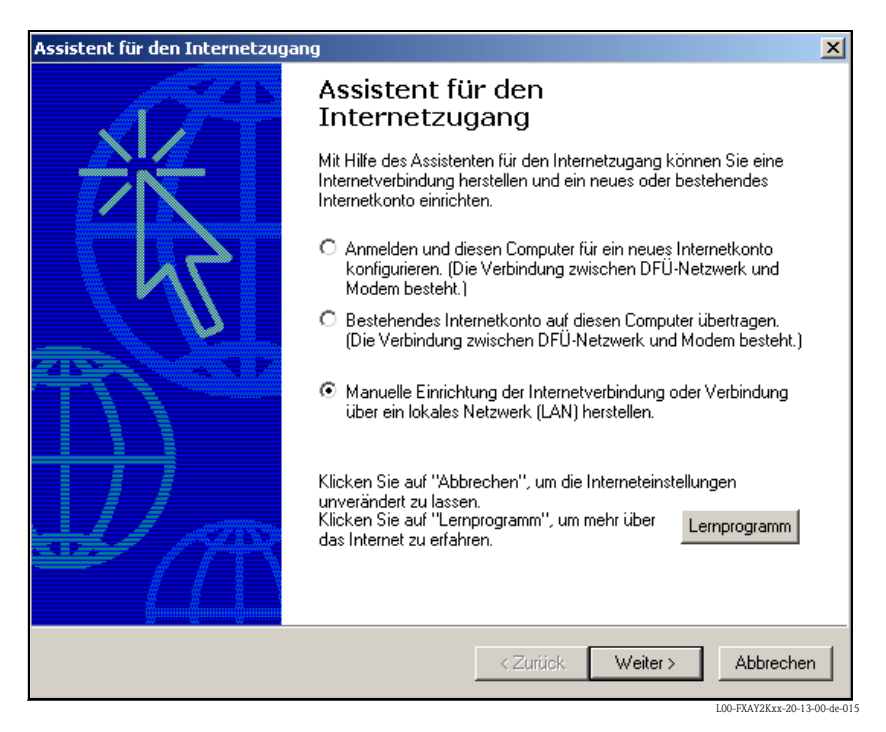

- 5. Wählen Sie "Manuelle Einrichtung der Internetverbindung oder Verbindung über das lokale Netzwer (LAN) herstellen." und bestätigen mit "Weiter >".
- 6. Wählen Sie "Verbindung über Telefonleitung und Modem" und bestätigen mit "Weiter >".

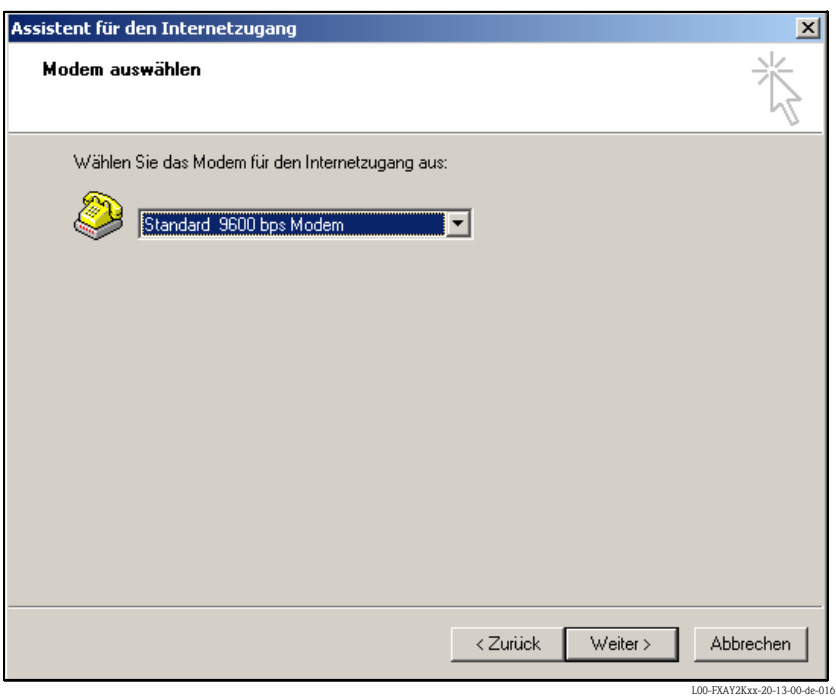

7. Wählen Sie das neu eingerichtete Standard-Modem "Standard 9600 bsp Modem" aus und bestätigen mit "Weiter >". Im folgenden Fenster geben Sie die Rufnummer (eine hypotetische Nummer ohne Bedeutung, z.B. 123...) ein und bestätigen mit "Weiter >".

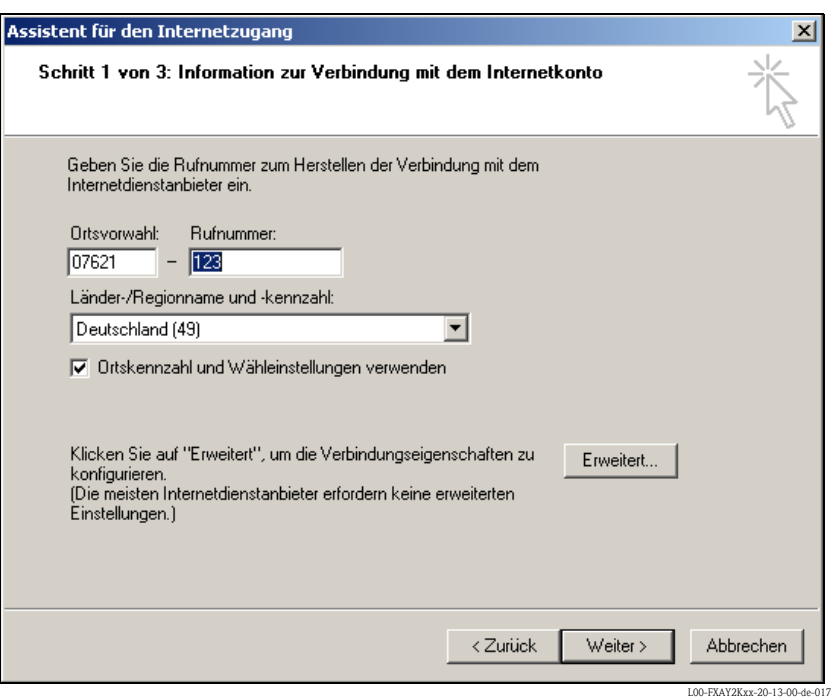

- 8. Im folgenden Fenster tragen Sie:
	- den Benutzernamen "scm"
	- (Dieser ist im Fieldgate fest gespeichert und kann nicht geändert werden!) – und das Kennwort "scm"
	- (Dieses ist im Fieldgate fest gespeichert und kann nicht geändert werden!) Bestätigen mit "Weiter >".

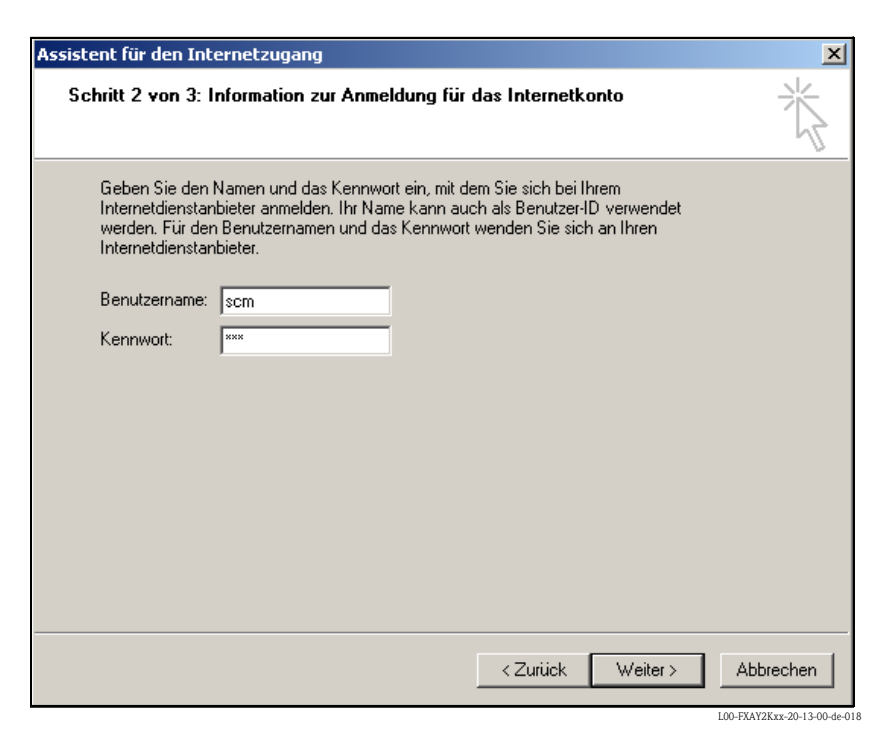

9. Tragen Sie in das Eingabefenster "Name der Verbindung:" den Verbindungsnamen ein. Dieser ist frei wählbar (hier z.B. Fieldgate Service Verbindung). Bestätigen Sie die Eingabe mit der Schaltfläche "Weiter >".

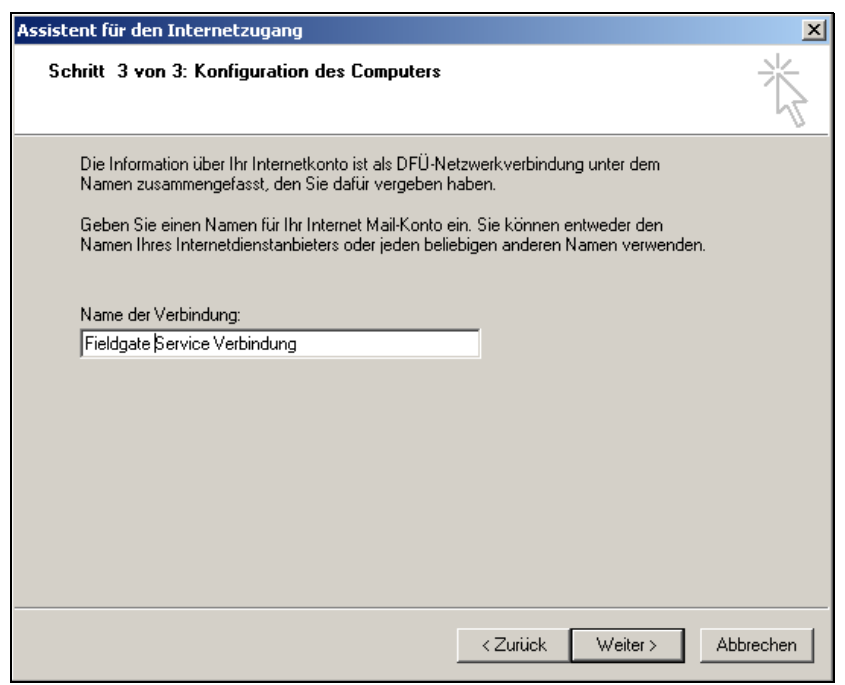

L00-FXAY2Kxx-20-13-00-de-019

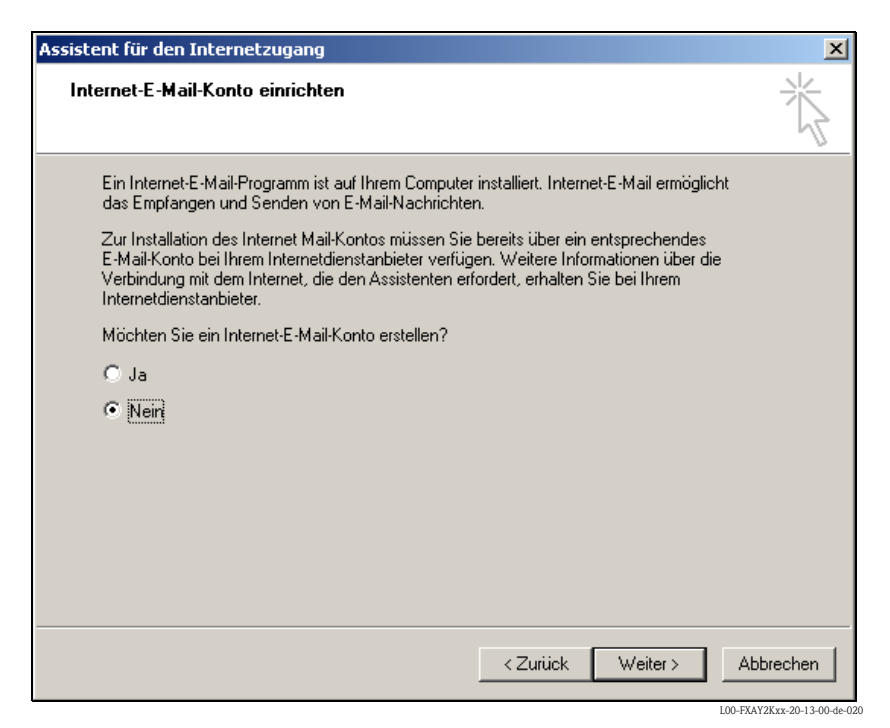

10. Wählen Sie "Nein". Bestätigen Sie die Eingabe mit der Schaltfläche "Weiter >".

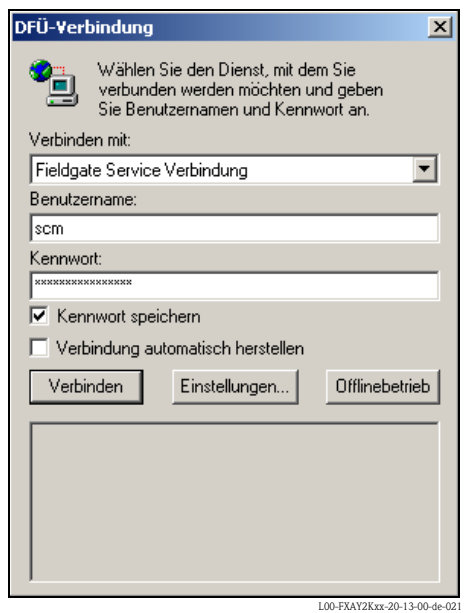

11. Klicken Sie mit der linken Maustaste auf die Schaltfläche "Einstellungen...".

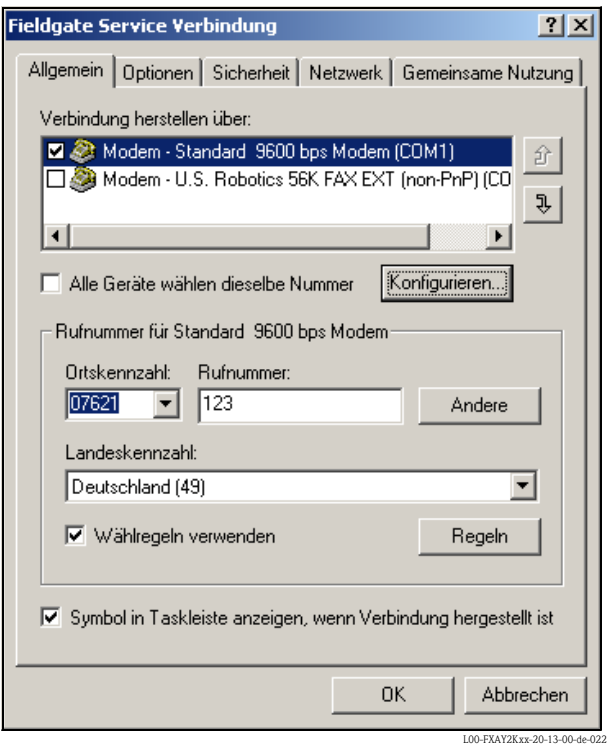

12. Überprüfen Sie die "Hardware Einstellungen". Klicken Sie hierfür auf die "Konfigurieren..." Schaltfläche.

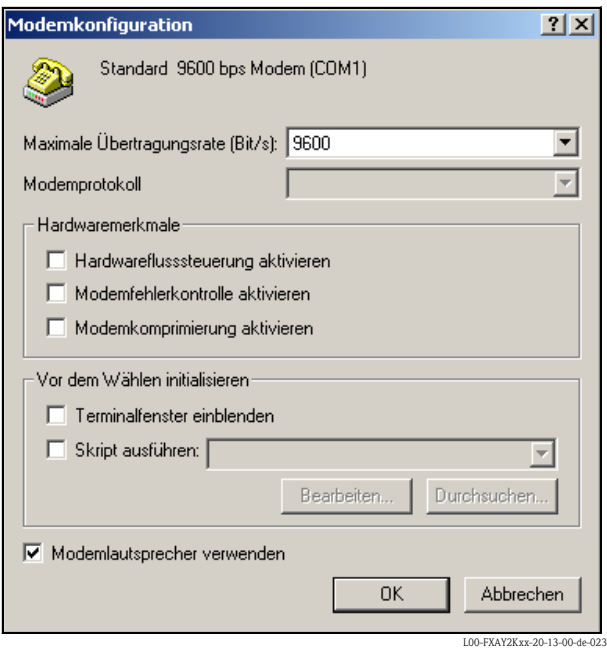

13. Deaktivieren Sie alle "Hardwaremerkmale" Kontrollkästchen. Bestätigen Sie die Eingabe mit der Schaltfläche "OK".

Das DFÜ-Netzwerk ist eingerichtet.

#### Hinweis!

Die neu eingerichtete DFÜ-Verbindung wurde gespeichert und kann zur Verbindungsherstellung benutzt werden. Die Verbindung befindet sich im "Netzwerk- und DFÜ-Verbindungen" Fenster.

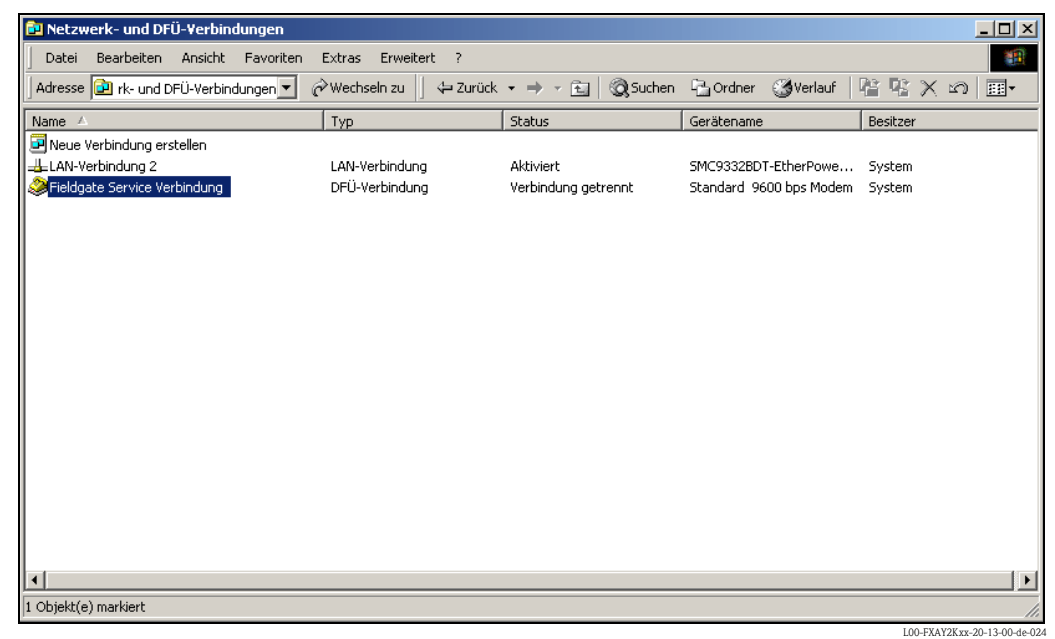

2.3.3 Herstellen der Verbindung

1. Öffnen Sie durch Doppelklick mit der linken Maustaste auf das Symbol "Fieldgate Service Verbindung" das entsprechende Fenster.

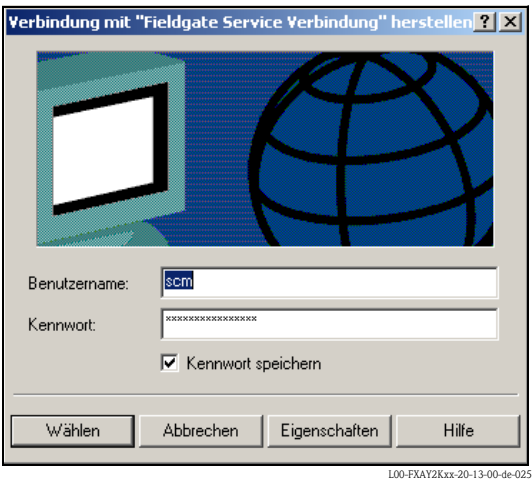

2. Klicken Sie auf die Schaltfläche "Wählen".

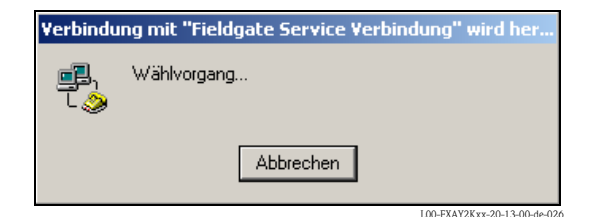

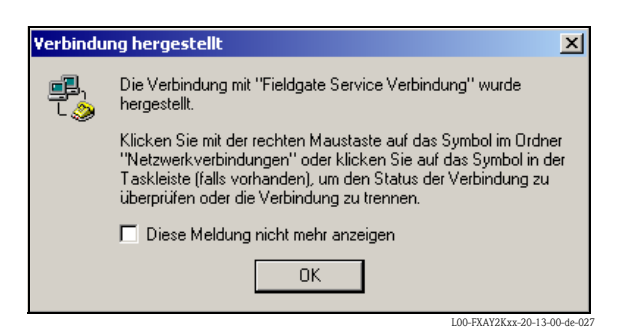

- 3. Wenn Sie diesen Dialog sehen, ist der Verbindungsaufbau erfolgreich.
- 4. Nachdem die Verbindung aufgebaut ist, starten Sie den Web-Browser. Geben Sie die IP-Adresse "192.168.253.1" ein. Diese IP-Adresse für das PC-Anschlusskabel ist im Fieldgate fest eingestellt und kann nicht geändert werden!

Sollten Sie keine Verbindung haben, so testen Sie die Verbindung zum Fieldgate wie folgt:

1. Öffnen Sie die Eingabeaufforderung "Start → Ausführen → cmd"

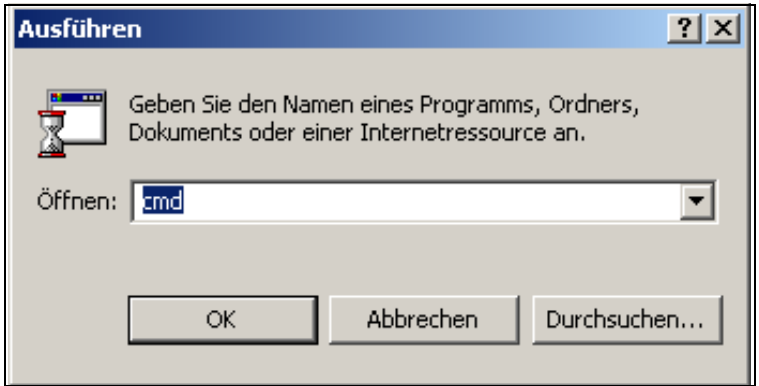

- 2. Tippen Sie "ping 192.168.253.1".
	- Erhalten Sie Antwort von 192.168.253.1 Bytes=32...
	- Ja, die Verbindung ist OK. Überprüfen Sie die Einstellungen Ihres Browsers.

L00-FXAY2Kxx-20-13-00-de-104

– Nein, Sie haben keine Verbindung zum Fieldgate.

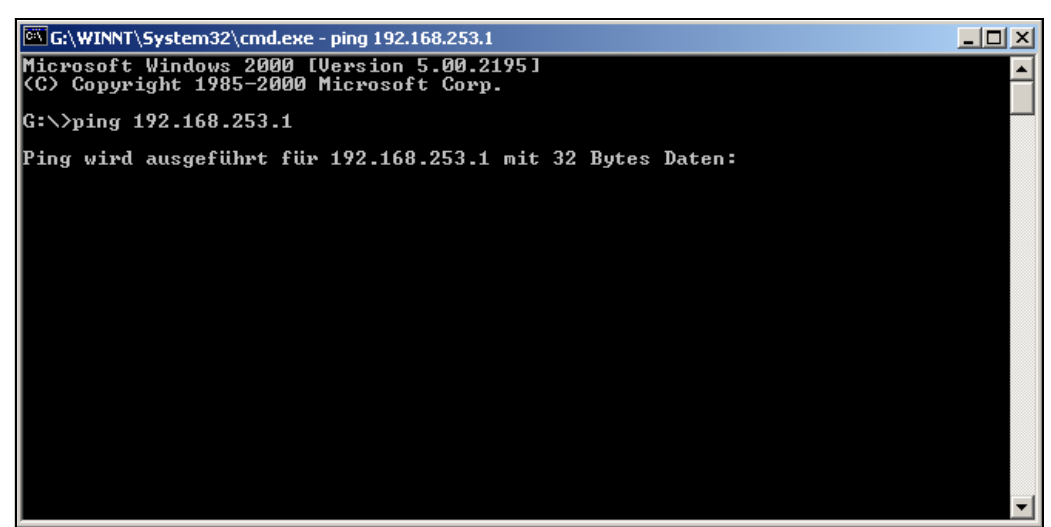

L00-FXAY2Kxx-20-13-00-de-029

### 2.3.4 Arbeit im Web-Browser

- 1. Im folgenden Fenster tragen Sie: – den Benutzernamen "eh"
	- und das Kennwort "eh"
	- ein (im Auslieferungszustand).

Bestätigen Sie die Eingabe mit "OK".

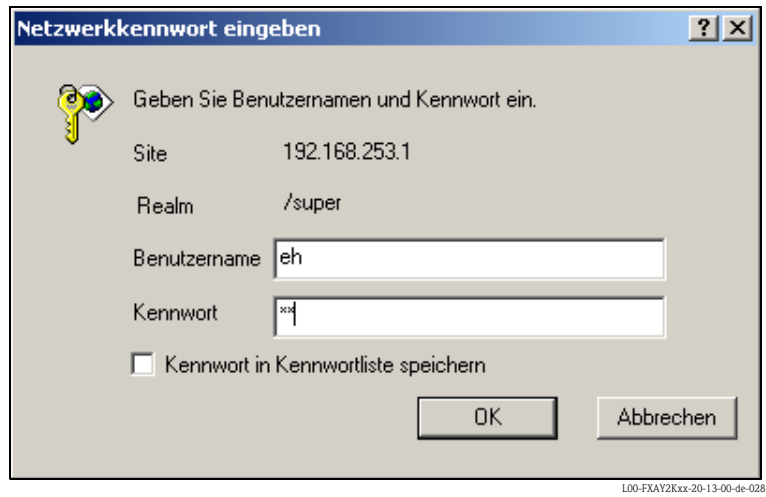

Im Web-Browser wird die Benutzeroberfläche dargestellt und das Fieldgate kann jetzt in Betrieb genommen werden.

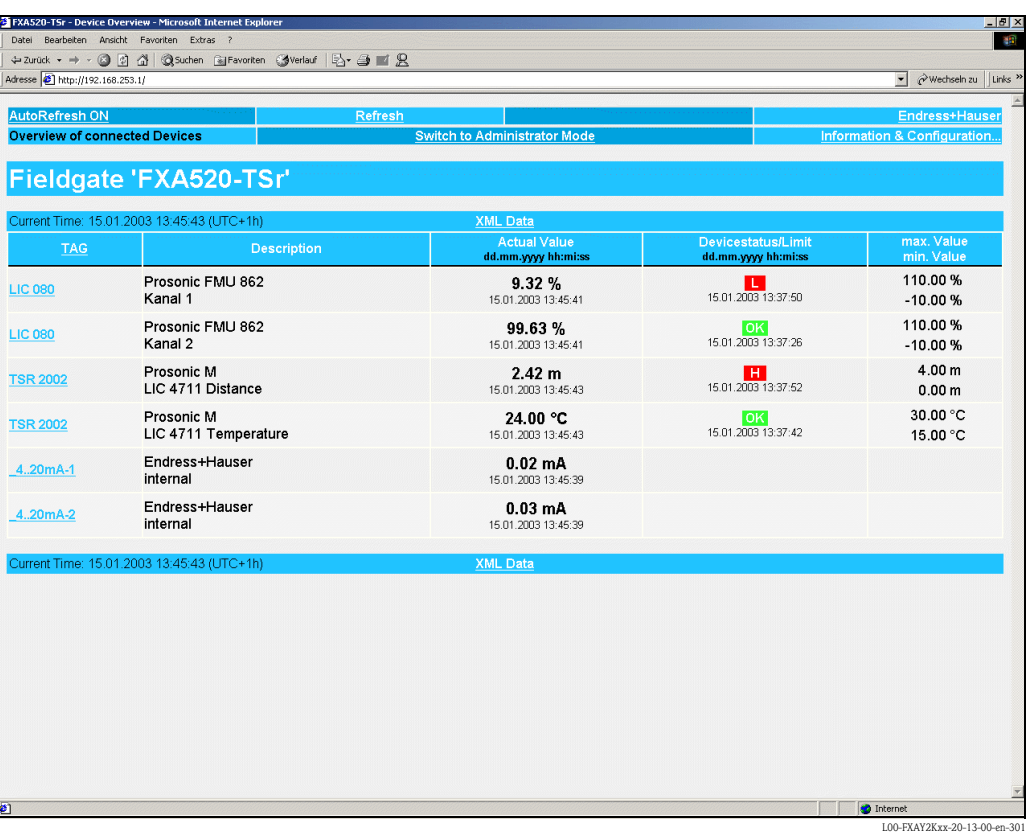

# <span id="page-33-0"></span>2.4 Verbindungsaufbau mit Ethernet

# 2.4.1 Installation

#### Achtung!

Stellen Sie sicher, dass die Versorgungsspannung mit den Angaben auf dem Typenschild übereinstimmt.

Bitte beachten Sie auch die Online-Hilfe Ihres Betriebssystems.

# 2.4.2 Einrichten des Personal Computers

Damit Sie eine Verbindung über Ethernet herstellen können, muss Ihr Personal Computer mit einer Netzwerkkarte ausgestattet sein und das TCP/IP-Protokoll muss unterstützt werden.

# 2.4.3 Herstellen der LAN-Verbindung

Verbinden Sie das Fieldgate mit einem gekreuzten UTP-/STP-Kabel (Cat. 5 Kabel) mit Ihrem PC oder einem ungekreuzten UTP-/STP-Kabel (Cat. 5 Kabel) und einem Hub/Switch. Hierfür verwenden Sie bitte die Buchse auf der Frontseite des Fieldgate.

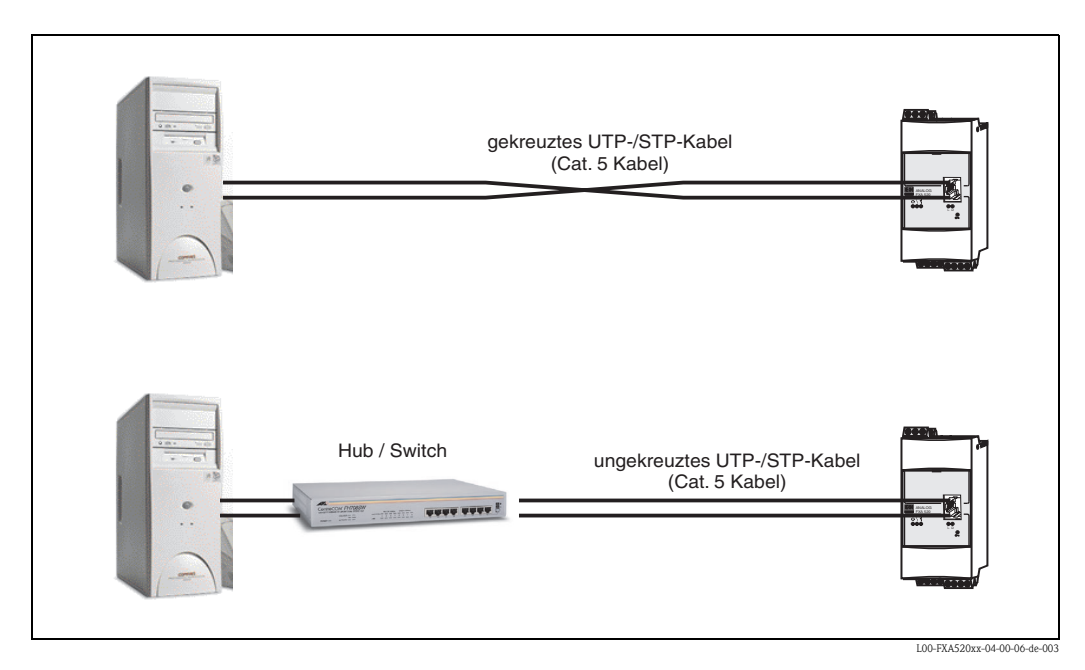

Wenn die gelbe LED "L" für Link (s. Abb. 10, Pos.4 auf Seite 16) aufleuchtet hat das Fieldgate physikalischen Kontakt zum Ethernet. Wenn nicht, prüfen Sie das Kabel, und/oder verwenden Sie einen anderen Kabeltyp (gekreuzt/ungekreuzt).

Für die Verbindung zum Fieldgate müssen Sie die IP-Adresse Ihres PC an die des Fieldgates anpassen oder eine weitere zur vorhandenen IP-Adresse hinzufüge.

Das Fieldgate hat im Auslieferungszustand standardmäßig die IP-Adresse: 192.168.252.1.

Stellen Sie also eine IP-Adresse im Adressbereich 192.168.252.2 bis 192.168.254.252 ein. Z.B. 192.168.252.2 Netzmaske 255.255.255.0.

Wie sie die IP-Adresse Ihres PCs ändern entnehmen Sie bitte dem Handbuch Ihres PCs.

#### Achtung!

Für die nachfolgende Anleitung unter Windows® 2000 benötigen Sie Administratorrechte. Wenden Sie sich an Ihren Systemadministrator.

### Nachfolgend eine exemplarische Anleitung für Windows® 2000:

#### Hinweis!

Exemplarische Anleitungen für andere Betriebssysteme finden Sie im Anhang.

- 1. Klicken Sie mit der rechten Maustaste auf "Netzwerkumgebung → Eigenschaften"
- 2. Klicken Sie mit der rechten Maustaste auf "LAN-Verbindung  $\rightarrow$  Eigenschaften"

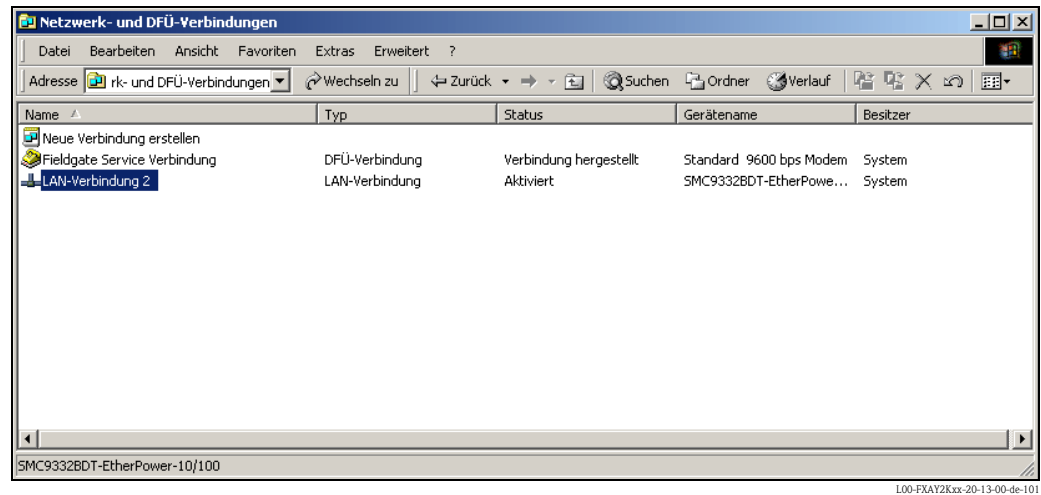

3. Klicken Sie doppelt mit der linken Maustaste auf "Internetprotokoll (TCP/IP)".

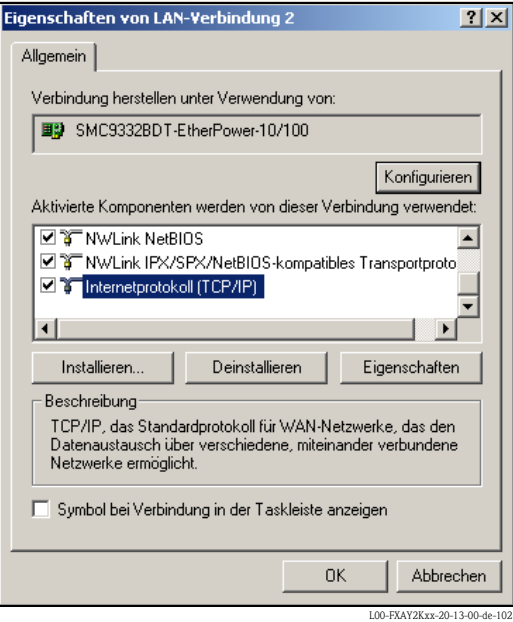

4. Nun können Sie die Werte eintragen/ändern und mit dem Button "OK" bestätigen.

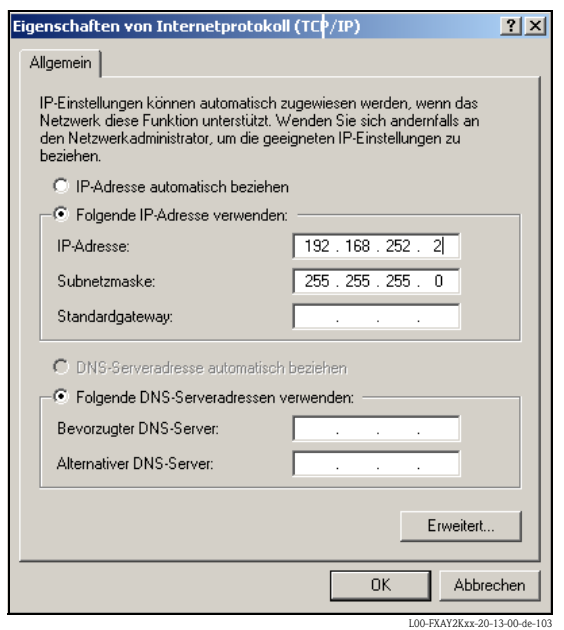

- 5. Geben Sie nun im Adressfeld Ihres Browsers "192.168.252.1" ein. Die Startseite des Fieldgate wird angezeigt.
- 6. Starten Sie den Web-Browser, z.B. Internet Explorer.

#### Sollten Sie keine Verbindung haben, so testen Sie die Verbindung zum Feldgate wie folgt:

- 1. Leuchtet die Link LED am Fieldgate?
	- Ja, weiter mit Punkt 2
	- Nein, überprüfen Sie das Kabel
- 2. Leuchtet die Link LED der Netzwerkkarte des PC?
	- Ja, weiter mit Punkt 3
	- Nein, überprüfen Sie das Kabel
- 3. Öffnen Sie die Eingabeaufforderung "Start  $\rightarrow$  Ausführen  $\rightarrow$  cmd"

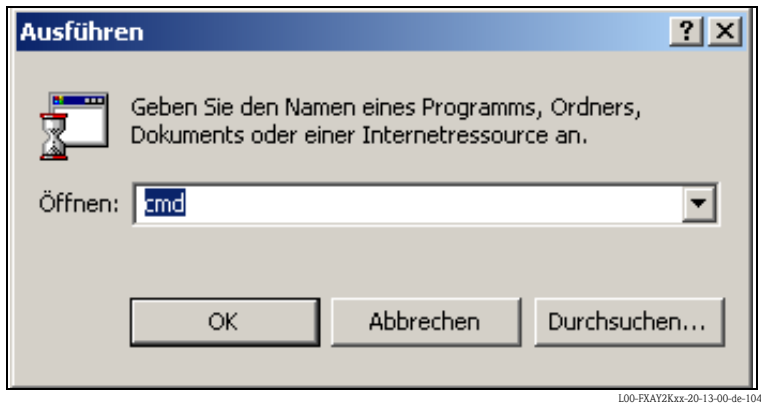

- 4. Tippen Sie "ping 192.168.252.1".
	- Erhalten Sie Antwort von 192.168.252.1 Bytes=32...
	- Ja, die Verbindung ist OK. Überprüfen Sie die Einstellungen Ihres Browsers. Wenn ein Proxy Server benutzt wird versuchen Sie diesen für die IP-Adresse (192.168.254.1) zu umgehen.
	- Nein, Sie haben keine Verbindung zum Fieldgate. Überprüfen Sie die IP-Adresse Ihres PC.
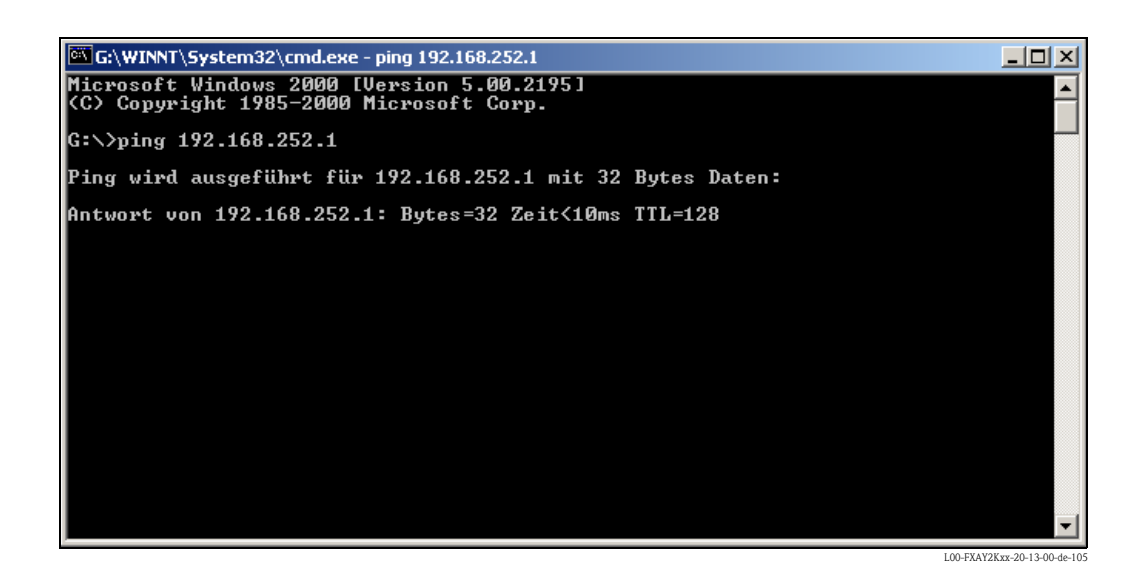

## 2.4.4 Verbindung aufbauen

Starten Sie den Web-Browser Geben Sie im Adressfeld Ihres Internetbrowsers die IP-Adresse des Fieldgate ein.

## 2.4.5 Verbindung trennen

Schließen Sie Ihren Web-Browser.

## 2.5 Verbindungsaufbau mit Analog-Modem

#### Hinweis!

Die Telefon Länderdefaulteinstellung ist auf TBR 21 (Grundnorm europäischer Länder) eingestellt. Gegebenenfalls müssen Sie diese über die Service-Schnittstelle (PC-Anschlusskabel) anpassen. Bitte beachten Sie auch die Online-Hilfe Ihres Betriebssystems.

## 2.5.1 Installation

#### Hinweis!

Um das Fieldgate konfigurieren zu können, müssen Sie eine Telefonverbindung zwischen Ihrem Personal Computer und dem Fieldgate erstellen.

Dazu benötigen Sie ein handelsübliches Analog-Modem und 2 analoge Telefonanschlüsse, einen für Ihr Analog-Modem und einen für das Fieldgate. Diese Anschlüsse können auch interne Ports einer Telefonanlage sein.

Diese Konfiguration kann auch mit Hilfe des PC-Anschlusskabels durchgeführt werden  $(\rightarrow$  Kap. 2.3).

## 2.5.2 Einrichten des Personal Computers

#### Achtung!

Voraussetzung ist, dass auf Ihrem Personal Computer bereits ein Analog-Modem installiert ist. Wie Sie ein Analog-Modem installieren, entnehmen Sie der Bedienungsanleitung des Modems und Ihres PCs.

### DFÜ-Netzwerk erstellen

Richten Sie eine DFÜ-Verbindung ein.

#### Hinweis!

Bitte beachten Sie hierzu auch die Online-Hilfe Ihres Windows® Betriebssystems zu dem Thema "DFÜ Netzwerk einrichten".

#### Hinweis!

Die Werkseinstellung für die IP-Adresse der Analog-Modem-Version ist: "http://192.168.254.1".

Diese IP-Adresse kann beliebig geändert werden.

#### Nachfolgend eine exemplarische Anleitung für für Windows® 2000:

#### Hinweis!

Exemplarische Anleitungen für andere Betriebssysteme finden Sie im Anhang.

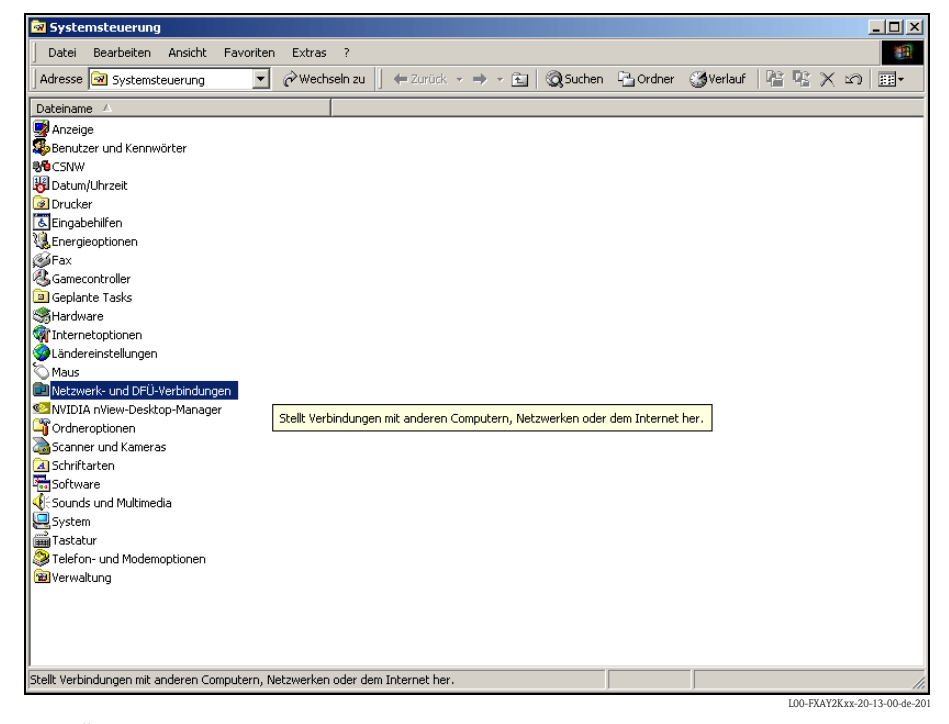

1. Öffnen Sie durch Doppelklick mit der linken Maustaste auf das Symbol "Netzwerk- und DFÜ-Verbindungen" das entsprechende Fenster.

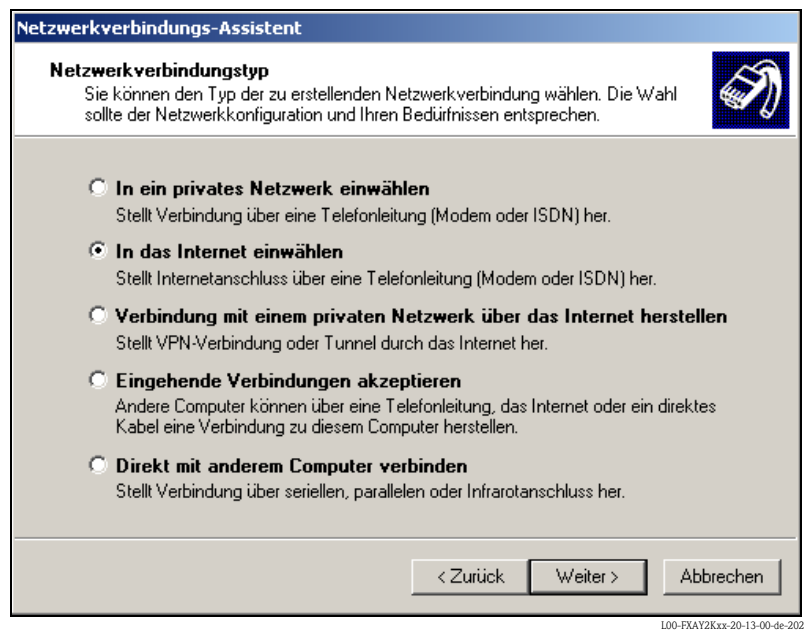

2. Im folgenden Fenster aktivieren Sie nur das Kontrollkästchen für "In das Internet einwählen" und bestätigen mit "Weiter >".

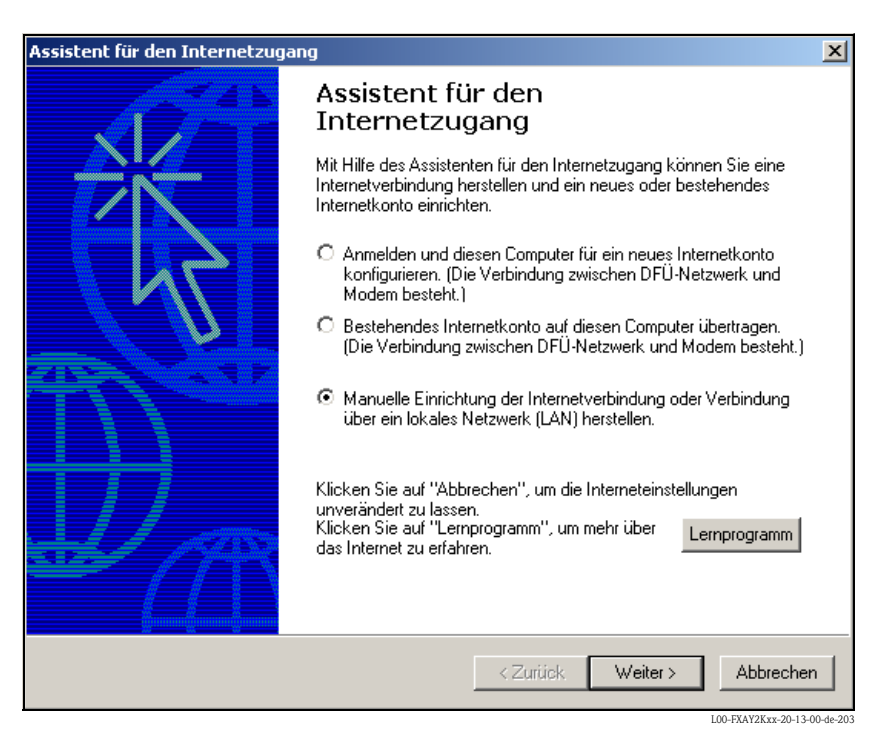

- 3. Wählen Sie "Manuelle Einrichtung der Internetverbindung oder Verbindung über das lokale Netzwerk (LAN) herstellen." und bestätigen mit "Weiter >".
- 4. Wählen Sie "Verbindung über Telefonleitung und Modem" und bestätigen mit "Weiter >".

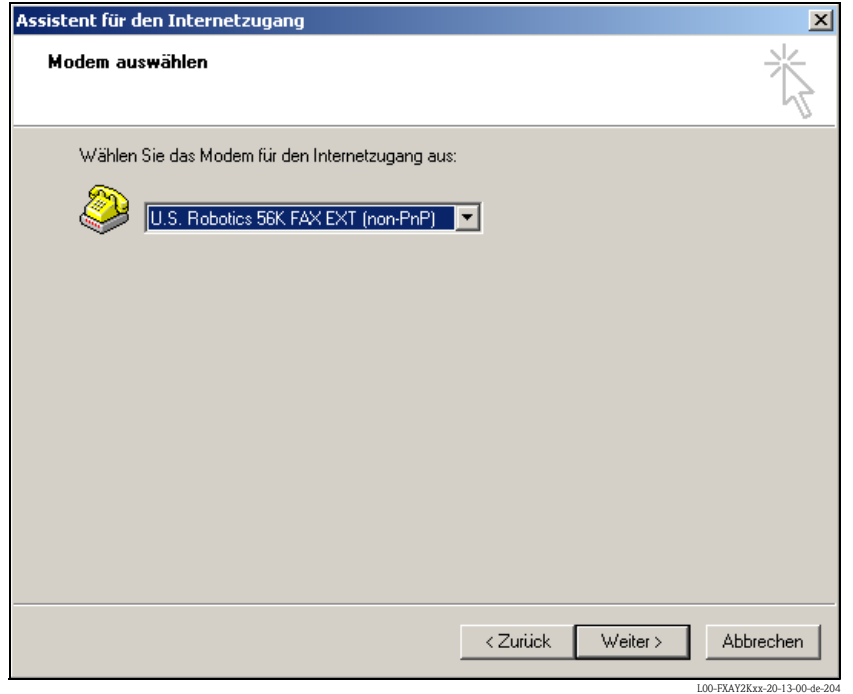

5. Wählen Sie das zu verwendende Analog-Modem aus und bestätigen die Auswahl mit "Weiter >".

- 6. Geben Sie im folgenden Eingabefeld die Rufnummer des Fieldgate an. Falls die Amtsnummer erforderlich ist, bitte auch diese eingeben.
	- Z.B. für die Nummer "000497622XXXX" bedeutet dies: – Stelle 1 ( $0 = Amt$ )
	- Stelle 2...5 (0049 = Ländervorwahl, hier für Deutschland)
	- Stelle 6...9 (7622 = Ortsvorwahl, hier für Maulburg)
	- Stelle 10... (XXXX = Telefonnummer des Fieldgate)

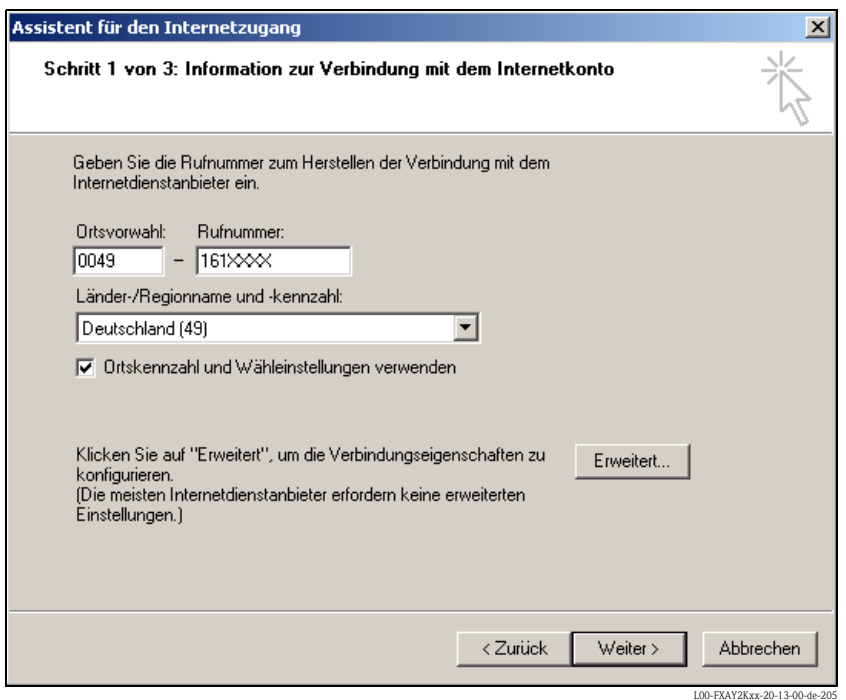

Bestätigen Sie die Eingabe mit "Weiter >".

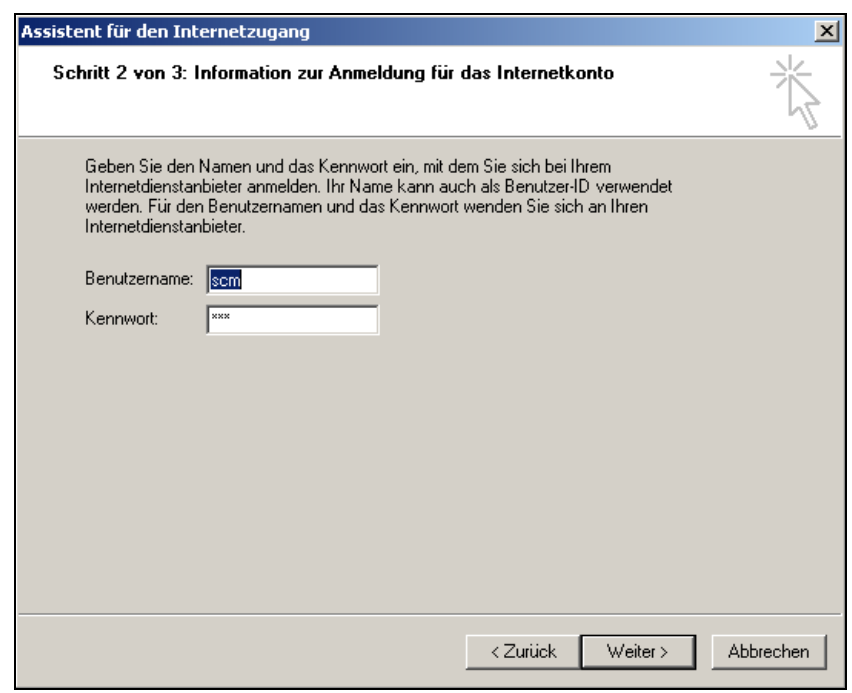

L00-FXAY2Kxx-20-13-00-de-206

- 7. Im folgenden Fenster tragen Sie:
	- den Benutzernamen "scm"
	- (Dieser ist im Fieldgate fest gespeichert und kann nicht geändert werden!) – und das Kennwort "scm"

(Dieses ist im Fieldgate fest gespeichert und kann nicht geändert werden!) Bestätigen mit "Weiter >".

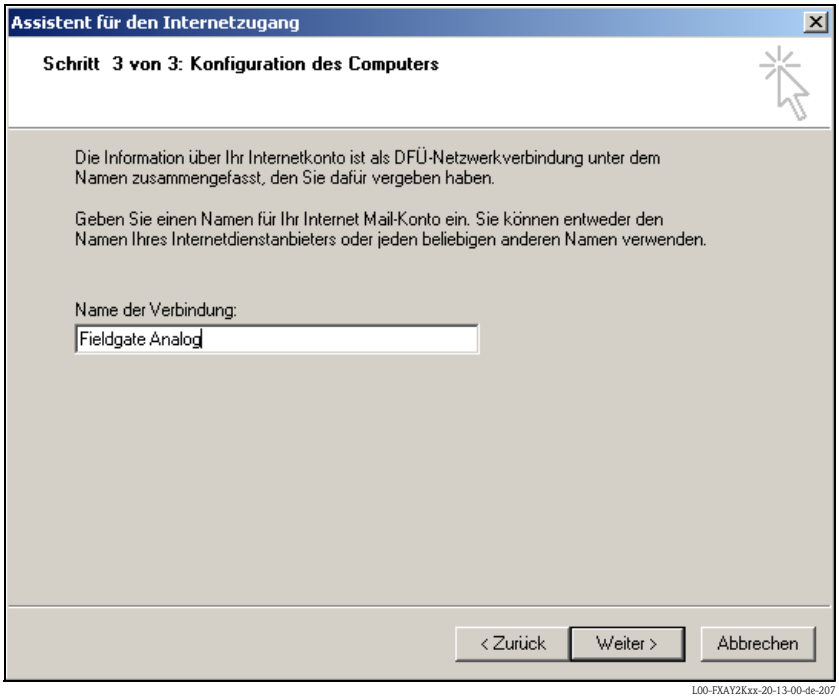

8. Tragen Sie in das Eingabefenster "Name der Verbindung:" den Verbindungsnamen ein. Dieser ist frei wählbar (hier z.B. Fieldgate Analog Verbindung). Bestätigen Sie die Eingaben mit "Weiter >".

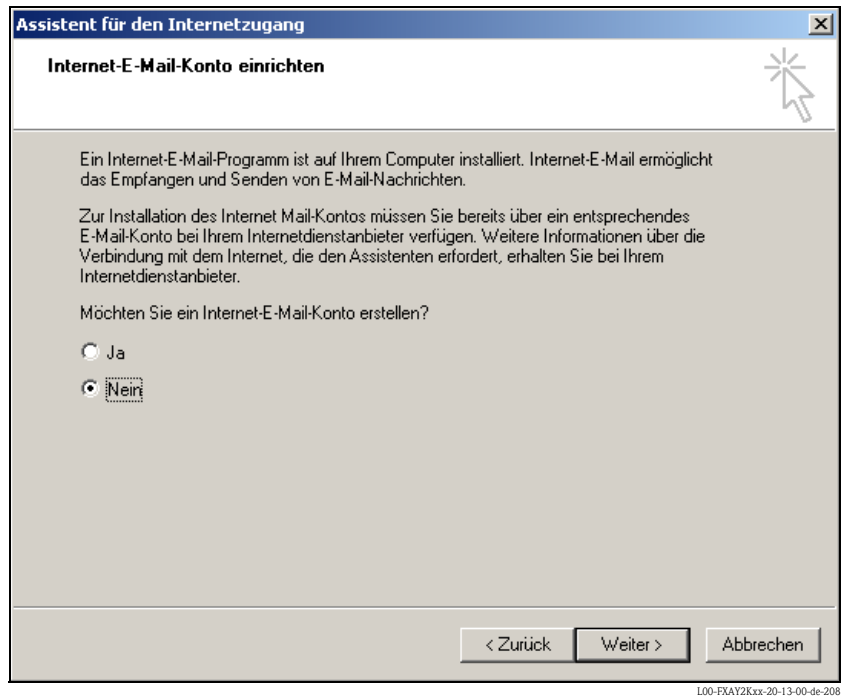

9. Wählen Sie "Nein" und bestätigen Sie mit "Weiter >".

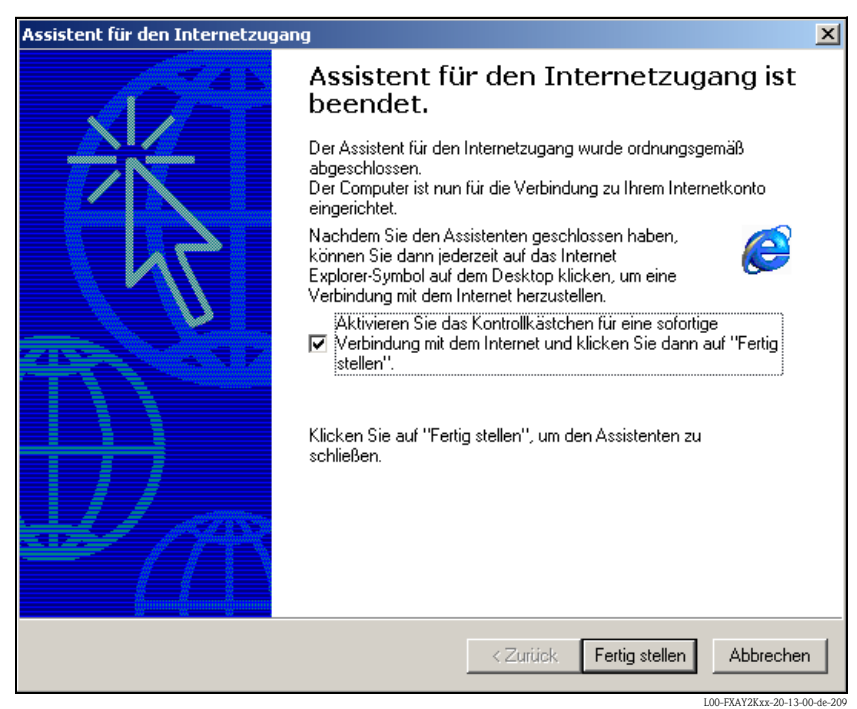

Das DFÜ-Netzwerk ist eingerichtet

#### Hinweis!

Die neu eingerichtete DFÜ-Verbindung wurde gespeichert und kann zur Verbindungsherstellung benutzt werden. Die Verbindung befindet sich im "Netzwerk- und DFÜ-Verbindungen" Fenster.

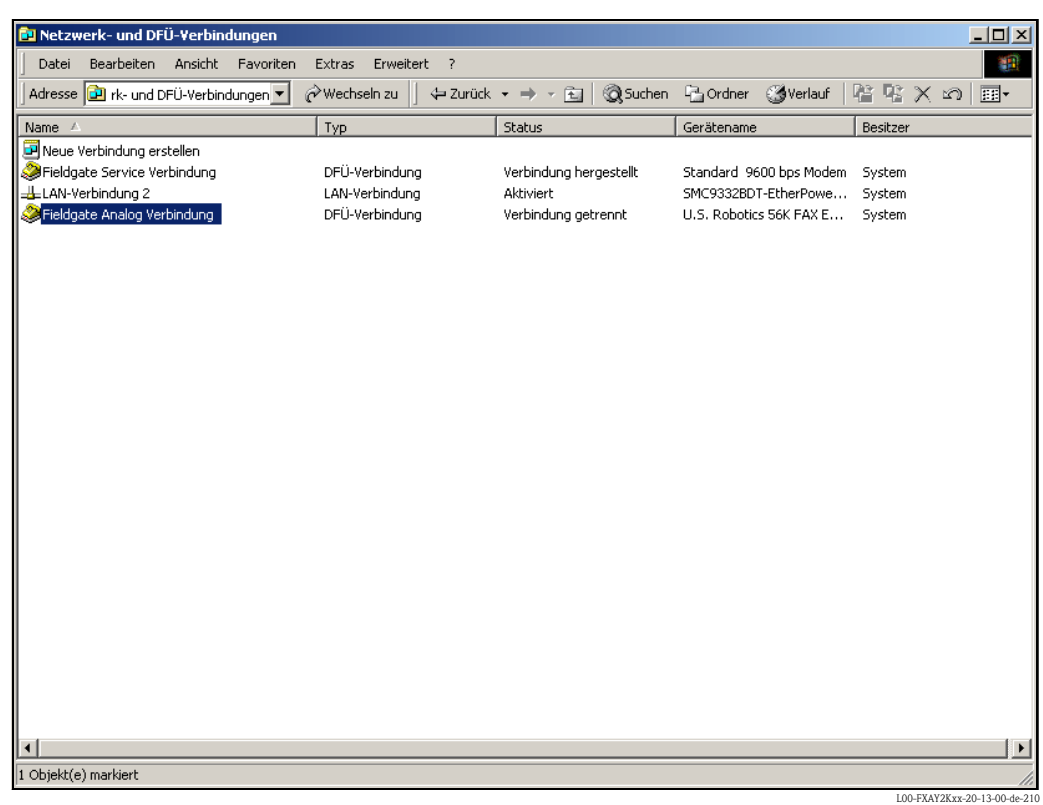

## 2.5.3 Herstellen der Verbindung

1. Öffnen Sie durch Doppelklick mit der linken Maustaste auf das Symbol "Fieldgate Analog Verbindung" das entsprechende Fenster.

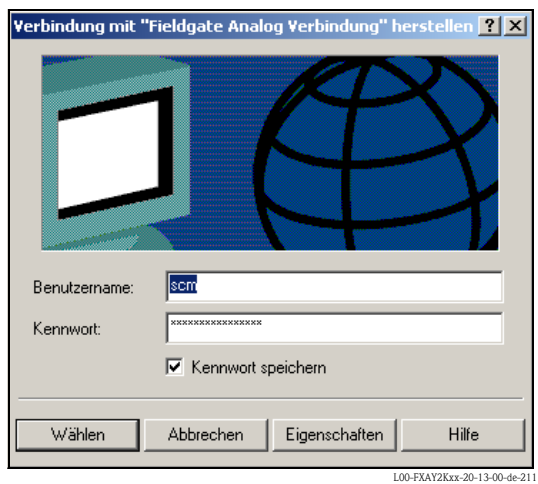

2. Klicken Sie auf die Schaltfläche "Wählen".

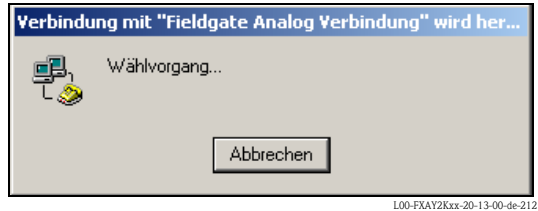

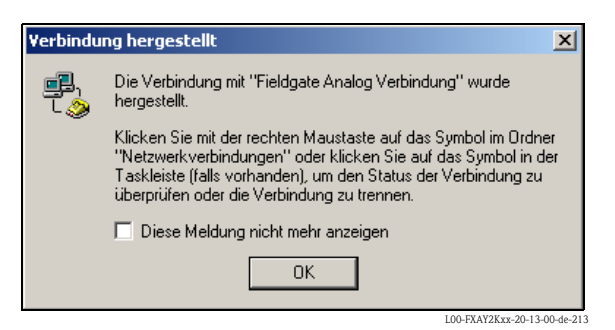

- 3. Wenn Sie diesen Dialog sehen, ist der Verbindungsaufbau erfolgreich.
- 4. Nachdem die Verbindung aufgebaut ist, starten Sie den Web-Browser. Geben Sie die IP-Adresse "192.168.254.1" ein. Diese IP-Adresse für das PC-Anschlusskabel ist im Fieldgate fest eingestellt und kann nicht geändert werden!

#### Sollten Sie keine Verbindung haben, so testen Sie die Verbindung zum Fieldgate wie folgt:

1. Öffnen Sie die Eingabeaufforderung "Start  $\rightarrow$  Ausführen  $\rightarrow$  cmd"

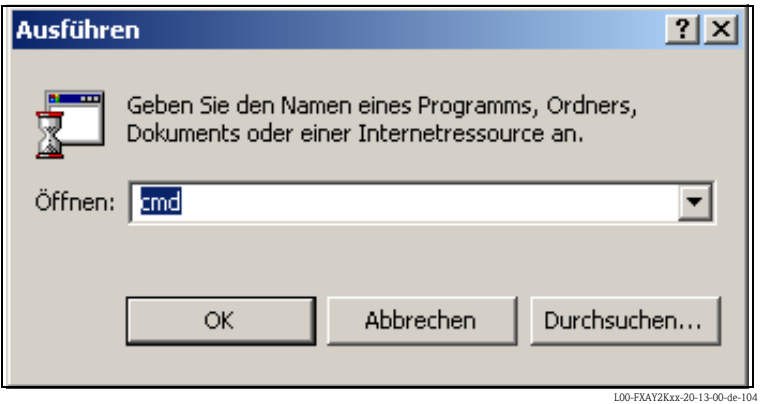

- 2. Tippen Sie "ping 192.168.254.1".
	- Erhalten Sie Antwort von 192.168.254.1 Bytes=32...
	- Ja, die Verbindung ist OK. Überprüfen Sie die Einstellungen Ihres Browsers (wenn ein Proxy Server benutzt wird versuchen Sie diesen für die IP-Adresse (192.168.254.1) zu umgehen.
	- Nein, Sie haben keine Verbindung zum Fieldgate.

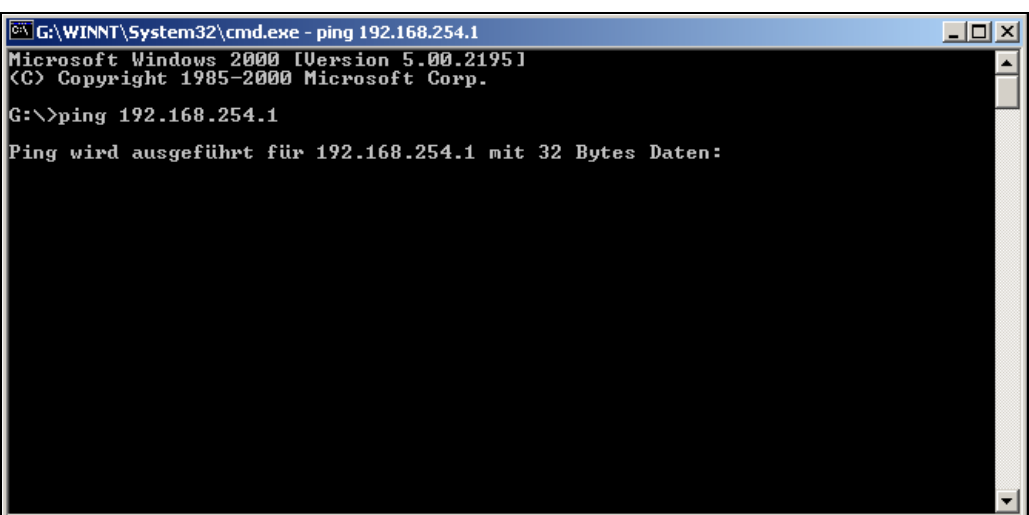

L00-FXAY2Kxx-20-13-00-de-215

### 2.5.4 Arbeit im Web-Browser

1. Im folgenden Fenster tragen Sie: – den Benutzernamen "eh" – und das Kennwort "eh" ein (im Auslieferungszustand). Bestätigen Sie die Eingabe mit "OK".

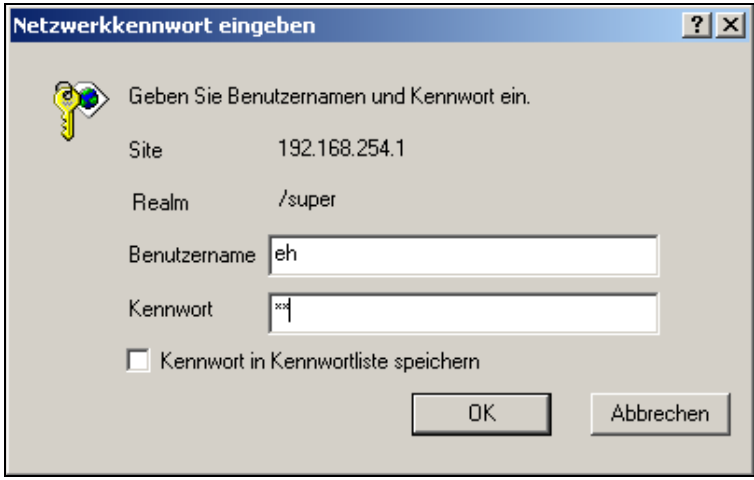

Im Web-Browser wird die Benutzeroberfläche dargestellt und das Fieldgate kann jetzt in Betrieb L00-FXAY2Kxx-20-13-00-de-214genommen werden.

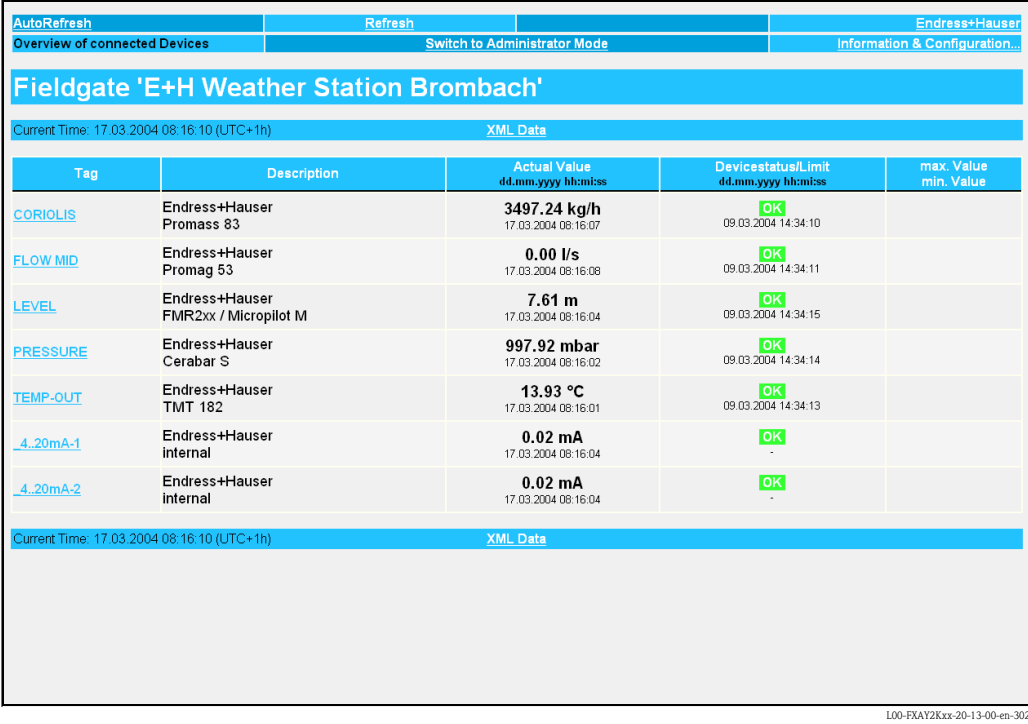

## 2.6 Verbindungsaufbau mit GSM-Modem

### 2.6.1 Installation

Bevor Sie mit einem Fieldgate GSM eine Verbindung aufnehmen können sind zusätzlich folgende Komponenten notwendig:

- SIM-Karte eines GSM-Anbieters mit freigeschaltetem Datenverkehr muss im Kartenhalter stecken. Verwenden Sie bitte SIM-Karten mit separater Einwahlnummer für Daten- und Voice-Verbindungen.
- Die PIN der SIM-Karte muss konfiguriert sein (→ Kap. 10.3.2 "ISP & Modem Configuration").

#### Hinweis!

Um das Fieldgate konfigurieren zu können, müssen Sie eine Telefonverbindung zwischen Ihrem Personal Computer und dem Fieldgate erstellen.

Dazu benötigen Sie ein handelsübliches Analog-Modem und 1 analogen Telefonanschluß. Falls Sie einen Anschluß in Form eines Analog-Adapters verwenden, der mit einer digitalen Telefonanlage verbunden ist, muß der Anschluß für Datenkommunikation freigeschaltet sein.

#### Diese Konfiguration kann auch mit Hilfe des PC-Anschlusskabels durchgeführt werden  $(\rightarrow$  Kap. 2.3).

### 2.6.2 Einrichten des Personal Computers

#### Achtung!

Voraussetzung ist, dass auf Ihrem Personal Computer bereits ein Analog-Modem installiert ist. Wie Sie ein Analog-Modem installieren, entnehmen Sie der Bedienungsanleitung des Modems und Ihres PCs.

### DFÜ-Netzwerk erstellen

Richten Sie eine DFÜ-Verbindung ein.

#### Hinweis!

Bitte beachten Sie hierzu auch die Online-Hilfe Ihres Windows® Betriebssystems zu dem Thema "DFÜ Netzwerk einrichten".

#### Hinweis!

Die Werkseinstellung für die IP-Adresse der GSM-Modem-Version ist: "http://192.168.254.1". Diese IP-Adresse kann beliebig geändert werden.

### Nachfolgend eine exemplarische Anleitung für für Windows® 2000:

#### Hinweis!

Exemplarische Anleitungen für andere Betriebssysteme finden Sie im Anhang.

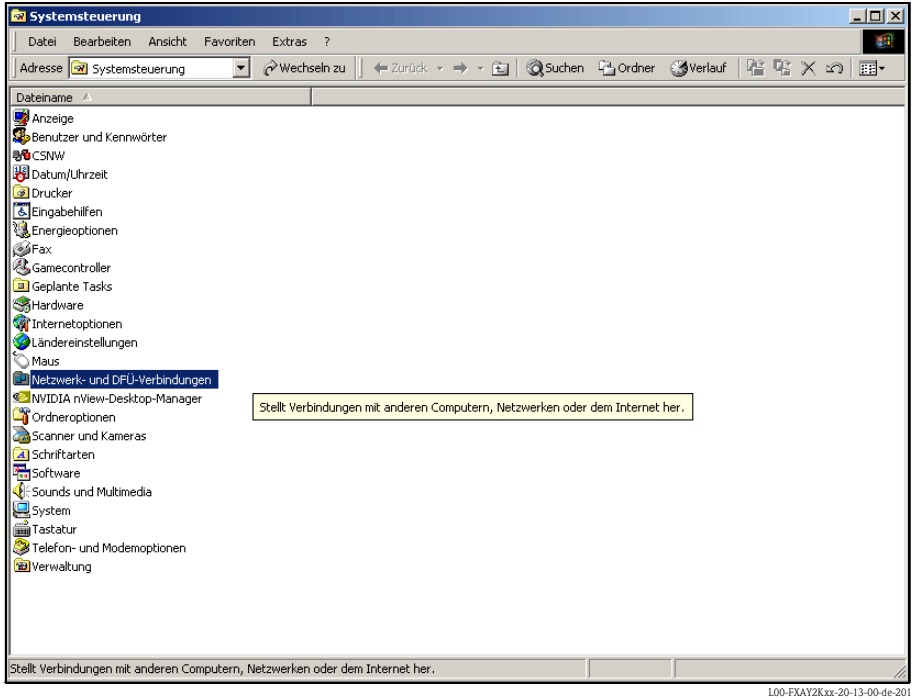

1. Öffnen Sie durch Doppelklick mit der linken Maustaste auf das Symbol "Netzwerk- und DFÜ-Verbindungen" das entsprechende Fenster.

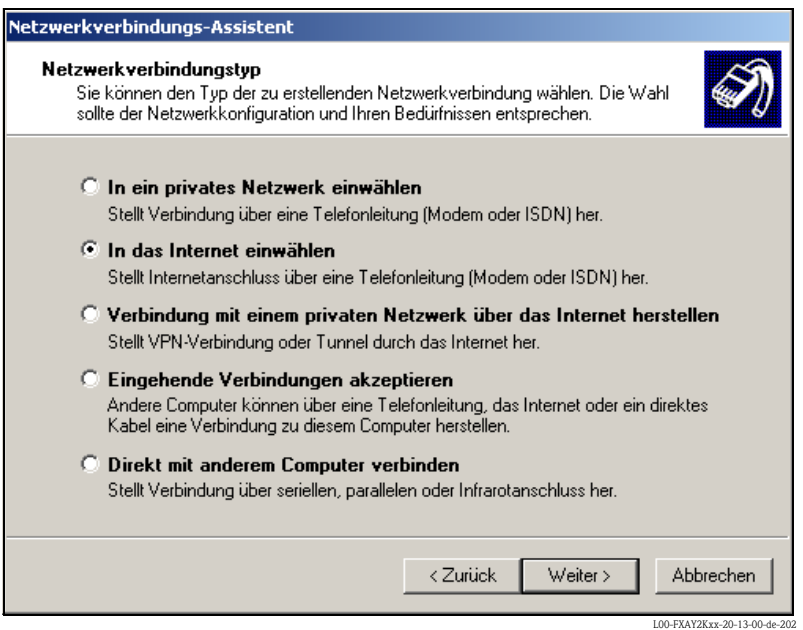

2. Im folgenden Fenster aktivieren Sie nur das Kontrollkästchen für "In das Internet einwählen" und bestätigen mit "Weiter >".

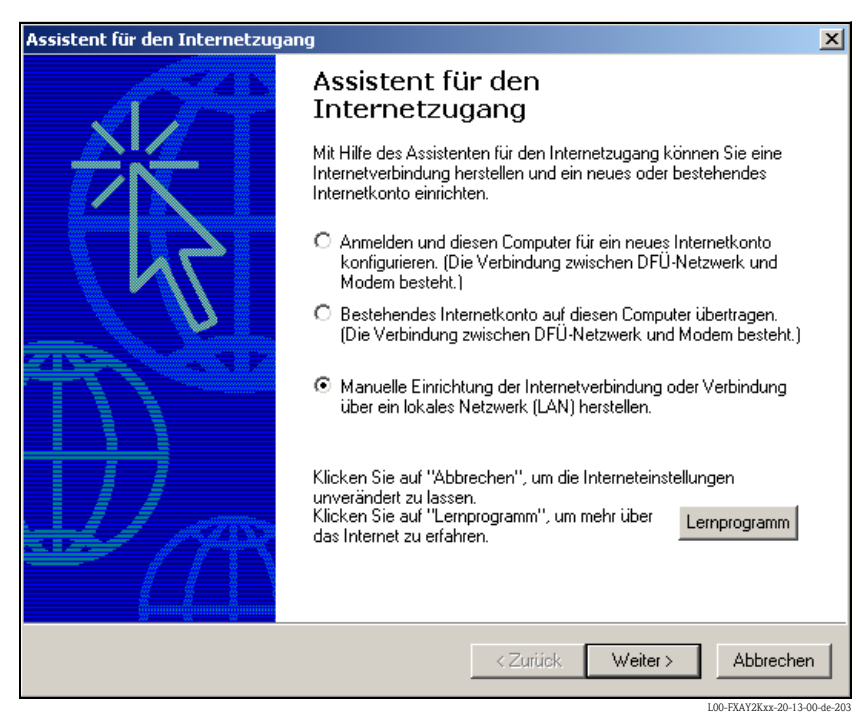

- 3. Wählen Sie "Manuelle Einrichtung der Internetverbindung oder Verbindung über das lokale Netzwerk (LAN) herstellen." und bestätigen mit "Weiter >".
- 4. Wählen Sie "Verbindung über Telefonleitung und Modem" und bestätigen mit "Weiter >".

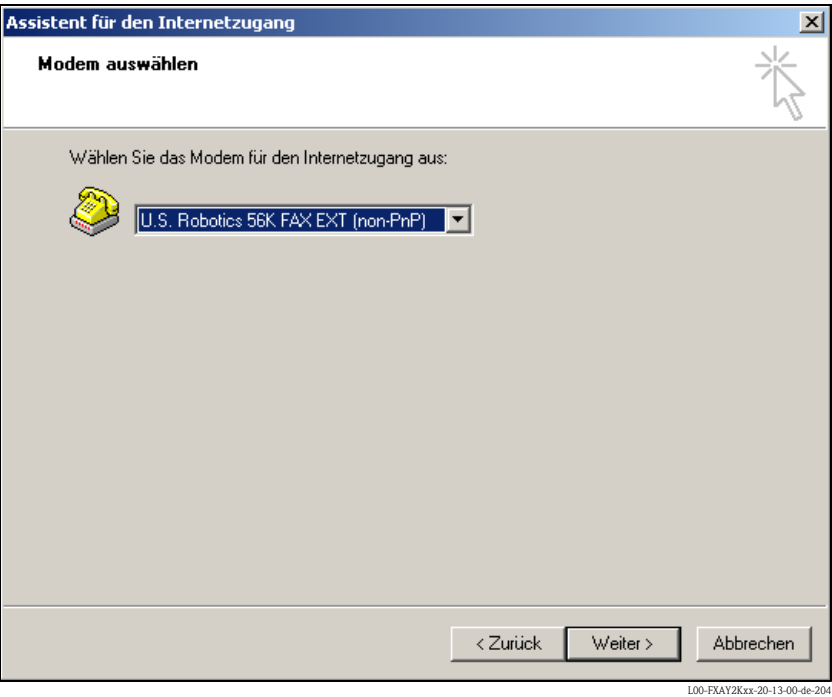

5. Wählen Sie das zu verwendende Analog-Modem aus und bestätigen die Auswahl mit "Weiter >".

6. Geben Sie im folgenden Eingabefeld die für den Datenverkehr vorgesehene Rufnummer der verwendeten SIM-Karte an.

Falls die Amtsnummer erforderlich ist, bitte auch diese eingeben.

Z.B. für die Nummer "00049172XXXX" bedeutet dies:

- Stelle 1  $(0 = Amt)$
- Stelle 2...5 (0049 = Ländervorwahl, hier für Deutschland)
- Stelle 6...9 (172 = z.B. T-Mobile)
- Stelle 10... (XXXX = Telefonnummer des Fieldgate)

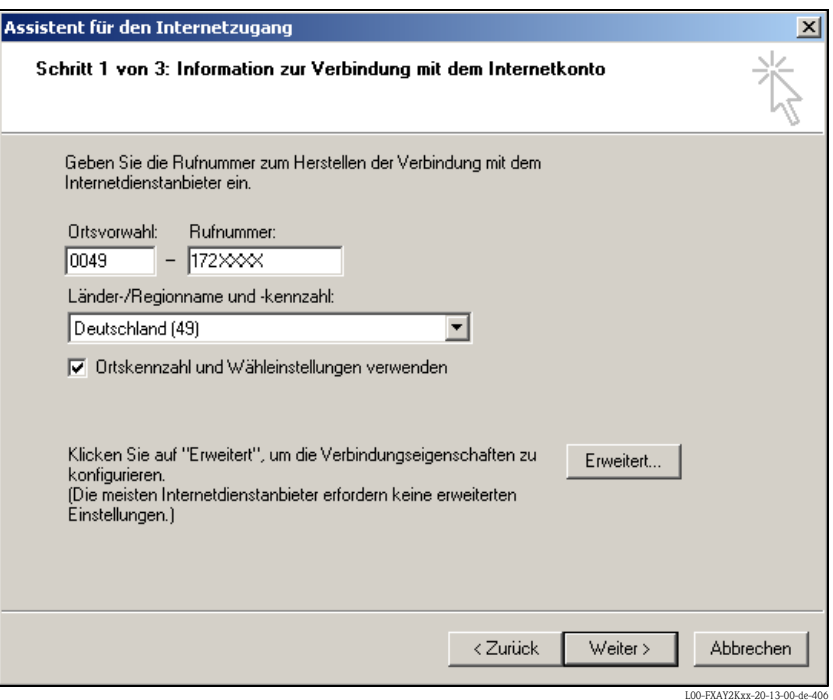

Bestätigen Sie die Eingabe mit "Weiter >".

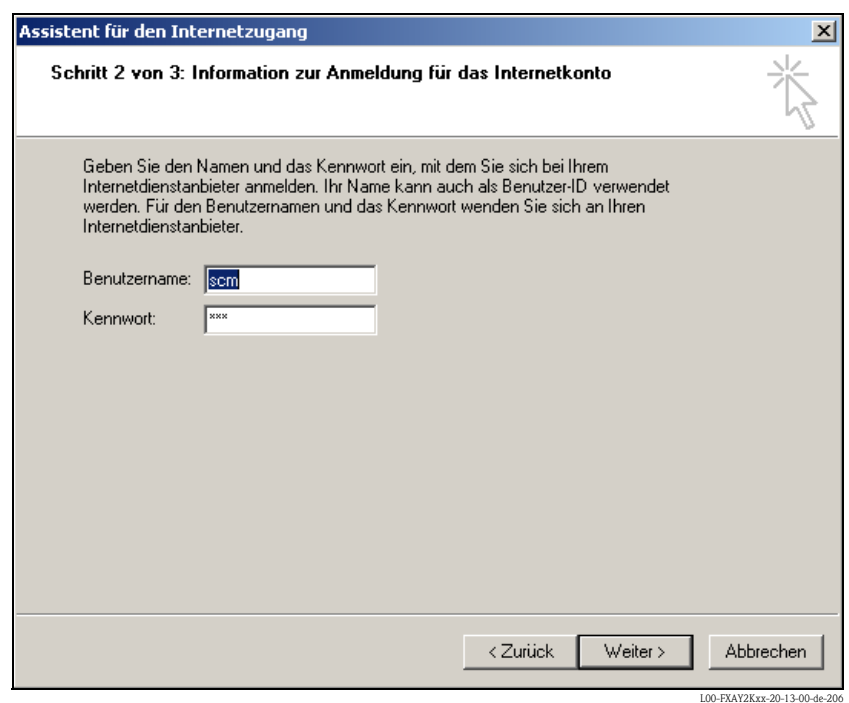

- 7. Im folgenden Fenster tragen Sie:
	- den Benutzernamen "scm"
	- (Dieser ist im Fieldgate fest gespeichert und kann nicht geändert werden!) – und das Kennwort "scm"

(Dieses ist im Fieldgate fest gespeichert und kann nicht geändert werden!) Bestätigen mit "Weiter >".

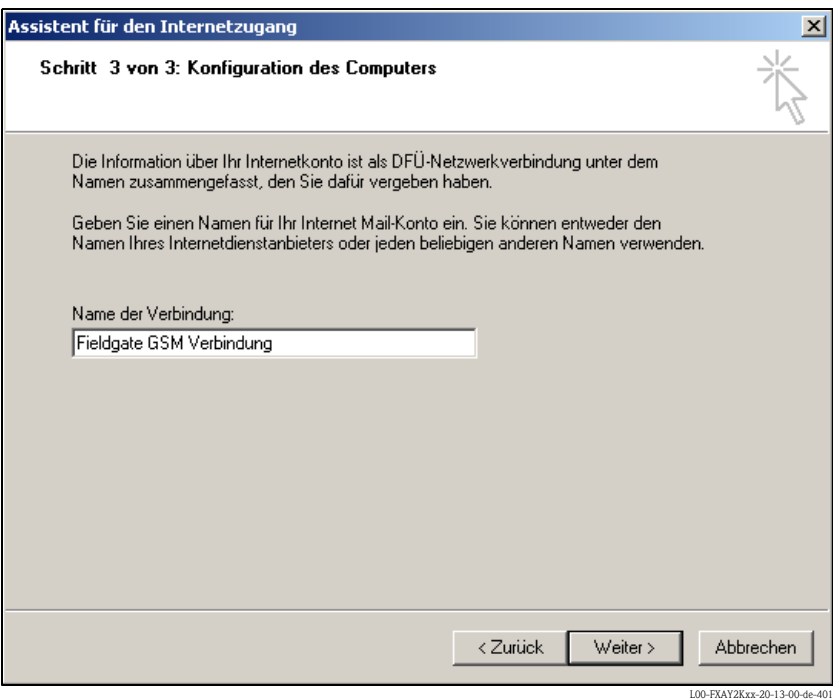

8. Tragen Sie in das Eingabefenster "Name der Verbindung:" den Verbindungsnamen ein. Dieser ist frei wählbar (hier z.B. Fieldgate GSM Verbindung). Bestätigen Sie die Eingaben mit "Weiter >".

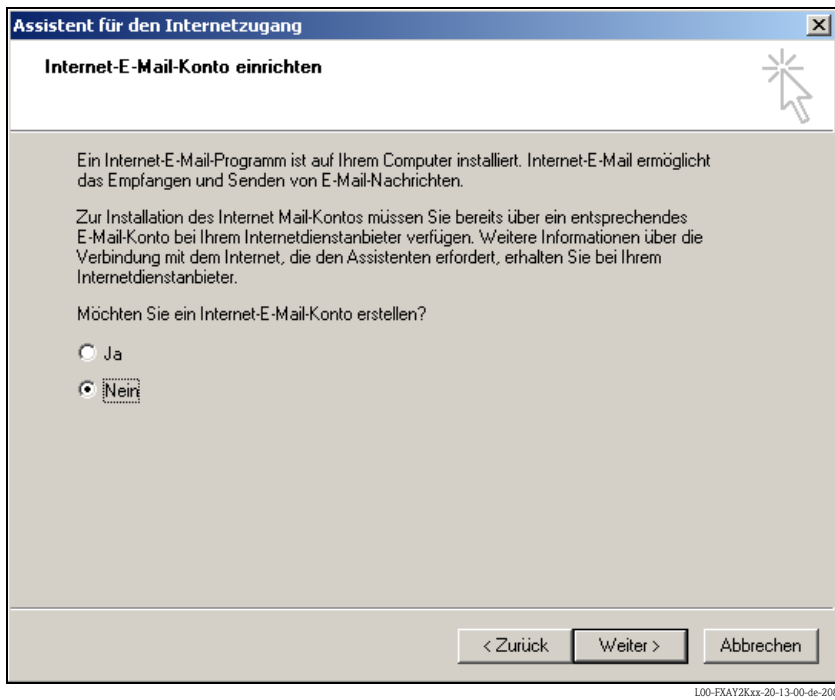

9. Wählen Sie "Nein" und bestätigen Sie mit "Weiter >".

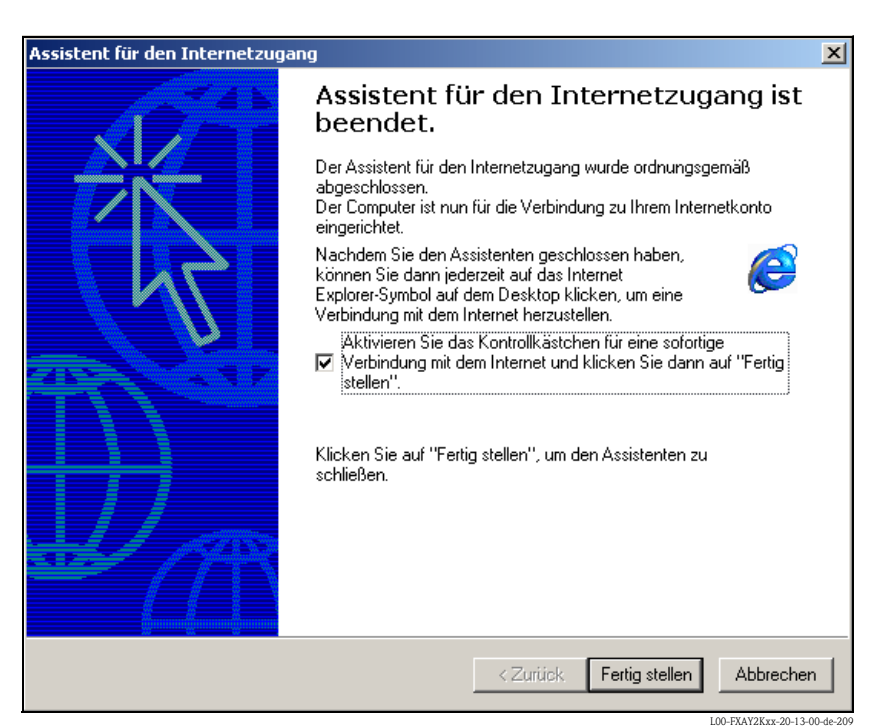

Das DFÜ-Netzwerk ist eingerichtet

#### Hinweis!

Die neu eingerichtete DFÜ-Verbindung wurde gespeichert und kann zur Verbindungsherstellung benutzt werden. Die Verbindung befindet sich im "Netzwerk- und DFÜ-Verbindungen" Fenster.

## 2.6.3 Herstellen der Verbindung

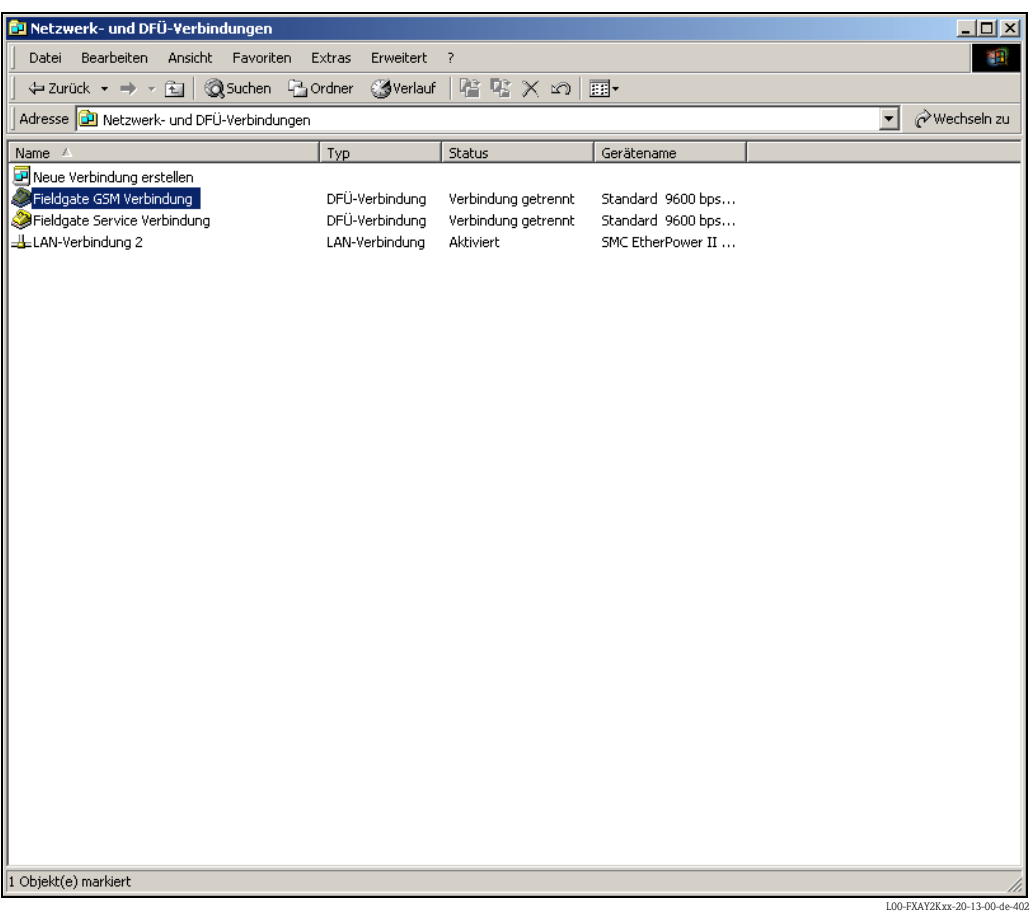

1. Öffnen Sie durch Doppelklick mit der linken Maustaste auf das Symbol "Fieldgate GSM Verbindung" das entsprechende Fenster.

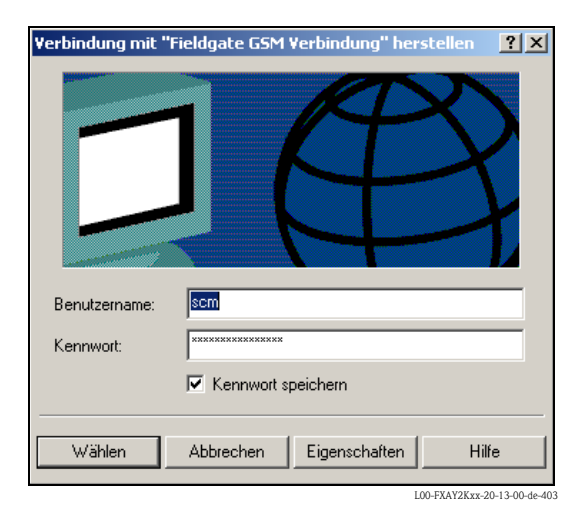

2. Klicken Sie auf die Schaltfläche "Wählen".

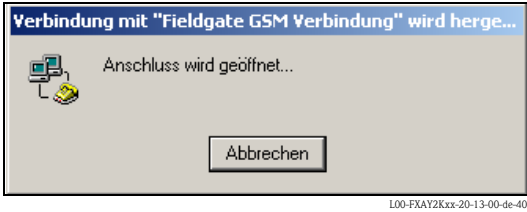

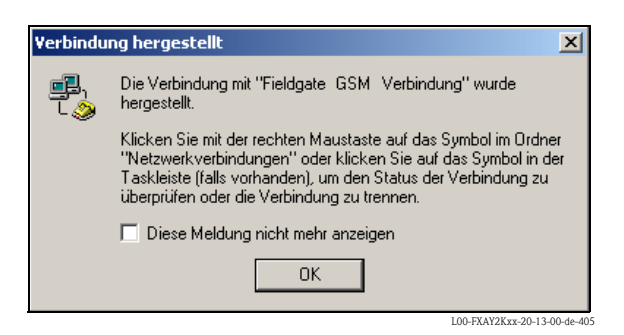

- 3. Wenn Sie diesen Dialog sehen, ist der Verbindungsaufbau erfolgreich.
- 4. Nachdem die Verbindung aufgebaut ist, starten Sie den Web-Browser. Geben Sie die IP-Adresse "192.168.254.1" ein. Diese IP-Adresse für das PC-Anschlusskabel ist im Fieldgate fest eingestellt und kann nicht geändert werden!

Sollten Sie keine Verbindung haben, so testen Sie die Verbindung zum Fieldgate wie folgt:

1. Öffnen Sie die Eingabeaufforderung "Start  $\rightarrow$  Ausführen  $\rightarrow$  cmd"

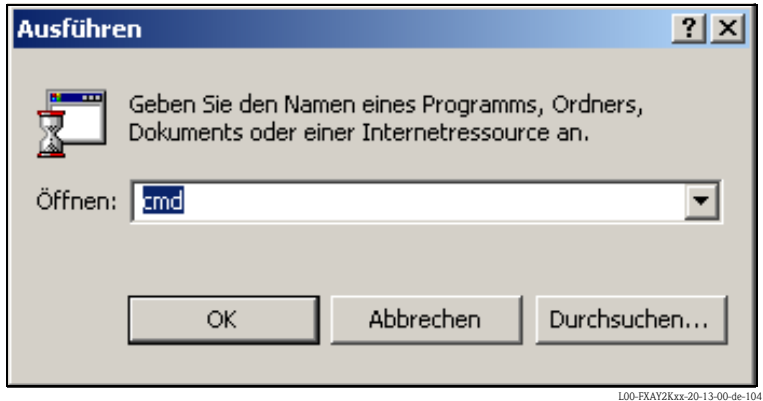

- 2. Tippen Sie "ping 192.168.254.1".
	- Erhalten Sie Antwort von 192.168.254.1 Bytes=32...
	- Ja, die Verbindung ist OK. Überprüfen Sie die Einstellungen Ihres Browsers (wenn ein Proxy Server benutzt wird versuchen Sie diesen für die IP-Adresse (192.168.254.1) zu umgehen.
	- Nein, Sie haben keine Verbindung zum Fieldgate.

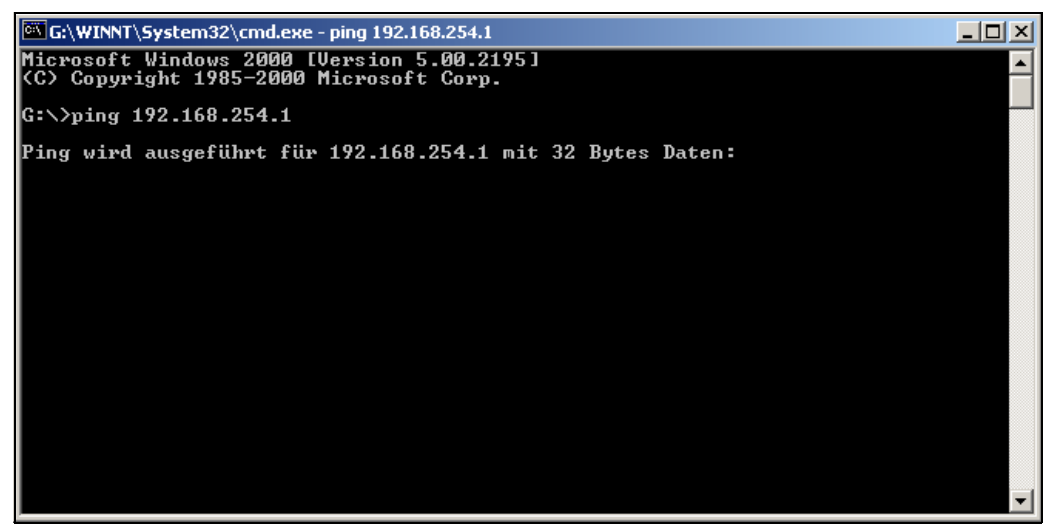

 $\frac{100 \text{ FVAV2}}{100}$ 

### 2.6.4 Arbeit im Web-Browser

- 1. Im folgenden Fenster tragen Sie:
	- den Benutzernamen "eh"
	- und das Kennwort "eh"
	- ein (im Auslieferungszustand).

Bestätigen Sie die Eingabe mit "OK".

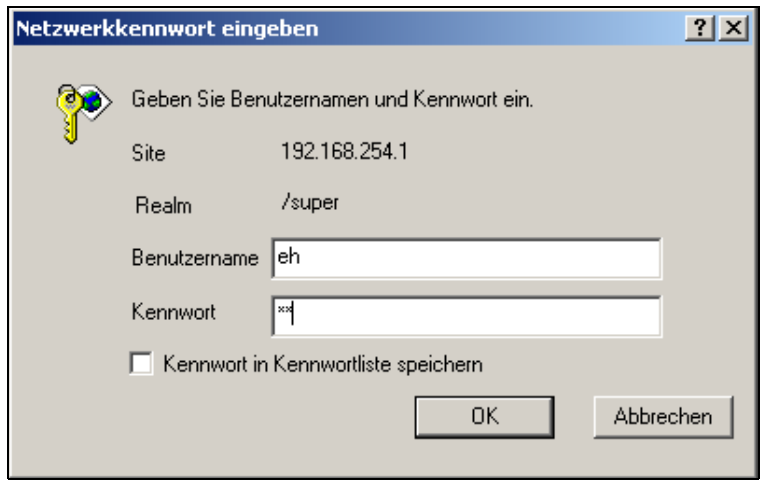

Im Web-Browser wird die Benutzeroberfläche dargestellt und das Fieldgate kann jetzt in Betrieb L00-FXAY2Kxx-20-13-00-de-214genommen werden.

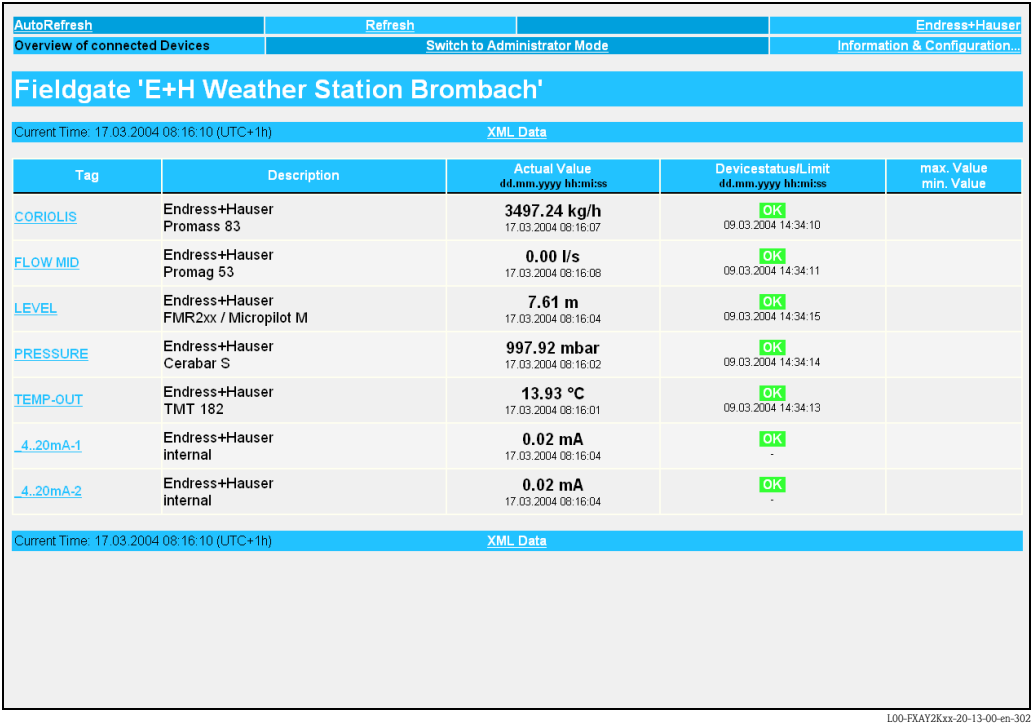

# 3 Konfiguration

## 3.1 Benutzeroberfläche

Nach Eingabe der IP-Adresse und erfolgter Verbindung werden Sie aufgefordert einen Benutzernamen und das Kennwort einzugeben.

Im Fieldgate sind zwei Modi bereits voreingestellt:

#### • Benutzer-Modus (Werkseinstellung) Im Benutzer-Modus kann man nahezu alle

Einstellparameter und Messwerte einsehen, jedoch nicht verändern.

- Voreinstellung für:
- Benutzername ist "eh"
- Kennwort ist "eh"
- Administrator-Modus

Im Administrator-Modus kann man alle Einstellparameter verändern. Zusätztlich können bis max. 5 Benutzernamen und Kennwörter vergeben werden.

Voreinstellung für:

- Benutzername ist "super"
- Kennwort ist "super"

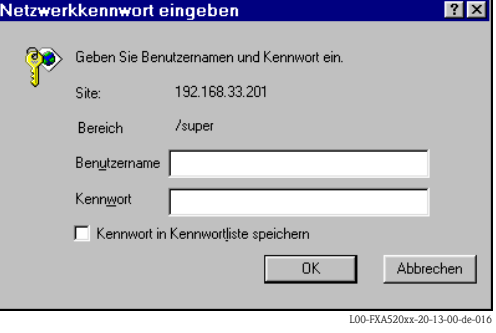

Bitte ohne Anführungszeichen eingeben!

Nach der Anmeldung wird im Web-Browser folgendes dargestellt (diese Darstellung ist abhängig von den angeschlossenen Geräten):

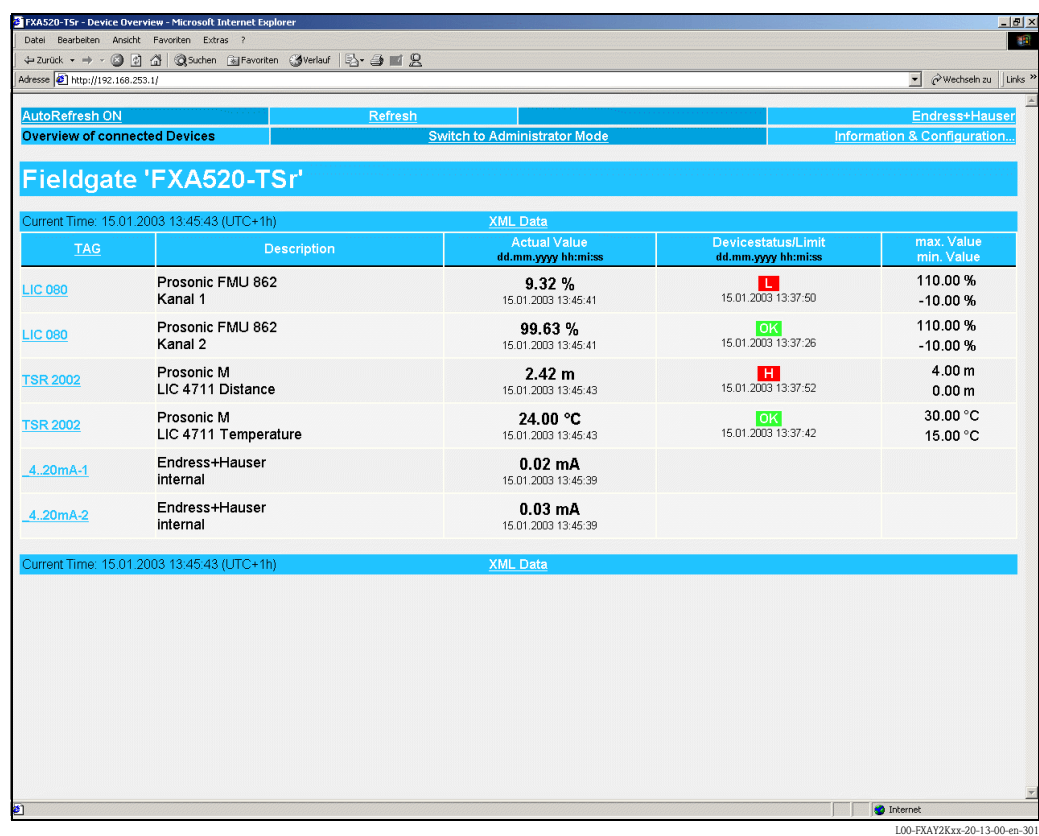

Für jeden Messwert in der Übersichtsseite wird ca. 1 s. Aktualisierungszeit benötigt.

Die Benutzeroberfläche besteht aus folgenden Elementen:

- Menüleiste (gehört zum installierten Web-Browser)
- Navigationsleiste
- Parametriereditor
- Fusszeile
- und ein separates Hilfefenster, daß nach dem aufrufen der Hilfefunktion "?" geöffnet wird.

## 3.2 Menüleiste

Beispiel für die Darstellung der Menüleiste im MS Internet Explorer

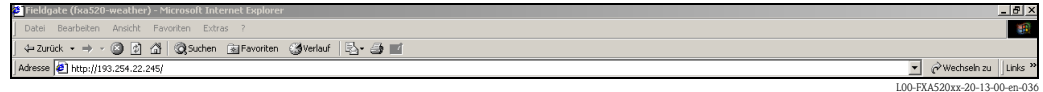

Im Adressfeld des Web-Browsers wird die IP-Adresse des Fieldgate eingegeben.

#### Hinweis!

Die Menüleiste beinhaltet die Standard-Funktionen des installierten Web-Browsers. Eine ausführliche Beschreibung der einzelnen Menüs finden Sie in der entsprechenden Dokumentation für den Web-Browser.

## 3.3 Navigationsleiste

Die Navigationsleiste besteht aus folgenden Funktionen und Unterfuktionen in Form von Links: • Funktion "About Fieldgate" (in Vorbereitung)

- Funktion "AutoRefresh"
- Funktion "Refresh"
- Funktion "Endress+Hauser"
- Funktion "Overview of connected devices"
- Funktion "Switch to Administrator Mode" oder "Switch to User Mode"
- Funktion "Information & Configuration"
	- Unterfunktion "Fieldgate Location"
	- Unterfunktion "Change Password" oder "User Setup"
	- Unterfunktion "Network Setup"
	- Unterfunktion "Scan Control"
	- Unterfunktion "Special"
	- Unterfunktion "Information"

Beispiel für die Darstellung im Benutzer-Modus:

Diese Darstellung kann mit der Funktion "Switch to User Mode" in der Navigationsleiste aktiviert werden.

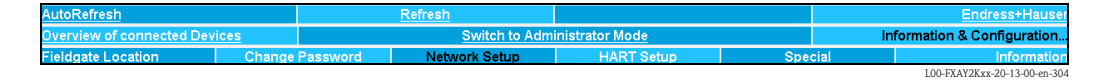

Beispiel für die Darstellung im Administrator-Modus:

Diese Darstellung kann mit der Funktion "Switch to Administrator Mode" in der Navigationsleiste aktiviert werden.

## 3.4 Parametriereditor

Der Parametriereditor besteht aus einer Kopfzeile, Anzeige- und Eingabefeldern. Zusätzlich kann mit der Hilfefunktion "?" eine Beschreibung zu den einzelnen Funktionen und Parametern aufgerufen werden (diese Funktion ist in Vorbereitung).

Beispiel für die Darstellung im Benutzer-Modus:

Diese Darstellung kann mit der Funktion "Switch to User Mode" in der Navigationsleiste aktiviert werden.

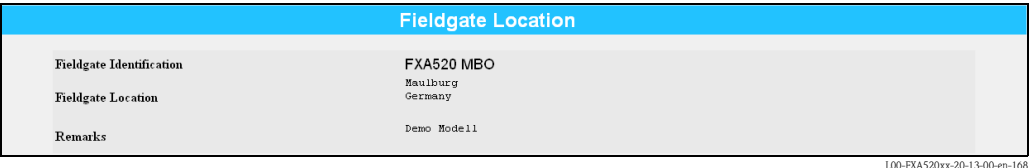

Beispiel für die Darstellung im Administrator-Modus:

Diese Darstellung kann mit der Funktion "Switch to Administrator Mode" in der Navigationsleiste aktiviert werden.

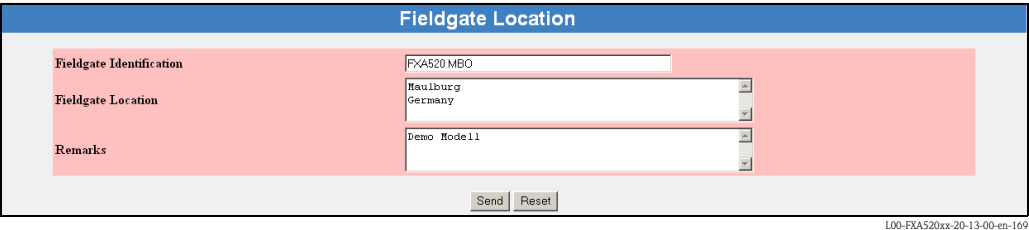

## 3.5 Fusszeile

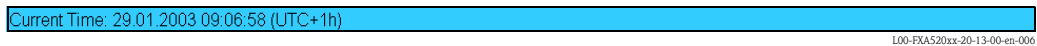

Im linken Bereich der Statuszeile wird:

• Current Time: JJJJMMTT-hhmmss (UTC + Offset). Das Anzeigeformat können Sie auswählen (Kap. 10.3.4).

Die Zeit ist nur verfügbar, wenn ein Time-Server konfiguriert oder die Zeit manuell eingegeben wurde.

angezeigt.

# 4 Funktion "About Fieldgate" (in Vorbereitung)

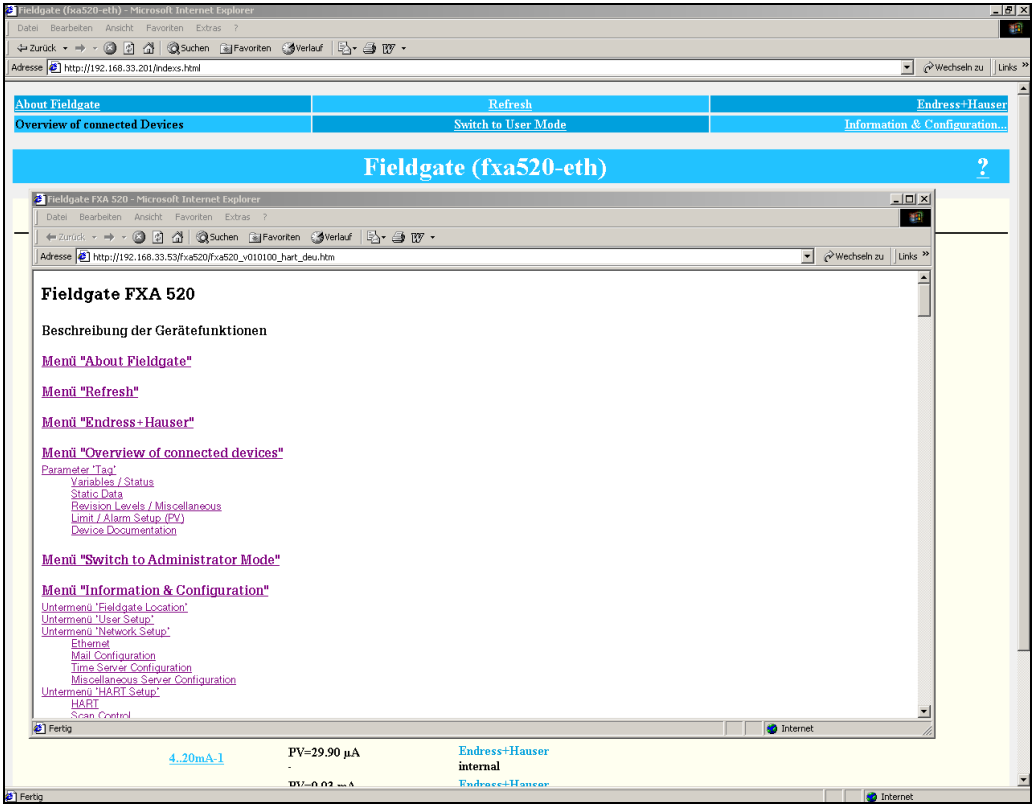

L00-FXA520xx-20-13-00-en-008

Mit dieser Funktion wird ein separates Hilfefenster geöffnet mit der kompletten Beschreibung der einzelnen Funktionen, Unterfunktionen und Parameter.

Zusätzlich kann mit der Hilfefunktion "?" eine Beschreibung zu den einzelnen Funktionen und Parametern aufgerufen werden.

#### Hinweis!

Existiert keine Online-Hilfe für das Fieldgate, so wird die Funktion "About Fieldgate" in der Navigationsleiste nicht dargestellt.

# 5 Funktion "AutoRefresh"

Mi dieser Funktion wird die Darstellung der Seite alle 120 s. aktualisiert. Klicken Sie auf "AutoRefresh" um die Aktualisierung zu aktivieren.

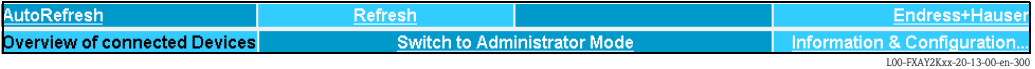

Klicken Sie auf "AutoRefresh OFF" um die Aktualisierung zu deaktivieren.

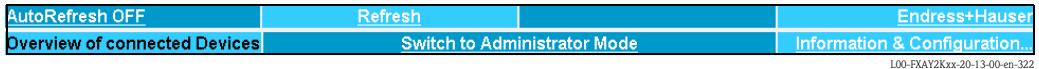

#### Hinweis!

Diese Funktion ist nur im "Benutzer-Modus" verfügbar.

# 6 Funktion "Refresh"

Die Funktion "Refresh" bewirkt das Neuladen der aktuell angezeigten Seite und hat dieselbe Funktion wie der Button "Seite erneut laden" Ihres Web-Browsers (z.B. Internet Explorer mit der Taste "F5").

## 6.1 Zyklischer Refresh

Mit dieser Funktion können Sie einstellen, in welchen Zeitabständen die angezeigte Seite neu geladen und damit die Darstellung aktualisiert wird.

Z.B. durch folgende Eingabe: "http://192.168.252.1/?refresh=15" wird die aktuelle Seite alle 15 s neu geladen.

# 7 Funktion "Endress+Hauser"

Mit der Funktion "Endress+Hauser" gelangen Sie direkt zur Endress+Hauser Homepage. Hierfür benötigen Sie einen Internetzugang. Das Anzeigen der Seite ist kostenlos. Es fallen lediglich die Gebühren Ihres Internet Service Providers an.

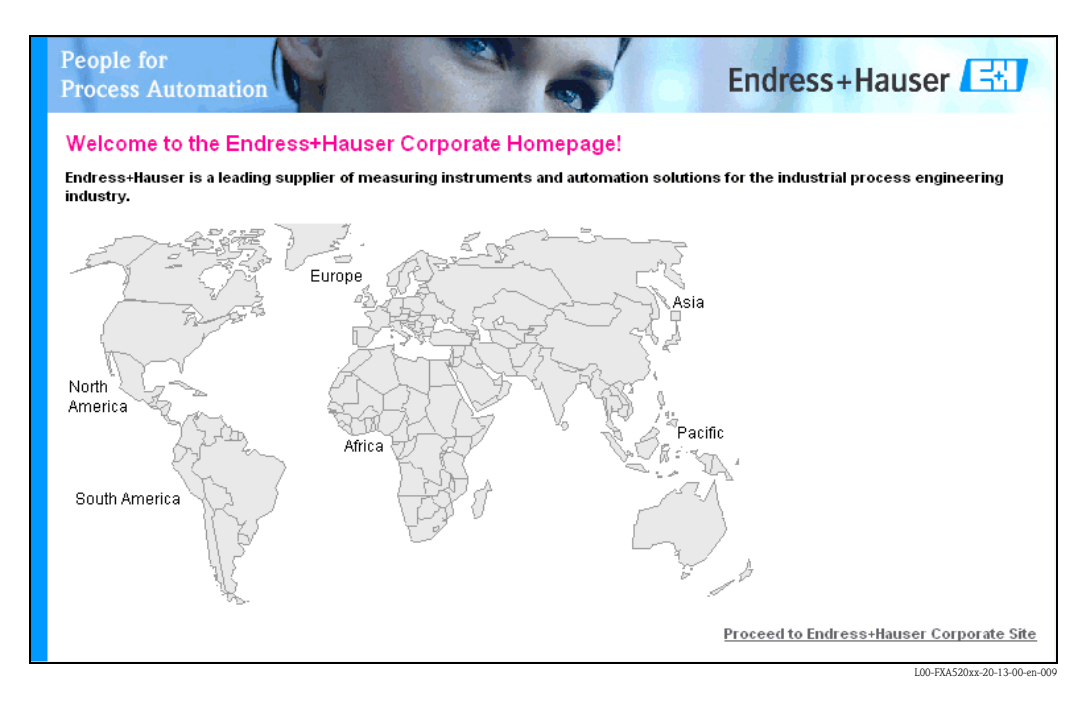

# 8 Funktion "Overview of connected devices"

Mit dieser Funktion werden die wichtigsten Daten der angeschlossenen HART-Geräte, 4...20 mA Eingänge, der Board Temperatur und Board Spannung dargestellt.

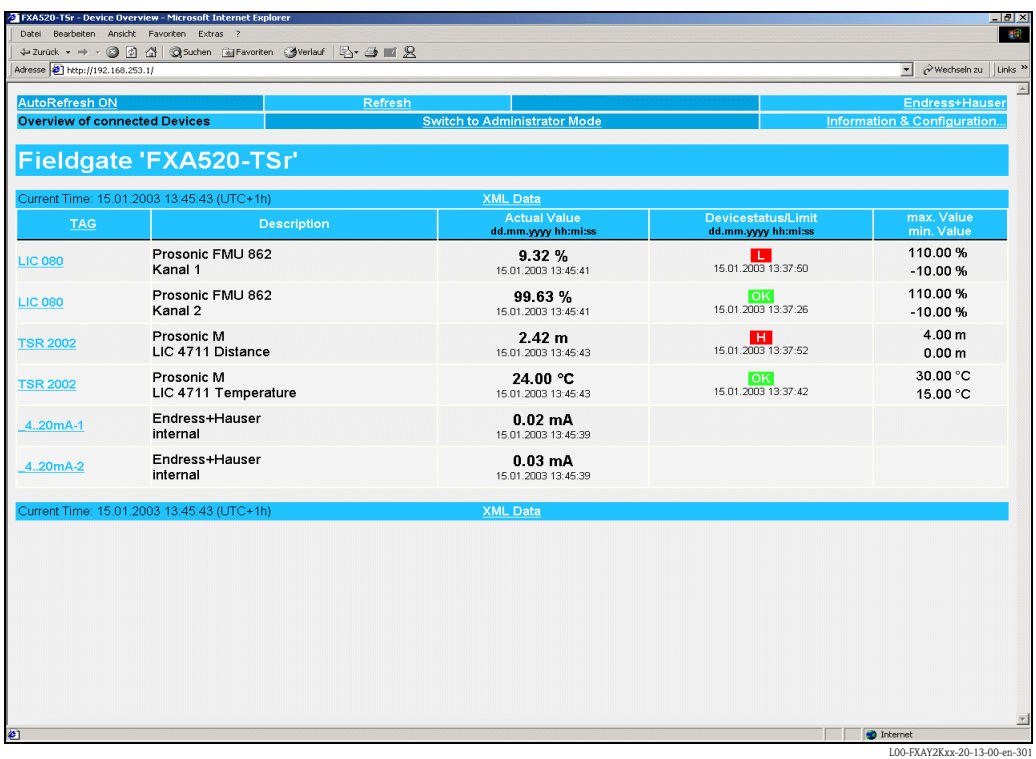

#### Hinweis!

In der übersicht "Overview of connected devices" können maximal 30 Messwerte dargestellt werden.

Beispiel:

- Der Micropilot hat nur 1 Messwert es können 30 Geräte angeschlossen werden.
- Der Promass hat 4 Messwerte werden alle 4 Messwerte auf der Oberfläche aktiviert, dann (siehe "Show In Overview" in Kap. 8.1) reduziert sich die Anzahl der Geräte auf 7 (7 Geräte x 4 Messwerte = 28), zusätzlich können dann z.B. noch 2 Micropilot Messgeräte angeschlossen werden.

#### Tag

In dieser Spalte wird die im Gerät eingestellte Tag-Bezeichnung angezeigt.

#### Description

In dieser Spalte kann eine erweiterte Information von 2 x 20 Zeichen eingetragen werden (nur im Admin Mode). Diese wird im Fieldgate gespeichert.

Defaultmäßig wird in der ersten Zeile der Hersteller und in der zweiten Zeile die Gerätebezeichnung eingetragen.

#### Actual Value

In dieser Spalte wird der zuletzt ermittelte Messwert mit Zeitstempel (nur bei eingerichtetem Time-Server) angezeigt  $(\rightarrow$  Kap. 10.3.4).

#### Limit Status

In dieser Spalte wird der Grenzwertestatus (Einstellwerte im Fieldgate → Kap. 8.1.3 "SensorError Setup") angezeigt:

- OK (grün) Messwert ist innerhalb der vorgegebenen Grenzen
- $\blacksquare$  L < (rot) Erster unterer Grenzwert wurde unterschritten
- $\blacksquare$  LL  $>$  (rot) Zweiter unterer Grenzwert wurde unterschritten
- $\blacksquare$  H < (rot) Erster oberer Grenzwert wurde überschritten
- HH > (rot) Zweiter oberer Grenzwert wurde überschritten Liegt ein Gerätefehler vor (Gerätestatus -> Fehler) dann wird der Limit-Status mit "uncertain" beschrieben.
- $\blacksquare$  Anzeige OK = keine Grenzwerte definiert

#### max. Value / Min. Value

In dieser Spalte wird die Eigenschaft der Messstelle eingetragen (z.B. max. Tankinhalt). Diese ist frei editierbar und hat keinen Einfluss auf Messwerte und Alarme.

# 8.1 Parameter "Tag"

Durch einen Klick mit der linken Maustaste auf eine Bezeichnung des Gerätes in der Spalte "Tag" gelangen Sie zu einer Detailansicht des Gerätes (hier z.B. durch die Auswahl von "Micropilot M" für den Micropilot M).

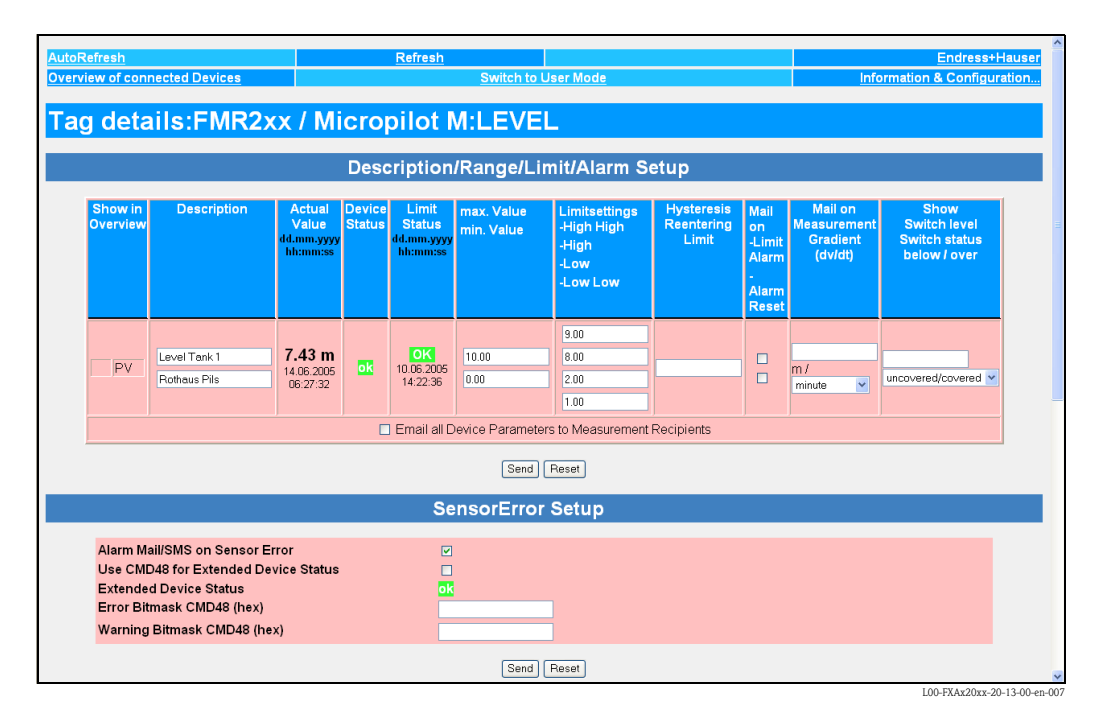

#### Hinweis!

Im Administrator-Modus haben Sie die Möglichkeit die Grenzwerte (Limit) zu editieren  $(\rightarrow$  Kap. 9).

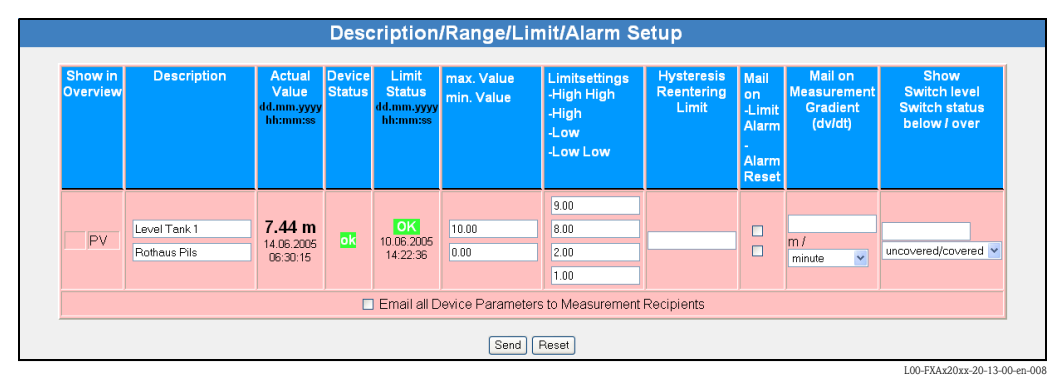

## 8.1.1 Description/Range/Limit/Alarm Setup

In diesem Abschnitt ist eine Übersicht der vom Messgerät gelieferten Messsignale, Messwerte und Codes dargestellt.

Die folgenden Parameter werden aufgeteilt in:

- Daten vom Messgerät:
	- Show in Overview
	- Actual Value
	- Device Status

und

- Daten im Fieldgate
	- Description
	- Limit Status
	- max. Value / min. Value
	- Limitsetting High/HighHigh Low/Low Low
	- Hysteresis Reentering Limit
	- Mail on Limit Alarm / Alarm Reset
	- Mail on Measurement Gradient (dv/dt)
	- Show Switch level / Switch status below/over

#### Show in Overview

Durch aktivieren des Kontrollkästchens im Administrator-Modus kann auch der zweite (SV) dritte (TV) und vierte (QV) Messwert in "Overview of connected Devices" dargestellt werden. Somit können mehrere Messwerte eines Gerätes in der Oberfläche dargestellt werden.

#### Description

In dieser Spalte kann eine erweiterte Information von 2 x 20 Zeichen eingetragen werden (nur im Admin Mode). Diese wird im Fieldgate gespeichert.

Defaultmäßig wird in der ersten Zeile der Hersteller und in der zweiten Zeile die Gerätebezeichnung eingetragen.

#### Actual Value

In dieser Spalte wird der zuletzt ermittelte Messwert mit Zeitstempel (nur bei eingerichtetem Time-Server) angezeigt  $(\rightarrow$  Kap. 10.3.4).

#### Device Status

In dieser Spalte wird der Gerätestatus angezeigt:

- $\blacksquare$  OK (grün)
- WARN (Warnung orange)
- ERROR (Gerätefehler rot)

#### Limit Status

In dieser Spalte wird der Grenzwertestatus (Einstellwerte im Fieldgate → Kap. 8.1.3 "SensorError Setup") angezeigt:

- OK (grün) Messwert ist innerhalb der vorgegebenen Grenzen
- $\blacksquare$  L < (rot) Erster unterer Grenzwert wurde unterschritten
- LL > (rot) Zweiter unterer Grenzwert wurde unterschritten
- $\blacksquare$  H < (rot) Erster oberer Grenzwert wurde überschritten
- HH >(rot) Zweiter oberer Grenzwert wurde überschritten Liegt ein Gerätefehler vor (Gerätestatus -> Fehler) dann wird der Limit-Status mit "uncertain" beschrieben.
- $\blacksquare$  Anzeige OK = keine Grenzwerte definiert

#### max. Value / Min. Value

In dieser Spalte wird die Eigenschaft der Messstelle eingetragen (z.B. max. Tankinhalt). Diese ist frei editierbar und hat keinen Einfluss auf Messwerte und Alarme.

#### Limitsetting HighHigh/High/Low/Low Low

In diesem Abschnitt können Grenzwerte gesetzt werden, die im Ereignisfall E-Mails oder SMS (GSM) versenden können. Diese Grenzwerte steuern auch das Verhalten der Alarmanzeige im Statusbereich dieser Seite, sowie auf der Übersichtsseite der angeschlossenen Geräte. Die Grenzwerte sind im Fieldgate gespeichert.

#### Hinweis!

Die Eingabe der Grenzwerte und Aktivierung der E-Mail-Funktionen können nur im Administrator-Modus durchgeführt werden. Im Benutzer-Modus werden die Grenzwerte und Funktionen nur angezeigt.

In dieser Spalte wird entweder:

- der erste untere L Grenzwert und der zweite untere LL Grenzwert eigetragen und
- der erste obere H Grenzwert und der zweite obere HH Grenzwert eingetragen.

#### Hysteresis Reentering Limit

Hier wird der Hysteresewert des Grenzwertes als Absolutwert eingetragen.

Defaultwert ist 0,1 % vom Messwert. Die Angabe einer Hysterese verhindert mehrfache Limit-Meldungen z.B. in Form von E-Mails, wenn der Messwert um einen agegebenen Limit-Wert schwankt.

#### Mail on Limit Alarm

Beim Aktivieren des Kontrollkästchens wird beim überschreiten von

- $\bullet$  OK  $\rightarrow$  L
- $\blacksquare$  L -> LL
- $\blacksquare$  OK -> H
- H -> HH

eine E-Mail versand.

#### Mail on Alarm Reset

Beim Aktivieren des Kontrollkästchens wird beim überschreiten von

- $\blacksquare$  L -> OK
- $\blacksquare$  LL -> L
- $H \rightarrow OK$
- $\blacksquare$  HH  $\rightarrow$  H

eine E-Mail versand.

#### SMS on Limit Alarm

Beim Aktivieren des Kontrollkästchens wird beim überschreiten von

- $\bullet$  OK -> L
- $L > LL$
- $\blacksquare$  OK -> H
- H -> HH

eine SMS versand.

#### SMS on Alarm Reset

Beim Aktivieren des Kontrollkästchens wird beim überschreiten von

- $L \rightarrow OK$
- $\blacksquare$  LL  $\rightarrow$  L
- $H \rightarrow OK$
- HH -> H

eine SMS versand.

#### Mail on Measurement Gradient (dv/dt)

Hier wird eine E-Mail versand, wenn die Messwertänderungsgeschwindigkeit größer als der eingestellte Wert ist (SMS wird nicht unterstützt).

#### Show Switch Status

Definition eines Levels und zugehöriger Textanzeige. Liegt der Messwert unter dem Level oder ist gleich, wird der Text vor dem / angezeigt. Bei Messwert > dem eingetragenen Level, wird der Text nach dem / angezeigt.

#### Email all Device Parameters to Measurement Recipients

Aktivieren Sie dieses Kontrollkästchen, wenn Sie beim nächsten Drücken von "Send" die in diesem Abschnitt beschriebenen statischen Parameter aller am Fieldgate angeschlossenen Geräte bzw. aller interner Schnittstellen in Form mehrerer Emails im XML-Format an die Messwertempfänger versenden möchten. Dabei wird für jedes angeschlossene Gerät / jede interne Schnittstelle eine einzelne Email mit den statischen Parametern versendet.

#### Hinweis!

Führen Sie diesen Schritt erst nach vollständiger Konfiguration aller Geräteparameter des Fieldgate durch, um einen übermäßigen Email-Versand zu vermeiden.

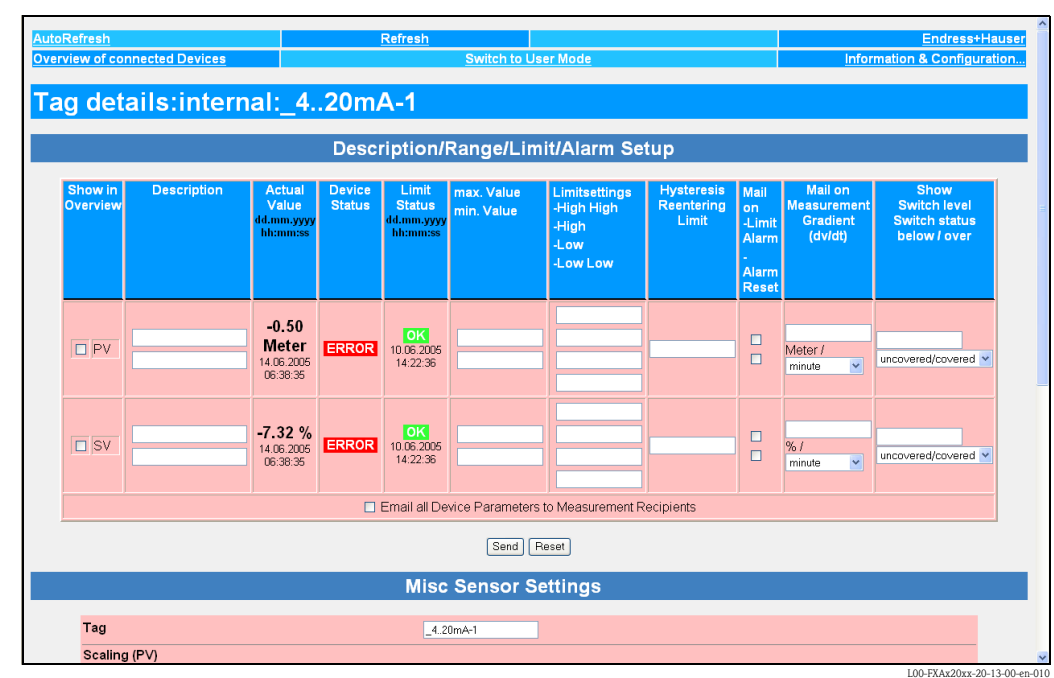

### 8.1.2 Einstellung der 4-20mA Analogeingänge

#### Linearization/SensorError/SensorTag Setup

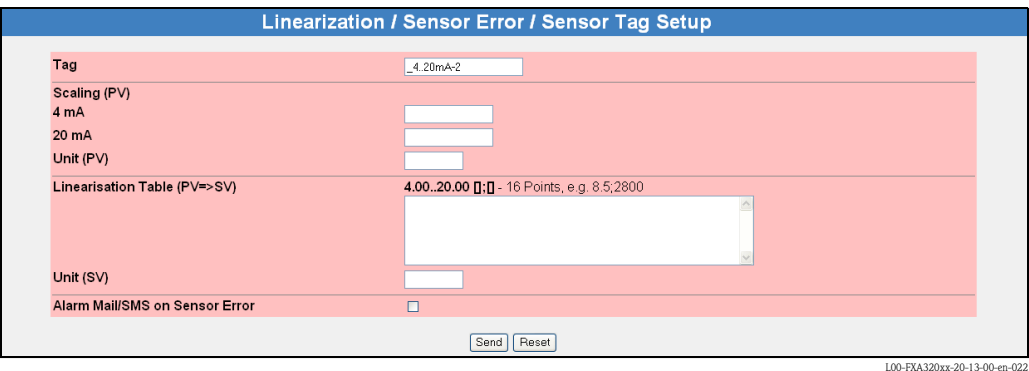

In diesem Abschnitt besteht die Möglichkeit, eine Bezeichnung für die Messstelle anzugeben, eine Linearisierung für den ermittelten Stromwert durchzuführen und dazu entsprechend eine Kundeneinheit anzugeben. Das Verhalten bei Sensor Error kann durch Auswahl bestimmt werden.

#### *TAG*

Geben Sie hier die gewünschte Bezeichnung für den Eingang an, die in der Übersicht angezeigtwird.

#### *Linearisierung*

Das Fieldgate erlaubt für die internen 4-20mA Analogeingänge eine Skalierung bzw. Linearisierung optional in zwei Stufen mit Linearisierungstabelle.

Eine Linearisierung legt in der Füllstandsmessung das Verhältnis von Füllstand zum Behältervolumen bzw. Produktgewicht fest und erlaubt eine Messung in technischen Einheiten, wie z.B. Meter, Hektoliter, usw. Danach wird der Messwert in der gewählten Einheit angezeigt.

#### Linearer Messwertverlauf

Der gemessene 4-20mA Stromwert ist über den ganzen Messbereich proportional zur Kundeneinheit.

Hierbei legen die eingegebenen Werte das Verhältnis von gemessenem 4-20mA Stromwert zur parametrierbaren Kundeneinheit Unit (PV) fest. Der aus dieser einfachen Skalierung resultierende Messwert wird als Primary Variable PV angezeigt.

#### *Beispiel Füllstandmessung:*

Der Behälter ist linear, z.B. zylindrisch stehender Tank.

Die Kundeneinheit kann unter Unit (PV) gewählt werden. Der dem Abgleich voll entsprechende-Volumenwert wird unter 20mA angegeben.

Dieser Wert entspricht einem Ausgang von 100% (= 20mA). Der dem Abgleich leer oder einem Startwert entsprechende Volumenwert wird unter 4mA angegeben. Dieser Wert entspricht einem Ausgang von  $0\%$  (= 4mA).

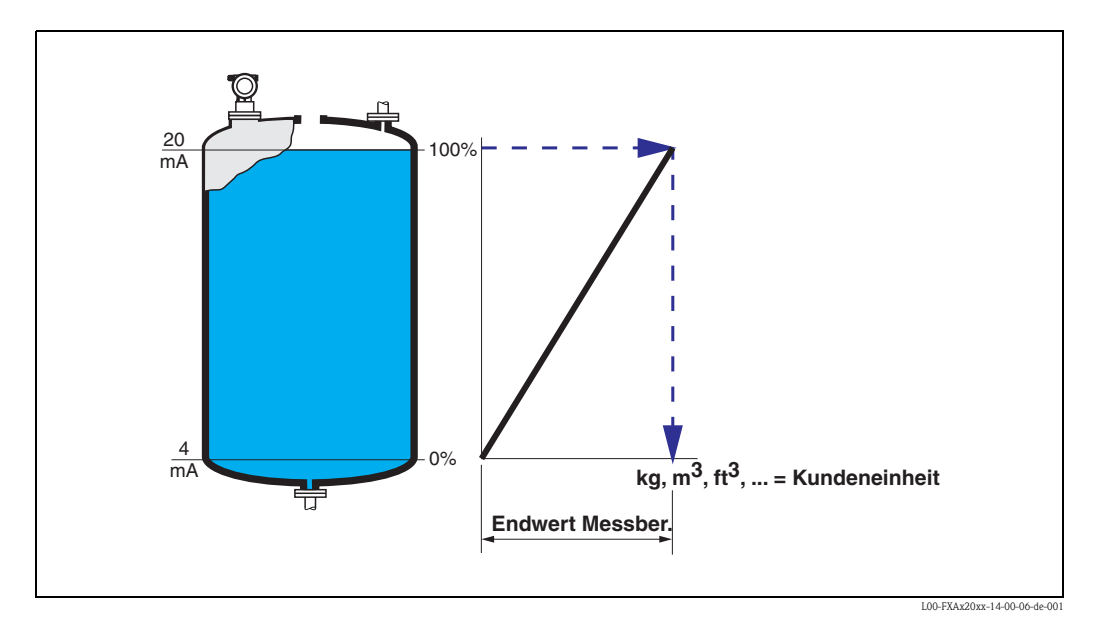

#### Nicht Linearer Messwertverlauf

Ist der gemessene 4-20mA Stromwert nicht innerhalb des gesamten Messbereichs proportional zur Kundeneinheit, kann eine Linearisierung in optional zwei Stufen mit Skalierung und anschließender Eingabe einer Linearisierungtabelle realisiert werden.

Sie können optional zunächst eine Skalierung der 4-20mA Messwerte durchführen und dabei das Verhältnis von gemessenem 4-20mA Stromwert zur Messgröße Unit (PV) des angeschlossenen Messumformers (bei Füllstandsmessung z.B. m) festlegen. Der aus dieser einfachen Skalierung resultierende Messwert wird als Primary Variable PV angezeigt.

Mit Hilfe der Linearisierungstabelle kann das Fieldgate die korrekten Werte der Kundeneinheit Unit (SV) anhand der einzugebenen Wertepaare aus Unit (PV) und Unit (SV) berechnen und anzeigen.

Die Voraussetzungen sind wie folgt:

- Die max. 32 (16 FXA520) Wertepaare für die Punkte der Linearisierungskurve sind bekannt.
- Die Messwerte müssen in steigender Reihenfolge eingegeben werden. Die Kurve ist monoton steigend.
- Die Messwerte für den ersten und letzten Punkt der Linearisierungskurve sollten dem minimalen und maximalen Wert des Messbereiches entsprechen.
- Die Linearisierung erfolgt in der einzugebenden Kundeneinheit Unit (SV).

Die linearisierte Kundeneinheit wird als Secondary Variable (SV) angezeigt.

Wird keine Skalierung der 4-20mA Messwerte zuvor durchgeführt, müssen als Unit(PV) die gemessenen 4-20mA Stromwerte in der Linearisierungstabelle eingegeben werden.

#### *Beispiel Füllstandmessung*

Ist innerhalb des eingestellten Messbereichs der Füllstand nicht dem Volumen bzw. Gewicht proportional, kann eine Linearisierungtabelle eingegeben werden, um in technischen Einheiten zu messen.

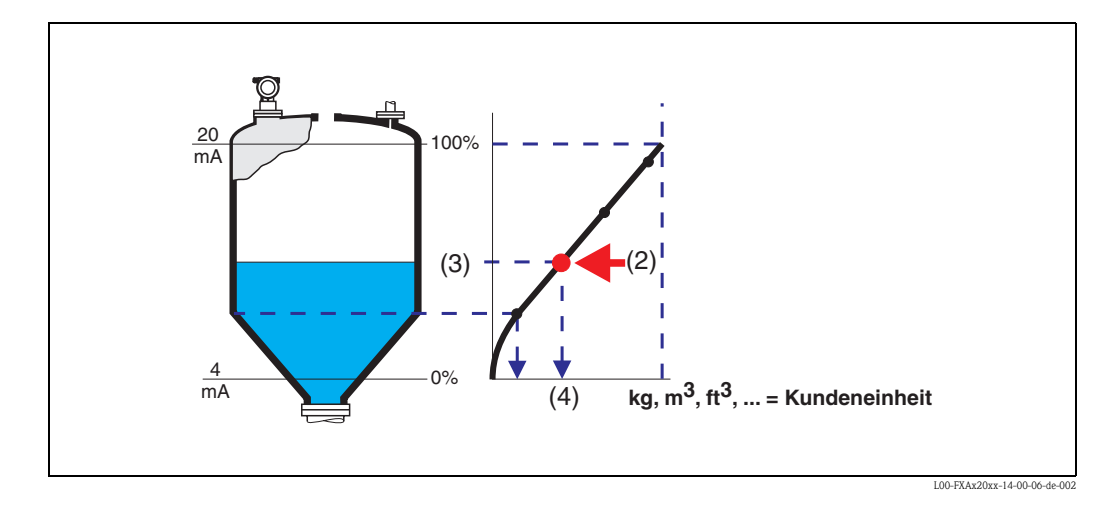

Jeder Punkt (2) in der Tabelle wird durch ein Wertepaar: Füllstand (3) und z.B. Volumen (4) beschrieben. Das letzte Wertepaar bestimmt den Ausgang von 100% (= 20 mA).

Füllstände werden in der Regel in der Einheit m in der Linearisierungstabelle angegeben, was zunächst eine in Schritt 1 beschriebene Skalierung der 4-20mA Stromwerte auf Füllstandswerte in m erfordert.

Die Linearisierungstabelle kann dann auch mit einem Geräte-Tool wie z.B. ToF Tool zuvor berechnet werden und per "copy & paste" in das entsprechende Feld der Fieldgate Konfiguration kopiert werden.

## 8.1.3 SensorError Setup

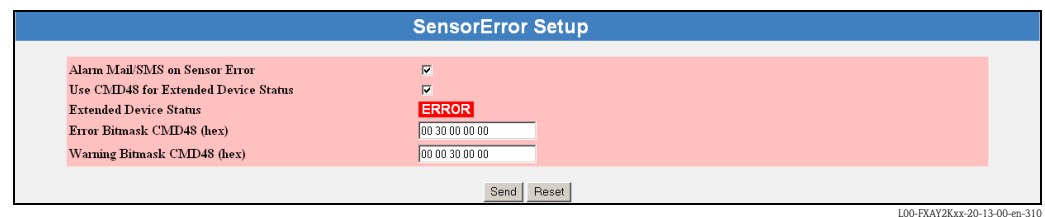

#### Alarm Mail/SMS on Sensor Error

Bei aktiviertem Kontrollkästchen wird eine Alarm-E-Mail bei einem Sensorfehler versand. Bei der GSM-Version wird gleichzeitig eine SMS versendet, wenn in der Fuktion "SMS Configuration" das Kontrollkästchen "Enable SMS Send" aktiviert ist  $(\rightarrow$  Kap. 10.3.6). Bei den Stromeingängen wird ein Sensorerror erkannt, wenn der Messwert außerhalb der nach NAMUR-Empfehlung NE 43 vorgeschlagenen Grenzen liegt. Entsprechend wird ein Alarm per Mail und/oder SMS versendet und der "Device Status" wird auf "ERROR" gesetzt.

#### Verhalten von "Limit Status" und "Device Status" bei Messwerten außerhalb des Messbereichs

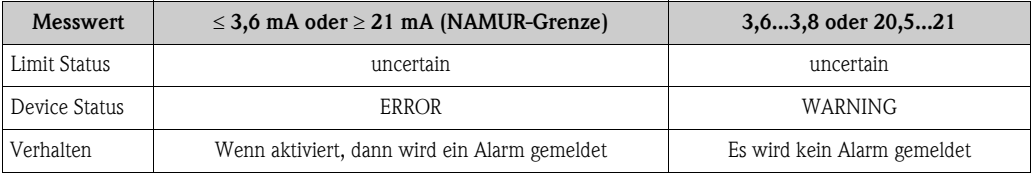

#### Use CMD48 for Extended Device Status

Selektieren Sie das Kontrollkästchen, wenn Sie die Auswertung des Additional Device Status von HART-Geräten verwenden wollen.

Zur genaueren Diagnose von Gerätezuständen, wie Statusinformationen, Warnungen oder Alarmmeldungen kann über das HART-Kommando 48 der erweiterte Gerätestatus ausgelesen werden. Beim Additional Device Status handelt es sich um ein 0 bis 10 Byte großes Datenfeld, welches verschlüsselt Informationen über das Feldgerät enthält.

Die enthaltenen Informationen können bei jedem Feldgerät unterschiedlich strukturiert sein und sind demnach nur teilweise durch HART genormt. Aus diesem Grund besteht grundsätzlich keine Möglichkeit die verschlüsselt enthaltenen Informationen in Textform direkt anzeigen und identifizieren zu können.

Es besteht jedoch die Möglichkeit anhand von Bitmasken auf verschlüsselte Statusinformationen zu triggern, dabei unterscheidet das Fieldgate Statusinformationen, die als Warnung angezeigt werden und Informationen, die als Fehler angezeigt und gemeldet werden können.

In den Bitmasken können mehrere Bits gesetzt werden, die eine bestimmte Statusinformation repräsentieren. Das Fieldgate vergleicht alle 10 Messzyklen den aktuellen Additional Device Status auf die in der Bitmaske gesetzten Bits und meldet bei Übereinstimmung mindestens eines Bits einen Fehler oder eine Warnung. Mit der Fehler-/Warnungsmeldung wird auch der aktuelle Additional Device Status an den eingetragenen Empfänger für Alarmmeldungen gesendet (Email o. SMS). Die genaue Identifizierung des Fehlers muss danach anhand des Additional Device Status durch den Empfänger selbst durchgeführt werden.

#### Beispiel:

Der Additional Device Status eines TMT162 setzt sich wie folgt aus 8 Byte zusammen:

- 1. 4 Byte Geräte-Status
- 2. 1 Byte Status Kanal 1
- 3. 1 Byte Status Kanal 2
- 4. 1 Byte Extended Device Status ( siehe Common Table 17 )
- 5. 1 Byte Operating Mode (siehe Common Table 14 )

Der Status von Kanal 1 befindet sich demnach in Byte 5 des Additional Device Status.

#### Beispielhafte Inhalte Byte 5:

- 0x01 : Warnung Korrosion
- 0x80 : Fehler A/D-Wandlung

Möchte man nun z.B. eine Warnung für Korrosion mit dem Fieldgate erkennen und melden, kann die Bitmaske wie folgt aussehen:

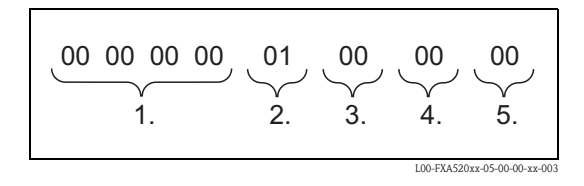

Möchte man eine Warnung für Korrosion und/oder einen Fehler A/D-Wandlung erkennen, kann die Bitmaske wie folgt aussehen:

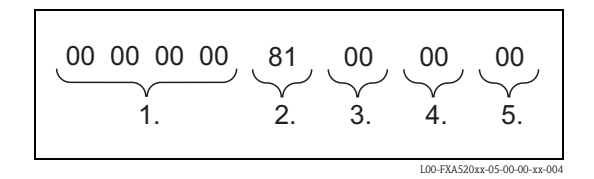

#### Extended Device Status

An dieser Stelle wird angezeigt, ob unter Beachtung der angegebenen Bitmasken der aktuelle Additional Device Status eine Warnung oder einen Fehler enthält.

- **•** Ist eine Warnung enthalten, wird "WARN" angezeigt.
- Ist ein Fehler enthalten, wird "ERROR" angezeigt.
- Im Normalzustand wird "OK" angezeigt.

#### Error Bitmask CMD48 (hex)

Geben Sie hier die Bitmaske in Hex-Darstellung ein, welche eine Fehlermeldung auslösen soll. Wird eine Übereinstimmung mindestens eines gesetzten Bits zwischen Bitmaske und Additional Device Status erkannt, wird eine Fehlermeldung an den unter "Address Alarm Mails" angegebenen Empfänger per E-Mail gesendet, bei der GSM-Version wird optional eine SMS versendet.

#### Warning Bitmask CMD48 (hex)

Geben Sie hier die Bitmaske in Hex-Darstellung ein, welche eine Warnmeldung auslösen soll. Wird eine Übereinstimmung mindestens eines gesetzten Bits zwischen Bitmaske und Additional Device Status erkannt, wird eine Warnmeldung an den unter "Address Alarm Mails" angegebenen Empfänger per E-Mail gesendet, bei der GSM-Version wird optional eine SMS versendet.
## 8.1.4 Static Data

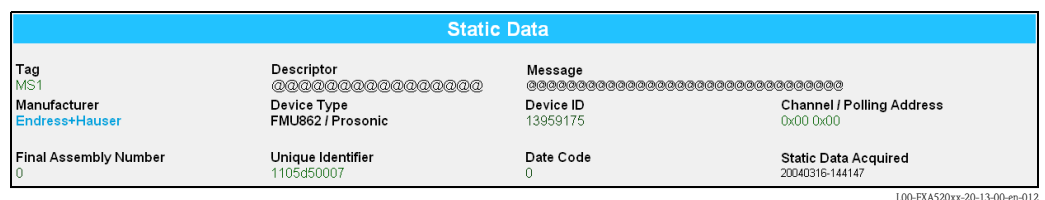

Die statischen Angaben sind im Messgerät gespeichert und sind entweder vom Hersteller vorgegeben oder bei der Inbetriebnahme des Messgerätes eingetragen worden. Diese Werte ändern sich normalerweise nicht.

## Tag

Der Tag ist die Bezeichnung des Messgerätes oder der Messstelle. Es wird im Messgerät eingestellt und kann nur im Messgerät geändert werden (z.B. über ToF Tool).

#### Descriptor

Eine frei zu wählende Mitteilung, welche im Messgerät gespeichert wird.

#### Message

Eine zusätzlich frei zu wählende Mitteilung, welche im Messgerät gespeichert wird.

#### Manufacturer

Hier steht der Name des Herstellers.

### Device Type

Hier steht die Herstellerbezeichnung des Messumformers.

#### Device ID

Die Seriennummer des Messgerätes.

#### Channel / Polling Address

In diesem Feld steht links der Kanal des Fieldgate, 0x00 oder 0x01. Rechts steht die HART-Adresse abhängig vom eingesetzten Protokoll bis zu 15 bei HART5 (bis zu 63 bei HART6). Ist das Gerät über einen Multiplexer angeschlossen steht hier 0x10.

#### Final Assembly Number

Hersteller Gerätemontage Code.

#### Unique Identifier

Hier steht eine eindeutige Nummer die sich aus drei Komponenten zusammensetzt (genormt von der HCF).

- Z.B. für die Nummer "110a002148" bedeutet dies:
- $-$  Stelle 1+2 (11 = Hersteller, hier Endress+Hauser)
- Stelle 3+4 (0a = Messgerät, hier Prosonic)
- Stelle 5...10 (002148 = Seriennummer des Gerätes, diese ist herstellerspezifisch)

#### Date Code

Hier steht nach HART-Spezifikation formatiertes Herstelldatum.

## Static Data Aquired

Datum der letzten Abfrage der statischen Daten.

## 8.1.5 Dynamic Data / Status

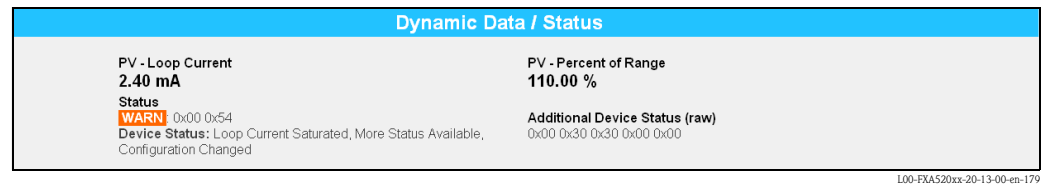

## PV - Loop Current

Anzeige des eingestellten 4-20mA Stromwertes

## PV - Percent of Range

Anzeige des Messwertes in Prozent des eingestellten Messbereiches

## **Status**

Anzeige des einfachen Gerätestatus nach HART-Spezifikation:

- Fehler: "ERROR"
- Warnung: "WARN"
- Normalfunktion: "OK"

Zusätzlich wird der aus 2 Byte bestehende Device Status in Hex-Darstellung und die darin enthaltene Information darunter in Textform angezeigt.

Beispiel:

- ok: 0x00 0x08
- Device Status: Loop Current Fixed

## Additional Device Status (raw)

Der aktuelle Additional Device Status wird an dieser Stelle in Hex-Darstellung dargestellt. Siehe auch "Use CMD48 for Extended Device Status".

## 8.1.6 Revision Levels

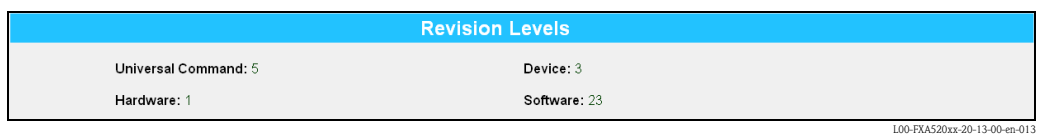

In diesem Abschnitt ist eine Übersicht der Soft- und Hardwarerevisionen des ausgewählten Messgerätes dargestellt. Alle diese Angaben sind von der HCF spezifiziert.

## Universal Document

In dieser Zeile wird die Version des HART-Protokolls angezeigt.

## Device

In dieser Zeile wird die Version der Device Specific Commands angezeigt.

## Hardware

In dieser Zeile wird die Hardwareversion angezeigt.

## **Software**

In dieser Zeile wird die Softwareversion angezeigt.

## 8.1.7 Device Documentation (in Vorbereitung)

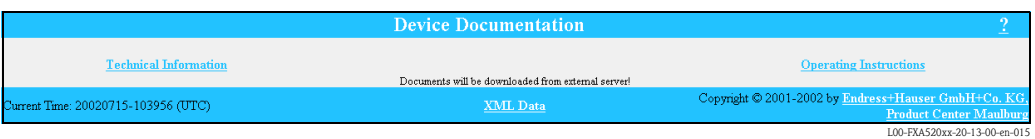

In diesem Abschnitt sind Links zu den entsprechenden Gerätedokumentationen hinterlegt, die Sie über eine Internetverbindung abrufen können.

## **Hinweis!**

Diese Funktion ist nur bei Endress+Hauser Geräten möglich (in Vorbereitung).

## Technical Information

Dieser Link öffnet ein separates Fenster mit der Technischen Informationen zu dem ausgewählten Gerät im PDF-Format. Hierfür muss der Acrobat Reader installiert sein.

Hinweis!

Dies funktioniert nur, wenn:

- das Fieldgate über den Doku-Server aufgerufen wird,
- in der Funktion "Miscellaneous Server Configuration" unter "Doc/Download Server" ein Doku-Server angegeben wird.

## Operating Instructions

Dieser Link öffnet ein separates Fenster mit der Betriebsanleitung zu dem ausgewählten Gerät im PDF-Format. Hierfür muss der Acrobat Reader installiert sein.

Hinweis!

Dies funktioniert nur, wenn:

- das Fieldgate über den Doku-Server aufgerufen wird,
- in der Funktion "Miscellaneous Server Configuration" unter "Doc/Download Server" ein Doku-Server angegeben wird.

## XML Data

Dieser Link offent eine Seite auf welcher die Gerätedaten im XML-Format angezeigt werden. XML-Daten eignen sich besonders gut zum automatisierten Informationsaustausch zwischen Computern, oder Datenverarbeitenden Geräten.

# 9 Funktion "Switch to Administrator Mode" oder "Switch to User Mode"

Im Fieldgate sind zwei Modi bereits voreingestellt:

• Benutzer-Modus (Werkseinstellung)

Im Benutzer-Modus kann man nahezu alle Einstellparameter und Messwerte einsehen, jedoch nicht verändern. Voreinstellung für:

- Benutzername ist "eh"
- Kennwort ist "eh"
- Administrator-Modus

Voreinstellung für:

– Benutzername ist "super" – Kennwort ist "super"

Im Administrator-Modus kann man alle Einstellparameter verändern. Zusätztlich können bis max. 5 Benutzernamen und Kennwörter vergeben werden.

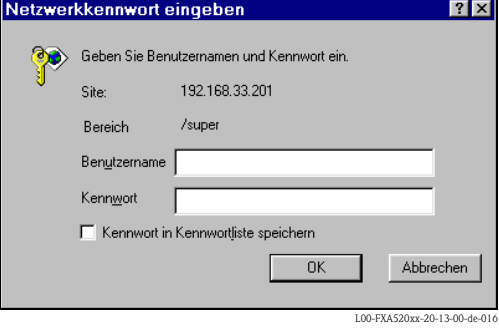

Bitte ohne Anführungszeichen eingeben!

## Achtung!

Im Administrator-Modus können alle Parameter eingesehen und eingestellt werden. Um Fehler zu vermeiden benutzen Sie den Administrator-Modus nur, wenn Sie wirklich in die Konfiguration eingreifen wollen.

#### Beispiel für die Darstellung im Benutzer-Modus

Diese Darstellung kann mit der Funktion "Switch to User Mode" in der Navigationsleiste aktiviert werden.

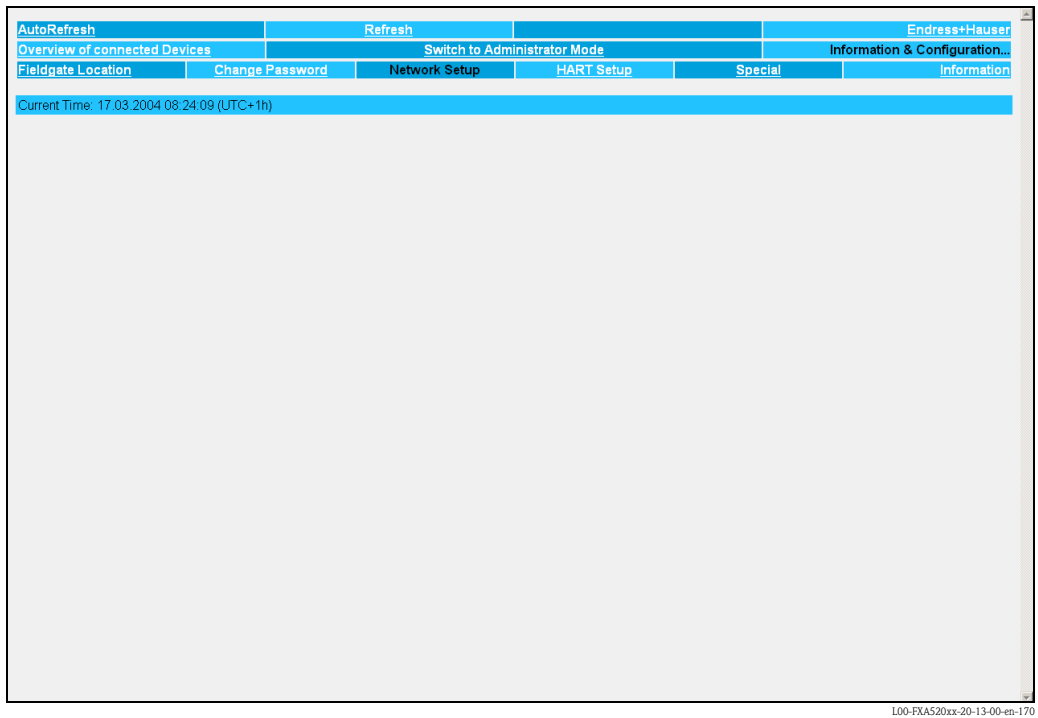

## Beispiel für die Darstellung im Administrator-Modus

Diese Darstellung kann mit der Funktion "Switch to Administrator Mode" in der Navigationsleiste aktiviert werden.

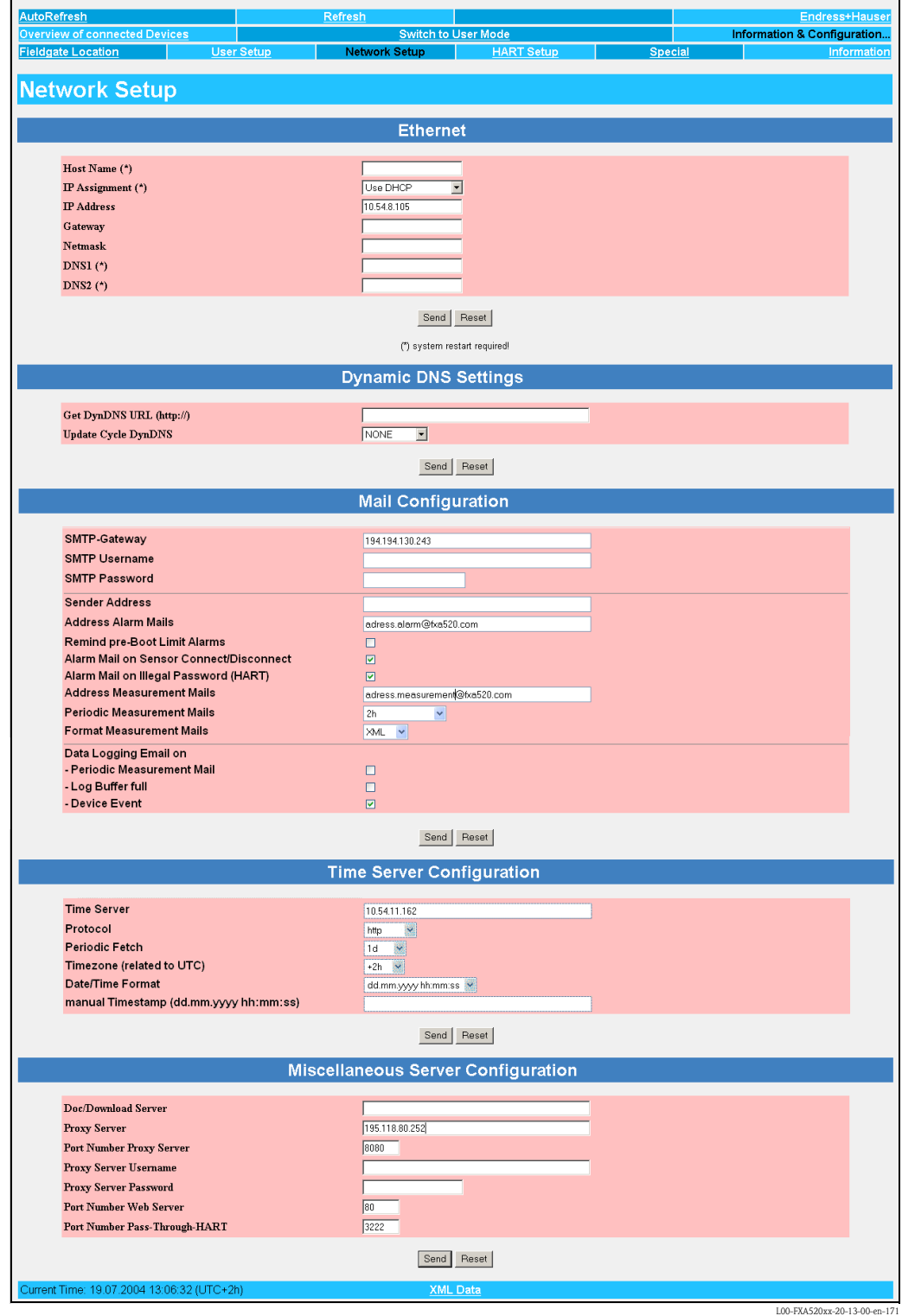

# 10 Funktion "Information & Configuration"

#### Hinweis!

Im Benutzer-Modus können Sie Ihr Passwort ändern und die Konfigurationseinstellungen ansehen. Nur im Administrator-Modus haben Sie Zugriff auf alle Einstellparameter und können diese auch editieren.

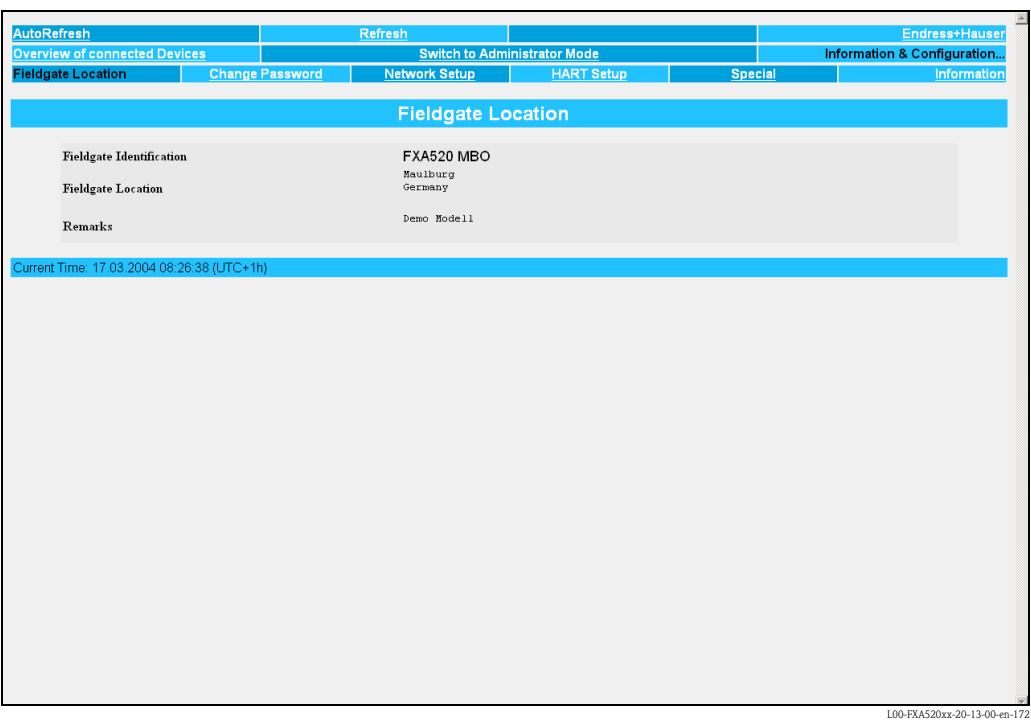

Mit der Funktion "Information & Configuration" können Sie Konfigurationseinstellungen vornehmen und ansehen.

# 10.1 Unterfunktion "Fieldgate Location"

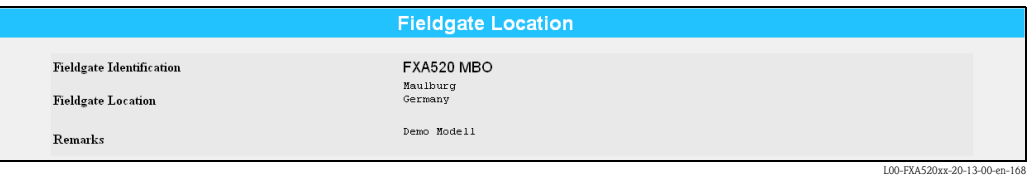

In diesem Abschnitt können Sie zusätzliche Angaben zum Standort und Beschaffenheit des Fieldgate machen. Diese Angaben haben keinen Einfluss auf die Funktionalität des Fieldgate und werden gespeichert.

## Fieldgate Identification

Tragen Sie hier den Namen des Fieldgate (z.B. FXA520-...) ein, der auch auf der Übersichtsseite, in der Kopfzeile Ihres Browsers, in der XML-Datei und der Kopfzeile im E-Mail angezeigt wird.

## Fieldgate Location

An dieser Stelle können Sie zusätzliche Angaben zum Standort der Fieldgates machen. Diese Angaben haben keinen Einfluss auf die Funktionalität und dienen ausschließlich zur zusätzlichen Information.

## Remarks

Tragen Sie hier Bemerkungen und zusätzliche Informationen zum Fieldgate ein. Diese Angaben haben keinen Einfluss auf die Funktionalität und dienen ausschließlich zur zusätzlichen Information. Bei Text E-Mails werden diese Bemerkungen im E-Mail eingetragen (z.B. "Hiermit bestellen wir..." ).

# 10.2 Unterfunktion "Change Password" oder "User Setup"

Der Umfang der Eingabemöglichkeiten in diesem Abschnitt ist abhängig von Ihren Benutzerrechten.

Beispiel für die Darstellung im Benutzer-Modus:

Diese Darstellung kann mit der Funktion "Switch to User Mode" in der Navigationsleiste aktiviert werden. Als Benutzer können Sie an dieser Stelle Ihr Passwort ändern

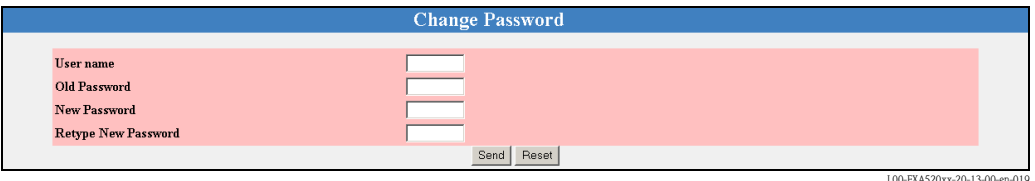

Beispiel für die Darstellung im Administrator-Modus:

Diese Darstellung kann mit der Funktion "Switch to Administrator Mode" in der Navigationsleiste aktiviert werden. Als Administrator können Sie an dieser Stelle bis zu 5 Benutzer anlegen und verwalten.

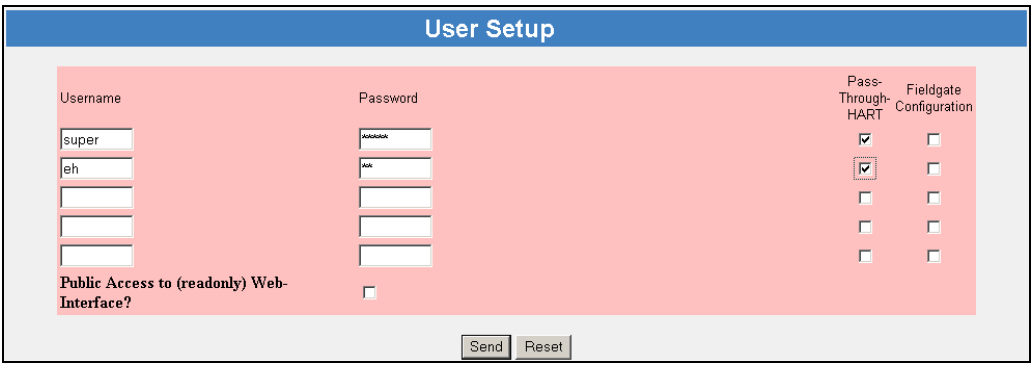

L00-FXA520xx-20-13-00-en-042

Das aktivieren/deaktivieren der zusätzlichen Konstrollkästchen im Administrator-Modus hat folgende Funktionen:

• Fieldgate Konfiguration

Durch das aktivieren des Kontrollkästchens wird das Passwort für die Konfiguration (Switch to Administrator Mode) des Fieldgate vergeben.

- Ist das Kontrollkästchen deaktiviert, so hat der ausgewählte Benutzer Zugriff im Benutzer-Modus. Werkseinstellung für Benutzername/Kennwort ist " $e\hbar/e\hbar$ " ( $\rightarrow$  Kap. 9 auf Seite 77). Benutzername/Kennwort ist frei wählbar und kann im Administrator-Modus vergeben werden.
- Ist das Kontrollkästchen aktiviert, so hat der ausgewählte Benutzer nur Zugriff im Administrator-Modus. Werkseinstellung für Benutzername/Kennwort ist "super/super" (→ Kap. 9 auf Seite 77). Benutzername/Kennwort ist frei wählbar.

#### Achtung!

Diese Freigabe gibt dem ausgewählten Benutzer das Recht die Konfiguration des Fieldgate zu verändern und somit die Administratorrechte.

• Pass-Through-HART (HART-Geräte Konfiguration)

Ist das Kontrollkästchen aktiviert, so hat der Benutzer den Zugang über ein HART-Tool, z.B. ToF Tool, über das die Parametrierung des Gerätes möglich ist. Benutzername/Kennwort sind frei wählbar. Die Werkseinstellung ist nicht aktiviert.

#### Achtung!

Diese Freigabe gibt dem ausgewählten Benutzer das Recht die Konfiguration des HART-Gerätes zu verändern und somit die Administratorrechte.

• Public Access to (readonly) Web-Interface? (Web-Browser Abfrage) Wenn Sie dieses Kontrollkästchen markieren, so kann jeder ohne Passwort alle Seiten des Benutzer-Modi einsehen. Deaktivieren Sie dieses Kontrollkästchen um eine Passwortabfrage beim Aufruf der Webseiten des

Fieldgate durchzuführen. Benutzername/Kennwort können frei definiert werden, dabei müssen die Kontrollkästchen für

"Pass-Through-HART" und "Fieldgate Configuration" deaktiviert sein.

Im Benutzer-Modus kann das Kennwort neu vergeben werden. Hierbei gehen Sie wie folgt vor:

## User Name

Tragen Sie hier Ihren Benutzernamen ein.

## Old Password

Tragen Sie hier Ihr altes Passwort ein.

## New Password

Tragen Sie hier Ihr neues Passwort ein.

## Retype New Password

Wiederholen Sie an dieser Stelle Ihr neues Passwort.

# 10.3 Unterfunktion "Network Setup"

## Beispiel für Ethernet:

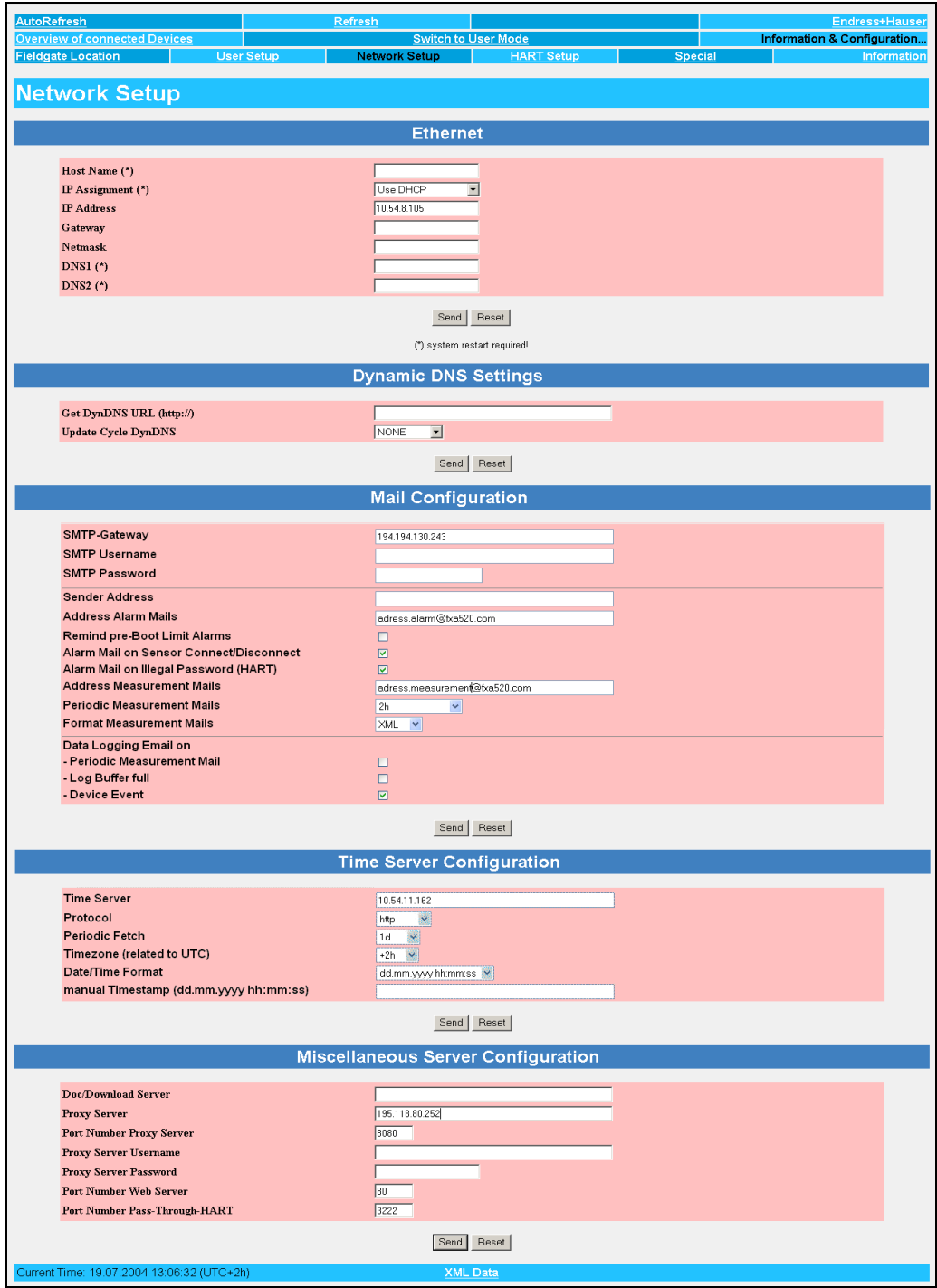

L00-FXA520xx-20-13-00-en-171

## Beispiel für Analog-Modem:

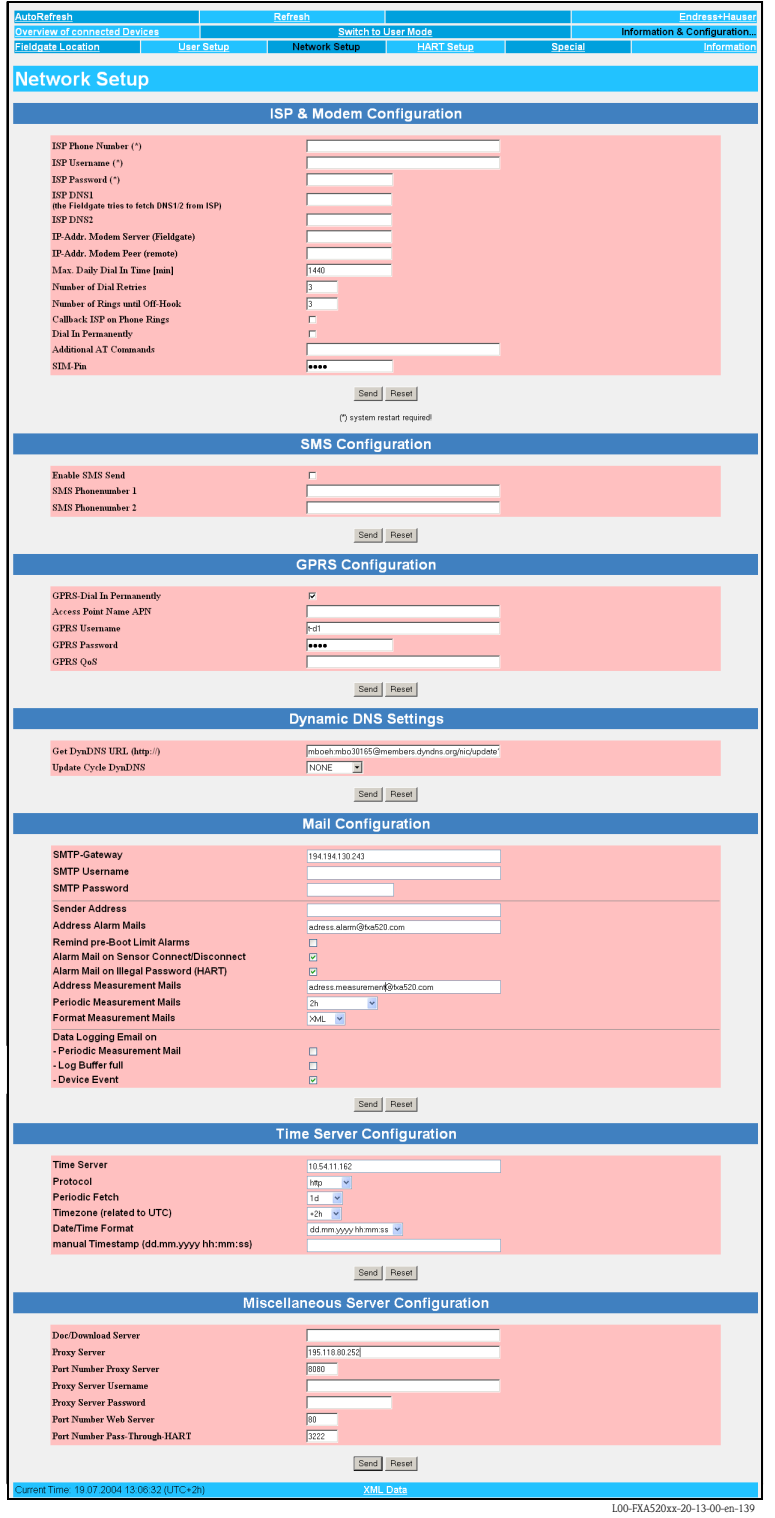

In diesem Abschnitt können Sie alle Kommunikationseinstellungen vornehmen. Abhängig von Ihren Rechten können Sie die Parameter nur einsehen (im Benutzer-Modus) oder auch editieren (im Administrator-Modus).

#### Achtung!

Änderungen müssen für jeden Abschnitt separat mit dem Button "Send" bestätigt werden.

## Beispiel für GSM-Modem:

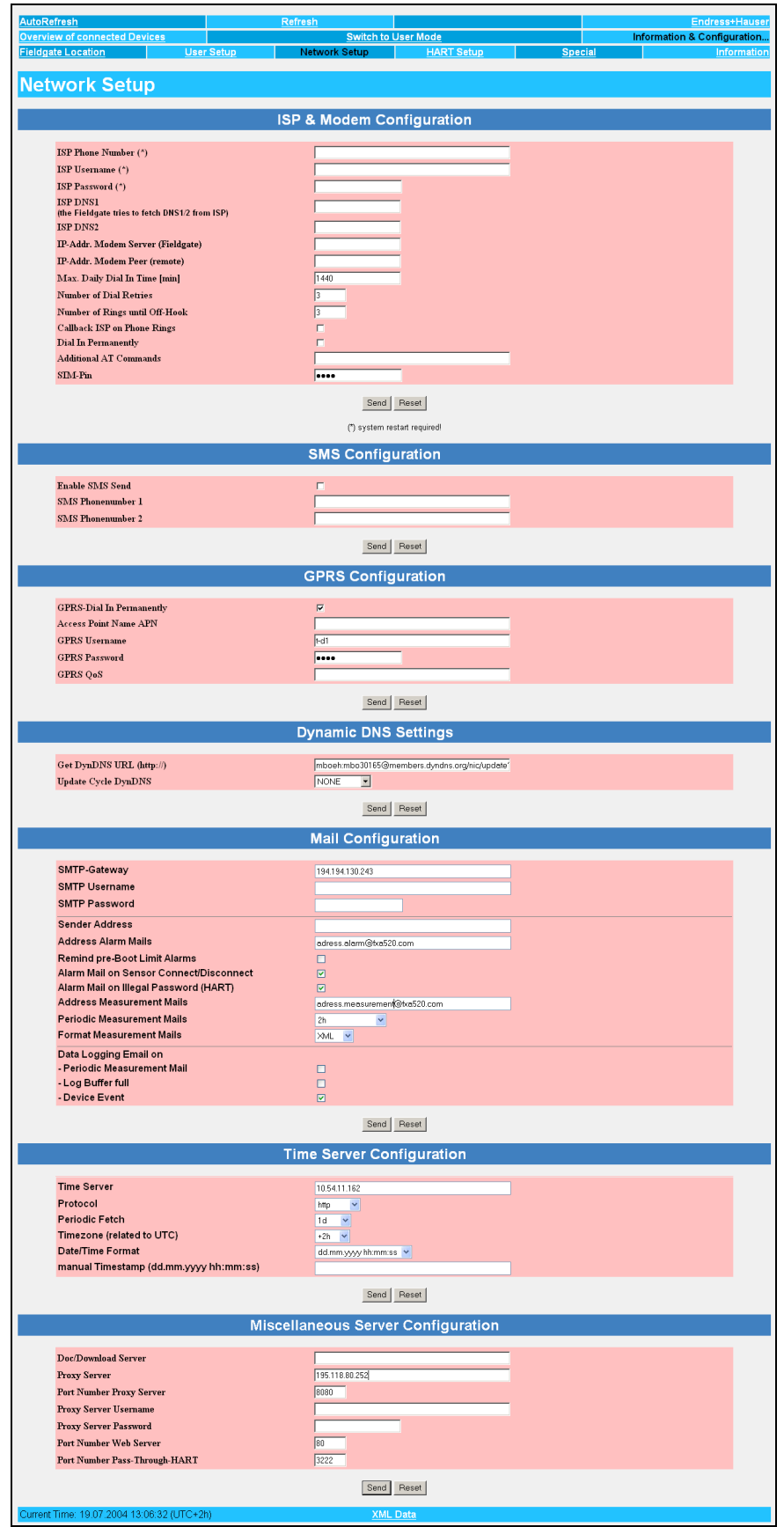

L00-FXA520xx-20-13-00-en-173

L00-FXA520xx-20-13-00-en-021

## 10.3.1 Ethernet

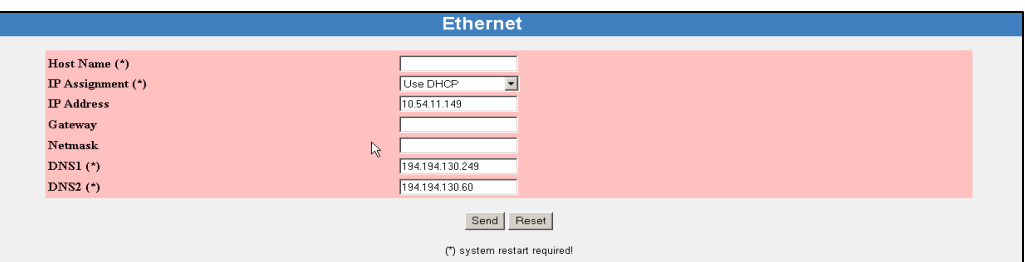

Im diesem Abschnitt stellen Sie die IP-Adresse des Fieldgate ein.

#### Achtung!

In jedem Netzwerk darf jede IP-Adresse immer nur einmal vorkommen! Eine IP-Adresse bekommen Sie entweder von Ihrem Internetprovider oder von Ihrem Systemadministrator. Die Einstellungen müssen mit dem Button "Send" bestätigt werden.

## Host Name

Der Hostname beschreibt den eindeutigen Namen eines Gerätes im Netzwerk.

Verwendung im Zusammenhang mit DHCP:

DHCP weist standardmäßig anhand der MAC-Adresse des Gerätes eine IP-Adresse zu. Falls der verwendete DHCP-Server die IP-Vergabe über Hostnames unterstützt kann hier der Name des Gerätes im Netzwerk für die Zuweisung der IP-Adresse alternativ verwendet werden.

## Hinweis!

Eine WINS Namensauflösung wird nicht unterstützt, das Gerät kann daher nicht über den Hostname anstatt der IP-Adresse im Netzwerk angesprochen werden. Der Hostname dient hierbei nur zur alternativen Vergabe der IP-Adresse durch den DHCP-Server.

## IP Assignment

Auswahlliste:

- Manual Entry
- Use BootP-Protocol
- Use DHCP

Mit dieser Auswahlliste können Sie festlegen, wie die IP-Adresse zugeteilt wird, unter der das Gerät dann später im Netzwerk erreichbar ist. Werkseinstellung ist "Manual Entry".

– Manual Entry

Wird kein DHCP oder BootP verwendet, müsen alle Netzwerkeinstellungen manuell eingegeben werden, füllen Sie dazu die nachfolgenden Felder (IP Adress, Gateway, ...) aus.

– Use BootP-Protocol

Wenn in dem Netzwerk, in dem das Fieldgate eingesetzt wird, ein BootP-Server betrieben wird, und die IP-Adresse dynamisch zugewiesen werden soll, aktivieren Sie das Kontrollkästchen. Die IP-Adresse wird dann automatisch eingestellt und auch die Gateway-Adresse wird vom lokalen BootP-Server bezogen.

Bei Fragen wenden Sie sich dazu bitte an Ihren Systemadministrator.

Wenn Sie BootP verwenden, wird nach jedem Neustart eine Mail an den oder die unter "Adress Alarm Mails" angegebenen Empfänger mit der aktuell zugewiesenen IP-Adresse als Inhalt versendet.

– Use DHCP

Wenn in dem Netzwerk, in dem das Fieldgate eingesetzt wird, ein DHCP-Server betrieben wird, und die IP-Adresse dynamisch zugewiesen werden soll, aktivieren Sie das Kontrollkästchen. Die IP-Adresse wird dann automatisch eingestellt und auch die übrigen Netzwerkeinstellungen wie Gateway oder DNS-Server werden in den meisten Fällen vom lokalen DHCP-Server bezogen.

Bei Fragen wenden Sie sich dazu bitte an Ihren Systemadministrator.

Wenn Sie DHCP verwenden, wird nach jedem Neustart eine Mail an den oder die unter "Adress Alarm Mails" angegebenen Empfänger mit der aktuell zugewiesenen IP-Adresse als Inhalt versendet.

#### Achtung!

Wird im Betrieb von "Manual Entry" auf "Use DHCP" oder "Use BootP-Protocol" gewechselt ist zunächst ein Neustart des Systems erforderlich.

## IP Address

Tragen Sie an dieser Stelle die IP-Adresse des Fieldgate ein (Werkseinstellung ist 192.168.252.1). Diese erhalten Sie von Ihrem Systemadministrator.

#### Achtung!

Es kann vorkommen, dass Sie nach dem Bestätigen der neuen IP-Adresse die Verbindung zum Fieldgate verlieren. Geben Sie einfach die neue IP-Adresse im Web-Browser ein. Zusätzlich muss die neue IP-Adresse auch dem Web-Browser bekannt gegeben werden (Proxy-Server Settings anpassen).

#### **Gateway**

Wenn das Fieldgate auf Server oder PCs außerhalb seines Netzwerks zugreifen können soll, z.B. Mailserver, muss ein Gateway angegeben werden. Dies ist z.B. die Firewall des Netzwerks, der Internetrouter oder ein interner Switch.

Bei Fragen wenden Sie sich bitte an Ihren Systemadministrator.

#### Netmask

Dient zur Eingabe der Subnetzmaskennummer, die Sie vom Netzwerkadministrator oder Internetdienstanbieter erhalten haben. Diese Nummer gibt zusammen mit der IP-Adresse an, zu welchem Netzwerksegment Ihr Computer gehört. Eine Subnetzmaske wird aus vier Zahlen von 0 bis 255 gebildet, welche durch Punkte voneinander getrennt sind.

#### Achtung!

Wenn sie dieses Feld frei lassen, wird die Standard-Subnetzmaskennummer für die Netzklasse eingestellt (z.B. "255.255.255.0"). In den allermeisten Fällen kann diese Standardeinstellung beibehalten werden.

#### DNS1

DNS(=Domain Name System)-Server übersetzen alphanumerische Serverangaben in IP-Adressen, z.B. www.pcm.endress.com in 62.128.16.123. Dies ist notwendig, wenn Sie für einen Server nicht die IP-Adresse, sondern den Namen eintragen. Die Adresse Ihres DNS-Servers erhalten Sie von Ihrem Provider oder von Ihrem Systemadministrator. Wenn Sie keine Angaben machen, so müssen Sie bei Serverangaben IP-Adressen verwenden.

#### DNS2

Zur Sicherheit kann hier ein weiterer DNS-Server eingetragen werden, falls DNS1 ausfällt. Dieser Eintrag ist nicht zwingend.

#### Achtung!

Wenn kein DNS-Server konfiguriert ist, so müssen IP-Adressen eingegeben werden. Namen sind nicht zulässig!

L00-FXA520xx-20-13-00-en-174

## 10.3.2 ISP & Modem Configuration

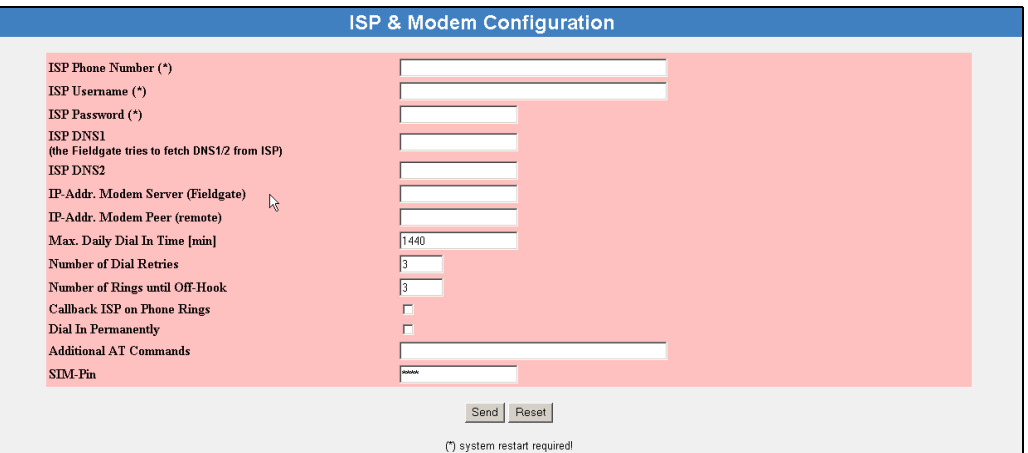

#### Achtung!

Mit Ausnahme der SIM-Pin sind die Angaben des folgenden Abschnitts für den GPRS-Betrieb des Fieldgate-GSM nicht von Bedeutung.

Das Fieldgate-Analog/GSM ist in der Lage sich bei einem zentralen Server einzuwählen.

Dies kann aus folgenden Gründen erforderlich sein:

- Das Fieldgate soll eine Email mit den aktuellen Messwerten oder Alarmmeldungen an einen Mail-Server versenden
- Das Fieldgate soll seine interne Zeitführung mit einem zentralen Time-Server abgleichen
- Das Fieldgate soll über ein bestehendes Netzwerk wie z.B. das Internet erreichbar sein (Einwahl bei einem Internet Service Provider)
- Das Fieldgate soll aus Sicherheitsgründen keine Anrufe annehmen, sondern sich auf Anforderung (Anklingeln) bei einem konfigurierbaren, vertrauenswürdigen Server/Benutzer einwählen (automatischer Rückruf-Mechanismus)

#### Achtung!

Falls Sie keine der vier beschriebenen Möglichkeiten in Ihrer Anwendung nutzen wollen sind nur die Punkte "Number of Rings until Off-Hook", "Modem Country Selection" (nur Analog-Version) sowie "SIM-Pin" (nur GSM-Version) von Bedeutung.

#### ISP Phone Number

Tragen Sie hier die Einwahlnummer des Servers ein, bei dem sich das Fieldgate aus einem der oben genannten Gründe einwählen soll. (z.B. die Zugangsnummer ihres Internet Service Providers)

#### Achtung!

Bei der GSM-Version sollten spezielle Einwahlnummern der Internet Service Provider verwendet werden, die speziell für den Zugang via Mobilfunk zur Verfügung gestellt werden. Dadurch lassen sich Kosten für die Einwahl in ein öffentliches Festnetz sparen.

#### ISP Username (im Administrator-Modus)

Tragen Sie hier den für den Zugriff auf den Server nötigen Benutzernamen ein, der Ihnen vom Betreiber (z.B. ISP) des Servers mitgeteilt wurde.

#### ISP Password (im Administrator-Modus)

Tragen Sie hier das für den Zugriff auf den Server nötige Passwort ein, das Ihnen vom Betreiber (z.B. ISP) des Servers mitgeteilt wurde.

#### ISP DNS1 (the Fieldgate tries to fetch DNS1/2 from ISP)

Tragen Sie hier die IP-Adresse des Domain Name Servers ein, der vom Fieldgate primär verwendet werden soll.

DNS(=Domain Name System)-Server übersetzen alphanumerische Serverangaben in IP-Adressen, z.B. www.pcm.endress.com in 62.128.16.123. Dies ist notwendig, wenn Sie für einen Server nicht die IP-Adresse, sondern den Namen eintragen. Die Adresse Ihres DNS-Servers erhalten Sie von Ihrem Provider oder von Ihrem Systemadministrator. Wenn Sie keine Angaben machen, so müssen Sie bei Serverangaben IP-Adressen verwenden.

#### ISP DNS2

Zur Sicherheit kann hier ein weiterer DNS-Server eingetragen werden, falls DNS1 ausfällt. Dieser Eintrag ist nicht zwingend.

#### Achtung!

Wenn kein DNS-Server konfiguriert ist, so müssen IP-Adressen eingegeben werden. Namen sind nicht zulässig! Ausnahme: Der verwendete Server (z.B. ISP) übermittelt bei der Einwahl die Adressen der DNS-Server (heutzutage üblich).

## IP-Addr. Modem Server (Fieldgate)

Tragen Sie an dieser Stelle die IP-Adresse des Fieldgate ein (Werkseinstellung ist 192.168.254.1). Sollen Fieldgates mit Modem-Schnittstelle über einen Netzwerk-Router angesprochen werden, benötigt jedes auf diese Weise erreichbare Fieldgate vergleichbar mit einem Ethernet-Gerät eine separate IP-Adresse. Anwender in einem Firmennetz können durch eine Router-Lösung einfach z.B. durch Eingabe der IP-Adresse im Browser das gewünschte Fieldgate erreichen, der Router stellt dabei automatisch die Modemverbindung zum Gerät her.

## IP-Addr. Modem Peer (remote)

An dieser Stelle können Sie die IP-Adresse eingeben, die dem Anrufer bei der Einwahl vom Fieldgate zugewiesen wird (Werkseinstellung ist 192.168.254.2).

## Max. Daily Dial In Time [min]

Hier wird die Begrenzung der täglichen Einwahlzeit beim angegebenem Server (z.B. Internet Service Provider) eingetragen. Die Voreinstellung ist 1440 Minuten (1 Tag) und gleichzeitig der Maximale Wert. Es können beliebige Werte eingetragen werden.

#### Achtung!

Die Einhaltung der angegebenen maximalen Einwahlzeit ist nicht gewährleistet, wenn sich das Gerät aufgrund fehlerhafter Konfiguration (Sensor- ,Limit-, ISP-, Email-Einstellungen) in kurzen Zeitabständen periodisch beim angegebenen Server Einwählt. Die genaue Einwahlzeit kann bei kurzen schnell aufeinanderfolgenden Übertragungen nicht genau berechnet werden. Insbesondere bei GSM-Geräten ist daher auf die richtige Konfiguration des Gerätes zu achten, da hier selbst Einwahlversuche Kosten verursachen können.

#### Use Tone Dialing (otherwise Pulse) (nur Analog-Version)

Hier können Sie auswählen, ob Ton- oder Pulswahlverfahren vom integrierten Modem des Fieldgate verwendet werden soll. Das Kontrollkästchen ist standardmäßig selektiert (im Benutzer-Modus erscheint ein "yes"). Deaktivieren Sie das Kontrollkästchen, wenn Sie das Pulswahlverfahren verwenden möchten.

#### Wait for Dialtone

Selektieren Sie das Kontrollkästchen, wenn das Fieldgate vor einer Einwahl zunächst auf ein Freizeichen warten soll (Betrieb an einem öffentlichen Telefonnetz). In der Standardeinstellung wartet das Fieldgate nicht auf ein Freizeichen (Betrieb an einer internen Telefonanlage).

## Number of Dial Retries

Geben Sie hier die maximale Anzahl der Einwahl-Wiederholungsversuche an, die das Fieldgate vornehmen soll, wenn keine Modem-Verbindung zu dem Server (z.B. ISP) zustande kommt. Bei jeder Einwahl versucht das Fieldgate etwa eine Minute lang eine Modem-Verbindung zu dem angegebenen Server aufzubauen. Nimmt der Server während dieser Zeit den Anruf nicht entgegen, trennt sich das Fieldgate von der Telefonleitung und startet gegebenenfalls einen neuen Einwahlversuch.

## Number of Rings Until Off-Hook

Geben Sie hier die minimale Anzahl der Klingelvorgänge an, die das Fieldgate warten soll, bevor es einen Anruf entgegennimmt und die Telefonleitung besetzt. Die maximale Zahl der Klingelvorgänge wird hierbei jedoch durch die Ländereinstellung " Modem Country Selection "des integrierten Modems begrenzt. Wenn die in der jeweiligen Ländereinstellung maximal erlaubte Anzahl von Klingelvorgängen vom eingegebenen Wert überschritten wird, passt das Fieldgate den angegebenen Wert automatisch auf den maximal erlaubten Wert an.

Diese Einstellung ist besonders von Bedeutung, wenn Sie das Fieldgate an einem Anschluß parallel zu einem herkömmlichen Telefon betreiben (nur Analog-Version).

#### Achtung!

Eine Ausnahme stellt die Angabe 0 dar, in diesem Fall nimmt das Fieldgate keine Anrufe an bzw. erlaubt keine Verbindungen die von der Gegenstelle angefordert werden. Diese Einstellung kann für den automatischen Rückruf-Sicherheitsmechanismus verwendet werden, wobei sich das Fieldgate auf Anforderung (Anklingeln) bei einem konfigurierbaren, vertrauenswürdigen Server/Benutzer einwählt (automatischer Rückruf-Mechanismus). Um diesen Modus nutzen zu können muss die Einstellung "Callback ISP on Phone Rings " aktiviert werden, zusätzlich müssen Einwahlnummer + Zugangsdaten des Servers angegeben sein (das sind im wesentlichen die ersten drei Punkte dieses Konfigurationsabschnitts).

## Callback ISP on Phone Rings

Das Fieldgate besitzt einen integrierten Rückruf-Mechanismus zur Einwahl in einen zentralen Server, dessen Einwahlnummer unter "ISP Phone Number" angegebenen wurde. Selektieren Sie das Kontrollkästchen, wenn Sie diese Funktion nutzen wollen.

Wird die Funktion aktiviert, reagiert das Fieldgate wie folgt:

- Das Fieldgate startet den Einwahlvorgang in den angegebenen Server, wenn nach der Erkennung mindestens eines Klingelsignales für zehn Sekunden kein weiteres folgt
- Wird innerhalb dieser Zeitspanne ein weiteres Klingelsignal erkannt, wartet es erneut für zehn Sekunden, dieser Vorgang wiederholt sich fortlaufend
- Wird dabei die unter "Number of Rings until Off-Hook" angegebene Anzahl von Klingelvorgängen überschritten (Ausnahme bei Anzahl=0) wird der Anruf entgegengenommen und gegebenenfalls eine Modem-Verbindung mit der Gegenstelle aufgebaut
- Wird innerhalb der zehn Sekunden-Zeitspanne kein weiteres Klingelsignal ertkannt, startet das Fieldgate den Einwahlvorgang in den angegebenen Server

#### Beispiel:

Die Einstellung "Number of Rings until Off-Hook" steht auf 5 und die Option "Callback ISP on Phone Rings" ist aktiviert. Als Server wurde ein Internet Service Provider angegeben. Der Benutzer kann das Fieldgate nun mit einem herkömmlichen Telefon anklingeln, wird die Verbindung nach maximal vier Klingeltönen aufgelegt, wählt sich das Fieldgate bei dem Internet Service Provider ein. Ist der Abschnitt "Mail Configuration" vollständig konfiguriert und die Option "Mail assigned IP Address" aktiviert, wird dem Benutzer mit der unter "Address Alarm Mails" angegebenen Email-Adresse die aktuelle IP-Adresse des Fieldgate zugesendet. Unter dieser IP-Adresse ist das Fieldgate dann weltweit im Internet erreichbar (jetzt können auch mehrere Benutzer gleichzeitig darauf zugreifen).

#### Dial In Permanently

Wird diese Option aktiviert, versucht das Fieldgate sich permanent in den angegebenen Server einzuwählen. Dabei verhält sich das Fieldgate wie folgt:

- Falls der Anschluß des Servers besetzt ist wird das Fieldgate solange erneut einen Einwahlversuch starten, bis dieser erfolgreich abgeschlossen wird.
- Wird eine Verbindung zwischen Fieldgate und Server getrennt, wird das Fieldgate sofort neue Einwahlversuche starten, bis eine neue Verbindung zum Server erfolgreich aufgebaut ist.

Die Option kann dazu verwendet werden, ein Fieldgate permanent mit einem Server zu verbinden. Es kann z.B. sichergestellt werden, daß ein im Feld installiertes Fieldgate immer über einen Firmenserver (Router) mit dem Intranet/Lokalen Netzwerk einer Firma verbunden ist und somit von allen Teilnehmern des Netzwerks erreichbar ist.

#### Additional AT Commands

Diese Einstellung ist ausschließlich für den Service vorgesehen, bitte belassen Sie den Inhalt des Eingabefeldes im Auslieferungszustand.

#### SIM-Pin (nur GSM-Version)

Tragen Sie hier die PIN Nummer Ihrer SIM-Karte ein, oder ändern Sie die PIN Ihrer Karte auf den Defaultwert 8080.

#### Modem Country Selection (nur Analog-Version)

Zwischen den Fernsprechnetzen verschiedener Staaten und Telefonanlagen verschiedener Hersteller bestehen Unterschiede, die eventuell eine Anpassung der Einstellungen des integrierten Modems erfordern. Wählen Sie daher in diesem Drop-Down-Feld die für Ihre Anwendung passende Ländereinstellung. Die Ländereinstellungen beziehen sich auf die Spezifikationen öffentlicher Fernsprechnetze.

Im Auslieferungszustand ist das Fieldgate auf die Einstellung "United States" eingestellt. Diese Einstellung erweist sich in den meisten Ländern als funktionsfähige Grundeinstellung.

Falls Probleme mit der aktuellen Ländereinstellung auftreten, gehen Sie wie folgt vor:

- Bei Verwendung eines öffentlicher Telefonanschlußes: Wählen Sie falls vorhanden die spezifische Einstellung für Ihr Land
- Bei Telefonanlagen: Fragen Sie den Hersteller nach der eingehaltenen Länderspezifikation(Gegebenenfalls das Herkunftsland des Herstellers ausprobieren)
- Es ist keine Ländereinstellung für Ihr Land vorhanden:

Die Spezifikation des verwendeten Telefonnetzes entspricht einer der vorhandenen Ländereinstellungen, d.h. eine auswählbare Ländereinstellung deckt die Spezifikation des Einsatzlandes ab. Wenden Sie sich dazu an ihren Netzbetreiber oder probieren Sie versuchsweise verschiedene Ländereinstellungen aus.

Versuchen Sie z.B. für folgende Länder die Einstellung Taiwan:

Algerien, Belarus, Bolivien, Bosnien-Herzegowina, Brunei, Costa Rica, Ecuador, El Salvador, Guatemala, Honduras, Jordanien, Litauen, Marokko, Nicaragua, Peru, Oman, Tunesien, Ukraine, Yemen

## 10.3.3 Mail Configuration

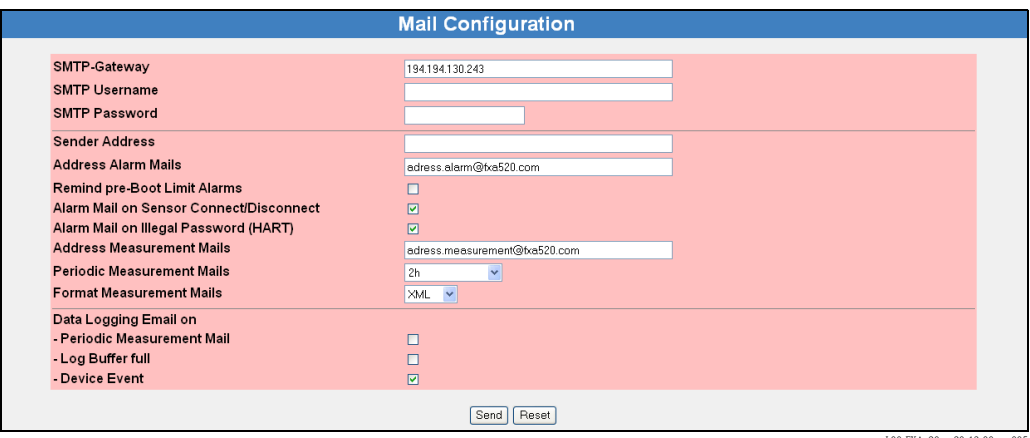

0-FXAx20xx-20-13-00-en-005

In diesem Abschnitt können Sie alle Einstellungen für den Versand von E-Mails vornehmen. Wenn das Fieldgate E-Mails versenden soll muss ein Mailserver eingetragen werden, welcher die E-Mails weiterleitet.

## Achtung!

Wenn Sie den E-Mail-Versand für "Address Alarm Mails", "Address Measurement Mails" und "Periodic Measurement Mails" konfiguriert haben, so testen Sie unbedingt die korrekte Versendung. Bei falscher Konfiguration versucht das Fieldgate permanent die E-Mails zu versenden, was eine hohe Telefonrechnung zur Folge haben kann. Falls der E-Mail-Versand nicht korrekt arbeitet, so löschen Sie sicherheitshalber die "ISP Phone Number" ( $\rightarrow$  Kap. 10.3.2 "ISP & Modem Configuration" auf Seite 88).

## Hinweis!

Eine Messwert-Email z.B. im XML-Format enthält nicht alle statischen Parameter der angeschlossenen Geräte / internern Schnittstellen wie z.B. Grenzwerte oder Beschreibungstexte. Via Email werden dynamische Daten wie z.B. Messwerte und Statusinformationen sowie die Einheiten und Zeitstempel übertragen.

Weitere Einschränkungen ergeben sich beim Versand von History-Emails -> siehe Datalogging.

Datenverarbeitungs- und Visualisierungssysteme auf übergeordneter Ebene benötigen jedoch oft einmalig auch alle übrigen statischen Parameter des Fieldgate zur korrekten Verarbeitung/Darstellung. Beispiele hierfür sind Fieldgate DA und Fieldgate Viewer von Endress+Hauser.

Besteht keine Möglichkeit den kompletten Datensatz direkt durch Abfrage der Seite index.xml abzurufen können die Daten gezielt durch Auswahl von "Email all Device Parameters to Measurement Recipients" in der Gerätekonfiguration an die Messwertempfänger gesendet werden (→ Kap. 8.1.1 "Description/Range/Limit/Alarm Setup").

#### Beispiel:

Ein Fieldgate im GPRS Modus kann seine Daten nur zyklisch via Email an Fieldgate DA und Fieldgate Viewer senden, ein direkter Zugriff auf das Gerät und dadurch die Abfrage von index.xml ist von außen nicht möglich. Fieldgate Viewer benötigt jedoch alle statischen Parameter des Fieldgate zur korrekten Darstellung der Mess- und Grenzwerte. Durch die oben beschriebene Option können nach jeder Änderung eines oder mehrerer statischer Parameter diese Daten in Form mehrerer Emails gezielt an Fieldgate DA / Fieldgate Viewer gesendet werden.

#### SMTP-Gateway

Tragen Sie hier die IP-Adresse, oder den Namen (DNS erforderlich) Ihres Mailservers ein. Dies ist bei Einwahl ins Internet nicht zwingend erforderlich. Bei Fragen wenden Sie sich bitte an Ihren Systemadministrator.

Testen Sie den E-Mail-Versand am besten zunächst ohne ein SMTP-Gateway anzugeben, wenn Sie das Fieldgate für die Einwahl bei einem Internet Service Provider konfiguriert haben. In diesem Fall werden Mails bei Analog-/GSM-Version vom unter "ISP & Modem Configuration" angegebenen Server (ISP) direkt oder durch den angegebenen DNS an den Mail-Server des Empfängers weitergeleitet. Bei Ethernet werden die Mails dann entsprechend durch das angegebene Gateway oder einen der DNS-Server weitergeleitet. Auch im GPRS-Betrieb (GSM-Version) wird diese Funktion in manchen Fällen durch den Mobilfunk-Anbieter unterstützt.

In manchen Fällen kann es vorkommen, dass hierbei bestimmte Mailempfänger Nachrichten erhalten, andere wiederum nicht. Verwenden Sie in diesem Fall einen Mailserver und tragen Sie die SMTP-Gateway in Form einer IP-Adresse oder eines Namens (DNS erforderlich) ein.

#### Authentifizierung:

Falls Sie ein SMTP-Gateway mit Authentifizierung verwenden, müssen Username und Password angegeben werden. Das Fieldgate unterstützt dabei die Authentifizierungsmethoden LOGIN, PLAIN und CRAM-MD5.

#### SMTP Username

Wird für das angegebene SMTP-Gateway eine Authentifizierung benötigt, müssen Sie hier den Username eingeben.

#### Achtung!

Wird keine Authentifizierung durch das SMTP-Gateway verlangt oder falls kein SMTP-Gateway verwendet wird, darf hier kein Eintrag gemacht werden.

#### SMTP Passwort

Wird für das angegebene SMTP-Gateway eine Authentifizierung benötigt, müssen Sie hier das Password eingeben.

#### Achtung!

Wird keine Authentifizierung durch das SMTP-Gateway verlangt oder falls kein SMTP-Gateway verwendet wird, darf hier kein Eintrag gemacht werden.

#### Sender Address

Tragen Sie hier die Absenderadresse des Fieldgate ein, z.B. fieldgate@firma.de. Diese Adresse erscheint im Absenderfeld. Abhängig von dem eingesetzten Mailserver kann dieses Feld beliebig lauten, oder muss einem gültigen Konto entsprechen. Fragen Sie dazu Ihren Systemadministrator.

#### Hinweis!

Bei einigen Anbietern muss die E-Mail-Adresse des Account-Inhabers als Sender-Adresse angegeben werden, es werden keine Mails von anderen Sender-Adressen entgegengenommen.

#### Address Alarm Mails

Tragen Sie hier den Empfänger der Alarm-Mails ein, z.B. name@firma.de. Die hier eingetragenen Empfänger erhalten alle als Alarm definierten Meldungen sowie Limit-E-Mails, die unter "Mail on Limit Alarm" und "Mail on Alarm Reset" konfiguriert wurden. Die E-Mail-Adresse(n) unter "Address Alarm Mails"erhält nur E-Mails, wenn die gesetzten Grenzwerte unter- bzw. überschritten werden (das Format ist immer TEXT).

## Remind pre-Boot Limit Alarms

Wenn Sie für einen Kanal die Meldung von Grenzwertübergängen aktiviert haben, führt das Fieldgate nach jedem Neustart, z.B. wenn die Spannungsversorgung unterbrochen wurde, eine Überprüfung der aktuellen Messwerte mit den konfigurierten Grenzwerten durch. Ist nach Neustart einer dieser Grenzwerte unter- oder überschritten, wird im Auslieferungszustand (kein Häkchen gesetzt) für den entsprechenden Kanal immer eine Alarm-Mail oder -SMS an die angegebenen Empfänger versendet, auch wenn dieser Alarm-Zustand bereits vor dem Neustart aufgetreten war und auch per Mail/SMS gemeldet worden ist. Dies geschieht auch dann, wenn sich der aktuelle Messwert gegenüber dem Messwert vor dem Neustart nicht verändert hat.

Es können dadurch Fälle auftreten bei denen mehrere Alarmmeldungen für einen Grenzwertübergang versendet werden, nämlich jeweils vor und nach dem Neustart.

Es besteht die Möglichkeit dieses Verhalten durch setzen des Häkchens insofern zu verändern, dass sich das Fieldgate an bereits versendete Grenzwert-Meldungen erinnern kann und weitere Meldungen entsprechend unterdrückt. Das Verhalten stellt sich dann wie folgt dar:

• Findet im laufenden Betrieb ein Grenzwertübergang statt, wird der Messwert zum Zeitpunkt des Übergangs

im nichtflüchtigen Speicher abgelegt. Darauf werden je nach Konfiguration Alarmmeldungen in Form von Email und/oder SMS versendet.

• Startet das Gerät jetzt neu, wird der aktuelle Messwert nach dem Neustart mit dem zuletzt abgespeicherten Grenzwertübergang verglichen. Liegt der aktuelle Messwert im Grenzwertbereich des abgespeicherten Wertes, wird kein Grenzwertübergang angenommen und daher auch keine Alarmmeldung versendet. Trat vor dem Neustart des Gerätes bisher kein Grenzwertübergang auf, wird wie gehabt ein Alarm gemeldet, wenn der aktuelle Messwert einen Grenzwert über- oder unterschritten hat.

#### Achtung!

- Findet direkt nach dem Abspeichern bzw. Ermitteln des Grenzwertübergangs und bevor das Gerät eine Alarmmeldung dazu absetzen konnte ein Neustart des Systems (z.B. bei Spannungsunterbrechung) statt, wird in diesem Modus keine Alarmmeldung versendet.
- Das Fieldgate ist nicht in der Lage zu prüfen, ob die Alarmmeldung tatsächlich beim Empfänger angekommen ist.
- Für die richtige Mail/SMS-Konfiguration ist der Anwender verantwortlich.

## Alarm Mail on Sensor Connect/Disconnect

Wenn Sie dieses Kontrollkästchen im Administrator-Modus aktivieren (im Benutzer-Modus erscheint ein "yes") wird eine E-Mail versendet, sobald das Fieldgate keinen Kontakt mehr zum Messgerät hat. In einer weiteren E-Mail wird der zuletzt ermittelte Messwert übertragen. Sobald der Kontakt wieder hergestellt ist werden zwei weitere E-Mails versendet. Eine zur Bestätigung der Verbindung und eine mit dem aktuellen Messwert.

## Alarm Mail on Illegal Password (HART)

Aktivieren Sie das Kontrollkästchen im Administrator-Modus (im Benutzer-Modus erschient ein "yes"), wenn Sie bei fehlgeschlagenen Login-Versuchen benachrichtigt werden wollen. Entsprechend werden beim Fieldgate GSM zusätzlich SMS-Nachrichten versendet, wenn die Funktion unter "SMS-Configuration" aktiviert ist.

## Mail assigned IP Address

#### *Analog-/GSM-Version:*

Das Fieldgate ist in der Lage sich bei einem zentralen Server einzuwählen  $(\rightarrow$  Kap. 10.3.2 "ISP & Modem Configuration" auf Seite 88)

Nachdem sich das Fieldgate bei dem angegebenen Server eingewählt hat, erhält es vom Server eine IP-Adresse. Wählt sich das Fieldgate bei einem Internet Service Provider ein, erhält es von diesem z.B. eine dynamische IP-Adresse des weltweiten Internets.

Wenn Sie das Kontrollkästchen aktivieren, wird die aktuell zugewiesene IP-Adresse an die unter "Address Alarm Mails" angegebene E-Mail-Adresse versendet (→ Kap. 10.3.8 "Dynamic DNS Settings" auf Seite 106).

#### *GPRS Mode (GSM-Version):*

Im GPRS-Modus wird dem Fieldgate durch den Provider eine IP-Adresse zugewiesen. Diese IP-Adresse kann sich in undefinierten Zeitabständen ändern. Hier kann die jeweils neu zugewiesene IP-Adresse per E-Mail gemeldet werden

#### *Ethernet-Version:*

Wird bei der Ethernet-Version DHCP verwendet, wird dem Fieldgate eine IP-Adresse durch den DHCP-Server zugewiesen, diese IP-Adresse kann sich in definierten Zeitabständen ändern. Die jeweils neu zugewiesene IP-Adresse wird hier immer per E-Mail automatisch gemeldet, es besteht keine Möglichkeit diese Funktion zu deaktivieren.

#### Address Measurement Mails

Tragen Sie hier den Empfänger der Messwert-Mails ein, z.B. name@firma.de.

#### Periodic Measurement Mails

Wählen Sie in diesem Drop-Down-Feld das Zeitintervall, nach dem der Messwert per E-Mail übertragen wird.

Dabei haben Sie folgende Möglichkeiten:

- Wählen Sie den Zyklus zwischen 15 Minuten und bis zu einer Woche
- Wählen Sie feste Uhrzeiten für den Versand der Messwert Mails.
- Wählen Sie "use Scan Cycle", um das Zeitintervall für Messwert Mails durch den Scan-Zyklus vorzugeben. In diesem Fall werden Messwert Mails immer zum Zeitpunkt jeder Messwertermittlung versendet.

Vor dem Versand einer Messwert Mail wird immer eine neue Messung durchgeführt.

#### Format Measurement Mails

Stellen Sie hier das Format der E-Mails ein. Zur Auswahl stehen drei Formate:

- None mit dieser Auswahl erhalten Sie überhaupt keine Messwert-Mails.
- HTML für eine HTML Darstellung ähnlich der Übersichtsseite.
- XML für eine XML formatierte E-Mail.
- Text für eine im Text-Format erstellte E-Mail. Die in "Unterfunktion "Fieldgate Location"" eingetragenen Remarks werden in die E-Mail eingefügt.

#### Hinweis!

Alarm Mails werden immer im Text-Format versendet.

## Data Logging Email on

## *Periodic Measurement Mail*

Wenn Sie dieses Kontrollkästchen im Administrator-Modus aktivieren werden bei jedem Versand einer Messewert-Mail auch alle geloggten History-Daten in Form einer oder mehrerer separater Mails im XML-Format an die Messwertempfänger versendet.

Verwenden Sie diese Funktion, wenn Sie alle über ein vorgegebenes Zeitintervall in der History aufgezeichnete Messwerte zyklisch versenden möchten. Das Zeitintervall wird hierbei durch die Auswahl unter "Periodic Measurement Mails" vorgegeben.

## *Log Buffer full*

Wenn Sie dieses Kontrollkästchen im Administrator-Modus aktivieren wird bei jedem Überlauf des History Speichers dessen gesamter Inhalt in Form mehrerer Mails im XML-Format an die Messwertempfänger versendet.

Verwenden Sie diese Funktion, wenn Sie keine in der History gespeicherten Messwerte bei Überlauf verlieren möchten.

## *Device Event*

Wenn Sie dieses Kontrollkästchen im Administrator-Modus aktivieren werden bei jedem Ereignis z.B. Grenzwertübergang oder Gerätefehler alle geloggten History-Daten in Form einer oder mehrerer separater Mails im XML-Format an die Messwertempfänger versendet.

Durch diese Funktion besteht die Möglichkeit alle vor dem Ereignis gespeicherten Messwerte analysieren zu können.

## Hinweis!

History Daten werden immer im XML-Format versendet.

## 10.3.4 Time Server Configuration

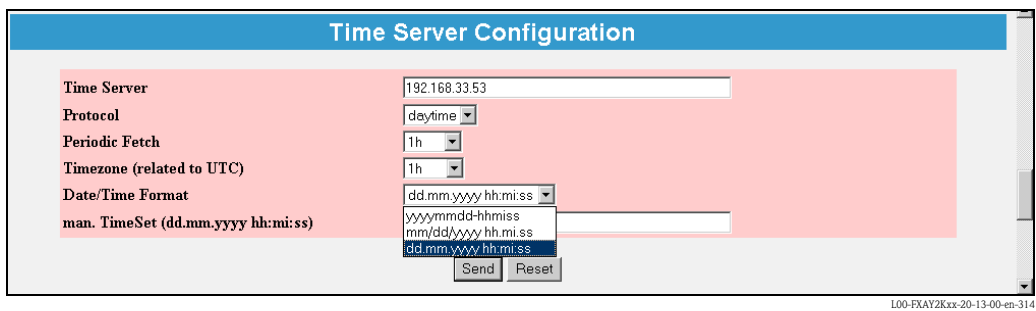

Mit Hilfe eines Time-Servers gleicht das Fieldgate seine Zeit automatisch mit der Uhrzeit des eingestellten Servers ab. Hierfür wird eine Internetverbindung benötigt, oder ein Time-Server im lokalen Netz.

Bei Fragen wenden Sie sich bitte an Ihren Systemadministrator.

## Time Server

Tragen Sie hier den Namen oder die IP-Adresse des Time-Servers ein.

Öffentliche NTP-Server kann man unter:

#### • "http://www.eecis.udel.edu/~mills/ntp/servers.htm"

oder

#### • "http://www.google.de/search?q=public+ntp+servers"

finden.

#### Protocol

Stellen Sie hier das vom Time-Server verwendete Protokoll ein:

- HTTP (Standard-Port: 80)
- SNTP (Standard-Port: 123)
- TIME (Standard-Port: 37)
- DAYTIME (Standard-Port: 13)
- MAN -> Manuelles setzen der Uhrzeit

Welches Protokoll der Server verwendet erfahren Sie von dem Betreiber des Time-Servers. Üblich werden SNTP- und TIME-Server verwendet.

## Periodic Fetch

Zeitintervall nachdem die interne Uhr erneut mit dem Time Server abgeglichen wird.

#### *Analog-/GSM-Version:*

Bei den Modem-Varianten wird der "Periodic Fetch" nur dann entsprechend des eingestellten Zeitintervalls durchgeführt, wenn das Fieldgate z.B. über einen ISP mit dem Internet verbunden ist ( z.B. bei Sendevorgängen für Emails oder DynDNS requests). Die interne Uhr wird dabei mit dem angegebenen Time Server abgeglichen. Verbindet sich das Fieldgate zu keiner Zeit mit dem Internet, kann die interne Uhr nicht abgeglichen werden.

## *GPRS Mode (GSM-Version):*

Im GPRS-Mode wird der "Periodic Fetch" entsprechend des eingestellten Zeitintervalls durchgeführt, da eine permanente Internetverbindung zur Verfügung steht.

## Timezone (related to UTC)

Hier kann ein Offset gegenüber der UTC-Zeit eingegeben werden.

## Date/Time Format

Hier kann das Datums- und Zeitformat ausgewählt werden.

## man. TimeSet (dd.mm.yyyy hh:mi:ss)

Falls kein Time-Server verfügbar ist, kann hier die Zeit manuell gesetzt werden. Beim Setzen vorher Protokoll "manuell" auswählen.

## Achtung!

Das Gerät ist nicht in der Lage automatisch zwischen Sommer- und Winterzeit zu wechseln. Abweichungen von der UTC-Zeit müssen manuell eingestellt werden.

## Zeitstempel bei manueller Zeiteingabe

Besteht für das Fieldgate keine Möglichkeit automatisch auf einen Zeitserver zugreifen zu können muss die aktuelle Zeit manuell eingegeben werden, um die Dataloggingfunktion nutzen zu können.

Die aktuelle Zeit wird vom Fieldgate im 10 Minuten Zyklus fest abgespeichert.

Nach einem Geräteneustart versucht das Fieldgate zunächst den unter "Time Server" angegebenen Zeitserver zu erreichen, um die Zeit automatisch einstellen zu können. Besteht diese Möglichkeit nicht wird die zuletzt vor dem Gerätestart abgespeicherte Zeit für die geloggten Daten verwendet.

Wir die zuletzt abgespeicherte Zeit nach einem Gerätestart verwendet entsteht eine Zeitverschiebung zur tatsächlichen Zeit, die durch die Dauer des Stromlosen Zustandes bestimmt wird. Bis zur nächsten manuellen oder automatischen Aktualisierung der Zeit wird der Zeitstempel der geloggten Datensätze mit der Variable <vtbuf>1</vtbuf> ergänzt.

Damit wird dem Benutzer / übergeordneten System ein vorhandener Unterschied zwischen Fieldgate-Zeit und tatsächlicher Zeit angezeigt.

## Achtung!

In der Fusszeile einer Webseite wird in diesem Fall keine Zeit angezeigt. Ebenso enthalten alle übrigen XML-Dokumente keinen Zeitstempel.

## 10.3.5 Miscellaneous Server Configuration

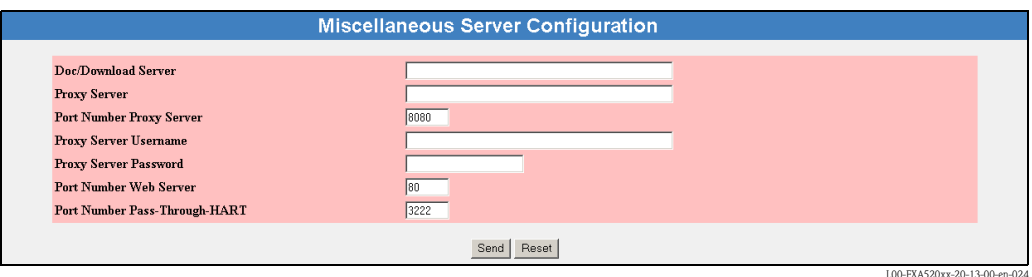

In diesem Abschnitt können Sie erweiterte Server-Einstellungen vornehmen.

## Doc/Download Server (in Vorbereitung)

Tragen Sie hier den Server ein, welcher Softwareupdates und Dokumente (z.B. die Onlinehilfe) enthält. Wenn Sie diesen Eintrag leer lassen, können Sie nicht auf die Onlinehilfe zugreifen.

#### Proxy Server

Wenn das Fieldgate in einem Netzwerk mit Proxy-Server betrieben wird, tragen Sie diesen hier ein.

## Port Number Proxy Server

Tragen Sie hier die Port-Nummer Ihres Proxy-Servers ein. Standardmäßig ist diese "8080". Fragen Sie hierzu Ihren Systemadministrator.

## Proxy Server Username

Verlangt der verwendete Proxy Server eine Authentifizierung, geben Sie hier den Benutzernamen ein.

#### Proxy Server Password

Verlangt der verwendete Proxy Server eine Authentifizierung, geben Sie hier das Passwort ein.

## Test Connection Server

Im GPRS-Betrieb besteht eine Möglichkeit die Verbindung des Fieldgate zum Internet zu überprüfen indem periodisch einmal pro Stunde ein Server im Internet kontaktiert wird. Geben Sie hier die Adresse des gewünschten Internet-Servers für die Testverbindung ein (z.B. "www.endress.com"). Schlägt die Verbindung zum Testserver fehl, wird ein neuer Verbindungsversuch nach ca. 10 Minuten gestartet. Ist der zweite Verbindungsversuch auch nicht erfolgreich, trennt sich das Fieldgate vom GPRS-Netz und versucht sich darauf erneut mit dem GPRS-Netz zu verbinden.

Diese periodische Testverbindung sollte in folgendem Fall verwendet werden:

- Das Fieldgate wird teilweise nicht regulär vom GPRS-Netz getrennt und ist auch nach längeren Wartezeiten nicht über die jeweils aktuelle IP-Adresse erreichbar und kann nur nach einem Reset wieder erreicht werden. Stellen Sie dabei sicher, dass Sie die Verbindung zum Fieldgate mit der aktuellsten IP-Adresse des Fieldgate überprüfen. Bei Verwendung von dynamischen DNS-Diensten stellen Sie bitte ebenso sicher, das der dynamische DNS-Dienst ordnungsgemäß funktioniert und jeweils die aktuellste IP-Adresse vom Fieldgate empfangen hat (siehe "Dynamic DNS Settings" auf Seite 106).
- Das Fieldgate ist nachweislich mit dem GPRS-Netz verbunden, kann jedoch über die jeweils aktuelle IP-Adresse innerhalb akzeptabler Wartezeiten nicht mehr erreicht werden.

Die Einrichtung des Test Connection Server stellt in diesem Fall sicher, dass das Fieldgate eine Verbindungsunterbrechung zum Internet innerhalb von maximal 1/2 Tag selbst bemerkt und daraufhin eine neue GPRS-Verbindung aufbaut.

## Port Number Web Server

Tragen Sie hier die Port-Nummer des Web-Servers ein. Standardmäßig ist diese "80". Diese sollte unter normalen Umständen nicht geändert werden.

## Port Number Pass-Through-HART

Tragen Sie hier die Portnummer ein, über die eine Konfiguration der angeschlossenen Messgeräte per Telnet vorgenommen werden kann. Der voreingestellte Wert = 3222 ist zu belassen, es sei denn die Firewall blockiert diesen.

## 10.3.6 SMS Configuration

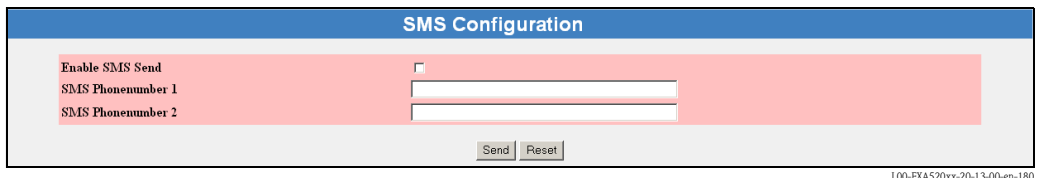

## Enable SMS Send

Bei aktiviertem Kontrollkästchen werden Alarm E-Mails per SMS versand.

## SMS Phonenumber 1

Um SMS empfangen zu können, tragen Sie eine SMS Telefonnummer ein.

## SMS Phonenumber 2

Tragen Sie hier eine weitere SMS Telefonnummer ein, wenn Sie z.B. eine weitere Person informieren möchten.

## Hinweis!

Es können keine Messwerte periodisch per SMS versendet werden.

#### Hinweis!

Während das Fieldgate mit einem Server per Einwahl verbunden ist und bei Verwendung des permanenten GPRS-Modus steht die SMS-Funktion nicht zur Verfügung. SMS-Nachrichten werden eventuell nach Beendigung einer Serververbindung oder nach Deaktivierung des GPRS-Modes nachträglich versendet.

## 10.3.7 GPRS Configuration

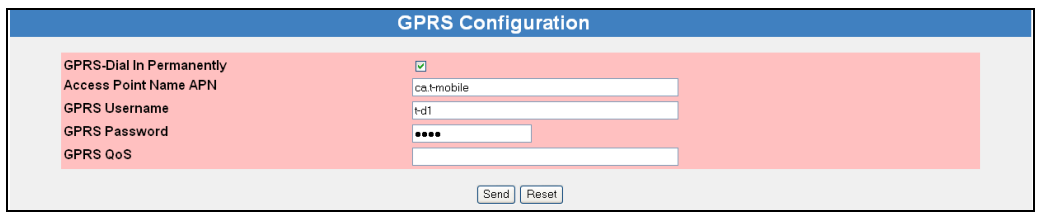

L00-FXA520xx-20-13-00-en-181

GPRS (General Packet Radio Services) ist eine Mobilfunktechnik, welche die Vorteile der paketorientierten Datenübertragung und der Kanalbündelung ausnutzt.

Bei GPRS wird nur nach der wirklich übertragenen Datenmenge (und nicht nach Verbindungszeit) abgerechnet.

Die Paketvermittelte Datenübertragung ermöglicht den Always-on-Betrieb eines Fieldgates. Das Fieldgate ist dadurch in der Lage, sich permanent mit dem Internet, einem Intranet oder einer Mailbox zu verbinden wobei nur nach Bedarf Daten übermittelt werden, wenn etwa eine neue E-Mail gesendet wird oder eine neue Internet-Seite aufgerufen wird.

Durch den Always-on-Betrieb lässt sich auch die WAP-Funktionalität (→ Kap. 12) des Fieldgate entsprechend einfach und kostengünstig nutzen.

Wird ein Zugriff aus dem Internet auf die Webseiten eines Fieldgate im GPRS Always-on-Betrieb gewünscht, ist die Zuweisung einer öffentlichen IP-Adresse seitens des GSM/GPRS-Anbieters erforderlich. Ob dieser Zusatzdienst vom jeweiligen Betreiber angeboten wird muss individuell abgeklärt werden.

Alternativ ist auch ein GPRS On Demand Betrieb möglich bei dem sich das Fieldgate nur bei Bedarf mit dem GPRS Netzwerk verbindet (z.B. für den Versand einer E-Mail).

Der GPRS-Betrieb des Fieldgate GSM bietet somit die einfachste und preiswerteste Möglichkeit eine Messtelle temporär oder permanent mit dem Internet oder einem Intranet zu verbinden.

#### Hinweis!

Die Unterstützung der WAP-Abfrage zum Fieldgate im GPRS-Modus wird nicht von jedem Anbieter angeboten. Das Fieldgate kann in diesem Modus keine SMS absetzen.

## GPRS-Dial In Permanently

Die GPRS-Funktion kann durch Aktivierung des Kontrollkästchens eingeschaltet werden. Das Fieldgate versucht sich danach permanent mit einem angegebenen mobilen Internet-Zugangspunkt bzw. Access Point (APN) via GPRS zu verbinden. Dabei werden zuvor gespeicherte Verbindungsparameter verwendet.

Zu den Verbindungsparametern zählen:

- Access Point Name oder APN, der Name des mobilen Internet-Zugangspunktes des Mobilfunk-Anbieters
- Username für den mobilen Access Point
- Passwort für den mobilen Access Point
- GPRS Quality of Service QoS Parameter

In den meisten Fällen sind bereits GPRS-Verbindungsparameter auf der SIM-Karte vorkonfiguriert, lediglich GPRS Username und Password müssen teilweise noch angegeben werden. Bitte fragen Sie dazu Ihren Mobilfunk-Anbieter.

Ist man nicht in der Lage das Fieldgate im GPRS-Modus zu erreichen, besteht eventuell die Möglichkeit der Deaktivierung des GPRS-Betriebs per Modem-Einwahl. Dazu muss wie folgt vorgegangen werden:

- Fieldgate mit einem Modem so lange anwählen bis die Verbindung angenommen wird, danach sollte die Verbindung sofort getrennt werden. Die Verbindung wird beim ersten Versuch nicht regulär aufgebaut, da sich das Gerät immernoch im GPRS-Modus befindet. Das Gerät wechselt nun im Idealfall in den Empfangsbereitschafts-Modus für Modem-Verbindungen. Nun sollten bis zu 2 Minuten abgewartet werden bevor ein erneuter Einwahlversuch gestartet werden kann.
- Für ca. 5 Minuten besteht nun die Möglichkeit eine direkte Modem-Verbindung mit dem Fieldgate aufzubauen. In dieser Zeit ist das Fieldgate auch in der Lage SMS-Nachrichten zu versenden.
- Wird innerhalb der 5 Minuten eine Modem-Verbindung aufgebaut, wird der GPRS-Modus bis zur erneuten Aktivierung des beschriebenen Kontrollkästchens deaktiviert.
- Wird innerhalb der 5 Minuten keine Modem-Verbindung aufgebaut, wechselt das Fieldgate wieder in den GPRS-Modus und verbindet sich mit dem konfigurierten Access Point (APN).

Eine Datenverbindung (CSD) ist bei Verwendung von reinen GPRS-Tarifen u. U. nicht möglich.

#### Hinweis!

Das beschriebene Verfahren muss gegebenenfalls mehrfach wiederholt werden, um eine erfolgreiche Verbindung zum Fieldgate aufbauen zu können. Das beschriebene Verfahren gilt in dieser Form nur für das Fieldgate FXA520.

## GPRS On Demand

Im On Demand Betrieb verbindet sich das Fieldgate nur bei Bedarf zum Versenden einer Email mit dem GPRS Netz, optional mit gleichzeitiger Abfrage des Zeitservers.

GPRS On Demand ist aktiviert, wenn das Kontrollkästchen unter GPRS-Dial In Permanently nicht selektiert ist und zusätzlich kein Provider unter ISP & Modem Configuration eingetragen ist. Ist hier ein Provider eingetragen werden alle Emails über eine Modemverbindung via Provider übertragen und nicht über GPRS.

Für GPRS On Demand ist keine öffentliche IP Adresse notwendig.

Vorteile:

- Niedrige Betriebskosten durch sehr kurze Verweildauer im GPRS-Netz für die Zeit der Email-Übertragung und Zeitserver Abfrage.
- Kein permanenter Betrieb im GPRS Netz (Kosten, Sicherheit).
- Es ist keine öffentliche IP Adresse notwendig.
- SMS-Alarme können trotz GPRS versendet werden.
- Eine direkte Modemeinwahl ins Fieldgate ist jederzeit möglich.

Der On Demand Betrieb erlaubt den Einsatz von GPRS-Kartentarifen mit geringem monatlichem Inklusiv-Datenvolumen.

#### Hinweis!

Fieldgates im GPRS On Demand Betrieb sind nicht aus dem Internet erreichbar.

## Access Point Name APN

Der Access Point des Mobilfunk-Anbieters stellt das GPRS-Gateway zum Internet bzw. Intranet für das Fieldgate dar. Tragen Sie hier den Namen des Access Point ein, den Sie von Ihrem Mobilfunk-Anbieter genannt bekommen oder lassen Sie das Eingabefeld leer, wenn der auf der SIM-Karte vorkonfigurierte Access Point Name verwendet werden soll.

#### Internet-Zugriff auf das Fieldgate

Damit Sie das Fieldgate via Internet erreichen können muss dem Gerät eine öffentliche Internet-Adresse durch den Anbieter zugewiesen werden.

Nicht alle APNs der Mobilfunk-Anbieter sind für den transparenten Internet-Zugriff geeignet, dabei wird dem Fieldgate keine öffentliche Internetadresse zugewiesen. Das Fieldgate ist dann nur innerhalb des privaten Mobilfunknetzes erreichbar, kann dabei jedoch meistens selbst auf das Internet zugreifen und Emails versenden (GPRS On Demand).

Wenn Sie aus dem Internet auf das Fieldgate zugreifen möchten, fragen Sie bei Problemen bei Ihrem Anbieter nach einem Access Point, der den GPRS-Teilnehmern öffentliche IP-Adressen bei der Anmeldung zuweist und ändern sie gegebenenfalls den Namen sowie die Zugangsparameter.

#### Hinweis!

Auch Private IP-Adressen ermöglichen den Betrieb des Gerätes wie er in GPRS On Demand beschrieben ist.

#### Hinweis!

Nach jeder Anmeldung wird dem Fieldgate eine neue dynamische IP-Adresse zugewiesen, unter der es darauf z.B. im Internet zu erreichen ist. Die zugeteilte Adresse muss dem Benutzer bekannt sein, um das Fieldgate erreichen zu können. (siehe Mail assigned IP-Adress, Dynamic DNS Settings) In der folgenden Tabelle sind beispielhaft die Access Point Namen der deutschen Mobilfunk-Anbieter aufgeführt:

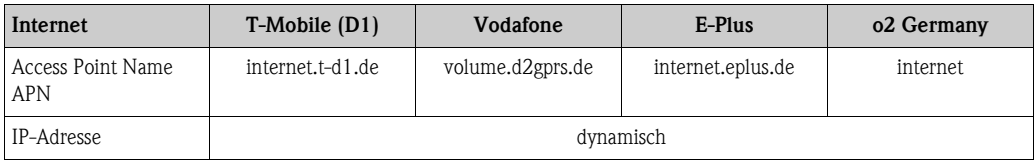

Weitere Einstellungen von Internet Service Providern finden Sie im Kapitel "Netzwerk Parameter für GPRS Verbindungen" auf Seite 205.

#### GPRS Username

Manche Anbieter verlangen zur Nutzung der GPRS-Access Points eine Authentifizierung des Teilnehmers in Form von Username und Password. Diese Angaben müssen falls gefordert immer in den dafür vorgesehenen Felder angegeben werden, dazu sind keine Default-Werte auf der SIM-Karte abgespeichert. Welche Angaben hier gemacht werden müssen Erfahren Sie von Ihrem Mobilfunk-Anbieter.

In der folgenden Tabelle sind beispielhaft die Username-Angaben für die Authentifizierung bei den genannten Access Points der deutschen Mobilfunk-Anbieter aufgeführt:

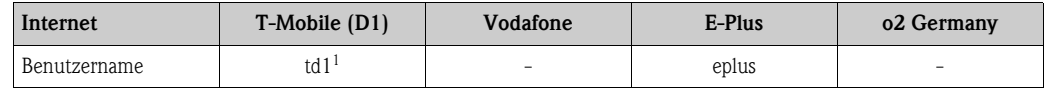

1) Es muss ein Benutzername und Passwort eingegeben werden, was dafür verwendet wird ist jedoch egal.

Weitere Einstellungen von Internet Service Providern finden Sie im Kapitel "Netzwerk Parameter für GPRS Verbindungen" auf Seite 205.

## GPRS Password

In der folgenden Tabelle sind beispielhaft die Password-Angaben für die Authentifizierung bei den genannten Access Points der deutschen Mobilfunk-Anbieter aufgeführt:

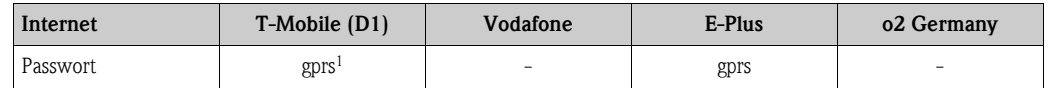

1) Es muss ein Benutzername und Passwort eingegeben werden, was dafür verwendet wird ist jedoch egal.

Weitere Einstellungen von Internet Service Providern finden Sie im Kapitel "Netzwerk Parameter für GPRS Verbindungen" auf Seite 205.

## GPRS QoS

Die Angaben unter GPRS QoS definieren die geforderte Qualität der Verbindung zum GPRS-Anbieter. Bei der Anmeldung beim GPRS-Anbieter kann das Fieldgate eine bestimmte Verbindungsqualität anfordern und eine minimale Qualität für die Verbindung angeben, kann der Anbieter die minimalen Qualitätskriterien nicht erfüllen kommt keine Verbindung zustande.

In den meisten Fällen sind bereits Standard-Werte auf der SIM-Karte gespeichert und es müssen keine Angaben gemacht werden. Fragen Sie dazu Ihren Mobilfunk-Anbieter.

In der folgenden Tabelle sind beispielhaft die Standard-Werte der deutschen Mobilfunk-Anbieter aufgeführt:

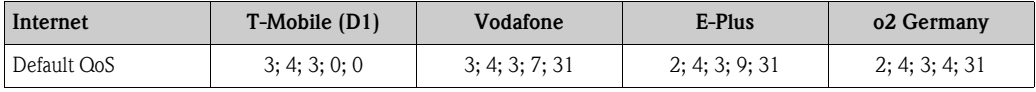

Weitere Einstellungen von Internet Service Providern finden Sie im Kapitel "Netzwerk Parameter für GPRS Verbindungen" auf Seite 205.

## 10.3.8 Dynamic DNS Settings

In vielen Anwendungsfällen bekommt das Fieldgate eine dynamische IP-Adresse zugewiesen, wenn es sich über einen Provider mit dem Internet oder über einen Firmenrouter mit einem Intranet verbindet. Dynamische IP-Adressen ändern sich häufig, meistens wird bei jeder Einwahl oder Anmeldung eine andere Adresse zugewiesen. Der Anwender benötigt diese IP-Adresse, um das Fieldgate z.B. mit einem Internet-Browser erreichen zu können.

Es bestehen grundsätzlich folgende Möglichkeiten, die aktuelle IP-Adresse des Fieldgate zu erfahren:

- Das Fieldgate sendet eine Mail an den Anwender (siehe "Mail assigned IP Address")
- Der Anwender vor Ort liest die zugewiesene Adresse mit dem Service-Kabel (siehe "Modem-Log")

Die genannten Möglichkeiten sind jedoch eher Unkonfortabel und schlecht in der Handhabung. Eine einfache Lösung bietet die dynamische Adressverwaltung durch einen Dynamic Domain Name Service (DynDNS o. DDNS). Dabei wird dem Fieldgate ein fester Name (Domain Name) zugewiesen, unter dem es dann zukünftig immer erreichbar ist.DNS-Server übersetzten Domain Namen in die gültigen IP-Adressen, DDNS-Server können dabei auch dynamische Adressen verwalten.

## Get DynDNS URL (http://)

Bei jeder Internet-Einwahl muss das Fieldgate den DDNS-Server über seine aktuelle IP-Adresse informieren. Dazu wird dem DDNS-Server ein HTTP-Get-Request gesendet, der unter "Get DynDNS URL (http://)" angegeben werden muss. Die Zusammensetzung des Get-Request ist abhängig vom verwendeten DDNS-Anbieter.

Ein bekannter Anbieter dazu ist z.B. www.DynDNS.org, der Request setzt sich hier wie folgt zusammen:

http://username:password@members.dyndns.org/nic/update?system=dyndns&hostname=yourhost.ourdomain.ext

myip= Beispiel:

mboeh:mbo30165@members.dyndns.org/nic/update?system=dyndns=FXA520PT01.ath.cx=

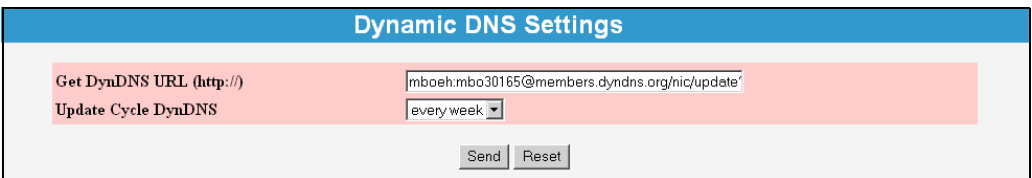

## Update Cycle DynDNS

Verschiedene DDNS-Anbieter fordern, dass sich das Fieldgate nicht nur einmal pro Internet-Einwahl beim DDNS-Server mit der aktuellen IP-Adresse meldet sondern zyklisch z.B. jede halbe Stunde, einmal pro Tag oder einmal in der Woche. Der Anbieter www.DynDNS.org verlangt keine zyklische Meldung. Stellen Sie den geforderten Wert hier ein.

## Hinweis!

Die Dynamic DNS-Funktion funktioniert nur mit DynDNS-Anbietern, die auf Basis des oben beschriebenen HTTP-Get-Request aktuelle IP-Adressen entgegennehmen.

L00-FXAY2Kxx-20-13-00-en-412

# 10.4 Unterfunktion "Scan Control"

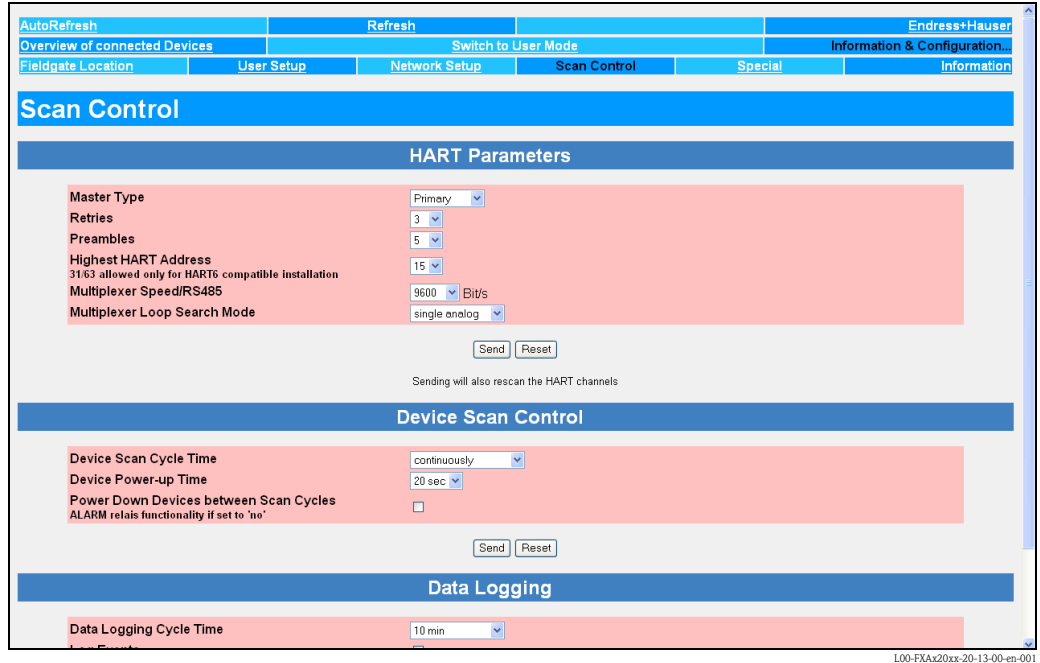

In diesem Abschnitt können Sie die Parameter für die HART-Kommunikation des Fieldgate mit den angeschlossenen Messgeräten einstellen.

## 10.4.1 HART Parameters

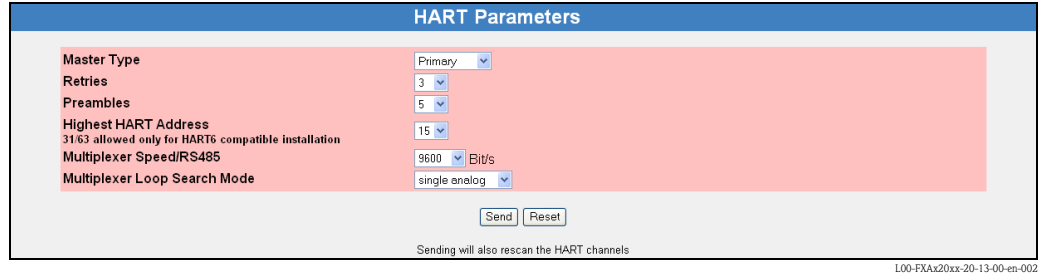

In diesem Abschnitt können Sie die HART-Schnittstellenparameter einstellen.

## Hinweis!

Diese Werte sollen im Regelfall nicht geändert werden. Für jeden Messwert in der Übersichtsseite wird ca. 1 s. Aktualisierungszeit benötigt.

## Master Type

Wählen Sie den Master-Typ aus, Primär oder Sekundär.

## Retries

Hier sehen Sie die Anzahl der Wiederholungen bei fehlgeschlagenen Verbindungsversuchen auf dem HART-Bus ein. Standard ist "3".

## Preambles

Hier sehen Sie die Anzahl der Preambeln ein. Standard ist "5".

## Highest HART Address

Wählen Sie die Anzahl der zu scannenden Adressen pro Kanal aus. Standard ist "15" bei HART5 (bis 63 bei HART6). Verändern Sie diesen Wert nur, wenn Sie über 15 Geräte an einem Kanal betreiben.

## Multiplexer Speed/RS485

Wählen Sie die Schnittstellengeschwindigkeit aus. Setzen Sie die Geschwindigkeit bei Problemen auf 9600 Bit/s (Werkseinstellung). Die Werte für die Geschwindigkeit müssen beim Fieldgate sowie Multiplexer gleich sein (max. 38400 Bit/s).

## Hinweis!

Im Fieldgate und Multiplexer muss die gleiche Datenübertragungsgeschwindigkeit (= baud rate) eingestellt sein.

## Multiplexer Loop Search Mode

Mit diesem Auswahlfeld geben Sie an, nach welchen HART-Kurzadressen ein angeschlossener HART-Multiplexer scannen soll.

- bei "single analog" sind alle am HART-Multiplexer angeschlossenen Messumformer mit der Kurzadresse "0" parametriert. Der Multiplexer sucht in diesem Fall nur nach Geräten mit Adresse "0".
- bei "single unknown" sind Messumformer am HART-Multiplexer angeschlossen, die mit Kurzadressen ungleich "0" parametriert sind. Der Multiplexer sucht in diesem Fall nach Geräten mit Adressen "0 – 15". Ein Scandurchlauf verlängert sich durch diese Option entsprechend.

## 10.4.2 Device Scan Control

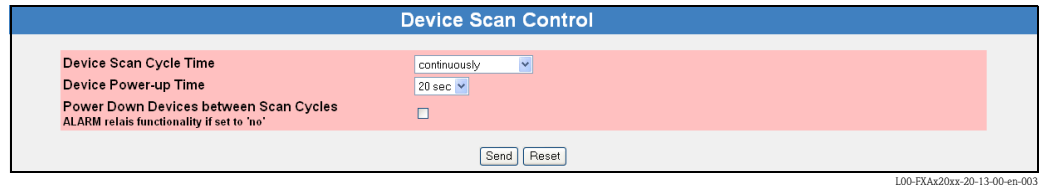

In diesem Abschnitt stellen Sie die Abfrageoptionen für die Messwerteerfassung ein.

## Device Scan Cycle Time

Stellen Sie hier ein, wie oft der Messwert ermittelt werden soll. Wählen Sie zwischen kontinuierlich und bis zu einem Tag.

Sie können den Messzyklus auch durch den Zyklus des periodischen Email-Versandes oder des Data Loggings vorgeben. Wählen Sie dazu "**use email/log cycle**", um den Messwert-Zyklus nur durch den Email-Zyklus oder Data Logging Zyklus vorzugeben. In diesem Fall werden die Messwerte nur dann ermittelt, wenn eine Messwert Mail versendet werden soll oder Messwerte in den History Speicher geloggt werden.

## Device Power-up Time

Nach dem Einschalten der Sensoren muss eine vorgegebene Zeit gewartet werden bis ein stabiler Messwert ermittelt werden kann, die sogenannte "Device Power-up Time". Stellen Sie hier die Zeit ein, die maximal für die langsamste Messung nach dem Wiedereinschalten benötigt wird, bzw. durch den langsamsten angeschlossenen Sensor vorgegeben ist.
### Power Down Devices between Scan Cycles

Wenn Sie dieses Kontrollkästchen im Administrator-Modus aktivieren (im Benutzer-Modus erscheint ein "yes"), so wird das eingebaute Schaltrelais zwischen zwei Messungen ("Device Scan Cycle Time") geöffnet ("Power Down Mode). Bei Nichtaktivierung des Konstrollkästchens fällt das Relais im Alarmzustand vom Fieldgate ab.

Diese Funktion kann zum Abschalten der Sensorversorgungen zwischen den Messungen verwendet werden, um z.B. bei autarken Anwendungen Energie zu sparen (Power Down Mode). Ab Hardwarestand V1.01 wird zusätzlich die Sensorspeisung des FXA520 für beide Kanäle zwischen den Scan-Zyklen deaktiviert. Die Verwendung von zusätzlichen Relais zur Abschaltung von angeschlossenen Sensoren kann dadurch auch entfallen.

### 10.4.3 Data Logging

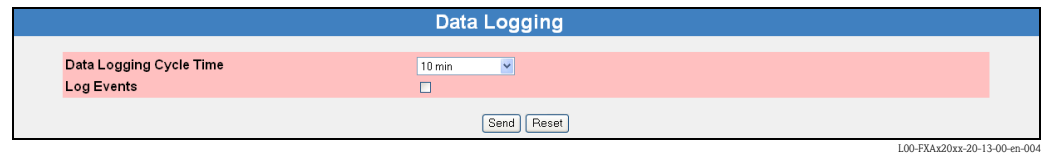

### Data Logging Cycle Time

Stellen Sie hier ein, wie oft und wann Messwerte in den History Speicher geloggt werden sollen.

Dabei haben Sie folgende Möglichkeiten:

- Wählen Sie den Zyklus zwischen 5 Minuten und bis zu einer Woche
- Wählen Sie feste Uhrzeiten für die Speicherung der Messwerte.
- Wählen Sie "use Scan Cycle", um den Logging-Zyklus durch den Scan-Zyklus vorzugeben. In diesem Fall werden die Messwerte immer zum Zeitpunkt jeder Messwertermittlung abgespeichert.

Vor der Speicherung der Messwerte wird immer eine neue Messung durchgeführt.

### Log Events

Wenn Sie dieses Kontrollkästchen im Administrator-Modus aktivieren (im Benutzer-Modus erschient ein "yes") werden bei jedem Ereignis z.B. Grenzwertübergang oder Gerätefehler alle Datensätze der angeschlossenen Geräte und interner Schnittstellen zu diesem Zeitpunkt aufgezeichnet.

## 10.5 Unterfunktion "Special"

Mit dieser Funktion werden die Tags dargestellt für die 4...20 mA Eingänge und internen Sensoren (falls diese versteckt wurden). In den folgenden Beispielen wird erklärt, wie Sie die Darstellung der 4...20 mA Eingänge und der internen Sensoren (Board Temperatur und Board Spannung) aktivieren/deaktivieren.

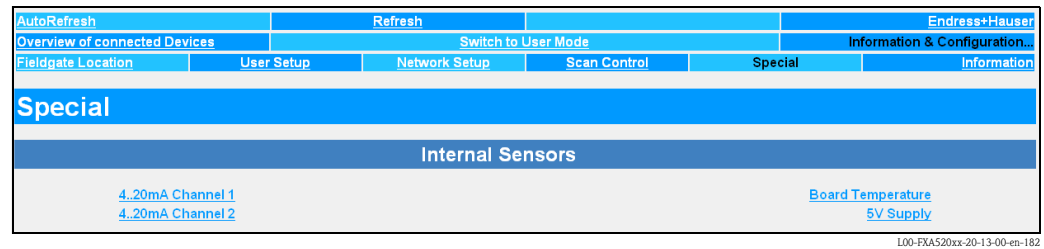

Eine detaillierte Darstellung der einzelnen Sensoren erreichen Sie, indem Sie mit der linken Maustaste einen der Tags auswählen (z.B. "5V Supply").

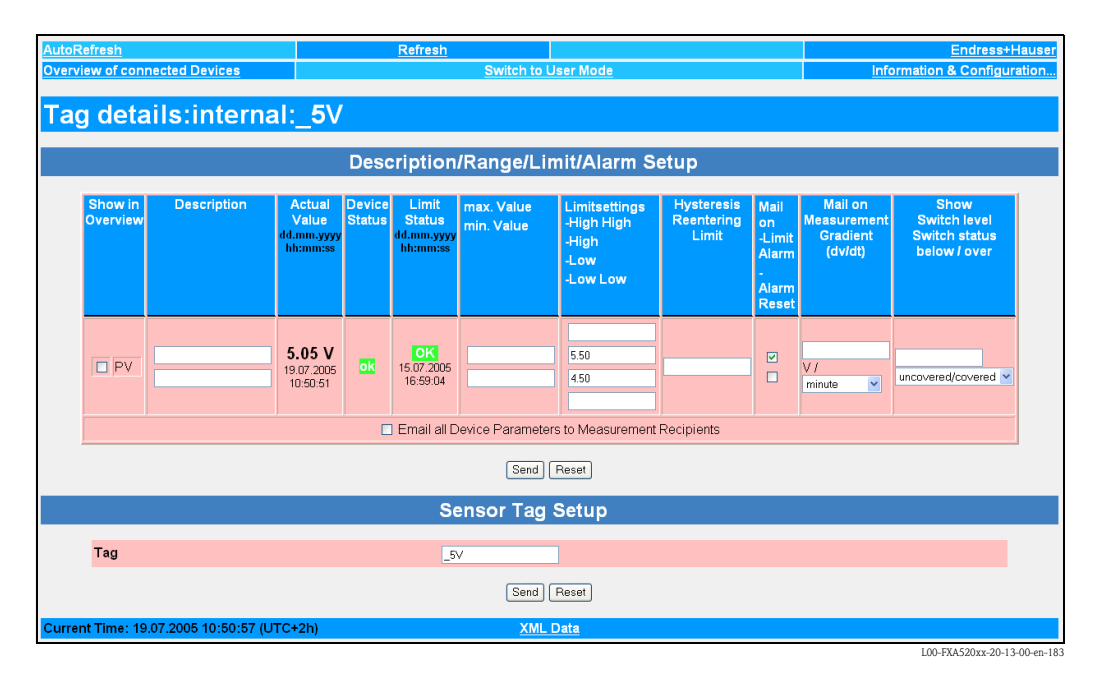

In den folgenden Beispielen wird erklärt, wie Sie die Darstellung der 4...20 mA Eingänge und der internen Sensoren (Board Temperatur und Board Spannung) in der Funktion "Overview of connection Devices" aktivieren/deaktivieren.

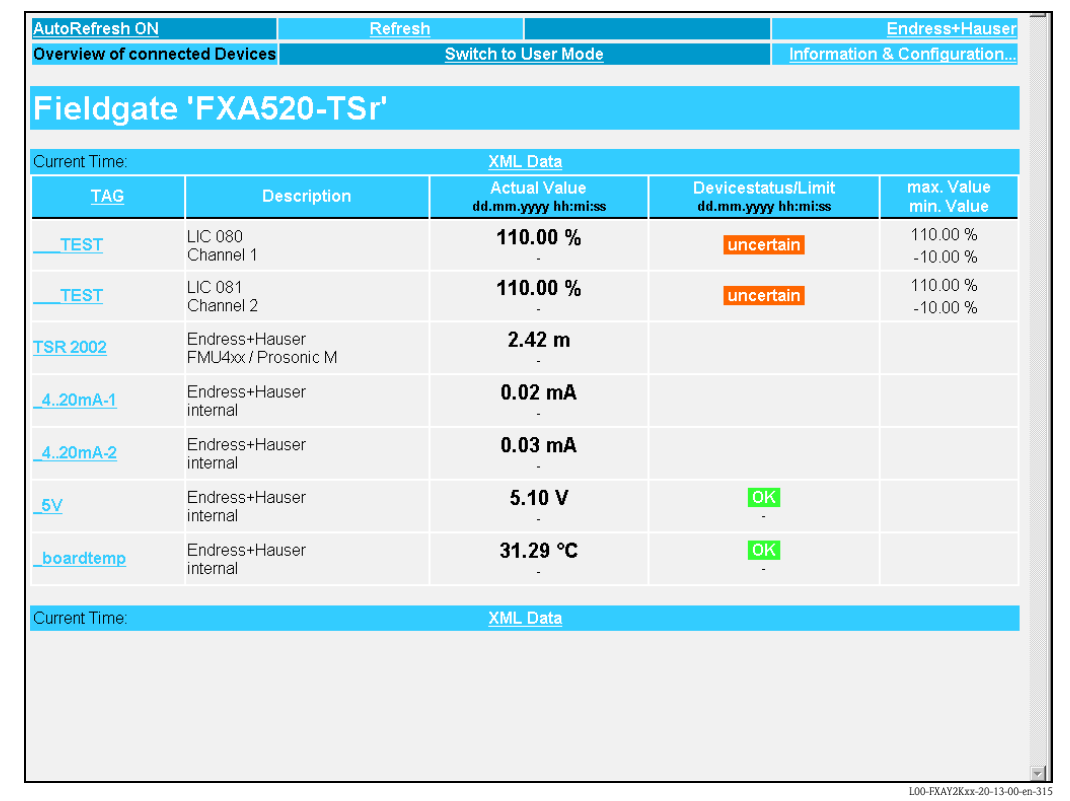

### Beispiel für die Deaktivierung der Darstellung

- 1. Klicken Sie mit der linken Maustaste z.B. auf den Tag-Namen "Board Temp"
- 2. Wechseln Sie in den Administrator-Modus

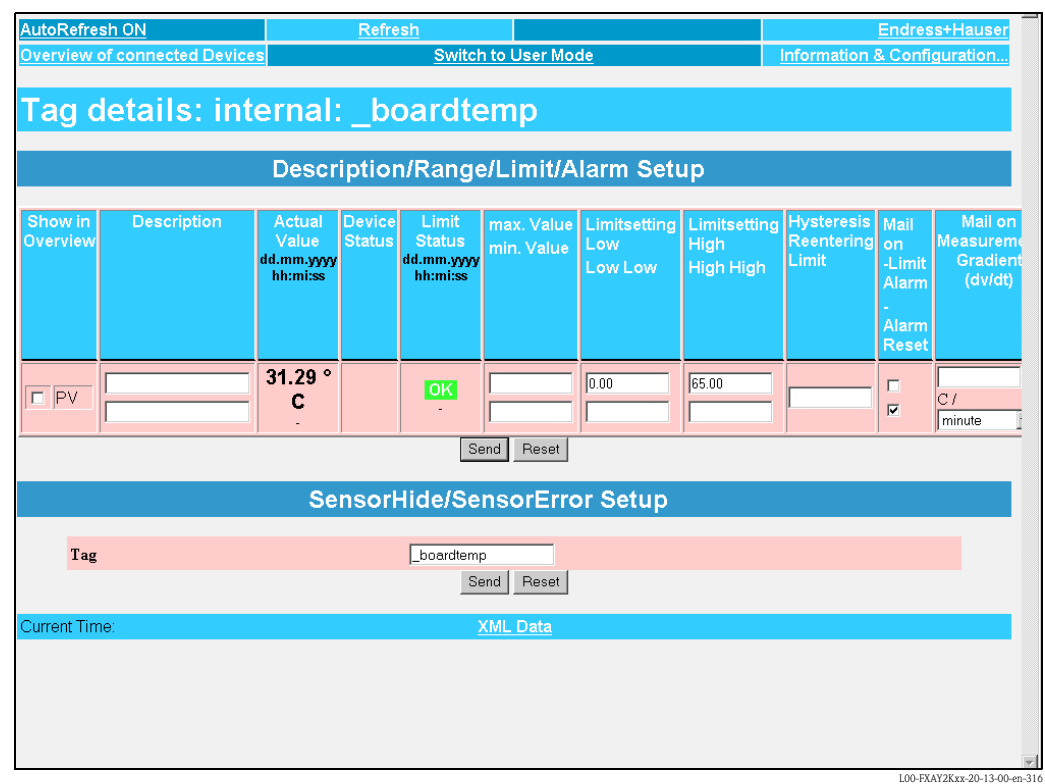

- 3. Deaktivieren Sie das Kontrollkästchen bei "Show in Overview" und bestätigen diese Einstellung mit "Send".
- 4. Die Darstellung des internen Sensors z.B. "Board Temp" wird somit deaktiviert und in der Benutzeroberfläche nicht mehr dargestellt.

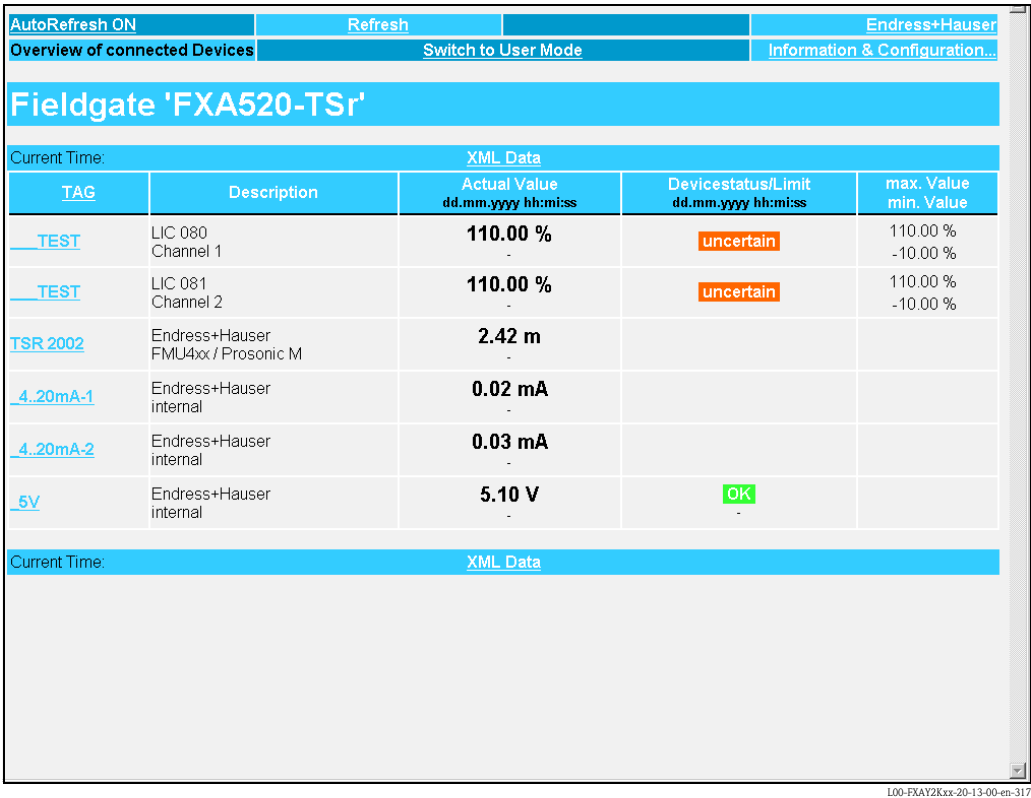

### Beispiel für die Aktivierung der Darstellung

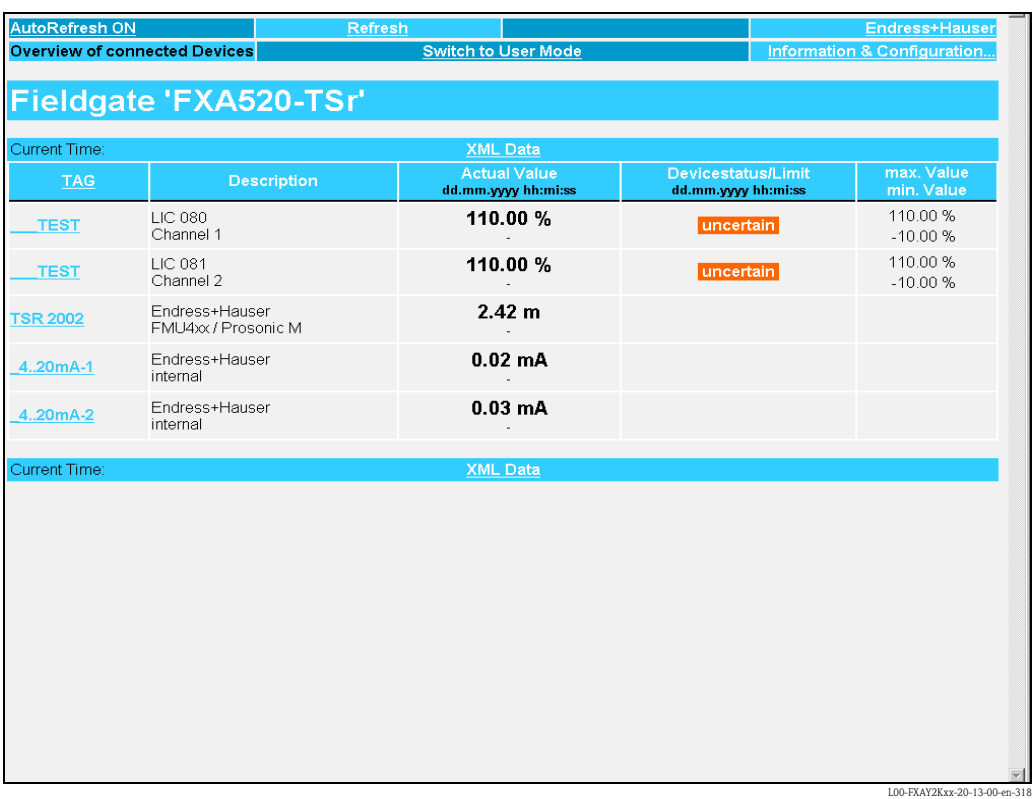

- 1. Wechseln Sie in den Administrator-Modus
- 2. Wechseln Sie in die Funktion "Information & Configuration  $\rightarrow$  Special"

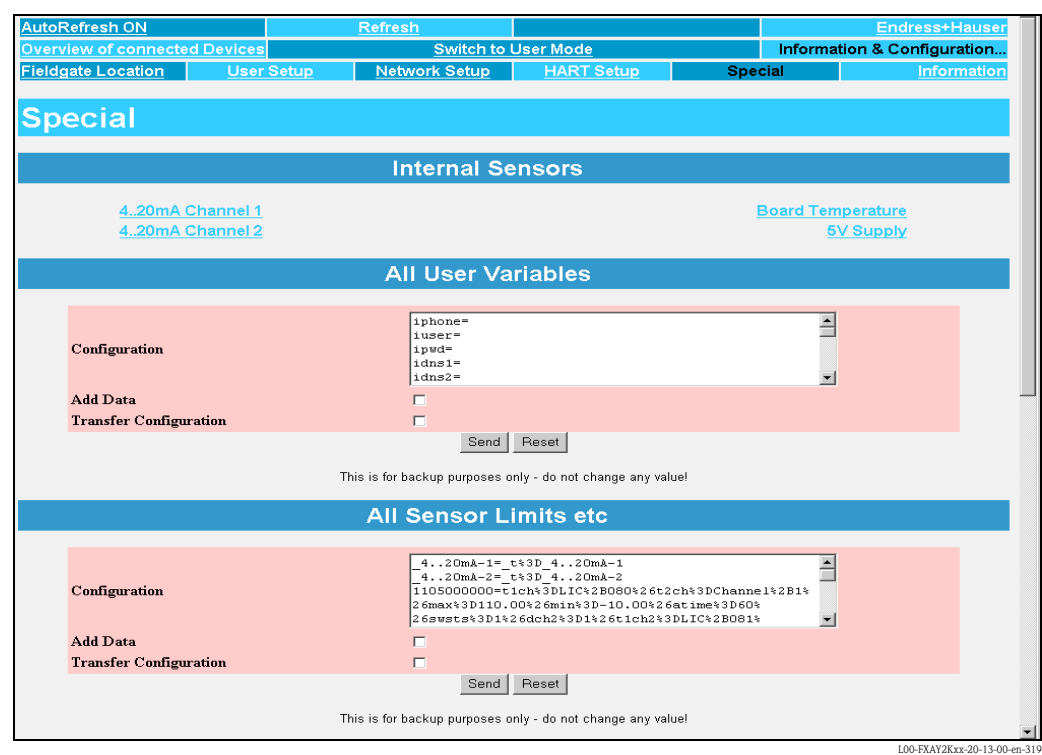

3. Wählen Sie mit der linken Maustaste einen der 4...20 mA Eingänge oder einen internen Sensor z.B. "5V Supply" für die Board Spannung aus.

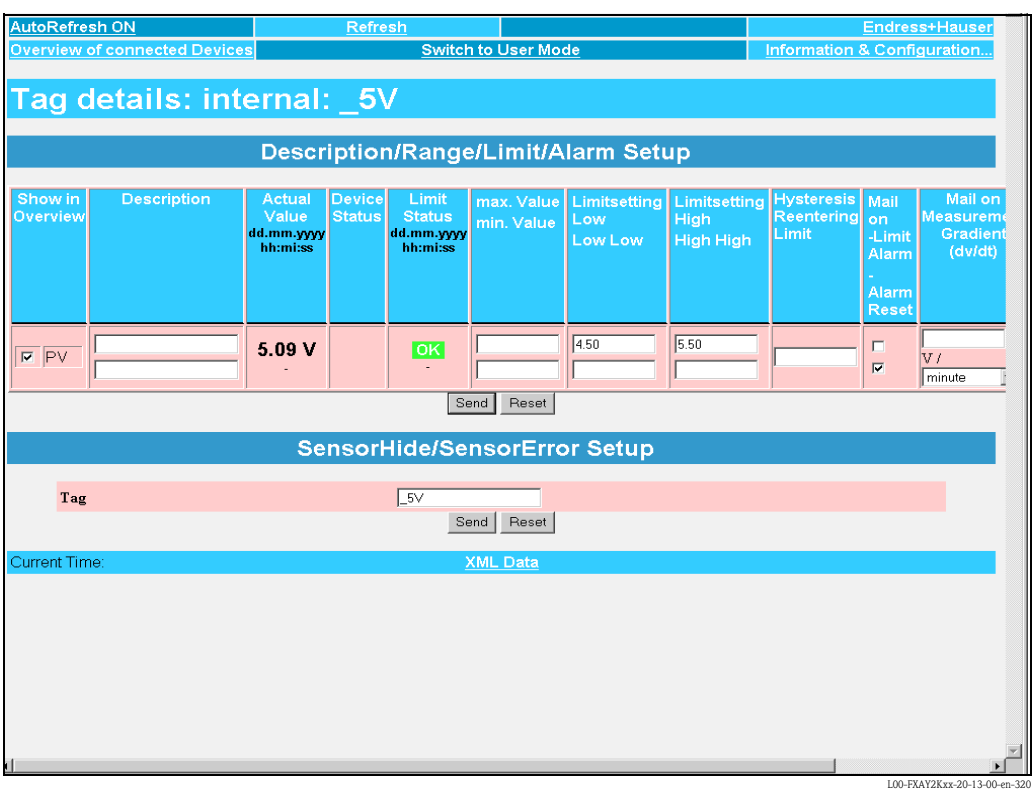

- 4. Aktivieren Sie das Kontrollkästchen bei "Show in Overview" und bestätigen diese Einstellung mit "Send".
- 5. Die Darstellung des internen Sensors z.B. "5V" wird somit aktiviert und in der Benutzeroberfläche dargestellt.

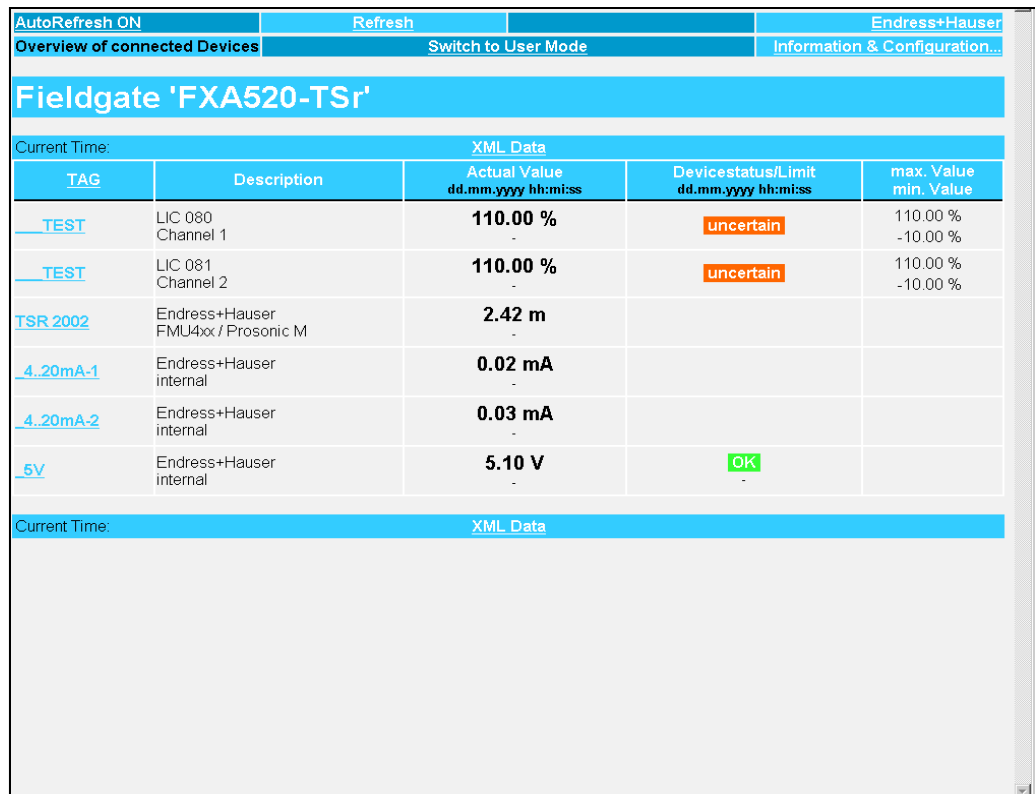

L00-FXAY2Kxx-20-13-00-en-321

### Beispiel für die Darstellung im Administrator-Modus

Im Administrator-Modus steht Ihnen zusätzlich die gesamte Konfiguration, die auf dieser Seite in Textform abgelegt ist, zur Verfügung.

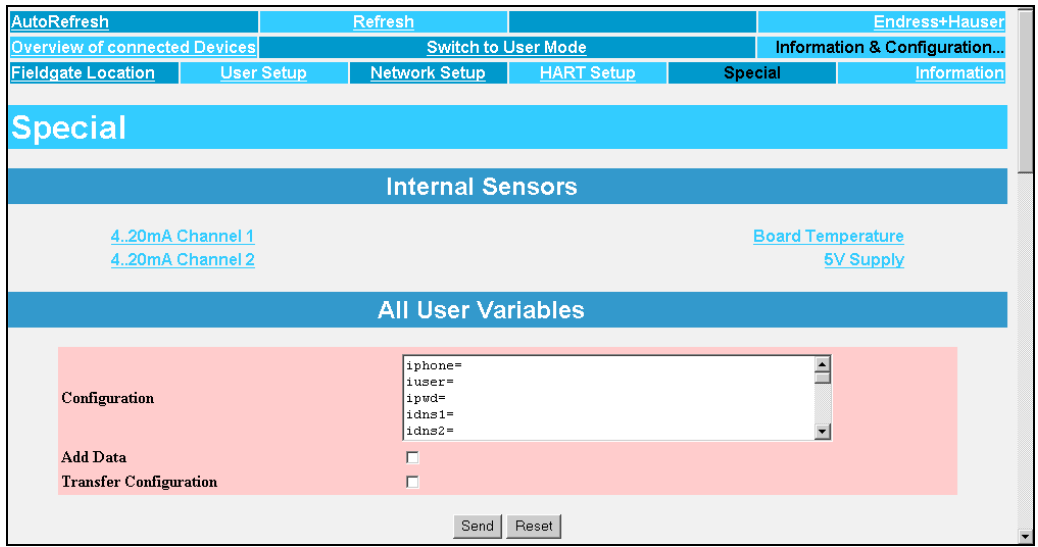

L00-FXAY2Kxx-20-13-00-en-413

### Achtung!

Verändern Sie hier nichts! Diese Daten sind für Backup-Zwecke.

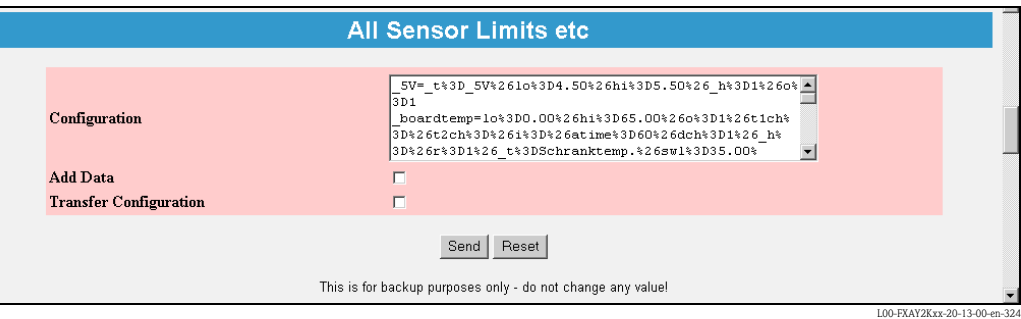

### Achtung!

Verändern Sie hier nichts! Diese Daten sind für Backup-Zwecke.

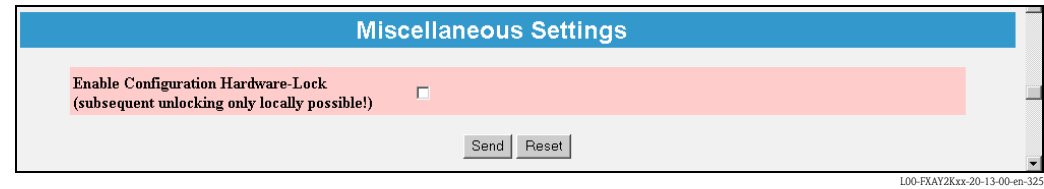

Aktivieren der Vorort Hardware-Verriegelung, s. Kap. 11.

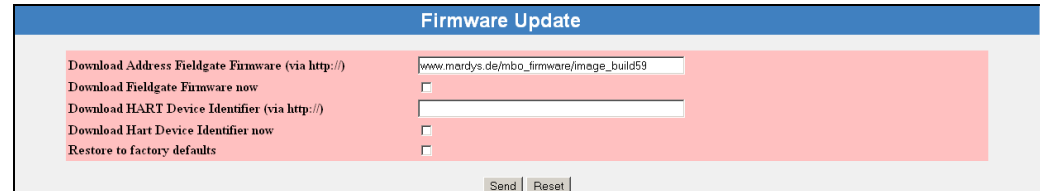

L00-FXA520xx-20-13-00-en-175

### Achtung!

Verändern Sie hier nichts! Diese Daten sind für Backup-Zwecke.

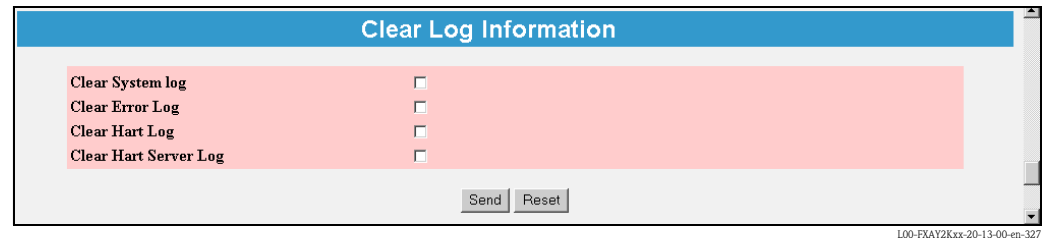

Bei aktivieren der einzelnen Kontrollkästchen werden die Logfiles, welche ab Kap. 10.6.2 beschrieben sind, gelöscht.

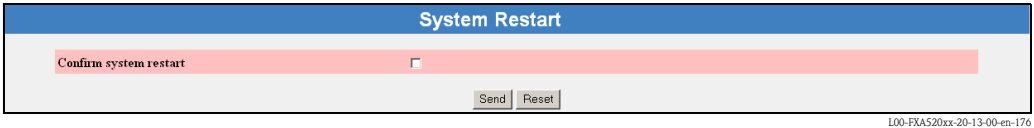

Bei aktivieren des Kontrollkästchens wir die Fieldgate-Software neu gestartet.

Diese Funktion dauert etwa 20 Sekunden. Alle aktuellen Verbindungen werden durch den System-Neustart unterbrochen und müssen, wenn nötig neu aufgebaut werden (Analog, GSM, PC-Anschlusskabel). Eventuell müssen bestehende Verbindungen zunächst geschlossen werden.

# 10.6 Unterfunktion "Information"

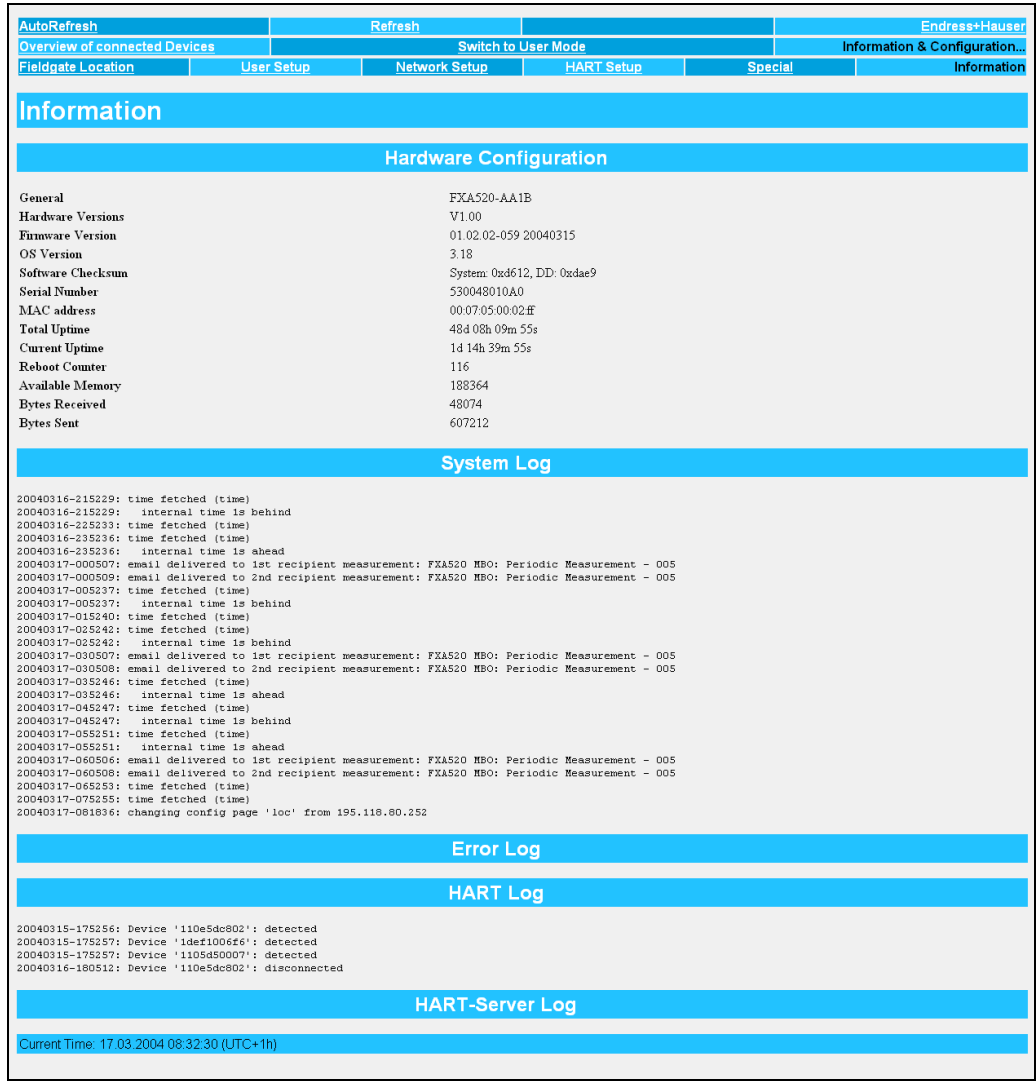

L00-FXA520xx-20-13-00-en-177

In diesem Abschnitt erhalten Sie die aktuelle Hardwarekonfiguration, Systemlaufzeiten sowie Logfiles.

### 10.6.1 Hardware Configuration

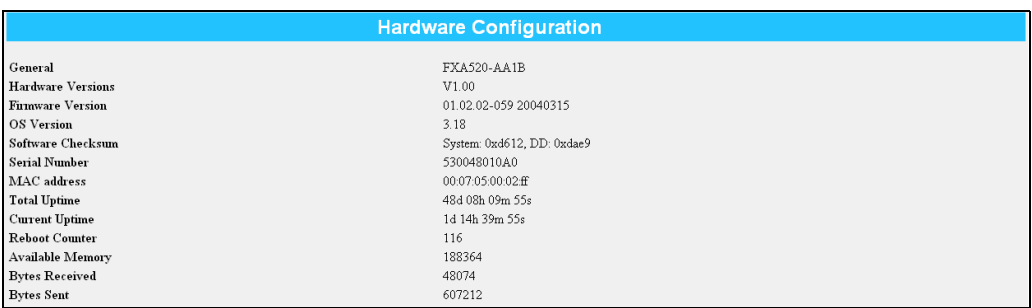

L00-FXA520xx-20-13-00-en-178

In diesem Abschnitt erhalten Sie eine Übersicht über die Hardware-Konfiguration.

### **General**

Hier steht die vollständige Produktbezeichnung des Fieldgate (siehe Typenschild).

### Hardware Versions

Hier steht die Hardwareversion des Fieldgate.

### Firmware Version

Hier steht die Firmwareversion des Fieldgate.

### OS Version (Operating System Version)

Version des eingesetzten Betriebssystems.

### Software Checksum

Anhand der Softwarechecksumme kann überprüft werden, ob die Software im Gerät fehlerfrei übertragen wurde.

### Serial Number

Hier steht die Seriennummer des Fieldgate.

### MAC address

Hier steht die weltweit eindeutige Ethernet MAC-Adresse des Fieldgate (nur bei Ethernet-Version).

### Total Uptime

Hier steht die gesamte Laufzeit des Systems (= Betriebsstundenzähler).

### Current Uptime

Hier steht die Laufzeit des Systems seit dem letzten Neustart, bzw. Einschalten.

### Reboot Counter

Hier steht die Anzahl von Neustarts durch Neustart und Einschalten des Fieldgate.

### Available Memory

Hier steht der noch zur Verfügung stehende Speicherplatz des Fieldgate in Byte.

### Bytes Received

Anzahl der empfangenen Bytes des Fieldgate.

#### Bytes Sent

Hier steht die Anzahl der empfangenen/gesendeten Bytes des Fieldgate. Es ist ein Maß für die Zugriffshäufigkeit.

### IMEI Number (nur bei GSM-Version)

Steht für International Mobile station Equipment Identity und bezeichnet eine Art Seriennummer für das verwendete GSM-Endgerät aus Sicht des Mobilfunkanbieters. Das Mobilfunknetz kann anhand der IMEI-Nummer ein bestimmtes Gerät bei jeder Einwahl identifizieren und für bestimmte Funktionen sperren oder freischalten.

### DAT Module

Hier steht die Speichergröße des verwendeten DAT Moduls für Konfigurationsspeicherung und Datalogging in KBit.

Datalogging ist ab einer Speichergröße von 256K möglich.

### *Kopieren der Fieldgate Konfiguration ins DAT-Modul*

Wenn Sie das Fieldgate konfiguriert haben, so können Sie diese Konfiguration ins DAT-Modul kopieren. Dazu müssen Sie das Fieldgate ausschalten und das DAT-Modul in die dafür vorgesehene Buchse (6) (→ Abb. 10 auf Seite 16) einstecken. Danach den Taster (7) gedrückt halten und das Fieldgate einschalten. Die rote LED (2) blinkt ca. 5 s lang. In diesem Zeitinterval müssen Sie den Taster (7) loslassen und die Fieldgate Konfiguration wird zusätzlich im DAT-Modul gespeichert.

### *Kopieren der Konfiguration vom DAT-Modul ins Fieldgate*

Dazu müssen Sie das Fieldgate spannungsfrei schalten und das DAT-Modul einstecken. Beim Wiedereinschalten werden die Daten vom DAT-Modul ins interne EEPROM des Fieldgate kopiert.

## 10.6.2 System Log

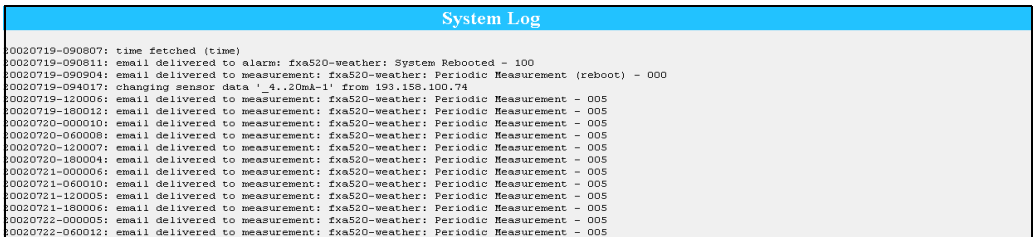

L00-FXA520xx-20-13-00-en-031

In diesem Abschnitt werden alle Aktivitäten seit dem letzten Start angezeigt, z.B. E-Mail-Versand, Zeitabgleich, Alarmmeldungen, ... . Es werden maximal 25 Zeilen dargestellt. Nach dem Ausschalten sind diese Angaben weg.

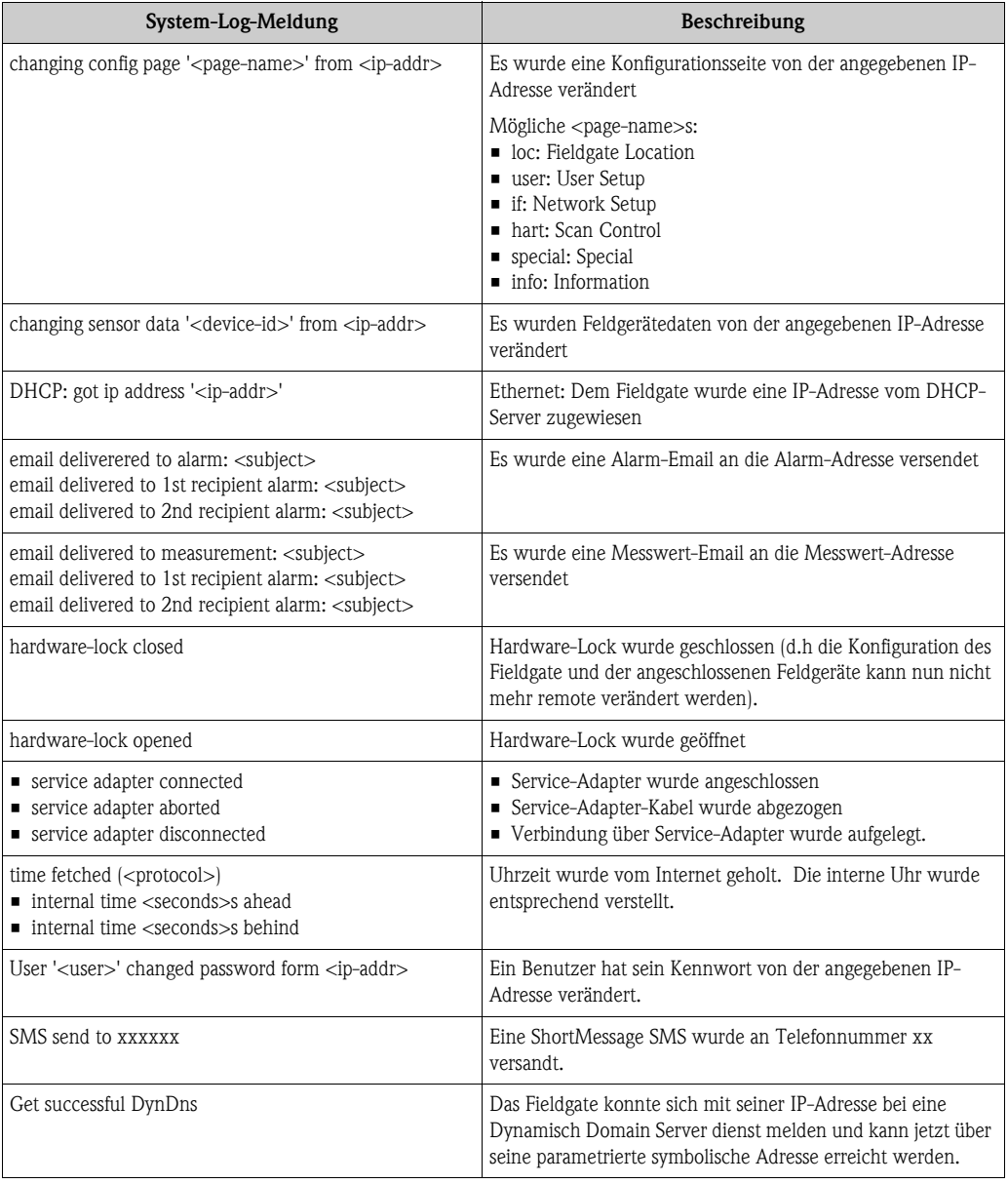

### 10.6.3 Error Log

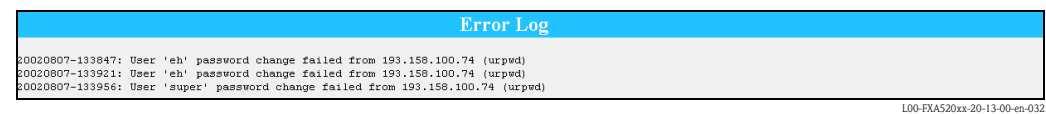

In diesem Abschnitt werden Fehlermeldungen des Fieldgate abgelegt, z.B. Fehlgeschlagene Passwortwechsel, ... . Es werden maximal 25 Zeilen dargestellt. Nach dem Ausschalten sind diese Angaben weg.

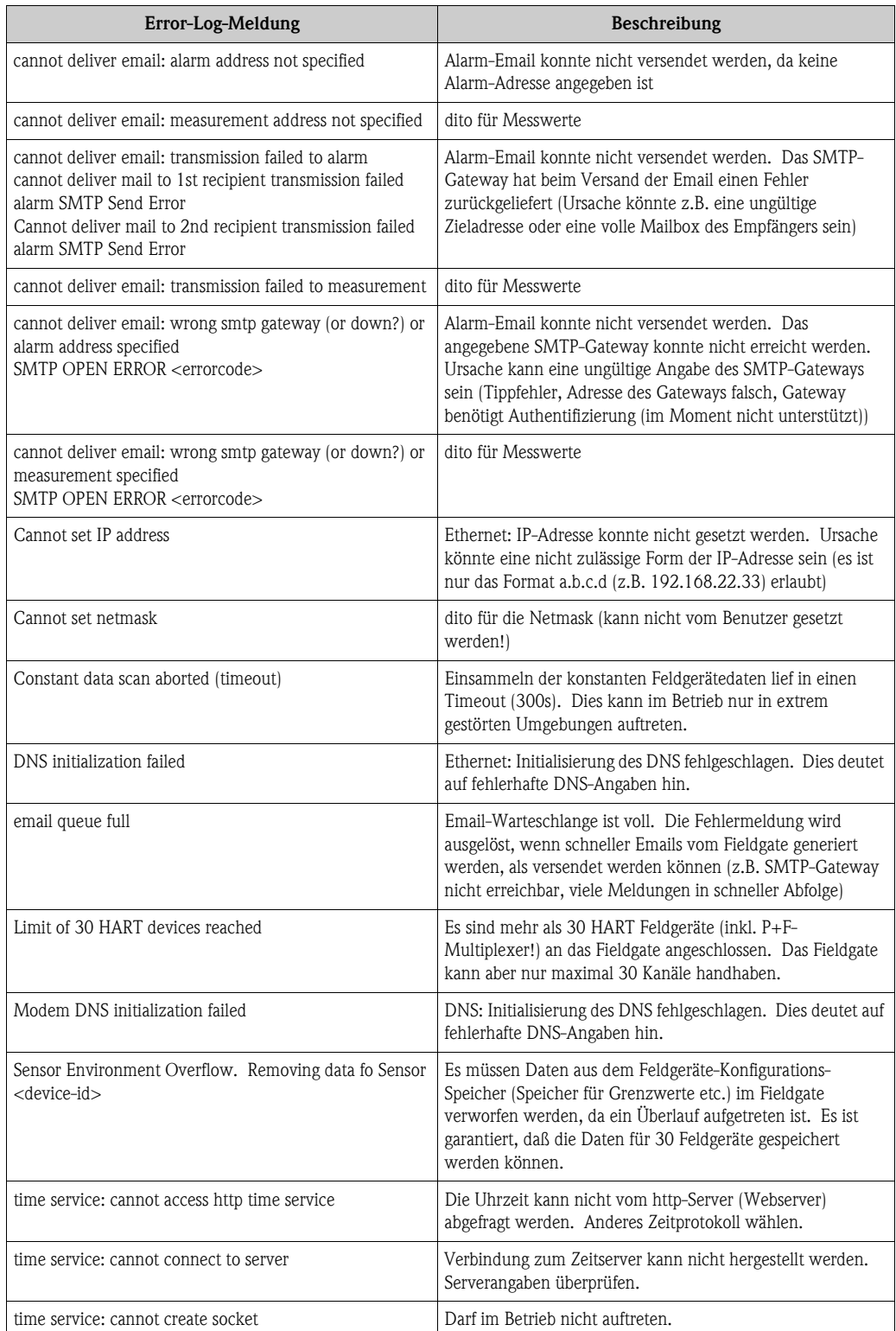

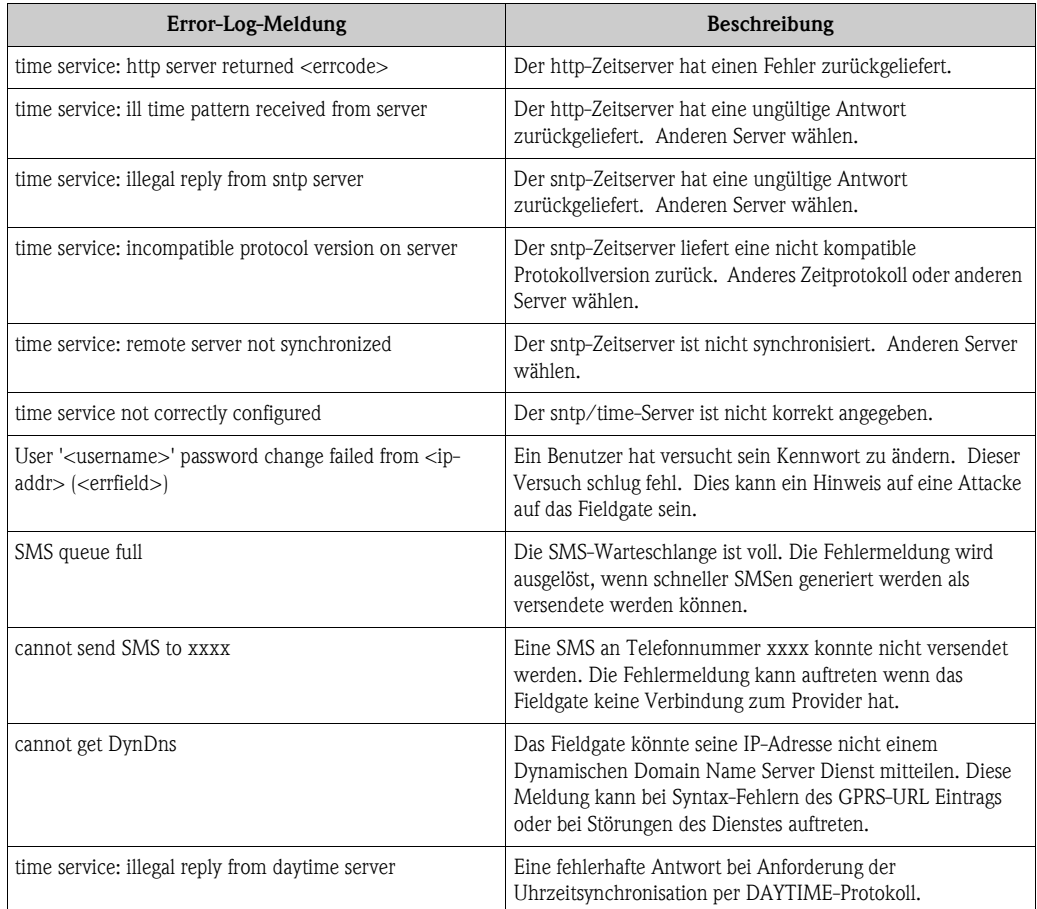

## 10.6.4 HART Log

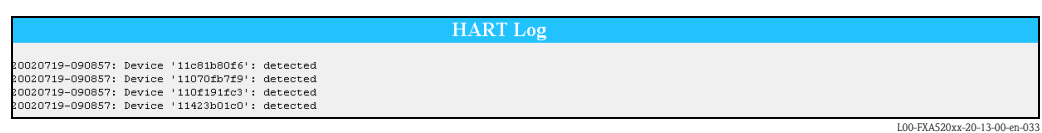

In diesem Abschnitt werden Meldungen, welche die HART-Kommunikation betreffen abgelegt, z.B. Gerät gefunden/entfernt, ... . Es werden maximal 25 Zeilen dargestellt. Nach dem Ausschalten sind diese Angaben weg.

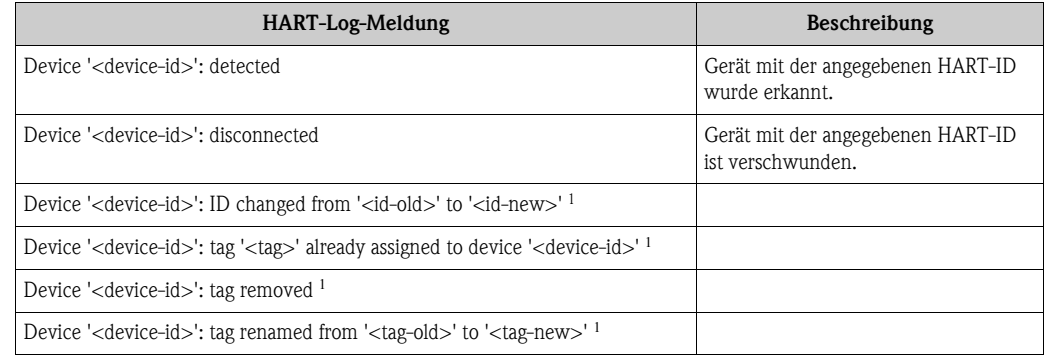

1) Im Moment nicht aktiviert!

## 10.6.5 HART-Server Log

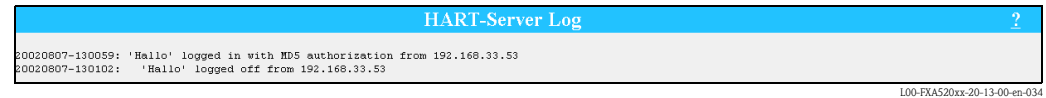

In diesem Abschnitt werden den HART-Server betreffende Meldungen abgelegt, z.B. Telnet-Login, ... . Es werden maximal 25 Zeilen dargestellt. Nach dem Ausschalten sind diese Angaben weg.

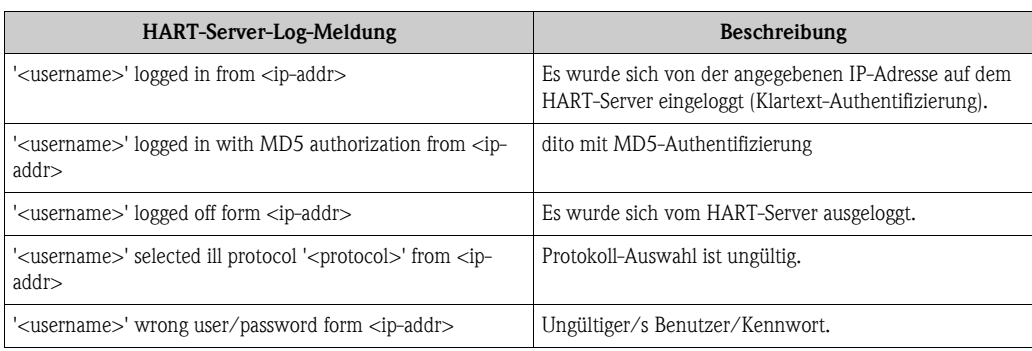

### 10.6.6 Modem-Log

Es werden maximal 25 Zeilen dargestellt. Nach dem Ausschalten sind diese Angaben weg.

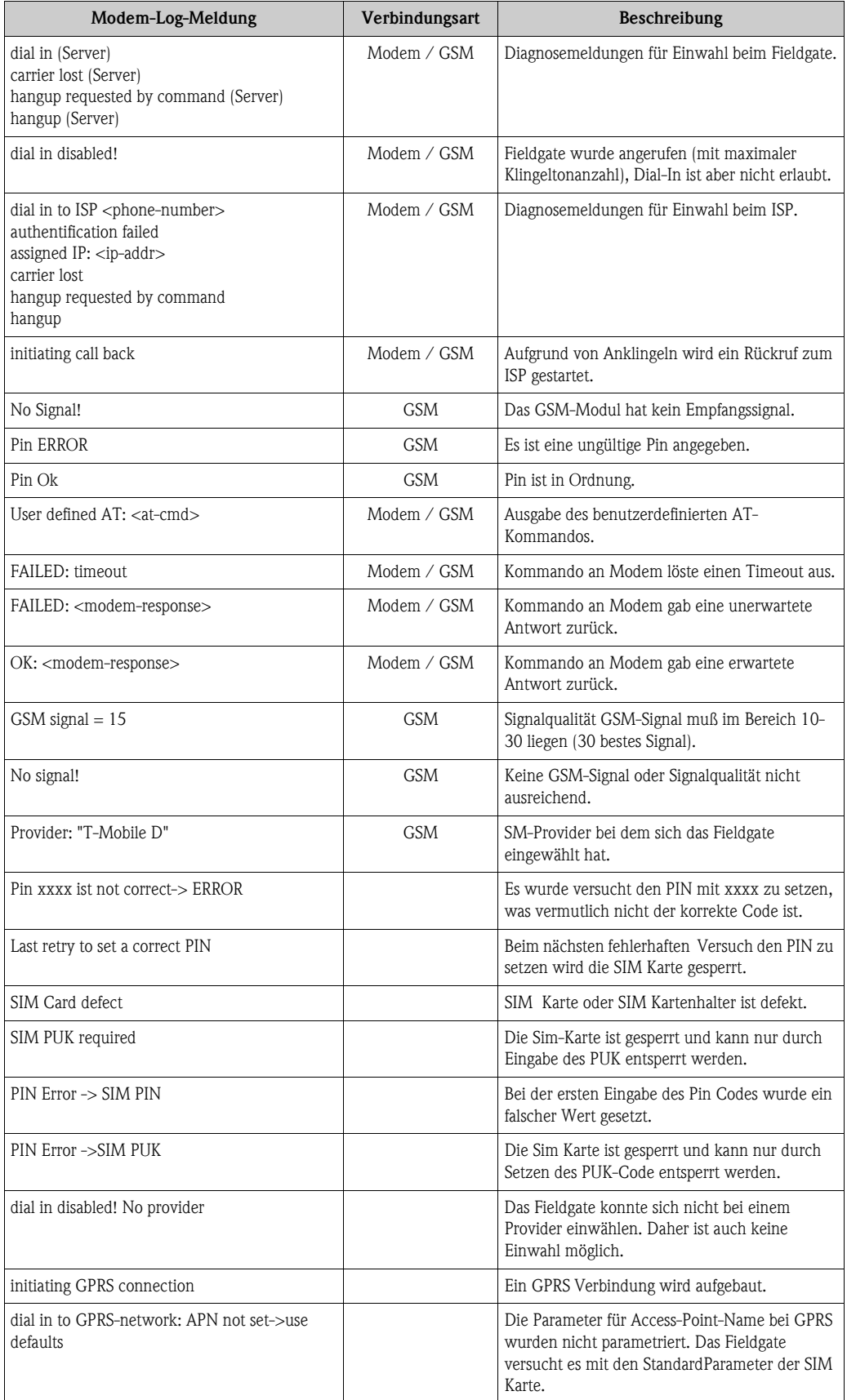

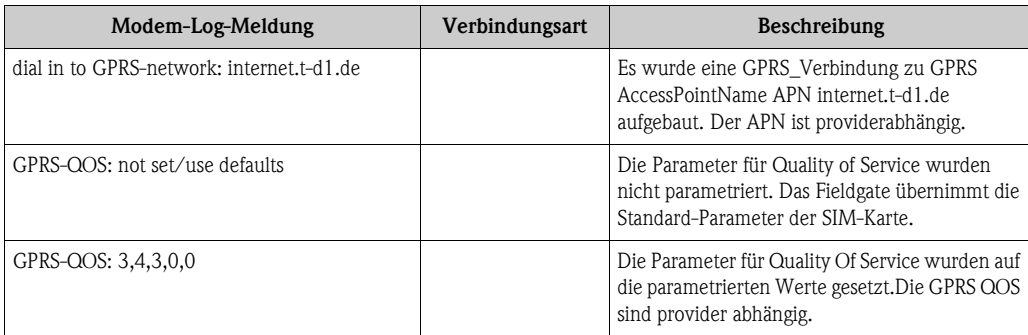

# 11 Hardware-Verriegelung

Das Fieldgate FXA520 verfügt über einen Mechanismus, der unbefugte Zugriffe auf die Konfiguration des Fieldgate und aller angeschlossenen Messgeräte durch eine integrierte Verriegelung der Hardware verhindert. Daher wird auch der Zugriff auf die angeschlossenen Messgeräte durch ein HART-Bedientool über den HART-Client unterbunden. Wird diese Schutzfunktion aktiviert, ist ein schreibender und lesender Zugriff auf alle Konfigurationsseiten außer dem "User Setup" nur noch möglich, wenn der Zugriff explizit durch bewußtes Drücken des Tasters (7) ( $\rightarrow$  Abb. 10 auf Seite 16) vor Ort am Fieldgate zeitlich begrenzt freigegeben wurde.

### Aktivierung der Hardware-Verriegelung

Die Hardware-Verriegelung kann im Administrator-Modus aktiviert werden. Den entsprechenden Konfigurationsabschnitt finden Sie in "Information & Configuration  $\rightarrow$  Special  $\rightarrow$  Miscellaneous Settings".

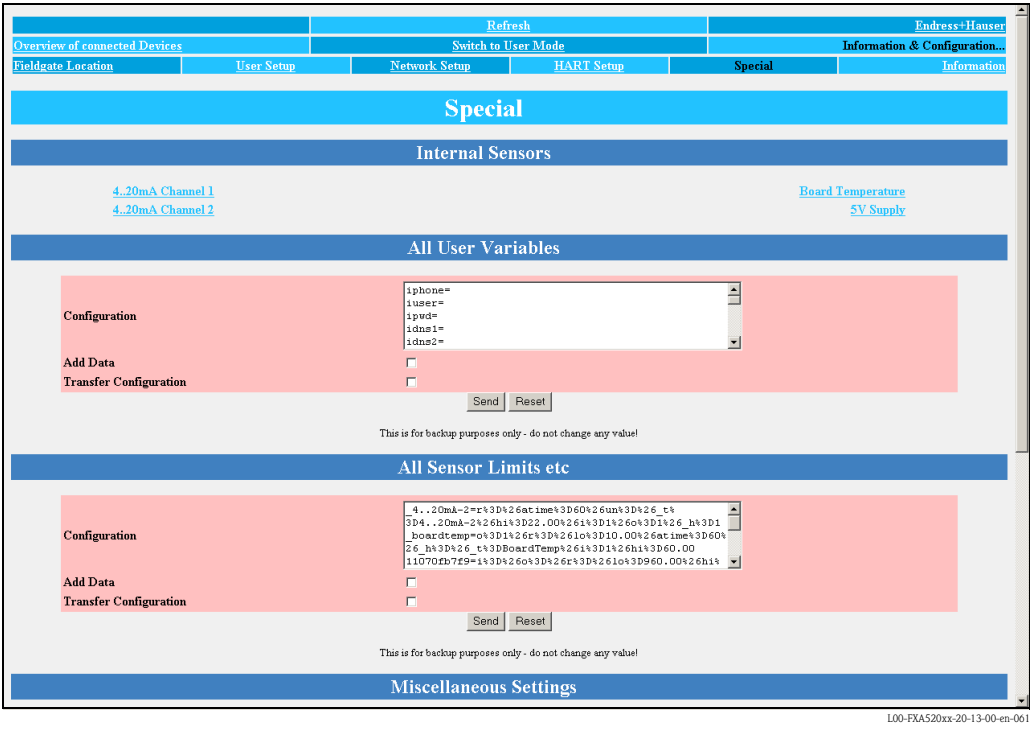

Das dort befindliche Kontrollkästchen für "Enable Configuration Hardware-Lock (subsequent unlocking only locally possible!)" müssen Sie zunächst mit einem Haken bestätigen. Durch Drücken des Buttons "Send" wird nun die Hardware-Verriegelung aktiviert.

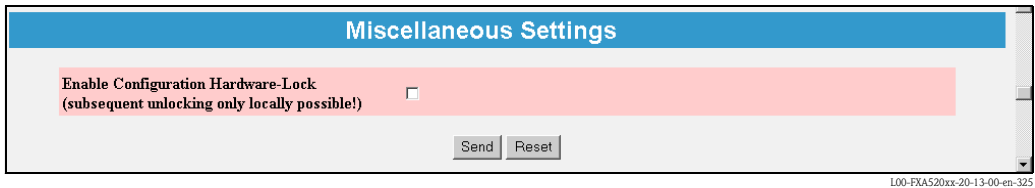

Wird nun der Taster (7) (→ Abb. 10 auf Seite 16) des Fieldgate länger als eine Sekunde gedrückt gehalten, wird der Zugriff auf die Konfiguration des Fieldgate für fünf Minuten freigegeben. Zusätzlich kann genau eine Verbindung über den HART-Client in dieser Zeit hergestellt werden, womit die Bedienung der angeschlossenen Messgeräte durch HART-Tools wie z.B. ToF-Tool ermöglicht wird.

Der temporär entriegelte Zustand wird durch Blinken der roten LED angezeigt, die LED erlischt sobald die Zeit abgelaufen ist und keine Verbindung über den HART-Client mehr besteht. Eine vorhandene Verbindung über den HART-Client bleibt solange bestehen, bis Sie vom Benutzer beendet wird.

Wird der Taster länger als fünf Sekunden gedrückt gehalten, wird der Hardware-Lock zurückgesetzt.

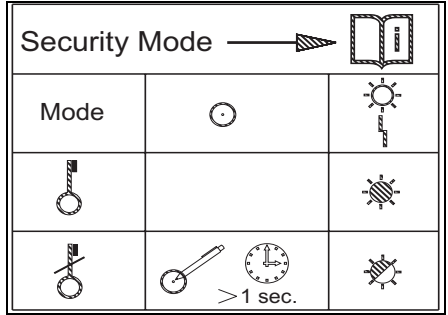

#### L00-FXA520xxx-19-06-xx-xx-005

### Hinweis!

Ein vollständiger Zugriff ist falls erforderlich trotz Hardware-Verriegelung vor Ort immer mit dem PC-Kabel über die Service-Schnittstelle möglich.

#### Deaktivierung der Hardware-Verriegelung

Um die Hardware-Verriegelung deaktivieren zu können, müssen Sie das System zunächst durch Tasterdruck freischalten und danach wie bei der Aktivierung vorgehen, wobei Sie diesmal die Haken der Kontrollkästchen zunächst entfernen müssen.

# 12 WAP-Funktion

### Wireless Application Protocol

Das Wireless Application Protocol (WAP) ist ein Standard für den Zugriff mobiler Endgeräte auf spezielle, in der Sprache WML (Wireless Markup Language) programmierte Internet-Seiten. Diese Sprache wurde für die Darstellung von Text und einfachen Grafiken auf den kleinen Displays der Handys optimiert. Damit erhalten Sie alle Services für unterwegs aufbereitet.

Jedes Fieldgate ist in der Lage, Informationen für WAP-fähige Mobiltelefone zu liefern. Dies geschieht in Form von speziell angepassten WML-Seiten mit eingeschränktem Funktionsumfang. Die WAP-Funktion ist immer dann nutzbar, wenn das Fieldgate mit einer öffentlichen IP-Adresse im Internet erreichbar ist. Beispielhaft sind folgende Möglichkeiten denkbar:

- Fieldgate Ethernet ist über einen Router mit dem Internet verbunden
- Fieldgate Analog ist bei einem ISP eingewählt und dadurch mit dem Internet verbunden
- Fieldgate GSM ist bei einem ISP eingewählt und dadurch mit dem Internet verbunden
- Fieldgate GSM ist durch GPRS im "Always-on-Betrieb" und besitzt eine öffentliche IP-Adresse

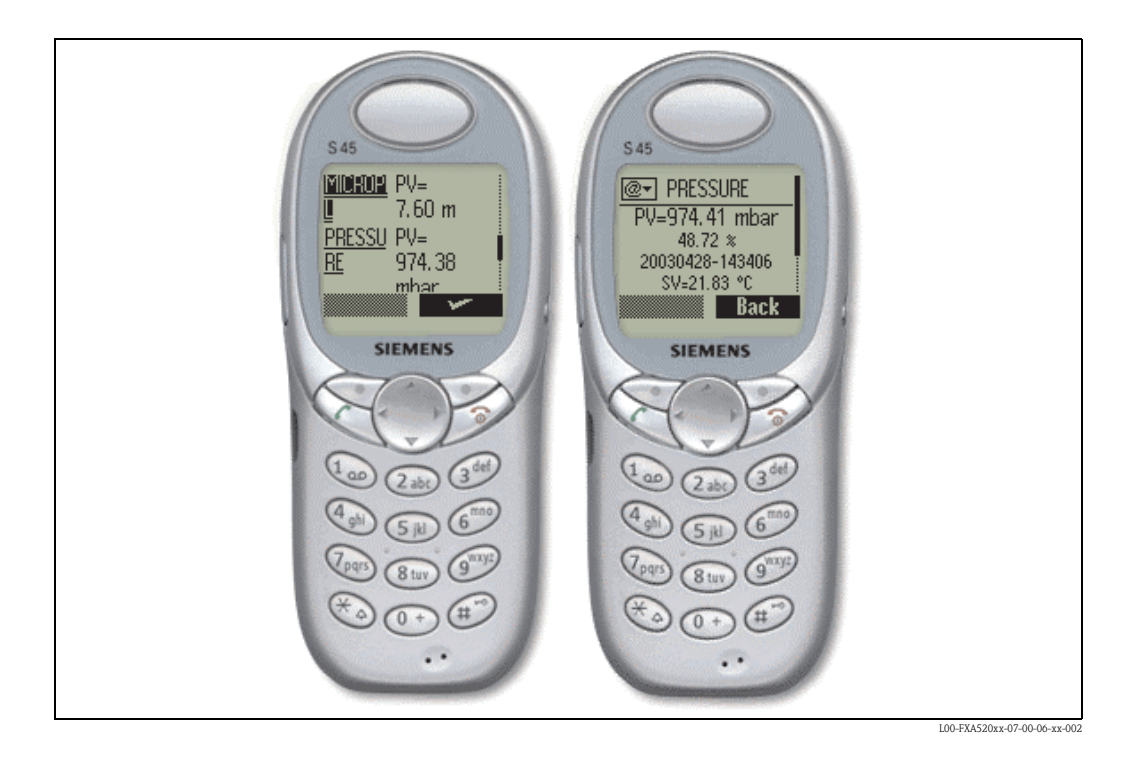

### Startseite des Fieldgate WAP :

Zum Öffnen der WAP-Hauptseite des Fieldgate verwenden Sie den WAP-Browser ihres Mobiltelefons. Die Aufrufadresse (URL) setzt sich wie folgt zusammen: http://<IP-Adresse o. Domain Name>/index.wml

Beispiel:

http://www.fieldgate.de/index.wml oder http://212.227.127.81/index.wml

### Wie kann ich WAP nutzen?

Zur Benutzung von WAP wird ein WAP-fähiges Mobiltelefon benötigt, nahezu alle heute verfügbaren Geräte unterstützen diese Funktion. Ebenso muss der verwendete Mobilfunk-Anbieter einen entsprechenden Service anbieten. Gegebenenfalls müssen bei Ihrem Mobiltelefon verschiedene Einstellungen vorgenommen werden, um den Service zu benutzen. Fragen Sie dazu bitte Ihren Anbieter.

Voraussetzung für die Nutzung der WAP-Funktion des Fieldgate ist zusätzlich, dass grundsätzlich alle Seiten des Internet über den WAP-Service des Mobilfunk-Anbieters erreichbar sind.

### Folgende Inhalte stellt das Fieldgate über WAP zur Verfügung:

### • Startseite/Übersicht

- Übersicht aller verfügbaren Messwerte entsprechend der Funktion "Overview of connected devices" mit Beschränkung auf die Darstellung von TAG und aktuellem Messwert:
- TAG-Information.
- Messwert mit Einheit (primärer und sekundärer Wert, wenn in der Funktion "show in overview" ausgewählt). Primärer Wert angezeigt als PV= <value> <unit> (=<Messwert> <Einheit>), sekundärer Wert angezeigt als SV, TV, QV=<value> <unit> (=<Messwert> <Einheit>).

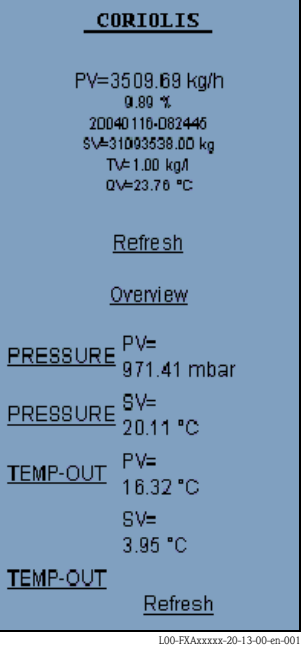

### • Detailansicht Feldgeräte

Detailansicht der angeschlossenen Geräte entsprechend des Parameters "TAG" mit Beschränkung auf die Messwerte mit Angabe des Zeitstempels:

- TAG-Information.
- Messwert mit Einheit und Zeitstempel (primärer und sekundärer Wert, wenn in der Funktion "show in overview" ausgewählt). Primärer Wert angezeigt als PV= <value> <unit> <timestamp> (=<Messwert> <Einheit> <Zeitstempel>), sekundärer Wert angezeigt als SV, TV, QV=<value> <unit> <timestamp> (=<Messwert> <Einheit> <Zeitstempel>).

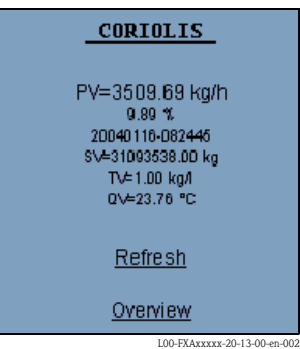

# 13 Data Logging

Das Fieldgate FXA520 verfügt über eine Data Logging-Funktion zur Zwischenspeicherung von Messwerten und Ereignissen, wenn ein DAT-Modul mit min. 256K Speicher verwendet wird. Auf der Seite "Information & Configuration -> Information" kann im Bereich "Hardware Configuration" der aktuell verwendete DAT-Modul Wert unter "DAT Module" (→ Seite 119) ausgelesen werden.

Neue DAT-Module mit min. 256K Speicher besitzen im Gegensatz zu den alten 128K Modulen einen zusätzlichen Speicherbereich für History Daten.

Wird ein entsprechendes DAT-Modul verwendet, werden die Funktionen für das Datalogging im Fieldgate aktiviert.

#### Hinweis!

Die Datalogging Funktion kann nur verwendet werden, wenn im Fieldgate Uhrzeit und Datum parametriert sind. Dazu tragen sie bitte unter "Information & Configuration -> Nework Setup -> Time Server Configuration" entweder einen für das Fieldgate zugänglichen Zeitserver ein oder stellen Sie die Zeit manuell ein.

Die Messwerte der angeschlossenen Sensoren bzw. der internen Schnittstellen des Fieldgate werden in Form von Datensätzen im XML-Format gespeichert. Die geloggten Daten werden auch History Daten genannt und können unter history.xml abgerufen oder als Email gesendet werden.

## 13.1 Struktur und Inhalte der erfassten Daten im Dokument "history.xml"

Das Dokument history.xml besteht aus einem Standard-Header mit grundlegenden Informationen über das Fieldgate und den darunter nacheinander angeordneten gespeicherten Messwert-Datensätzen.

Jeder Messwert-Datensatz beinhaltet alle verfügbaren Messwert-Variablen des angeschlossenen Messumformers oder der internen Schnittstelle mit Zeitstempel. Der Zeitstempel gibt den Zeitpunkt der Messung an. Konstante Parameter wie z.B. Einheiten, Bezeichnungen und Grenzwerte werden nicht abgespeichert.

### 13.1.1 Jeder Messwert-Datensatz besitzt folgende Elemente als Inhalt:

### Beispiel Datensatz mit 2 Messwerten / Gerät o. Schnittstelle:

```
<device id="11070fb7f9">
 <vtime>20050601-073140</vtime> 
<vtz>120</vtz>
<vstslvl>0</vstslvl>
<v1>988.65</v1>
<v2>20.56</v2>
</device>
```
### Beispiel Datensatz mit 4 Messwerten / Gerät o. Schnittstelle:

```
<device id="1151fe1dde">
 <vtime>20050602-124303</vtime>
 <vtz>120</vtz>
 <vstslvl>0</vstslvl>
 <v1>3533.85</v1>
 <v2>26637092.00</v2>
 \langle v3>1.00\langle v3\rangle<v4>23.86</v4>
 </device>
```
Device ID – Node Identifier

Unique identifier of the connected device or internal interface channel

 $\vert$  < device id="ID" > ... </device>

Time Stamp

Measurement time of the device variables

<vtime>YYYYDDMM-HHMMSS</vtime> UTC time format

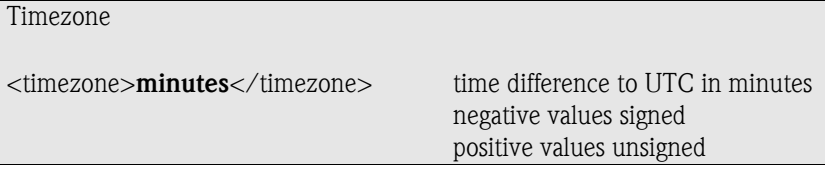

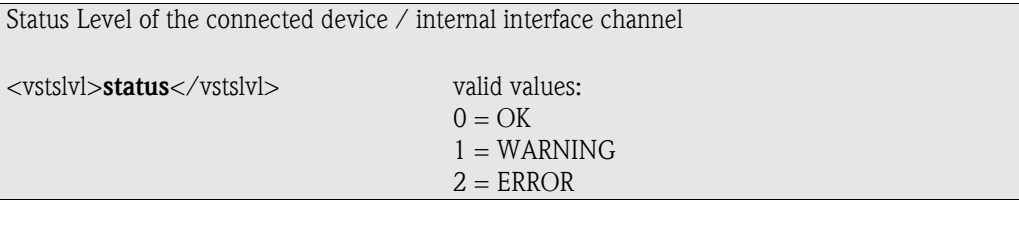

 Device Variables (without unit) <vx>value</vx> values could be integer or float

Jeder neue Datensatz wird an die bestehenden Datensätze im Dokument "history.xml" angehängt. Bei Überlauf des Logging-Speichers wird der jeweils älteste Datensatz im Speicher überschrieben, im XML-Dokument verschwindet dadurch der oberste Datensatz in der Darstellung.

### 13.1.2 Beispiel

Erster Eintrag für ein Gerät

```
\ledevice id="11070fb7f9">
<vtime>20050601-073140</vtime>
<vtz>120</vtz>
<vstslvl>0</vstslvl>
<v1>988.65</v1>
<v2>20.56</v2>
</device>
```
Zweiter Eintrag für ein Gerät

```
<device id="11070fb7f9">
<vtime>20050601-083140</vtime> 
<vtz>120</vtz><vstslvl>0</vstslvl>
<v1>940.23</v1>
<v2>21.56</v2>
</device>
```
### Dritter Eintrag für ein Gerät

```
<device id="11070fb7f9">
<vtime>20050601-093140</vtime> 
<vtz>120</vtz><vstslvl>0</vstslvl>
<v1>902.33</v1>
<v2>21.16</v2>
</device>
```
## 13.2 History Abfrage mit user ID

Das Dokument history.xml enthält bei jeder Abfrage alle im History-Speicher abgelegten Datensätze im XML-Format.

Besteht die Anforderung nur die neusten seit der letzten Abfrage abgespeicherten History-Daten abzurufen, können mehrere Lesezeiger in Form von User IDs verwendet werden. Bereits abgefragte Daten werden nicht unnötig mehrfach übertragen.

Durch Angabe einer User ID besteht damit die Möglichkeit individuelle Sichten auf die gespeicherten Logging Daten zu erhalten.

Es stehen bis zu neun User IDs von 1-9 zur Verfügung.

### Beispiel

Abfrage einer individuellen Sicht auf die History-Daten:

### "http://fieldgate.endress.com/history.xml?id=1"

Nach jeder Abfrage wird der zur ID zugehörige Lesezeiger an das Ende des Logging Speichers gesetzt, so dass beim nächsten Abruf nur neue Daten angezeigt werden.

## 13.3 Zeitstempel bei manueller Zeiteingabe

Besteht für das Fieldgate keine Möglichkeit automatisch auf einen Zeitserver zugreifen zu können muss die aktuelle Zeit manuell eingegeben werden, um die Dataloggingfunktion nutzen zu können. Die aktuelle Zeit wird vom Fieldgate im 10 Minuten Zyklus fest abgespeichert.

Nach einem Geräteneustart versucht das Fieldgate zunächst den unter "Information & Configuration -> Nework Setup -> Time Server Configuration -> Time Server" angegebenen Zeitserver zu erreichen, um die Zeit automatisch einstellen zu können. Besteht diese Möglichkeit nicht wird die zuletzt vor dem Gerätestart abgespeicherte Zeit gesetzt.

Wir die zuletzt abgespeicherte Zeit nach einem Gerätestart gesetzt entsteht eine Zeitverschiebung zur tatsächlichen Zeit, die durch die Dauer des Stromlosen Zustandes bestimmt wird. Bis zur nächsten manuellen oder automatischen Aktualisierung der Zeit wird der Zeitstempel der geloggten Datensätze mit der Variable "<vtbuf>1</vtbuf>" ergänzt. Damit wird dem Benutzer / übergeordneten System ein vorhandener Unterschied zwischen Fieldgate-Zeit und tatsächlicher Zeit angezeigt.

### Beispiel:

 $<$ device id="11070fb7f9"> <vtime>20050601-093140</vtime> <vtz>120</vtz> <vtbuf>1</vtbuf> <vstslvl>0</vstslvl>  $<$ v1>902.33 $<$ /v1>  $<$ v2>21.16 $<$ /v2> </device>

# 13.4 Maximale speicherbare Anzahl an Datensätzen

Die maximale Anzahl an Datensätzen richtet sich beim FXA520 nach der Anzahl angeschlossener HART Messumformer:

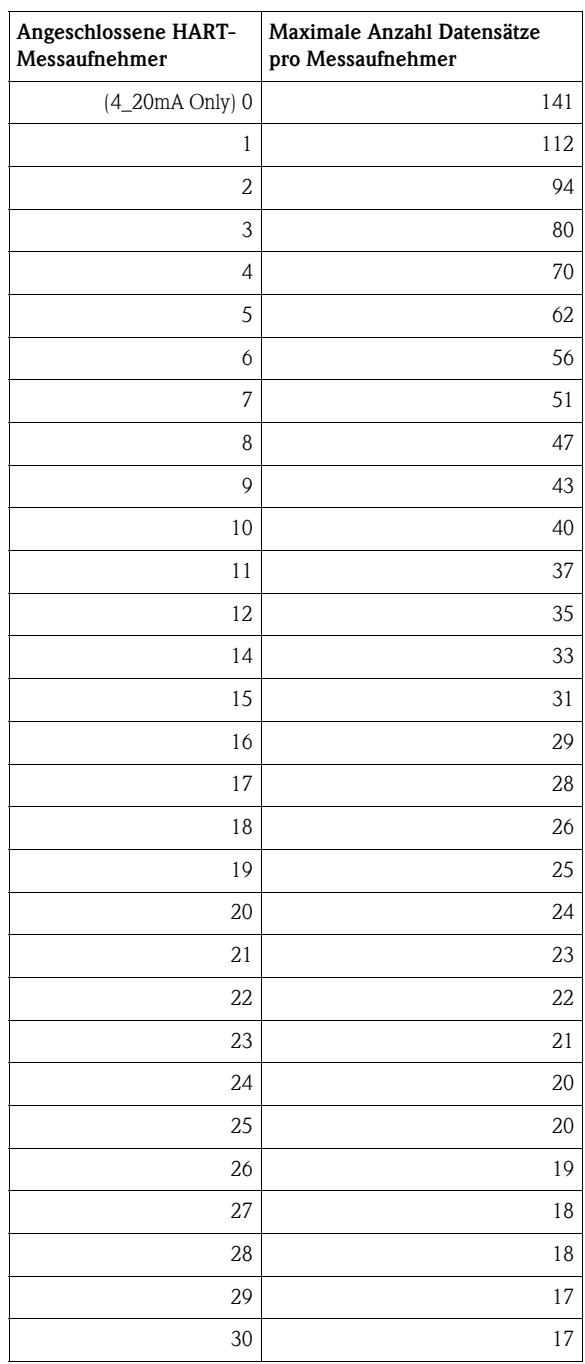

## 13.5 Funktionen im Menü "Scan Control"

Beschreibung der Funktionen siehe auch "Data Logging" auf Seite 109.

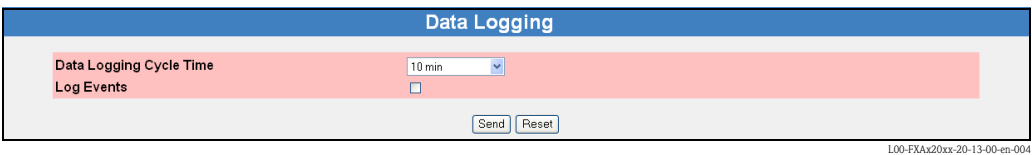

### 13.5.1 Data Logging Cycle Time

Stellen Sie hier ein, wie oft und wann Messwerte in den History Speicher geloggt werden sollen.

Dabei haben Sie folgende Möglichkeiten:

- Wählen Sie den Zyklus zwischen 5 Minuten und bis zu einer Woche
- Wählen Sie feste Uhrzeiten für die Speicherung der Messwerte.
- Wählen Sie "use Scan Cycle", um den Logging-Zyklus durch den Scan-Zyklus vorzugeben. In diesem Fall werden die Messwerte immer zum Zeitpunkt jeder Messwertermittlung abgespeichert.

Vor der Speicherung der Messwerte wird immer eine neue Messung durchgeführt.

### 13.5.2 Log Events

Wenn Sie dieses Kontrollkästchen im Administrator-Modus aktivieren (im Benutzer-Modus erschient ein "yes") werden bei jedem Ereignis z.B. Grenzwertübergang oder Gerätefehler alle Datensätze der angeschlossenen Geräte und interner Schnittstellen zu diesem Zeitpunkt aufgezeichnet.

## 13.6 Funktionen im Menü "Network Setup"

Beschreibung der Funktionen siehe auch "Mail Configuration" auf Seite 92-96.

### 13.6.1 Data Logging Email on

### Periodic Measurement Mail

Wenn Sie dieses Kontrollkästchen im Administrator-Modus aktivieren (im Benutzer-Modus erschient ein "yes") werden bei jedem Versand einer Messewert-Mail auch alle geloggten History-Daten in Form einer oder mehrerer separater Mails im XML-Format an die Messwertempfänger versendet.

Verwenden Sie diese Funktion, wenn Sie alle über ein vorgegebenes Zeitintervall in der History aufgezeichnete Messwerte zyklisch versenden möchten. Das Zeitintervall wird hierbei durch die Auswahl unter "Periodic Measurement Mails" vorgegeben.

### Log Buffer full

Wenn Sie dieses Kontrollkästchen im Administrator-Modus aktivieren (im Benutzer-Modus erschient ein "yes") wird bei jedem Überlauf des History Speichers dessen gesamter Inhalt in Form mehrerer Mails im XML-Format an die Messwertempfänger versendet.

Verwenden Sie diese Funktion, wenn Sie keine in der History gespeicherten Messwerte bei Überlauf verlieren möchten.

### Device Event

Wenn Sie dieses Kontrollkästchen im Administrator-Modus aktivieren (im Benutzer-Modus erschient ein "yes") werden bei jedem Ereignis z.B. Grenzwertübergang oder Gerätefehler alle geloggten History-Daten in Form einer oder mehrerer separater Mails im XML-Format an die Messwertempfänger versendet.

Durch diese Funktion besteht die Möglichkeit alle vor dem Ereignis gespeicherten Messwerte analysieren zu können.

### Hinweis!

History Daten werden immer im XML-Format versendet.

## 14 Struktur der XML-Daten

# 14.1 Grundlegende Struktur

- Fieldgate XML-Strukturen sind wie ein Baum aufgebaut, der aus einem Wurzel "A" (siehe Abbildung unten) mit grundlegenden Informationen über das Fieldgate wie Seriennummer, Tag Bezeichnung oder einer Angabe über den Dokumententyp besteht.
- Die übrigen Knoten im Baum enthalten Daten der angeschlossenen Messumformer oder interner Schnittstellen mit weiter untergeordneten Parametern.

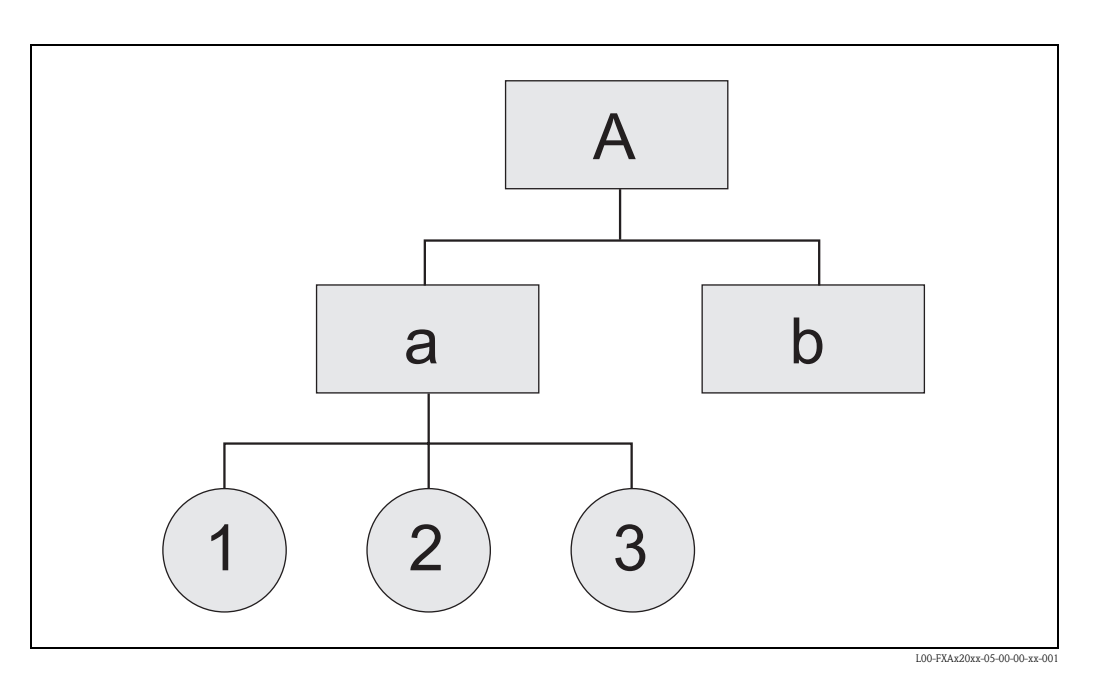

<XML-Version>

### Root Node

<Fieldgate Identification>

<Header Elements>

### LEVEL 1

<Device 1 Identification> <Device 1 Values / Parameters>

### LEVEL 2

<Device 1 Additional Parameters>

### . . .

### LEVEL 1

<Device n Identification> <Device n Values / Parameters>

### LEVEL 2

<Device n Additional Parameters>

. . .

</Fieldgate>

## 14.2 Beispiel

In der folgenden Tabelle finden Sie die Beschreibung der XML-Daten.

### Achtung!

- Die Daten sind als Beispiele zu verstehen, d.h. die Daten sind nicht unbedingt konsistent.
- Die Reihenfolge der Felder ist beliebig.
- Es tauchen nicht unbedingt alle Felder auf (hängt vom angeschlossenen Feldgerät ab).
- Alle Zeitangaben sind in UTC-Zeit

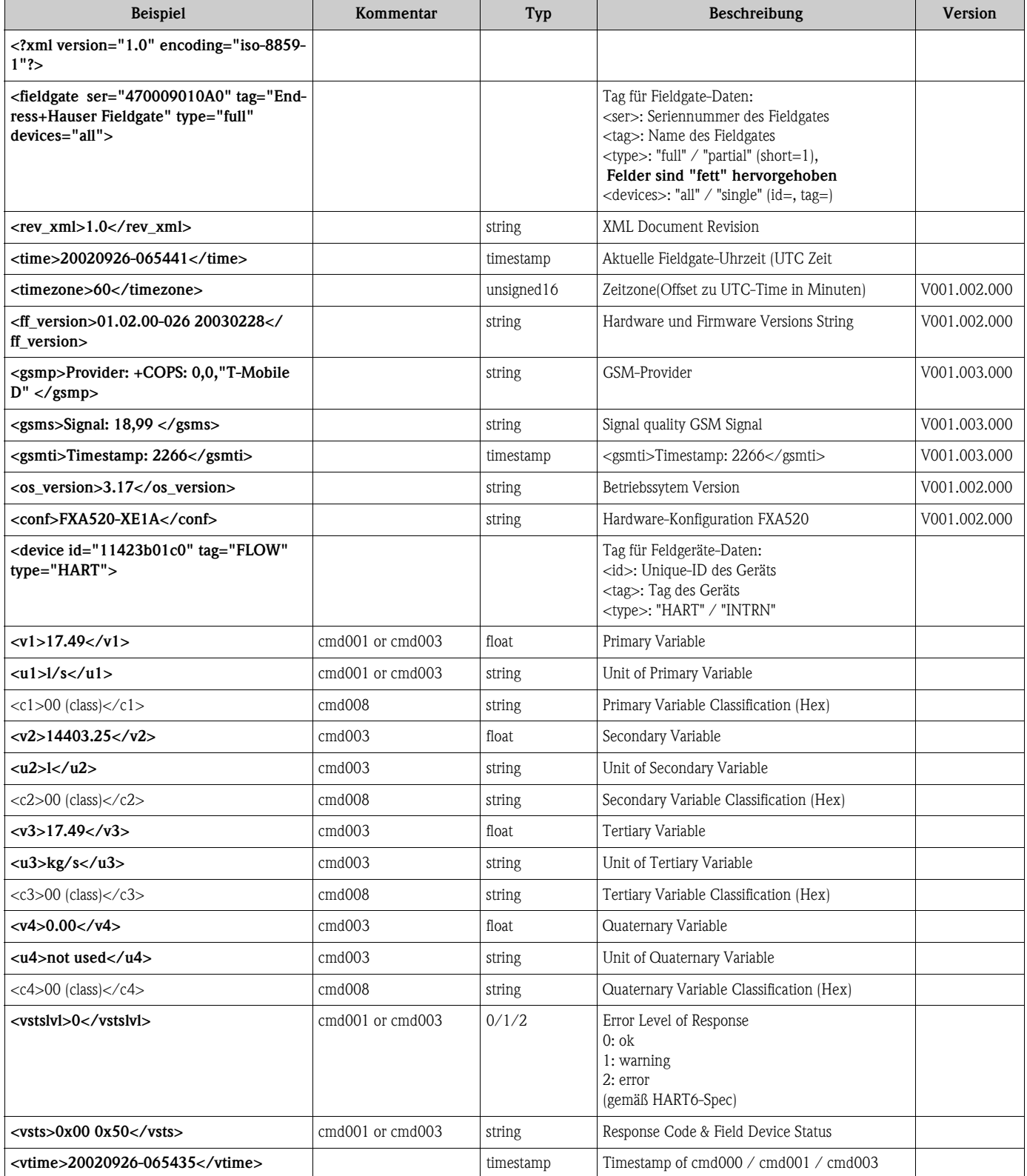

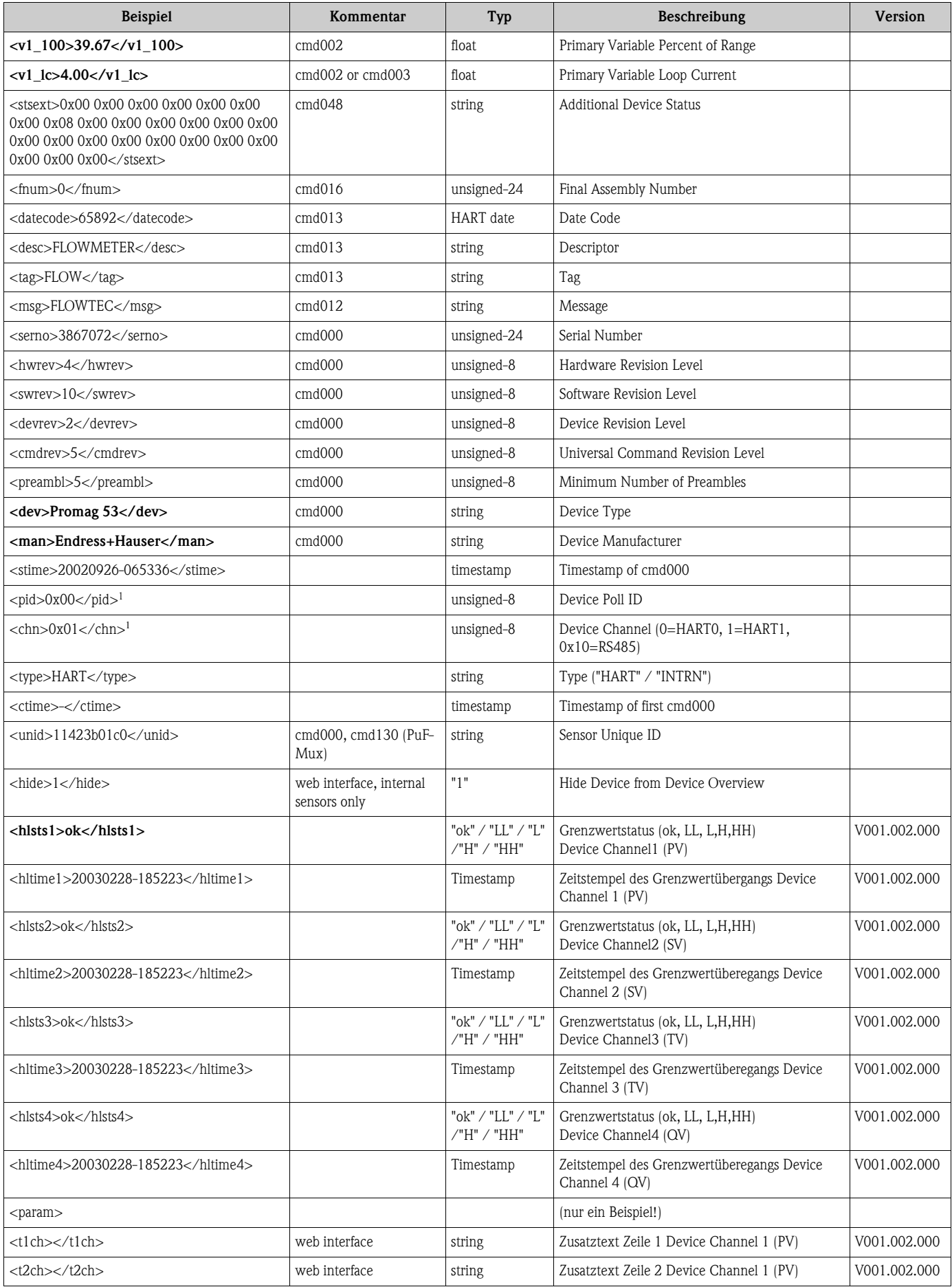

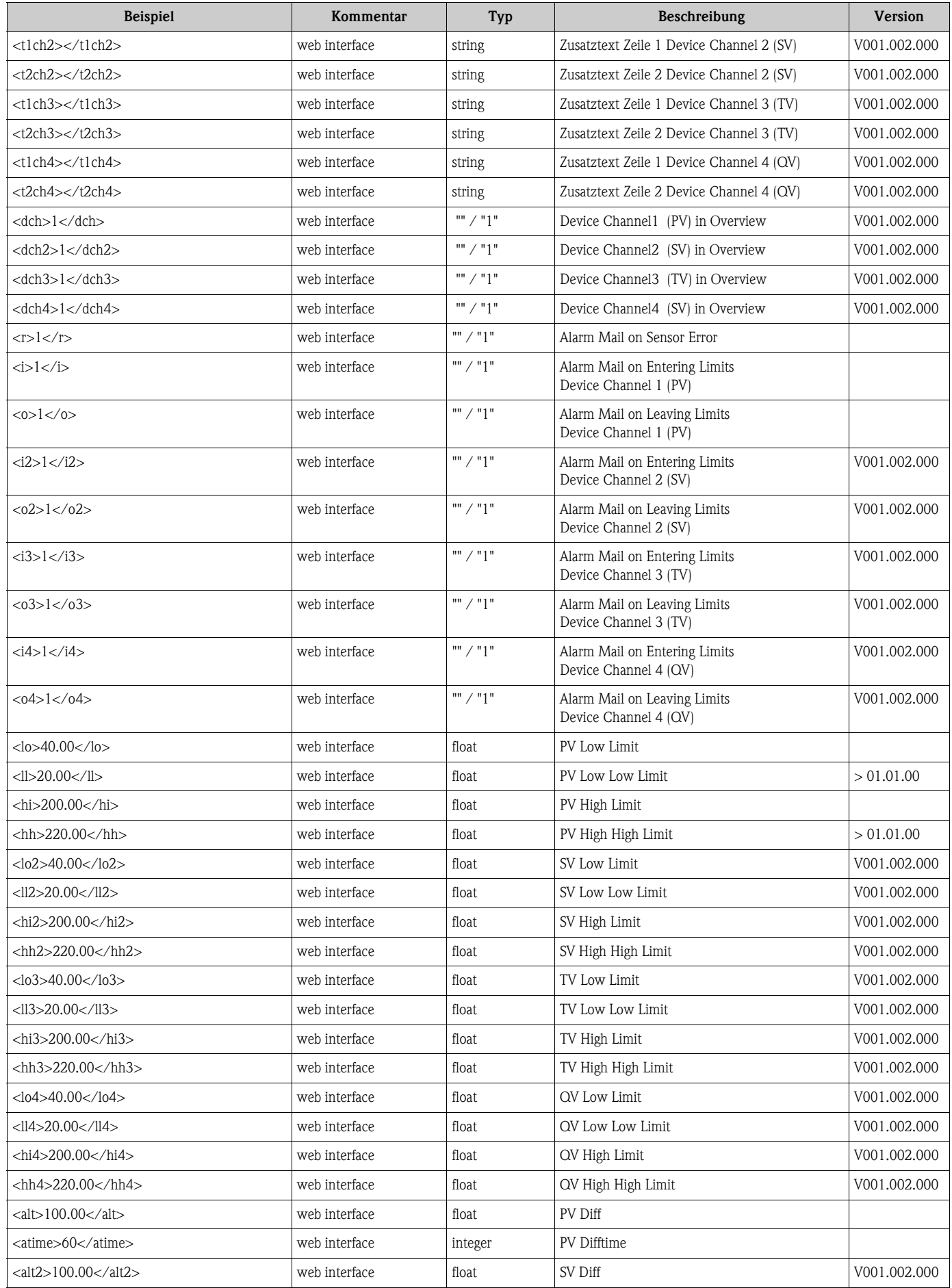

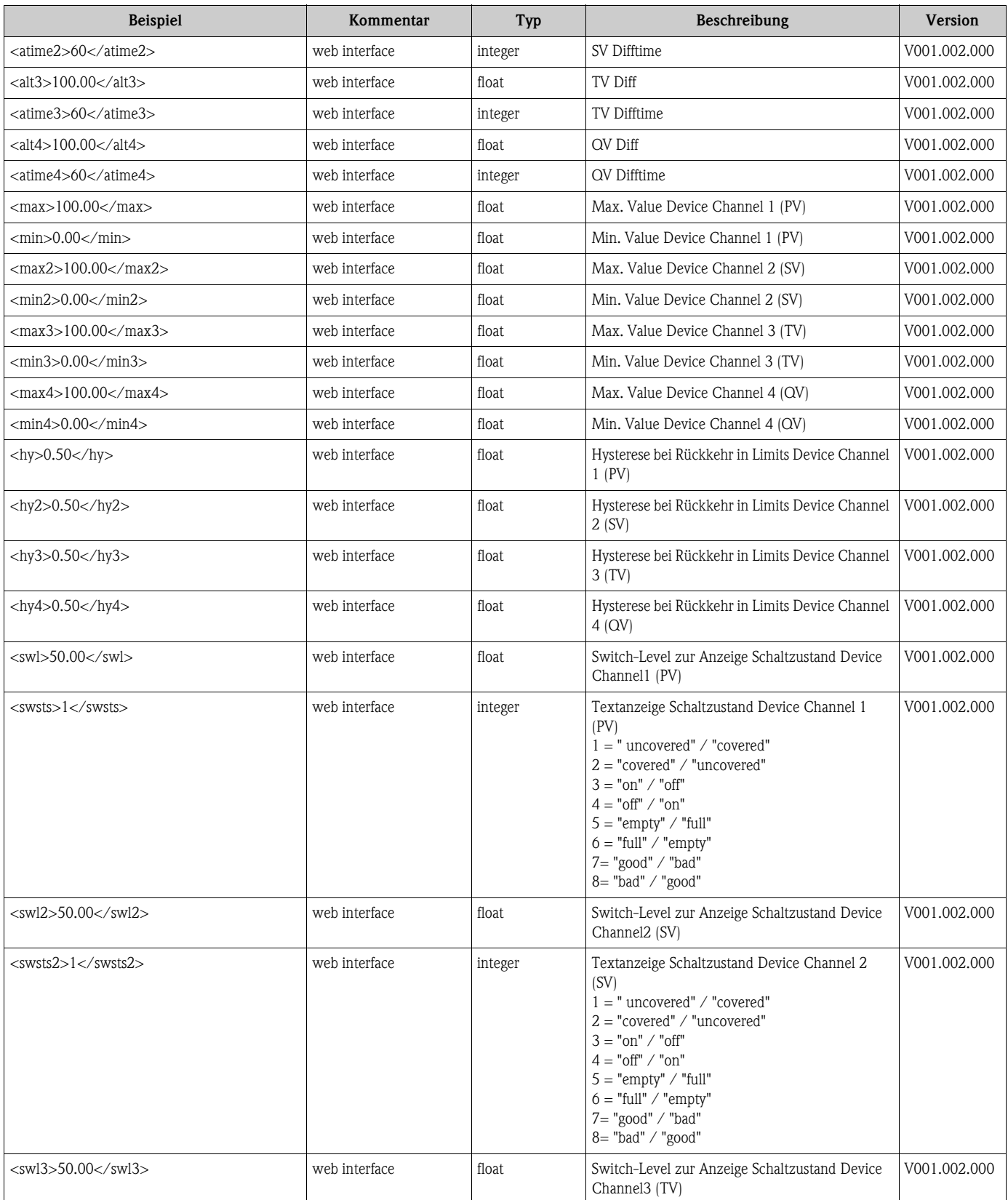

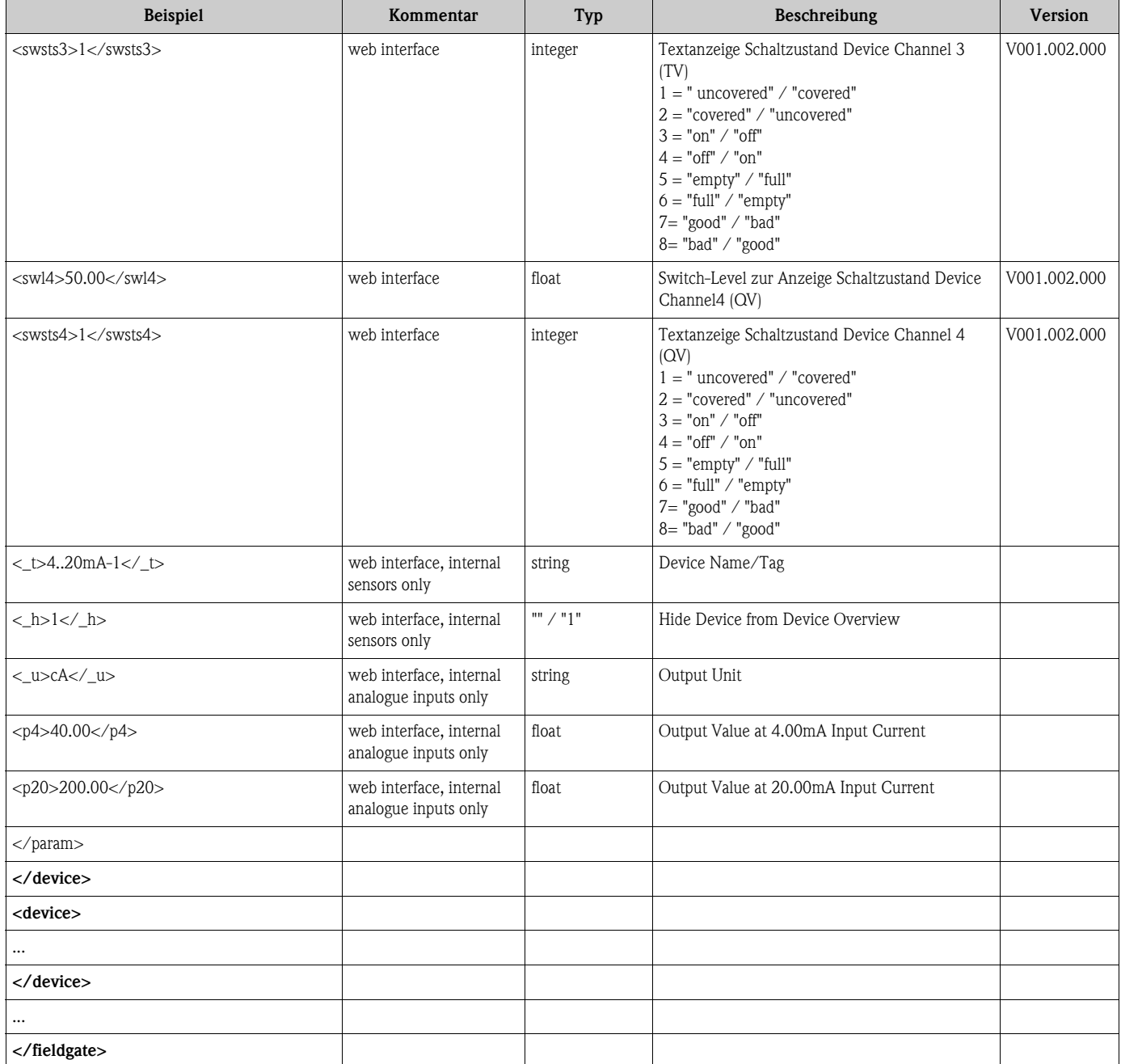

1) Hinweis! Am Multiplexer angeschlossene Geräte haben als Kanal chn=0x10 eingetragen und keine Poll ID (pid).

## 15 E-Mail Inhalte

### 15.1 Typen von E-Mails

Es gibt vier verschiedene Typen von E-Mails:

- Messwert-E-Mails
- Diese können sowohl als XML, HTML oder TEXT übertragen werden.
- Alarm-E-Mails
- Diese sind immer sehr kurz gehalten und liegen im Textformat vor.
- History-E-Mails

Diese werden immer im XML Format übertragen.

- Device Data-E-Mails
- Diese können sowohl als XML, HTML oder TEXT übertragen werden.

Gemeinsam ist den E-Mails, dass im Subject ein Text mit dem Fieldgate-Namen, dann der Ursache der E-Mail und darauffolgend eine Nummer enthalten ist:

- "<fieldgate-name>": "<reason>" "<3-digit-code>"
- z.B. "fxa520-weather: Periodic Measurement 005"

### Hinweis!

Bei einigen Alarm-E-Mails wird zusätzlich noch der <device-tag> angezeigt,

z.B. "fxa520-mdm-dev: Leaving Limits: LVLFLEX - 130".

### 15.1.1 Messwert-E-Mails

Folgende "<reason>"s und "<code>"s existieren in Messwert-E-Mails:

- **"Periodic Measurement (reboot)" / "000"**  $\rightarrow$  **erste Messwert-E-Mail nach einem Reboot**
- **"Periodic Measurement"** / " $005$ "  $\rightarrow$  periodische Messwert-Email
- "Device Disconnected (last measurement)" / "010"  $\rightarrow$  Gerät wurde abgehängt
- "Device Connected (first measurement)" / "011"  $\rightarrow$  Gerät wurde neu erkannt
- "Device Error (measurement)" / "020" → Gerät meldet Fehler
- **"Device Ok (measurement)"** / " $021" \rightarrow$  Gerät geht von Fehlerzustand wieder nach Warnung/ Ok
- **"Device Transition Low -> OK (measurement)"** / " $030" \rightarrow$  Messwert unterschreitet Low Limit
- **"Device Transition LowLow -> Low (measurement)" / "031"**  $\rightarrow$  **Messwert unterschreitet** LowLow Limit
- **"Device Transition Low -> LowLow (measurement)" / "032"**  $\rightarrow$  **Messwert verläßt LowLow Limit**
- **"Device Transition OK -> Low (measurement)" / "033"**  $\rightarrow$  **Messwert verläßt** Low Limit
- **"Device Transition High -> OK (measurement)" / "034"**  $\rightarrow$  Messwert überschreitet High Limit
- **"Device Transition HighHigh -> High (measurement)" / "035"**  $\rightarrow$  Messwert überschreitet HighHigh Limit
- **"Device Transition High -> HighHigh (measurement)" / "036"**  $\rightarrow$  **Messwert verläßt High-**High Limit
- **"Device Transition OK -> High (measurement)" / "037"**  $\rightarrow$  **Messwert verläßt** High Limit
- **"Device Transition OK -> HighHigh (measurement)" / "038"**  $\rightarrow$  **Messwert verläßt** HighHigh Limit
- "Device Transition OK -> LowLow (measurement)" / "039" → Messwert verläßt LowLow Limit
- $\bullet$  "Device Value Changes (measurement)" / "040"  $\rightarrow$  der Messwert hat eine Veränderung größer als angegebene Grenze erfahren

### 15.1.2 Alarm-E-Mails

Folgende "<reason>"s und "<code>"s existieren in Alarm-E-Mails:

- "System Rebooted" / "100" → Neustart des Geräts, das Fieldgate verwendet als Firmware ein eingespieltes Update
- **"System Rebooted from Bootarea"** / " $101" \rightarrow$  Neustart des Geräts, das Fieldgate verwendet die Auslieferungs-Firmware
- "Device Disconnected: " <device-tag> / "110"  $\rightarrow$  Gerät wurde abgehängt Hier wird zusätzlich der
- "Device Connected: " <device-tag> / "111" → Gerät wurde neu erkannt
- **"Device Error: " <device-tag> / "120"**  $\rightarrow$  Gerät meldet Fehler
- **"Device Ok: " <device-tag>** / "121"  $\rightarrow$  Gerät geht von Fehlerzustand wieder nach Warnung/ Ok
- "Transition Low -> OK: " <device-tag> / "130" → Messwert unterschreitet Low Limit
- **"Transition LowLow -> Low: " <device-tag> / "131"**  $\rightarrow$  **Messwert unterschreitet LowLow** Limit
- **"Transition Low -> LowLow: " < device-tag> / "132"**  $\rightarrow$  **Messwert verläßt LowLow Limit**
- **"Transition OK -> Low: " < device-tag> / "133"**  $\rightarrow$  **Messwert verläßt** Low Limit
- **"Transition High -> OK: " <device-tag> / "134"**  $\rightarrow$  **Messwert überschreitet High Limit**
- **"Transition HighHigh -> High: " <device-tag> / "135"**  $\rightarrow$  **Messwert überschreitet HighHigh** Limit
- **"Transition High -> High High: " <device-tag> / "136" → Messwert verläßt HighHigh Limit**
- **"Transition OK -> High: " <device-tag> / "137"**  $\rightarrow$  **Messwert verläßt** High Limit
- **"Transition OK -> HighHigh: " <device-tag> / "138"**  $\rightarrow$  **Messwert verläßt** HighHigh Limit
- **"Transition OK -> LowLow: " < device-tag> / "139"**  $\rightarrow$  **Messwert verläßt** LowLow Limit
- **"Assigned IP Address"** / "150"  $\rightarrow$  vom Provider zugewiesene IP-Adresse
- "Firmware Update Result" / "160" → Ergebnis einer Firmware-Aktualisierung
- "illegal User/password combination" / "170"  $\rightarrow$  es wurde eine ungültige Benutzer/Kennwortkombiantion bei der Benutzung des Pass-Through-HART verwendet

### 15.1.3 History-E-Mails

- Folgende "<reason>"s und "<code>"s existieren in Messwert-E-Mails:
- **"History"** / "007"  $\rightarrow$  History Email mit geloggten Messwerten

### 15.1.4 Device Data-E-Mails

• Folgende "<reason>"s und "<code>"s existieren in Messwert-E-Mails: "Device Data" / "060" -> Device Data Email mit statischen Parametern eines angeschlossenen Messumformers / einer internen Schnittstelle
# 15.2 Erläuterungen und Beispiele

## 15.2.1 Erläuterungen

- Beim Systemstart wird angenommen, daß die Messwerte innerhalb der angegebenen Grenzen liegen. Das bedeutet, daß ein Messwert außerhalb der Grenzen beim Systemstart eine E-Mail auslöst.
- Beim Systemstart wird angenommen, daß das Feldgerät im Zustand Ok/Warnung ist. Das bedeutet, daß ein Gerät im Fehlerzustand beim Systemstart eine E-Mail auslöst.
- Messwert-E-Mails können komplett unterdrückt werden, indem im "Network Setup/Mail Configuration/Format Measurement Mails" "None" gewählt wird; sonst wird bei jedem Ereignis (z.B. Sensor Error, Leaving Limit, Periodic) eine Messwert-E-Mail im gewählten Format abgesetzt.
- Die Alarm-E-Mails mit den Codes "110" und "111" können über "Network Setup/Mail Configuration/Alarm Mail on Sensor Connect/Disconnect" an-/ausgeschaltet werden.
- Die Alarm-E-Mail mit dem Code "170" kann über "Network Setup/Mail Configuration/Alarm on Illegal Password (HART)" an-/ausgeschaltet werden.
- Die Alarm-E-Mail mit dem Code "130" kann über die Geräteeinstellungen für jedes Gerät einzeln an-/ausgeschaltet werden.
- Die Alarm E-Mail mit dem Code "131" kann über die Geräteeinstellungen für jedes Gerät einzeln an-/ausgeschaltet werden.
- Die Alarm E-Mail mit dem Code "132" kann über die Geräteeinstellungen für jedes Gerät einzeln an-/ausgeschaltet werden.
- Die Alarm E-Mail mit dem Code "133" kann über die Geräteeinstellungen für jedes Gerät einzeln an-/ausgeschaltet werden.
- Die Alarm E-Mail mit dem Code "134" kann über die Geräteeinstellungen für jedes Gerät einzeln an-/ausgeschaltet werden.
- Die Alarm E-Mail mit dem Code "135" kann über die Geräteeinstellungen für jedes Gerät einzeln an-/ausgeschaltet werden.
- Die Alarm E-Mail mit dem Code "136" kann über die Geräteeinstellungen für jedes Gerät einzeln an-/ausgeschaltet werden.
- Die Alarm E-Mail mit dem Code "137" kann über die Geräteeinstellungen für jedes Gerät einzeln an-/ausgeschaltet werden.
- Die Alarm-E-Mmails mit dem Code "120" und "121" können über die Geräteeinstellungen für jedes Gerät einzeln an-/ausgeschaltet werden.
- Die Alarm-E-Mail mit dem Code "150" kann über "Network Setup/Mail Configuration/Mail Assigned IP Address" an-/ausgeschaltet werden.

## 15.2.2 Grenzwerte

Die Grenzwerte können für jedes Gerät einzeln angegeben werden.

Ist das "LowLow Limit" nicht angegeben, so wird -∝ (ca -1e38) angenommen.

Ist das "HighHigh Limit" nicht angegeben, so wird +∝ (ca +1e38) angenommen.

Entsprechend obiger Angaben wird falls z.B. nur das "HighHigh Limit" angegeben ist, eine E-Mail mit dem Code "130" und "030" ausgelöst, wenn der Messwert das "HighHigh Limit" überschreitet; für das "LowLow Limit" gilt entsprechendes.

### Hinweis!

Die Messwert-E-Mail-Versendung bei Messwertänderungen sollte nur als Anhaltspunkt verwendet werden. Es ist im Augenblick kein präzises Messen der Messwertänderungen möglich!

## 15.2.3 Speicherung der Geräteeintellungen

Die Geräteeinstellungen ("LowLow Limit" etc.) werden persistent im internen Konfigurations-EEPROM und im DAT-EEPROM gespeichert.

Werden im Laufe der Zeit viele verschiedene Geräte an das Fieldgate angeschlossen, kann dies die Kapazität der EEPROMs überfordern. In so einem Fall werden nicht benötigte Geräteeinstellungen gelöscht, bis die Einstellungen wieder im EEPROM gespeichert werden können.

## 15.2.4 Beispiele für Messwert-E-Mails

## Beispiel für "Periodic Measurement" im HTML-Format:

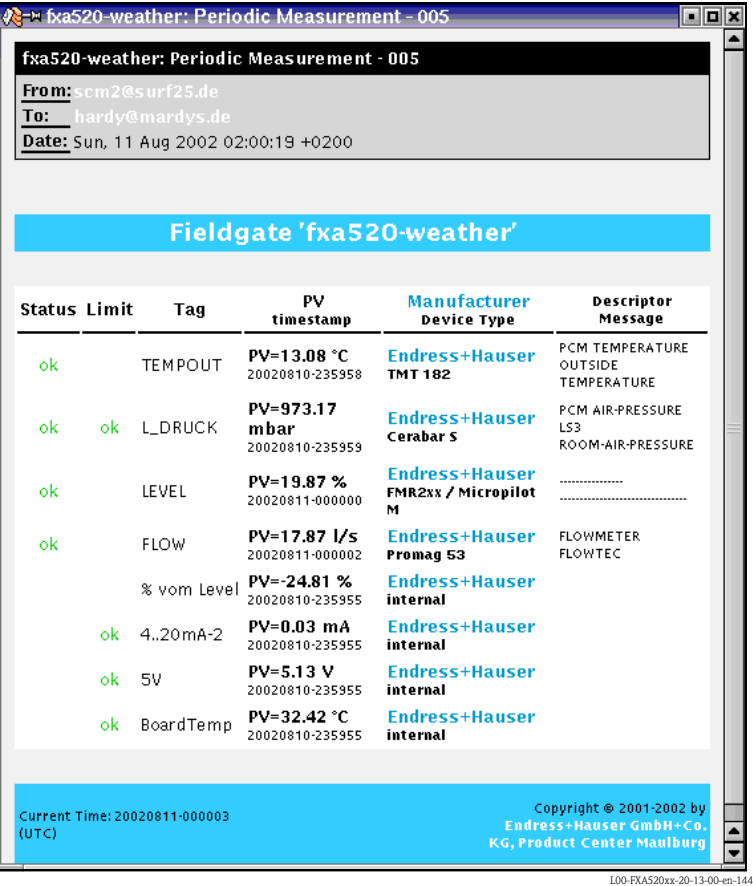

Beispiel für "Device Entering Limit" im HTML-Format:

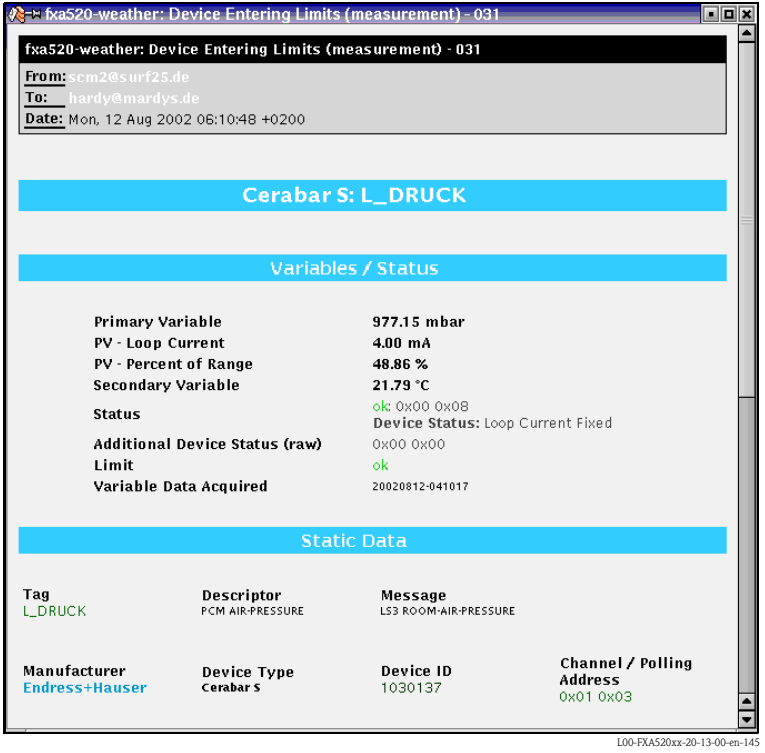

#### Beispiel für "Periodic Measurement" im XML-Format:

```
<?xml version="1.0" encoding="iso-8859-1"?>
<fieldgate ser="-" tag="fxa520-mdm-dev" type="partial" devices="all">
      <time>20020812-095702</time>
      <device id="110a0005a2" tag="HEAD010" type="HART">
            <v2>21.83</v2>
            <u2>°C</u2>
            <v1 > 24.00 </v1 ><u1>%</u1><vstslvl>0</vstslvl>
            <vsts>0x00 0x00</vsts>
            <vtime>20020812-095651</vtime>
            <v1_100>24.00</v1_100>
            <v1 lc>7.84</v1 lc>
            <dev>FMUx3x / Prosonic T</dev>
            <man>Endress+Hauser</man>
      </device>
      <device id="1112000001" tag="LVLFLEX" type="HART">
            <v1>77.21</v1>
            <ul>t</ul>
            <vstslvl>0</vstslvl>
            \langle vsts>0x000x40\langle vsts>0<vtime>20020812-095657</vtime>
            <v1 100>54.42</v1 100>
            <v1_lc>12.71</v1_lc><dev>FMP4xx / Levelflex M</dev>
            <man>Endress+Hauser</man>
      </device>
      <device id="110f000001" tag="DIST. 1" type="HART">
            <v1>66.13</v1>
            <u1>%</u1><vstslvl>0</vstslvl>
            <vsts>0x000x00 </vsts><vtime>20020812-095700</vtime>
            <v1_100>66.13</v1_100>
            <v1_lc>14.58</v1_lc>
            <dev>FMR2xx / Micropilot M</dev>
            <man>Endress+Hauser</man>
      </device>
      <device id="1def100716" tag="P&#38;F HM" type="HART">
            <v1>NAN</v1>
            <u1>not used</u1>
            <vstslvl>0</vstslvl>
            <vsts>0x000x48</vsts><vtime>20020812-095702</vtime>
            <dev>KFD2-HMM-16</dev>
            <man>Pepperl+Fuchs</man>
      </device>
      <device id="_4..20mA-1" tag="_4..20mA-1" type="INTRN">
            <v1>0.03</v1>
            <u1>mA</u1>
            <vtime>20020812-095636</vtime>
            <dev>internal</dev>
            <man>Endress+Hauser</man>
      </device>
      \leq device id=" 4.20mA-2" tag=" 4.20mA-2" type="INTRN">
```

```
<v1 > 0.03</v1 ><u1>mA</u1>
            <vtime>20020812-095636</vtime>
            <dev>internal</dev>
            <man>Endress+Hauser</man>
     </device>
     <device id="_5V" tag="_5V" type="INTRN">
           <v1>5.01</v1><u1>V</u1>
            <vtime>20020812-095636</vtime>
            <dev>internal</dev>
           <man>Endress+Hauser</man>
            <hlsts>ok</hlsts>
     </device>
      <device id="_boardtemp" tag="_boardtemp" type="INTRN">
           <v1>23.95</v1>
           <u1><C</u1>
           <vtime>20020812-095636</vtime>
            <dev>internal</dev>
           <man>Endress+Hauser</man>
           <hlsts>ok</hlsts>
     </device>
</fieldgate>
```
### Beispiel für "Device Value Changes" im XML-Format:

```
<?xml version="1.0" encoding="iso-8859-1"?>
<fieldgate ser="-" tag="fxa520-mdm-dev" type="full" devices="single">
      <time>20020812-115737</time>
      <device id="1112000001" tag="LVLFLEX" type="HART">
            <v1>75.21</v1>
            <u1>t</u1>
            <vstslvl>0</vstslvl>
            <vsts>0x00 0x00</vsts>
            <vtime>20020812-115734</vtime>
            <v1_100>50.43</v1_100>
            <v1_lc>12.07</v1_lc>
            <serno>1</serno>
            <hwrev>1</hwrev>
            <swrev>2</swrev>
            <devrev>2</devrev>
            <cmdrev>5</cmdrev>
            <preambl>5</preambl>
            <dev>FMP4xx / Levelflex M</dev>
            <man>Endress+Hauser</man>
            <stime>20020812-115519</stime>
            <stsext>0x00 0x00 0x00 0x00 0x00 0x00</stsext>
            <fnum>0</fnum>
            <datecode>0</datecode>
            <desc>----------------</desc>
            <tag>LVLFLEX</tag>
            \langle \text{msg}\rangle<chn>0x10</chn>
            <type>HART</type>
            <ctime>20020812-114856</ctime>
            <unid>1112000001</unid>
            <hlsts><</hlsts>
            <param>
                  11/1<0>1</math><0><lo>90.00</lo><hi>100.00</hi>
                  <alt&gt;0.10</td>alt><atime>60</atime>
                  <r>1</r></param>
      </device>
</fieldgate>
```
### Beispiel für Text format E-Mail:

-------------------------------------------

FXA520-TSr Meldung.

Tag : TSR 2002 Device: FMU4xx / Prosonic M Device Status:  $0 = OK$ Channeldescription PV Prosonic M Distance PV Value ; 2.43 m Timestamp ; 21.01.2003 16:34:22 Maximum ; 5.00 Minimum ; 0.00 Limitstatus ; OK Time of Limt ; 21.01.2003 10:54:54 LowLow-Limit ; 0.00 Low-Limit ; 0.50 High-Limit ; 4.00 HighHigh-Limit ; 4.80 Channeldescription SV Prosonic M Temperature °C SV Value ; 23.80 °C Timestamp ; 21.01.2003 16:34:22 Maximum ; 35.00 Minimum ; 15.00 Limitstatus ; OK Time of Limt ; 21.01.2003 10:54:54 LowLow-Limit ; 18.00 Low-Limit; 20.00 High-Limit ; 28.00 HighHigh-Limit ; 30.00 ------------------------------------------- Tag : \_\_\_TEST Device: FMU862 / Prosonic Device Status:  $1 = \text{WARN}$ Channeldescription PV LIC 080 Channel 1 PV Value ; -10.00 % Timestamp ; 21.01.2003 16:34:24 Maximum ; 110.00 Minimum ; -10.00 Limitstatus ; L Time of Limt ; 20.01.2003 15:42:44 LowLow-Limit ; 5.00 Low-Limit ; 15.00 High-Limit ; 85.00 HighHigh-Limit ; 100.00 Channeldescription SV LIC 081 Channel 2

SV Value ; 104.57 % Timestamp ; 21.01.2003 16:34:24 Maximum ; 110.00 Minimum ; -10.00 Limitstatus ; OK Time of Limt ; 21.01.2003 14:06:15 LowLow-Limit ; -10.00 Low-Limit ; 0.00 High-Limit ; 110.00 HighHigh-Limit ; 120.00 ------------------------------------------- Tag : \_5V Device: internal Channeldescription PV

PV Value ; 5.09 V<br>Timestamp ; 21.01 Timestamp ; 21.01.2003 16:34:20 Limitstatus ; OK Time of Limt ; - Low-Limit  $; 4.50$ 

High-Limit ; 5.50

Endress+Hauser 151

## 15.2.5 Beispiele für Alarm-E-Mails

### Beispiel für "Device Disconnected"

|                    |                                                    | field@gate am 12.08.2002 13:33:46                       |  |
|--------------------|----------------------------------------------------|---------------------------------------------------------|--|
| Am<br>CC.          | alarm                                              |                                                         |  |
| Themar             | fxa520-mdm-dev: Device Disconnected: C/,5##) - 110 |                                                         |  |
| Device:<br>IINTD · |                                                    | Cerabar M<br>Manufacturer: Endress+Hauser<br>110e5dc834 |  |

Beispiel für "Leaving Limits"

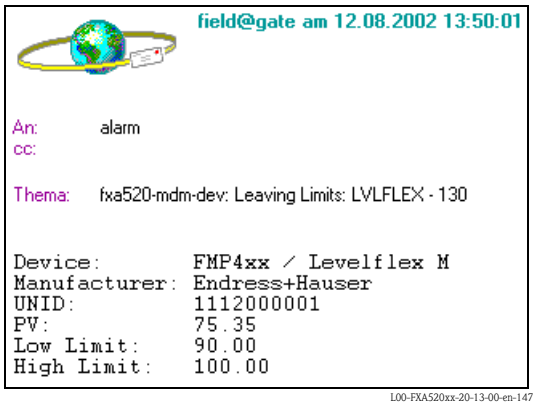

Beispiel für "illegal user/password combination"

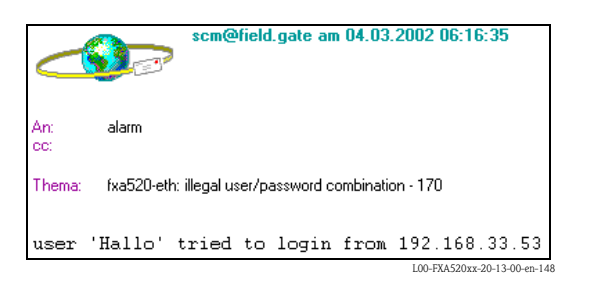

Beispiel für "Firmware Update Result"

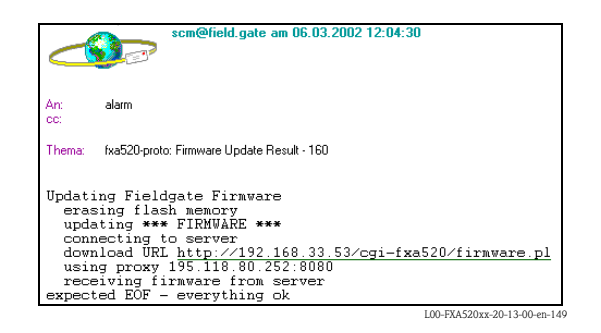

## 15.2.6 Beispiele für Alarm E-Mail per SMS

#### Beispiel: SMS System reboot

fxa520: System reboot Bootarea

#### Beispiel: SMS IP-Adresse zugewiesen

fxa520:IP assigned : http://80.187.18.162/

#### Beispiel: SMS Device Connected

fxa520:Device Connected Dev.:FMR2xx / Micropilot M

#### Beispiel: SMS Alarm Limitverletzung

fxa520:SILO 1:Transition OK -> High: PV:94.14 Time:25.03.2003 15:48:15 HH:99.00 H:90.00 L:85.00 LL:80.00

Der SMS-Versand bei Alarm Limitverletzung ist mit der Erzeugung von Emails gekoppelt. D.h. Emails bei Limit Alarm und Alarm Reset müssen aktiviert sein.

## 15.2.7 Beispiel für History E-Mail

<?xml version="1.0" encoding="iso-8859-1" ?> <fieldgate ser="470009010A0" tag="E+H Weather Station Brombach" type="history">  $<$ rev\_xml>1.0 $<$ /rev\_xml> <time>20050601-140729</time> <timezone>120</timezone>  $\langle$ ff version>FXA520-dev-20050601-155858 $\langle$ ff version> <os\_version>3.19</os\_version> <conf>FXA520-XE1A</conf> <device id="11070fb7f9"> <vtime>20050601-073140</vtime> <vtz>120</vtz> <vstslvl>0</vstslvl>  $<$ v1>988.65 $<$ /v1>  $<$ v2>20.56 $<$ /v2> </device> <device id="110f191fc3"> <vtime>20050601-073141</vtime> <vtz>120</vtz> <vstslvl>0</vstslvl>  $<$ v1>7.44 $<$ /v1> </device>  $\le$ device id="  $4..20$ mA-2"> <vtime>20050601-073141</vtime> <vtz>120</vtz> <vstslvl>2</vstslvl>  $<$ v1>0.04 $<$ /v1>  $<$ v2>0.04 $<$ /v2> </device>  $\le$ device id="  $4.20$ mA-1"> <vtime>20050601-073141</vtime> <vtz>120</vtz> <vstslvl>2</vstslvl>  $<$ v1>-24.90 $<$ /v1> <v2>-2490.32</v2>

```
</device>
\text{<}device id=" 5V">
   <vtime>20050601-073141</vtime>
   <vtz>120</vtz>
   <vstslvl>0</vstslvl>
   <v1>5.05</v1>
</device>
<device id="_boardtemp">
   <vtime>20050601-073141</vtime>
   <vtz>120</vtz>
   <vstslvl>0</vstslvl>
   <v1>30.72</v1>
</device>
.
.
.
```
## 15.2.8 Beispiel für Device Data E-Mail

<type>HART</type>

```
<?xml version="1.0" encoding="iso-8859-1" ?>
<fieldgate ser="470009010A0" tag="E+H Weather Station Brombach" type="full"
devices="single">
  <rev_xml>1.0</rev_xml>
  <time>20050610-083332</time>
  <timezone>120</timezone>
  \langleff_version>FXA520-dev-20050609-082557\langleff_version>
  <os_version>3.19</os_version>
  <conf>FXA520-XE1A</conf>
  <device id="110f191fc3" tag="LEVEL" type="HART">
     <vstslvl>0</vstslvl>
     <vsts>0x00 0x08</vsts>
     <vtime>20050610-083325</vtime>
     <v1_100>74.41</v1_100>
     <v1 lc>4.00</v1 lc>
     <stsext>0x00 0x00 0x00 0x00 0x00 0x00</stsext>
     <fnum>0</fnum>
     <datecode>312</datecode>
     < desc ><tag>LEVEL</tag>
     <msg>MESSEMODELL LEVEL</msg>
     <serno>1646531</serno>
     <hwrev>1</hwrev>
     <swrev>1</swrev>
     <devrev>1</devrev>
     <cmdrev>5</cmdrev>
     <preambl>5</preambl>
     <dev>FMR2xx / Micropilot M</dev>
     <man>Endress+Hauser</man>
     <stime>20050610-082342</stime>
     <pid>0x01</pid>
     <hlsts1>OK</hlsts1>
     <hltime1>20050609-063240</hltime1>
     <ul>m</ul>
     <v1>7.44</v1>
     <chn>0x00</chn>
```
<ctime>20050609-063203</ctime> <unid>110f191fc3</unid> <param>  $<$ max>10.00 $<$ /max>  $<$ min $>$ 0.00 $<$ /min $>$  $<$ lo>2.00 $<$ /lo>  $<$ l $>1.00$  $<$ /l $>$  $\langle$ hi>**8.00**</hi>  $\langle$ hh>9.00 $\langle$ hh>  $\langle i \rangle$  $<$ 0 $/$  $>$  $<$ si  $/$  $<$ so  $/$ <atime>60</atime> <swsts>1</swsts> <t1ch>Level Tank 1</t1ch> <t2ch>Rothaus Pils</t2ch> </param> </device> </fieldgate>

# 16 Fernparametrierung

# 16.1 HART-Client

### Hinweis!

Die Zusatzsoftware HART-Client erleichtert Ihnen den Verbindungsaufbau zum Fieldgate und ist zwingend erforderlich für eine Fernparametrierung, z.B. mit ToF Tool.

### Achtung!

Der HART-Client (Version  $\geq 1.5$ ) kann auf folgenden Betriebssystemen:

- **WIN 98**
- $\blacksquare$  WIN NT 4.0
- WIN 2000
- WIN XP

und mit folgenden Tools:

- $\blacksquare$  ToF Tool (Version  $\geq 3.10$ )
- FieldTool (Version  $\geq 1.03.06$  d)
- ReadWin (Version  $\geq 1.9.2.0$ )
- Commuwin II (Version  $\geq 2.08-1$ )
- OPC Server (Version  $\geq 1.4.0.0$ )

verwendet werden.

Alle anderen Betriebssysteme werden nicht unterstützt!

### Verbindungsaufbau HART-Client

Im HART-Client ist eine Online Hilfe verfügbar.

### Hinweis!

Die aktuelle HART-Client Freeware können Sie vom Internet auf den Endress+Hauser Produktseiten:

### unter "Produkte → Produktprogramm → Systemkomponenten → Fieldgate → Fieldgate FXA520"

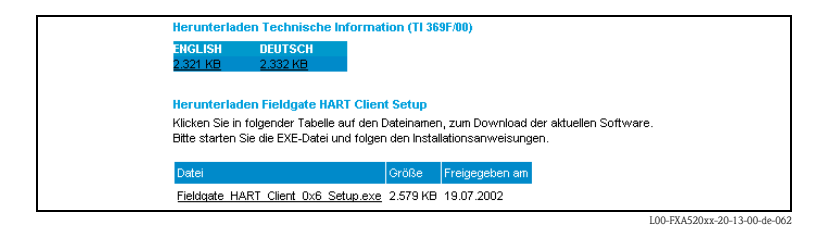

### oder

mit Hilfe der Downloadarea und der Suchbegriffe z.B. "HART Client", "Fieldgate" oder "FXA520"

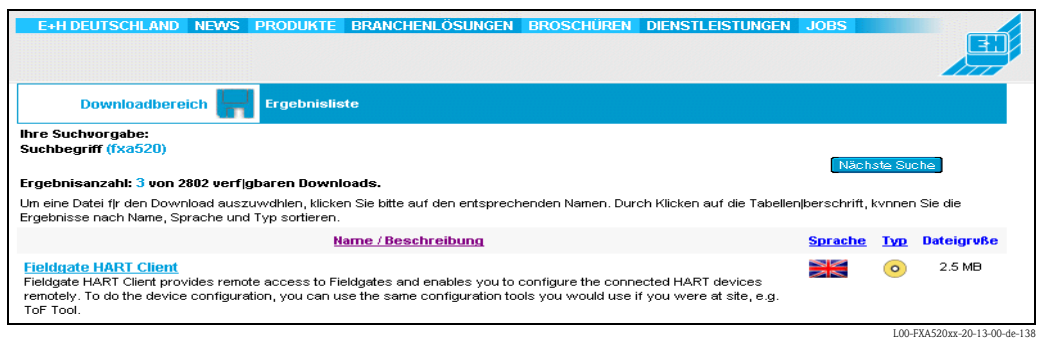

herunterladen.

### Installation HART-Client

Starten Sie die EXE-Datei und folgen Sie den Installationsanweisungen

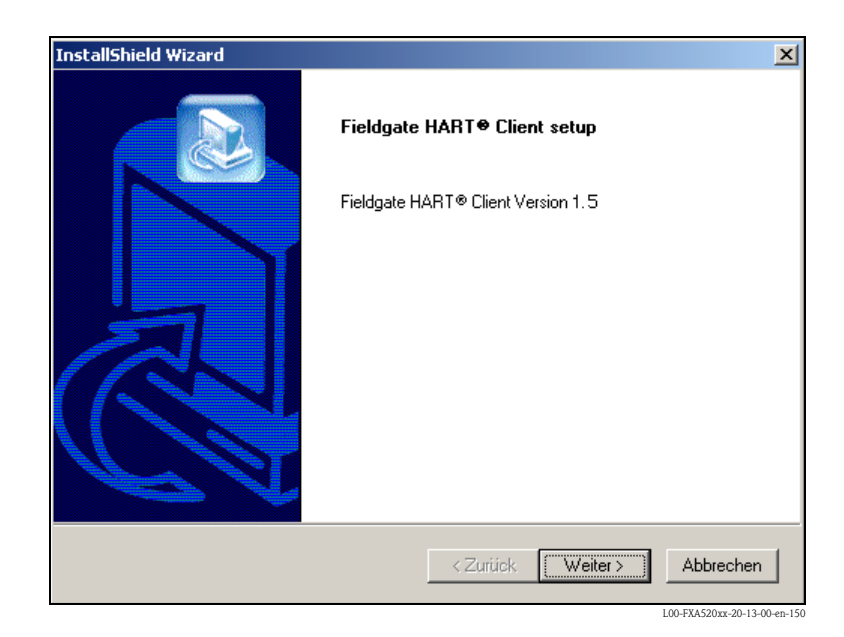

### Programm starten

- 1. Starten Sie das Programm über "Start → Programme → Endress+Hauser → Fieldgate HART Client"
- 2. Klicken Sie im Menü "Edit" auf:
	- "Define Connection" um eine neue Verbindung zu definieren
	- "Edit existing connection" um eine bereits definierte Verbindung zu bearbeiten
	- "Delete existing connection" um eine definierte Verbindung zu löschen

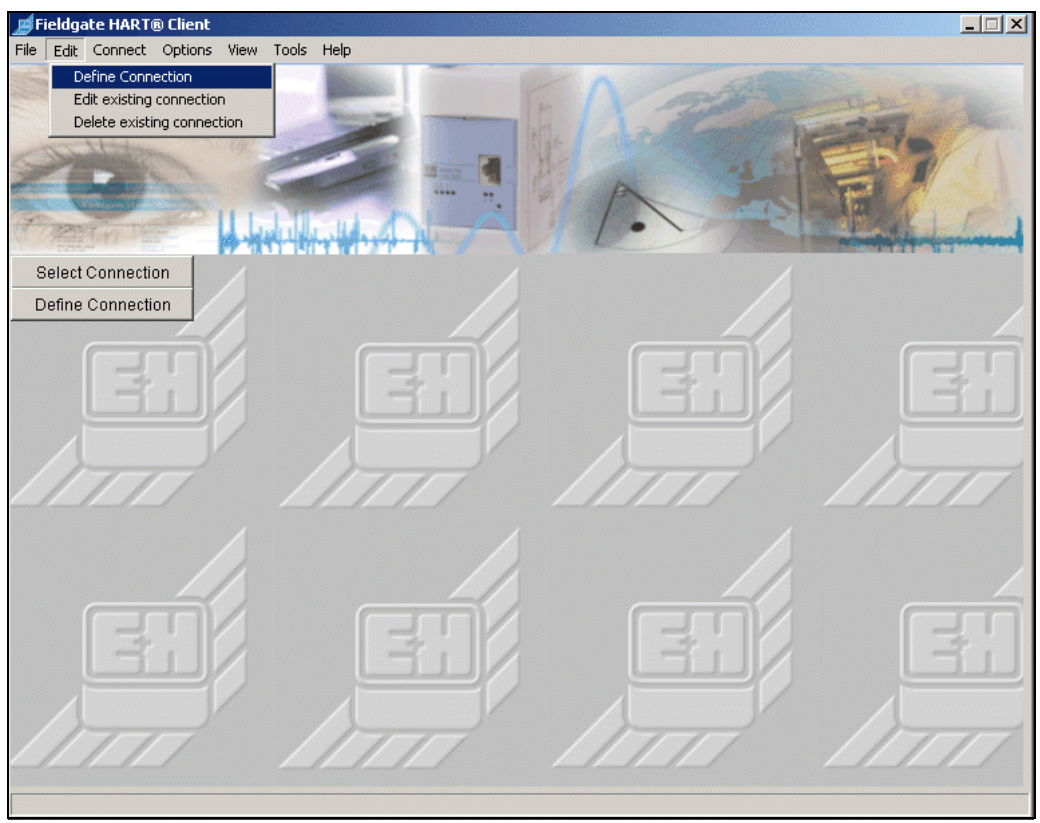

L00-FXA520xx-20-13-00-en-151

Folgende Parameter können eingestellt werden:

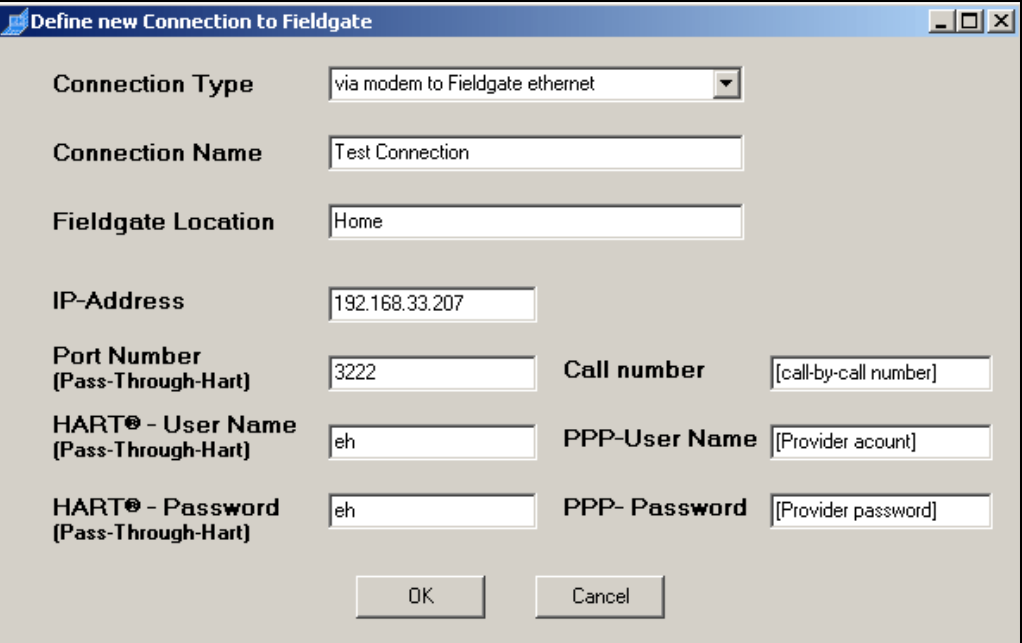

L00-FXA520xx-20-13-00-en-152

#### • Connection Type

Hier können Sie die Verbindungsart wählen:

- "via modem to Fieldgate modem"
	- Verbindung zwischen PC-Modem und Analog-Version des Fieldgate
- "via modem to Fieldgate ethernet"
- Verbindung zwischen PC-Modem und Ethernet-Version des Fieldgate – "via ethernet to Fieldgate ethernet (WAN - über Proxy)"
	- Verbindung zwischen PC-Ethernet und Ethernet-Version des Fieldgate

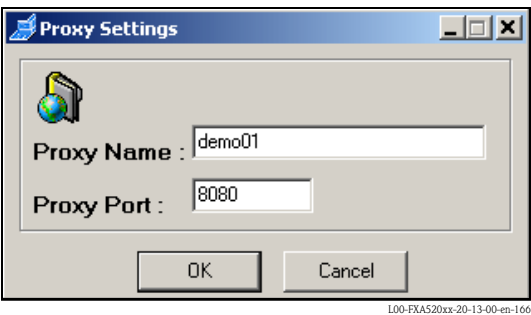

Weitere Verbindungsarten befinden sich in Vorbereitung.

• Connection Name

Hier wird der Name/die Beschreibung des Fieldgate eingetragen. Dieser Eintrag hat keinen Einfluss auf die Funktion.

- Fieldgate Location Hier wird der Name/der Standort des Fieldgate eingetragen. Dieser Eintrag hat keinen Einfluss auf die Funktion.
- IP-Address
- Hier wird die IP-Adresse des auszuwählenden Fieldgate eingetragen.
- Port Number Pass-Through-Hart Die Werkseinstellung ist auf "3222" eigestellt.
- Sollten Sie damit Probleme haben, so wenden Sie sich an Ihren Systemadministrator.
- HART User Name / HART Password Hier wird der Name und das Passwort vom auszuwählenden Fieldgate eingetragen (Pass-Through-HART).

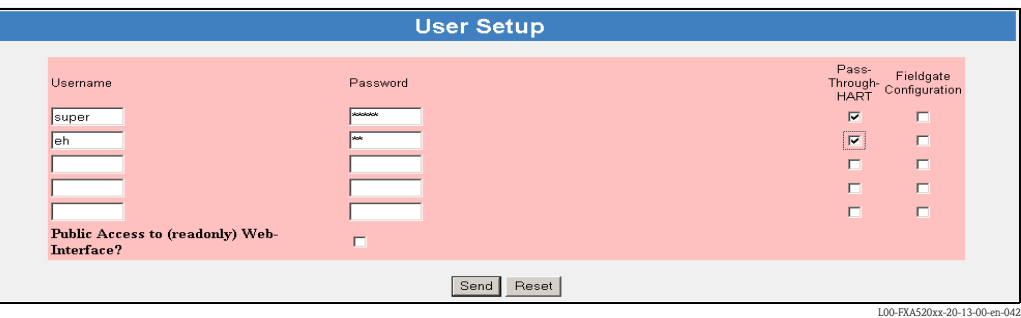

### Bei PC-Modem  $\rightarrow$  Fieldgate-Modem oder PC-Modem Fieldgate-Ethernet

- Call Number Hier wird die Telefonnummer des Fieldgate oder des Providers eingetragen.
- PPP-User Name (Benutzername bei Provider) Bei PC-Modem  $\rightarrow$  Fieldgate-Ethernet. Hier wird der Name des Benutzers eingetragen. Vorgegeben wird "scm".
- PPP-User Password (Parrwort bei Provider)

Bei PC-Modem → Fieldgate-Ethernet.

Hier wird Passwort des Benutzers eingetragen. Vorgegeben wird "scm".

Durch Bestätigung mit "OK" wird die Verbindung nochmals aufgelistet. Speichern der definierten Verbindung durch Bestätigung mit "OK".

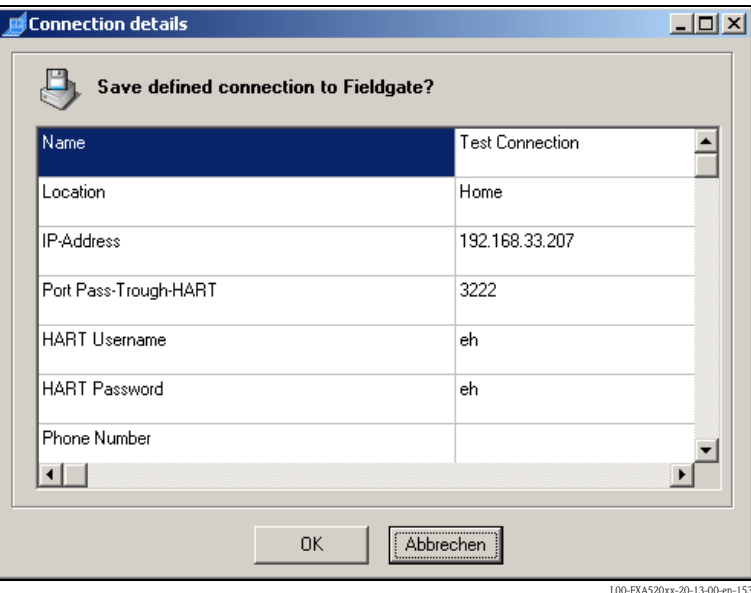

Durch Bestätigung mit "OK" wird die Verbindung aufgebaut.

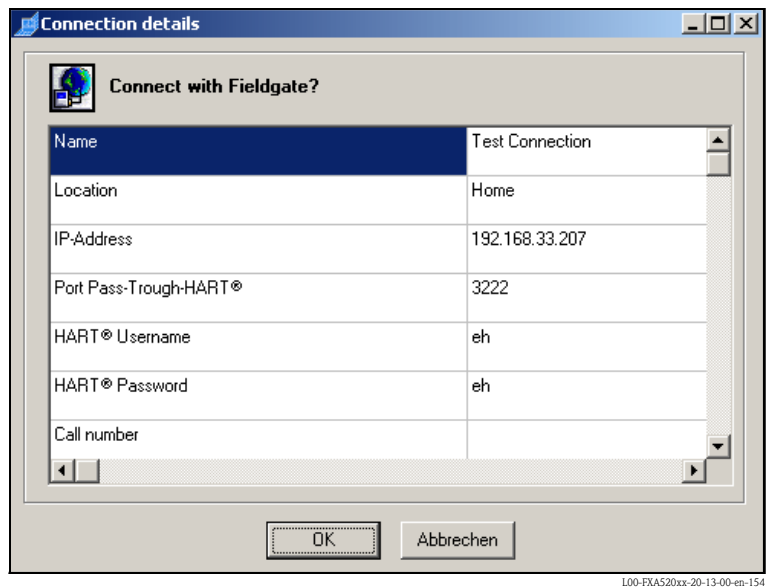

Wählen Sie das zu verwendende Konfigurations-Tool aus und Bestätigen Sie mit "OK".

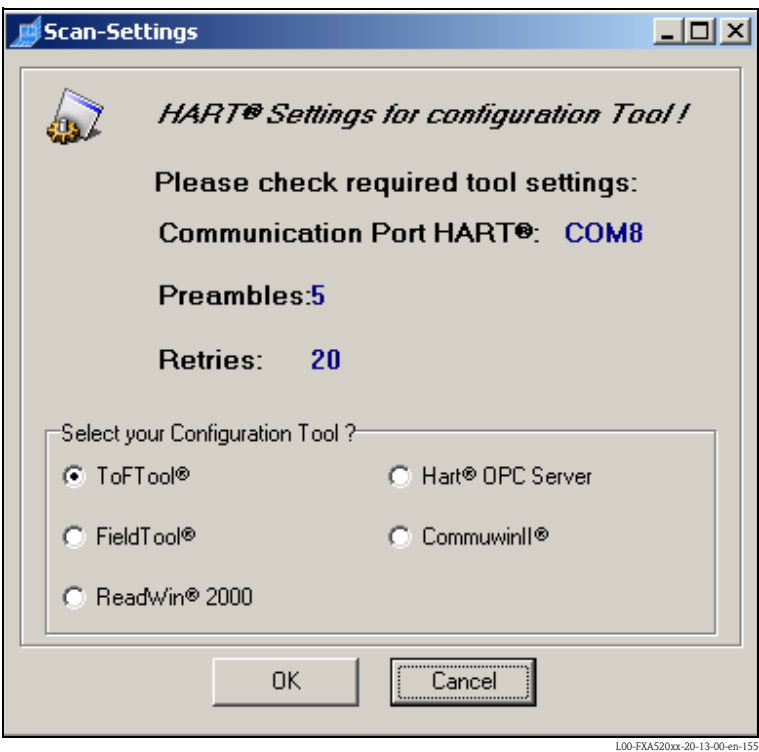

### Hinweis!

Im Parametriertool (z.B. ToF Tool) müssen für die HART-Parameter entsprechend der Ausgabe folgende Werte

- $\blacksquare$  COM-Port HART = 8
- $\blacksquare$  <br> Retries  $=20$
- $\blacksquare$  Preambles = 5

eingestellt werden.

Jetzt ist die Verbindung hergestellt und mit dem Web-Browser (z.B. Internet Explorer) oder dem Parametriertool (z.B. ToF Tool) kann auf das Fieldgate zugegriffen werden. In der Statuszeile des Fieldgate HART Client Fensters wird "connected" angezeigt. Wenn Sie die Verbindung wieder trennen möchten, klicken Sie auf die Schaltfläche "Disconnect".

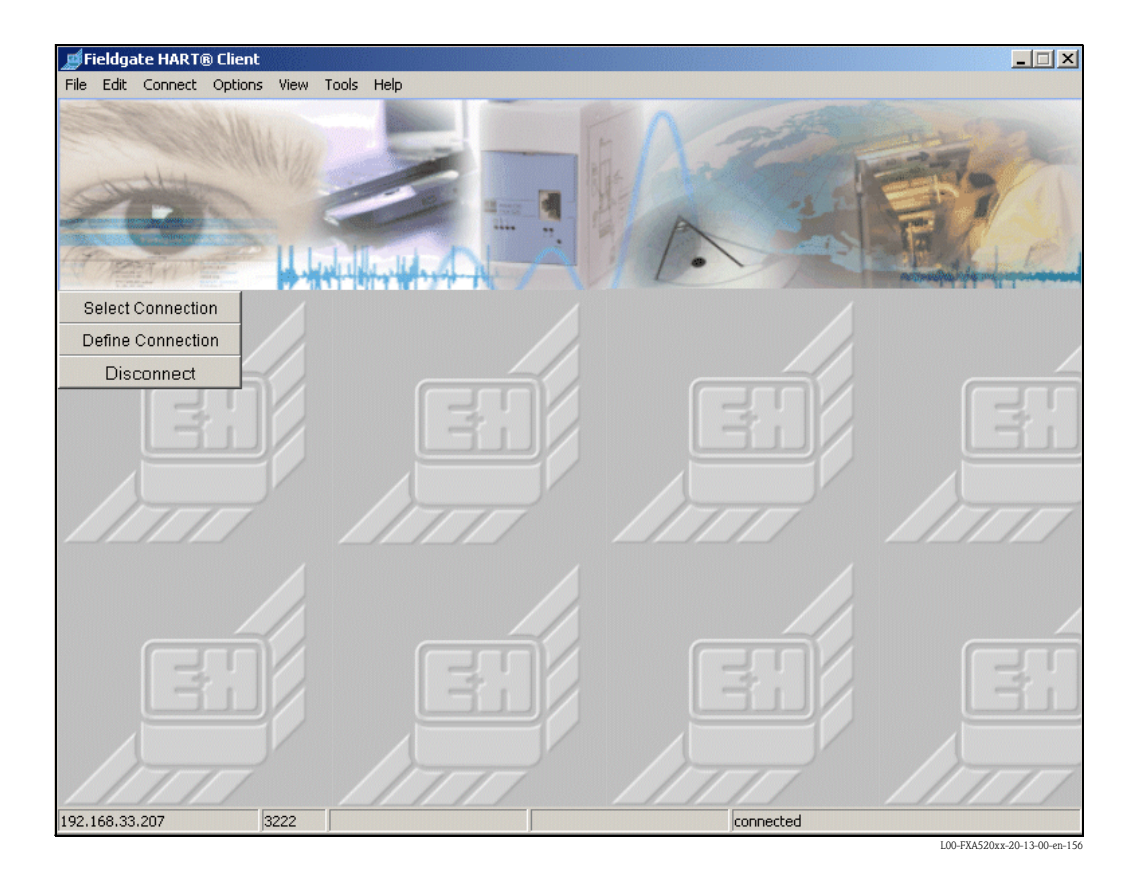

# 16.2 CommDTM für FieldCare

Die Fieldgate FXA520 CommDTM ermöglicht die Verwendung der Fieldgate-Funktionen zur Ferndiagnose und Konfiguration in Software-Paketen mit FDT/DTM-Technologie. FDT-Frames wie FieldCare können damit via Fieldgate FXA520 auf die angeschlossenen HART-Messumformer in vollem Umfang zugreifen. Die Zusatzsoftware HART-Client wird nicht benötigt.

Mit dem CommDTM für FXA520 können Sie das Gerät für die folgende Aufgaben parametrieren:

- Fernabfrage/-diagnose über Telefon, Ethernet oder Mobilfunk
- Fernparametrierung mit FieldCare

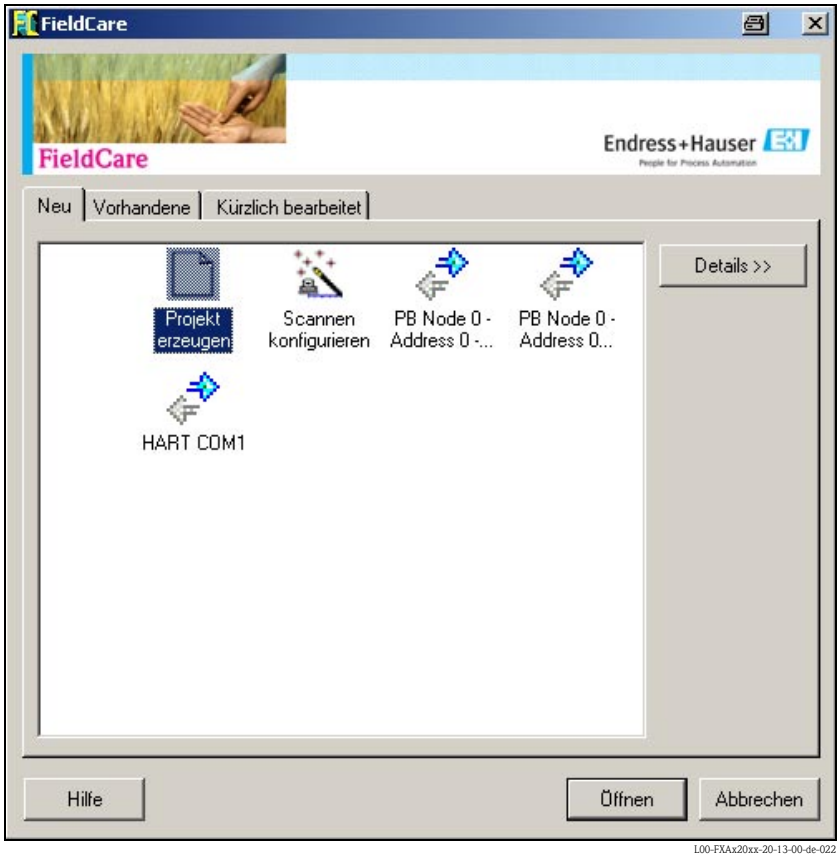

### Beispiel Verbindungsauswahl

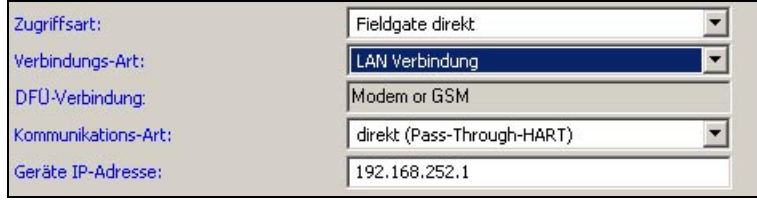

L00-FXAx20xx-20-13-00-de-01

## Beispiel Netzwerkansicht FieldCare

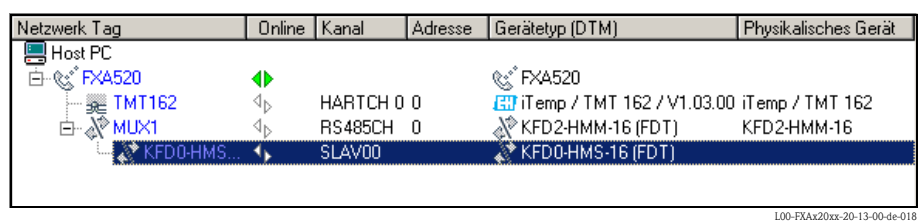

Beispiel FieldCare mit Onlinedialog eines Geräte-DTMs via Fieldgate

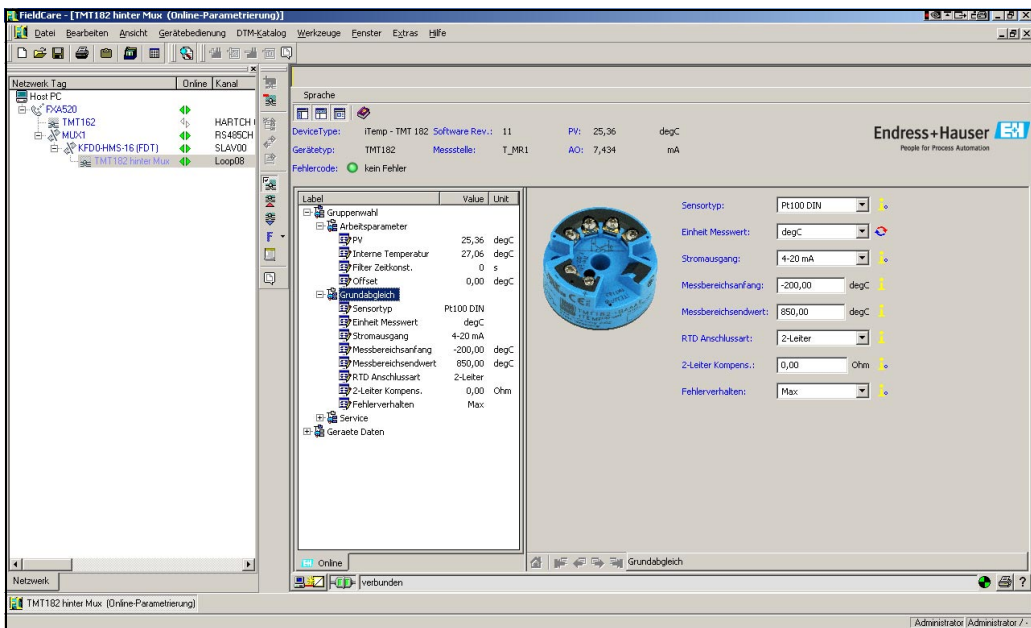

L00-EXAx20xx-20-13-

# 17 Fieldgate Viewer

# 17.1 Systemübersicht

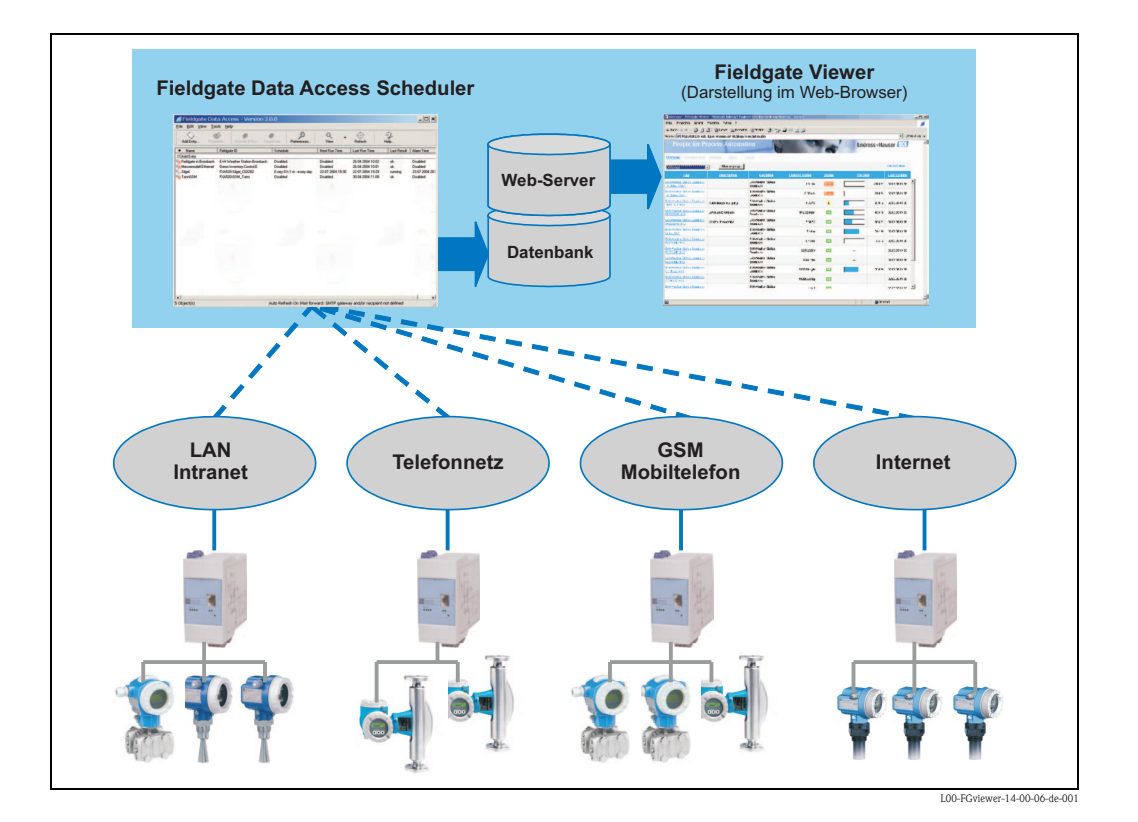

Fieldgate Viewer sammelt, speichert und visualisiert Daten verschiedener verteilter Fieldgates. Die Daten werden durch einen Data Access Scheduler automatisch eingesammelt und in einer SQL History-Datenbank abgelegt. Messwerte unterschiedlicher Standorte können zusammengeführt und mit einem Web-Browser tabellarisch, in Form von Balkendiagrammen oder als Liniengrafik dargestellt werden.

Durch die Netzwerkfähigkeit von Fieldgate Viewer sind die dargestellten Messwerte im gesamten Unternehmen über das interne Firmennetzwerk verfügbar. Jeder Nutzer mit Zugriffsrechten kann die Daten mit einem herkömmlichen Web-Browser einsehen und visualisieren, dabei werden keine individuellen Nutzerlizenzen benötigt. Optional kann die Visualisierung weltweit über das Internet zur Verfügung gestellt werden. Die Fieldgate Portal Software erzeugt eine sichere VPN-Verbindung (Virtuelles Privates Netzwerk) durch die Internet-Firewall des Unternehmens und ermöglicht dadurch einen sicheren Zugriff auf die Informationen des Fieldgate Viewer aus dem Internet.

# 17.2 Fieldgate Viewer bietet folgende Funktionalität

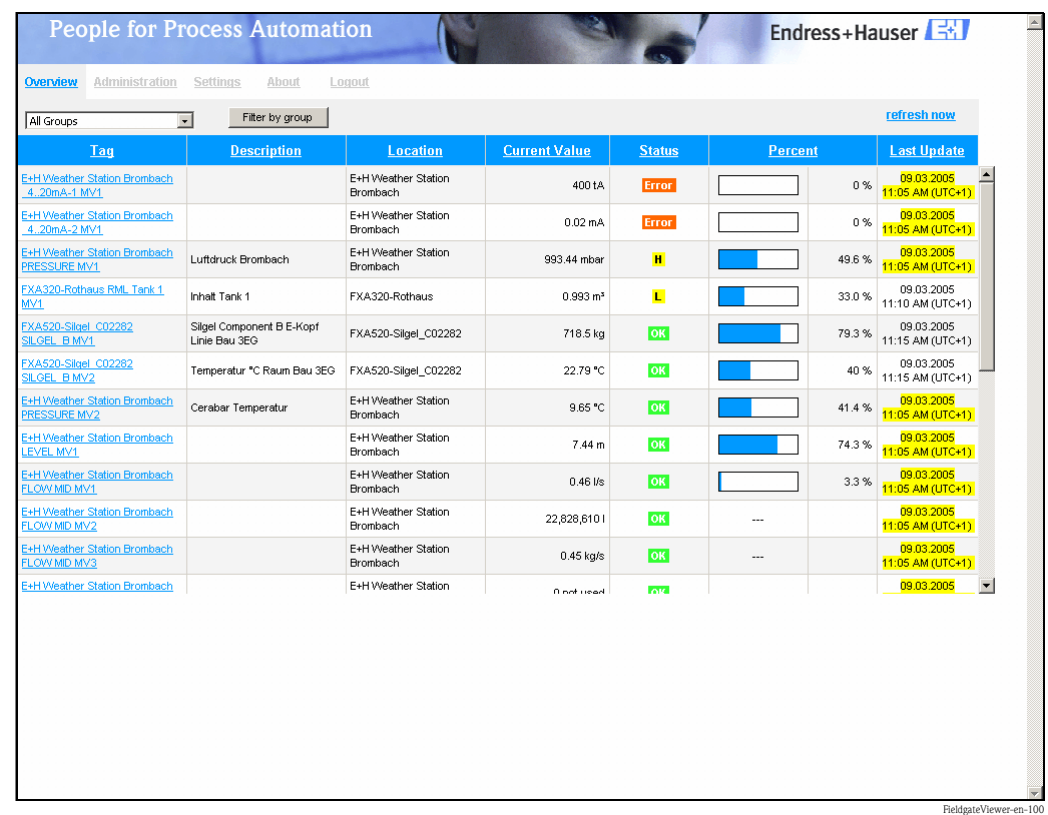

## Darstellung der Messwerte nach Gruppen und Benutzern

### Darstellung von Messwertverläufen

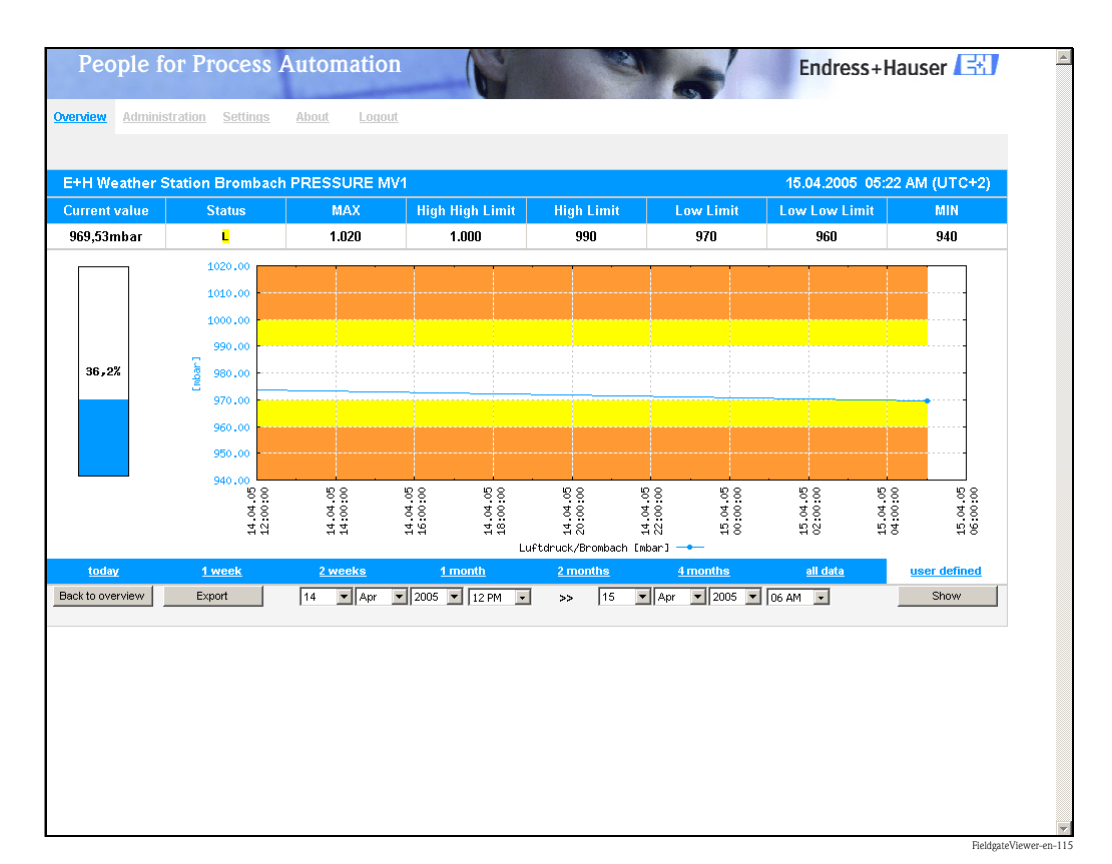

### Export der Messdaten

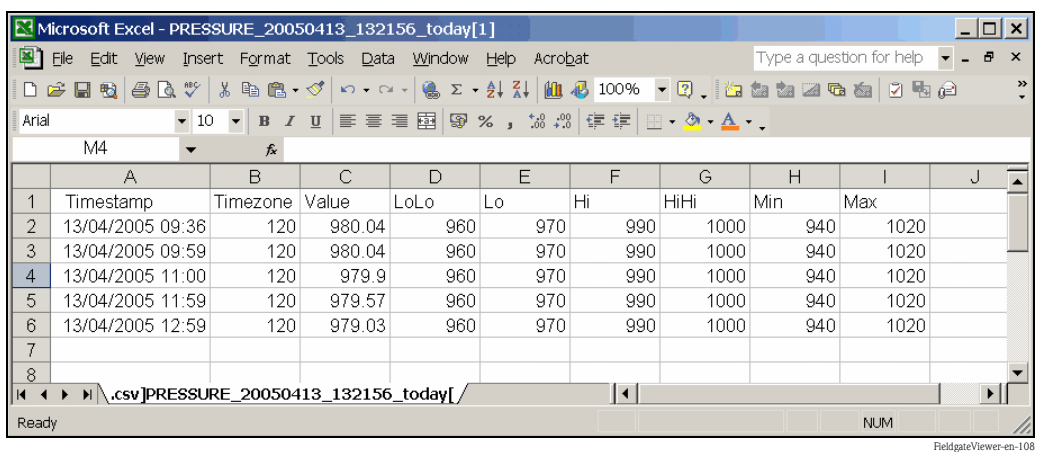

Die daten werden im CSV-Format gespeichert und können anschließend im MS Excel weiter verarbeitet werden.

### Integration der Messdaten

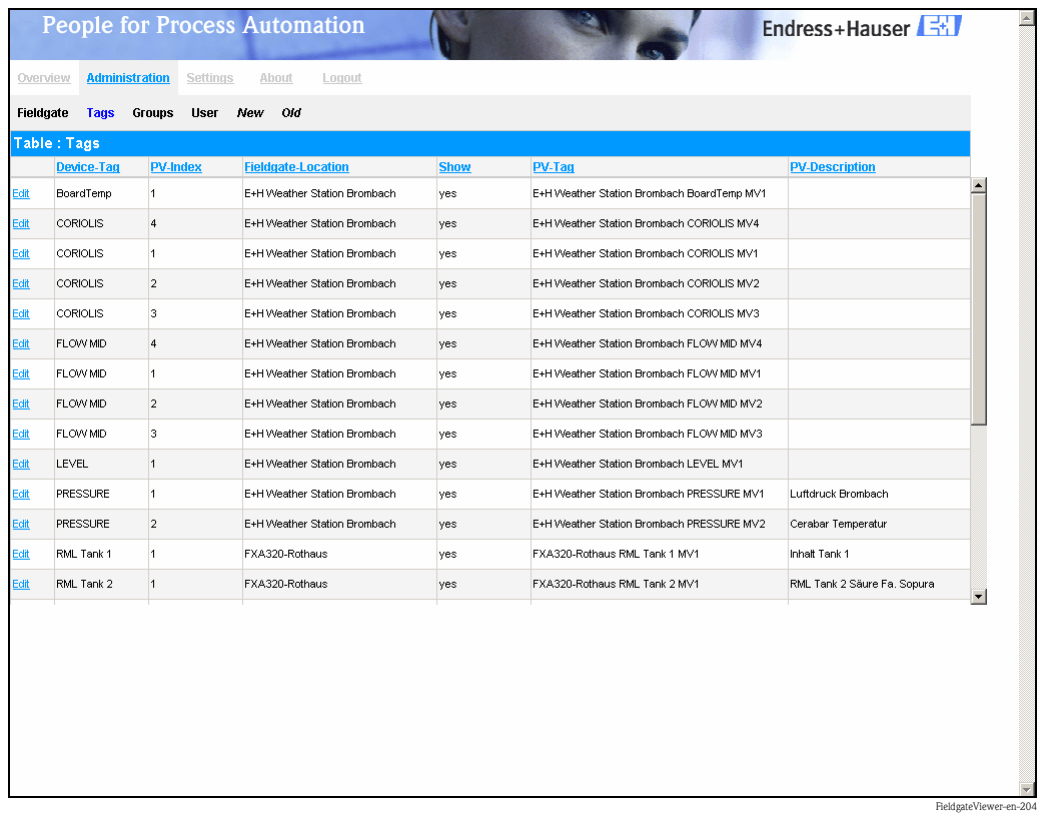

## Hinweis!

Weitere Informationen zur Installation und Bedienung des Programms "Fieldgate Viewer" finden Sie in der Bedienungsanleitung BA305F. Diese befindet sich auf der Fieldgate Viewer CD-ROM oder kann im Internet heruntergeladen werden unter: "www.de.endress.com  $\rightarrow$  Download" (Textsuche = "Fieldgate Viewer").

# 18 Software-Update

## Hinweis!

Diese Funktion ist in Vorbereitung.

Software-Updates können über das Webinterface im Administrator-Modus wie folgt eingespielt werden:

- 1. Wechseln Sie mit der Funktion "Switch to Administrator Mode" in den Administrator-Modus.
- 2. Um ein Software-Update auszuführen gehen Sie in den Abschnitt "Information & Configuration  $\rightarrow$  Special  $\rightarrow$  Firmware Update".

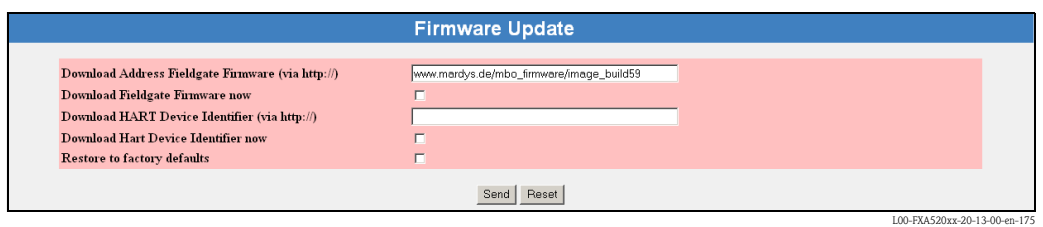

3. Aktivieren Sie das entsprechende Kontrollkästchen und drücken den Button "Send".

# 19 FAQs (häufig gestellte Fragen)

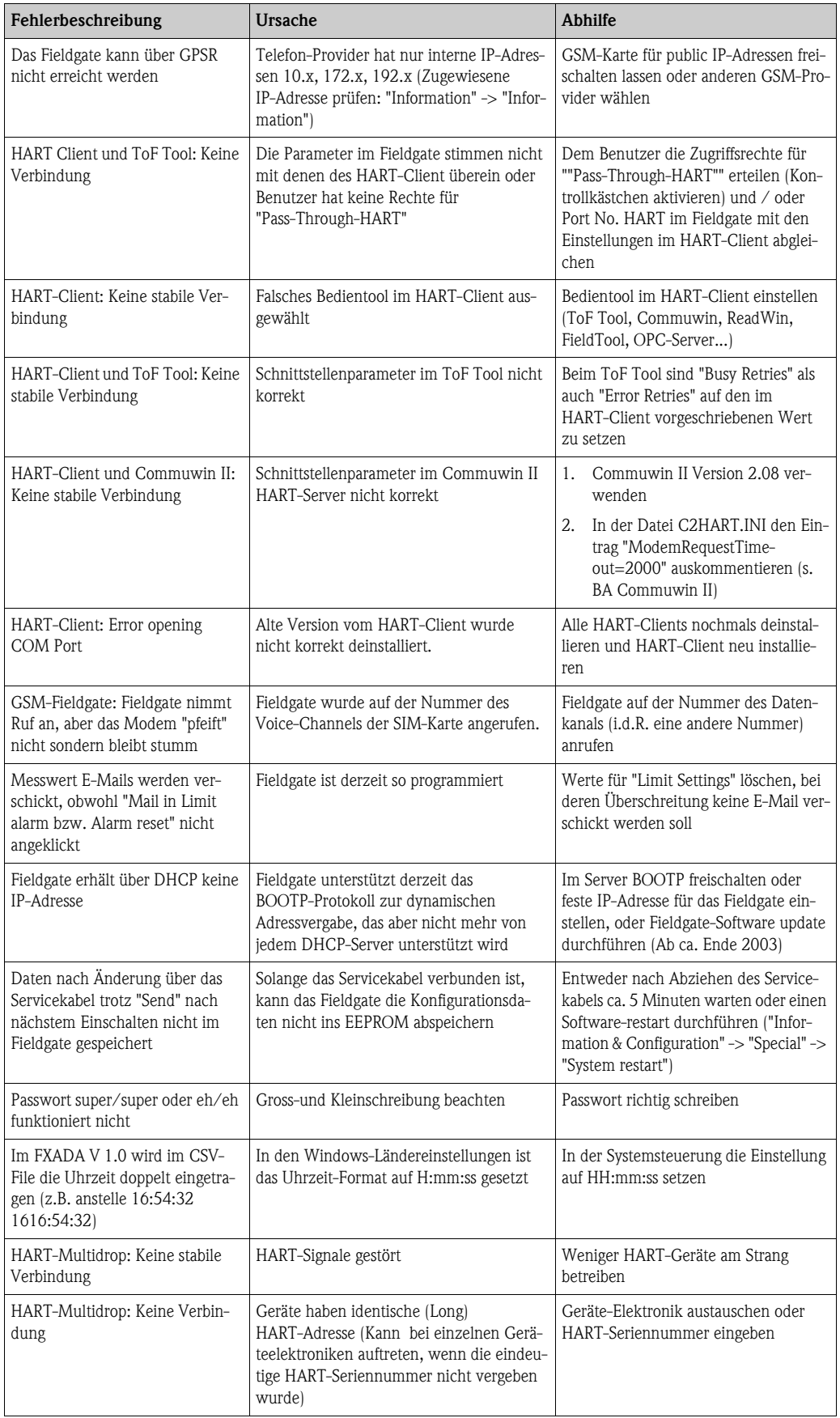

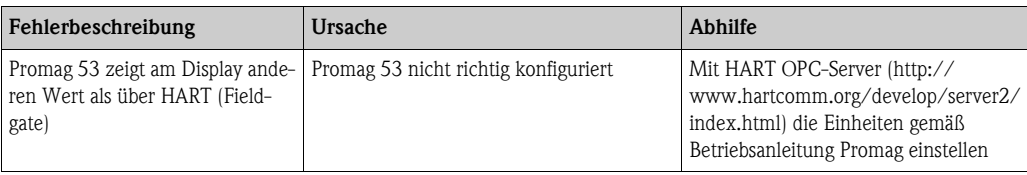

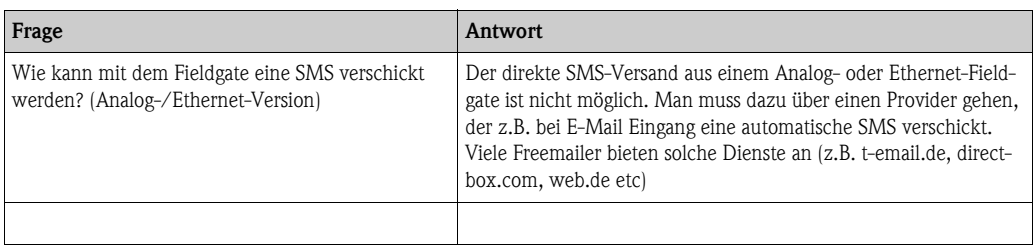

# 20 Zubehör

## 20.1 Schutzgehäuse

Das Schutzgehäuse der Schutzklasse IP 66 ist mit einer integrierten Hutschiene ausgestattet und wird von einem transparenten Deckel geschlossen der sich auch verplomben lässt.

### Maße:

B 180 / H 182 / T 165

### Farbe:

Lichtgrau RAL 7035. Bestellnummer: 52010132.

# 20.2 DAT-Modul

Das DAT-Modul (Bestell-Nr.: 52013311) ermöglicht die Data Logging Funktion und die Sicherung einer bestimmten Konfiguration des Fieldgate. Mit Hilfe eines DAT-Moduls können sie auch eine definierte Konfiguration in mehrere Fieldgates duplizieren.

### Hinweis!

DAT-Modul bitte nur im spannungslosen Zustand ein- und austecken!

Data Logging ist ab einer Speichergröße von 256K möglich (→ Kap. 13 auf Seite 130).

# 20.3 PC-Anschlusskabel

Über eine serielle RS232 Verbindung kann ein PC an das FXA520 für Konfigurationszwecke angeschlossen werden. Bestellnummer: 52013984.

# 20.4 Telefonkabel

RJ11 (Analog-Stecker, beidseitig, Länge: 5 m). Bestellnummer: 52014031.

# 20.5 HART-Client

Der HART-Client ist eine kostenlose Zusatzsoftware, die zwingend erforderlich ist für eine Fernparametrierung über HART-Tools (z.B. mit ToF Tool, FieldTool, ReadWin, ...). Die aktuelle Software-Version können Sie vom Internet auf den Endress+Hauser Produktseiten herunterladen.

# 20.6 Antenne

Antenne für Kommunikation über Mobilfunk (GSM):

- Triband Flachantenne (900/1800(1900 MHz). Bestellnummer: 52018396.
- Dualband Stationsantenne (900/1800 MHz). Bestellnummer: 52018395.

# 20.7 Multiplexer

### Kabel für das HART Multiplexer-System

Bestellnummer: 52017687 Betriebsanleitung BA 265F/00/de - Bestellnummer: 52017693

### Interface Modul without Communication resistor

Bestellnummer: 52017689 Betriebsanleitung BA 266F/00/en - Bestellnummer: 52017694

### Interface Modul mit Kommunikationswiederstand

Bestellnummer: 52017690 Betriebsanleitung BA 267F/00/de - Bestellnummer: 52017695

### HART-Multiplexer Master KFD2-HMM-16

Bestellnummer: 52017691 Betriebsanleitung BA 268F/00/de - Bestellnummer: 52017697

### Schaltnetzteil

Bestellnummer: 52017688 Betriebsanleitung BA 269F/00/de - Bestellnummer: 52017699

### HART-Multiplexer Slave KFD0-HMS-16

Bestellnummer: 52020232 Betriebsanleitung BA 283F/00/de - Bestellnummer: 52021044

# 20.8 E+H Multidrop-Connector

### FXN520

Betrieb mehrerer HART-Geräte im Multidrop-Betrieb für FXA520. Bestellnummer: 52023652

# 20.9 E+H Speisegeräte

### RMA422

Multifunktionales 1-2-kanaliges Hutschienengerät mit eigensicheren Stromeingängen und Messumformerspeisung, Grenzwertüberwachung, Mathematikfunktionen und 1-2 Analogausgängen.

### RNS221

Speisegerät zur Stromversorgung von zwei 2-Leiter-Messaufnehmern oder -umformern im Nicht Ex-Bereich.

### RN221N

Speisetrenner mit Hilfsenergie zur sicheren Trennung von 4...20 mA Normsignalstromkreisen.

### RMA421

Multifunktionales 1-kanaliges Hutschienengerät mit Universaleingang, Messumformerspeisung, Grenzwertüberwachung und Analogausgang.

# 20.10 Fieldgate Viewer

Web-Server für die Ferbüberwachung von Messwerten.

Fieldgate Viewer sammelt, speichert und visualisiert Daten verschiedener verteilter Fieldgates. Die Daten werden durch einen Data Access Scheduler automatisch eingesammelt und in einer SQL History-Datenbank abgelegt.

Bestellnummer: 52027963 (Vollversion) und 52027962 (Demo-Version).

# 20.11 Fieldgate Solution FXA360, FXA560

Die Fieldgate Solution FXA360 und FXA560 sind komplett im Schaltschrank montierte und verdrahtete kundenspezifische Lösungen für Anwendungen im Bereich "Inventory Control". Der Kunde bestellt und bezahlt genau die Konfiguration die er zur Lösung seiner Anwendung benötigt.

# 21 Anhang

# 21.1 Verbindungsaufbau mit PC-Anschlusskabel (Exemplarische Anleitung für Windows NT)

## Hinweis!

Alle Fieldgate-Ausführungen können mit dem PC-Anschlusskabel konfiguriert werden.

## 21.1.1 Installation

Verbinden Sie Ihren Personal Computer und das Fieldgate mit dem im Lieferumfang enthaltenen PC-Anschlusskabel. Der Anschluss am Fieldgate erfolgt mit dem PC-Anschlusskabel (s. Abb. 10, Pos 8). Der Anschluss am PC erfolgt über den ausgewählten COM-Port.

## 21.1.2 Einrichten des Personal Computers

## Hinweis!

Alle Fieldgate Kommunikationsvarianten können über das PC-Anschlusskabel mit einem Web-Browser (Internet Explorer, Netscape Navigator, ...) in Betrieb genommen werden. Die über das PC-Anschlusskabel anzusprechende IP Adresse ist fest eingestellt und kann nicht verändert werden  $[IP = 192.168.253.1].$ 

### Modem installieren

Installieren Sie ein Standard-Modem, falls dieses bei ihrem PC noch nicht installiert ist.

## Nachfolgend eine exemplarische Anleitung für Windows NT®:

1. Öffnen Sie durch Doppelklick mit der linken Maustaste auf das Symbol "Arbeitsplatz" das entsprechende Fenster.

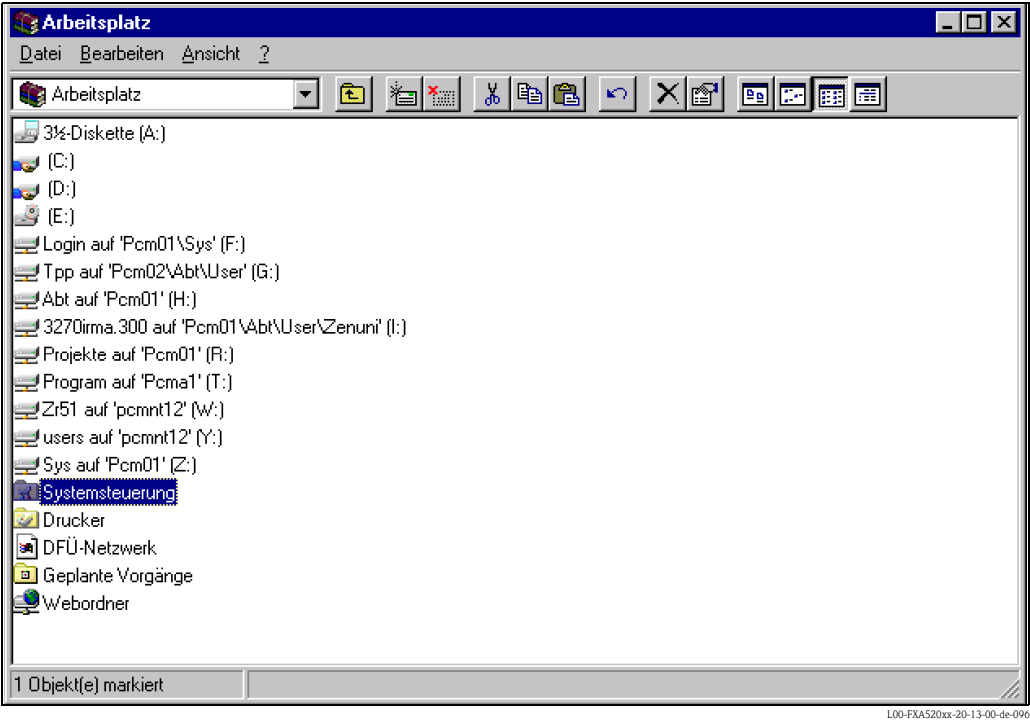

2. Öffnen Sie durch Doppelklick mit der linken Maustaste auf das Symbol "Systemsteuerung" das entsprechende Fenster.

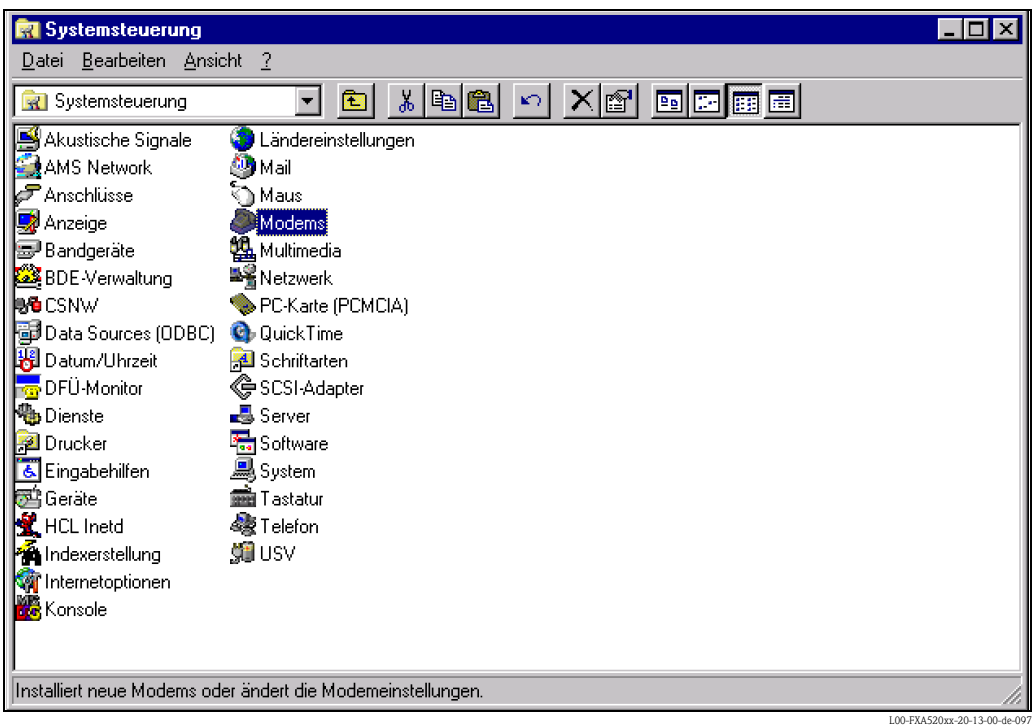

3. Öffnen Sie durch Doppelklick mit der linken Maustaste auf das Symbol "Modems" das entsprechende Fenster.

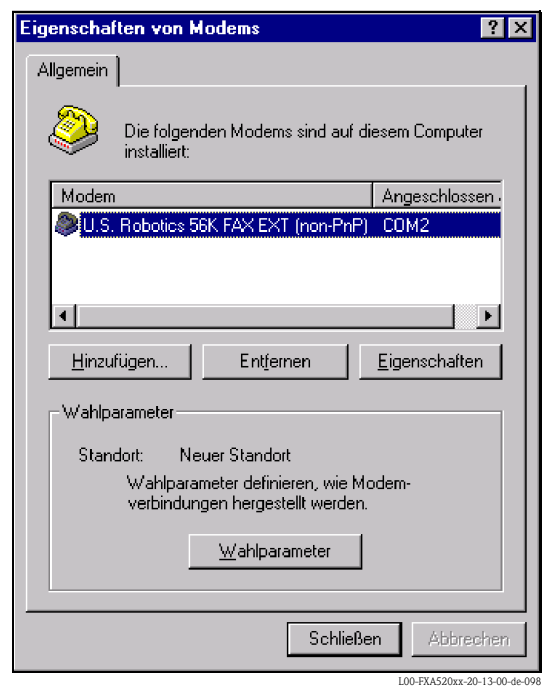

4. Hier müssen Sie durch einen Klick mit der linken Maustaste auf die Schaltfläche "Hinzufügen..." ein neues Modem einfügen.

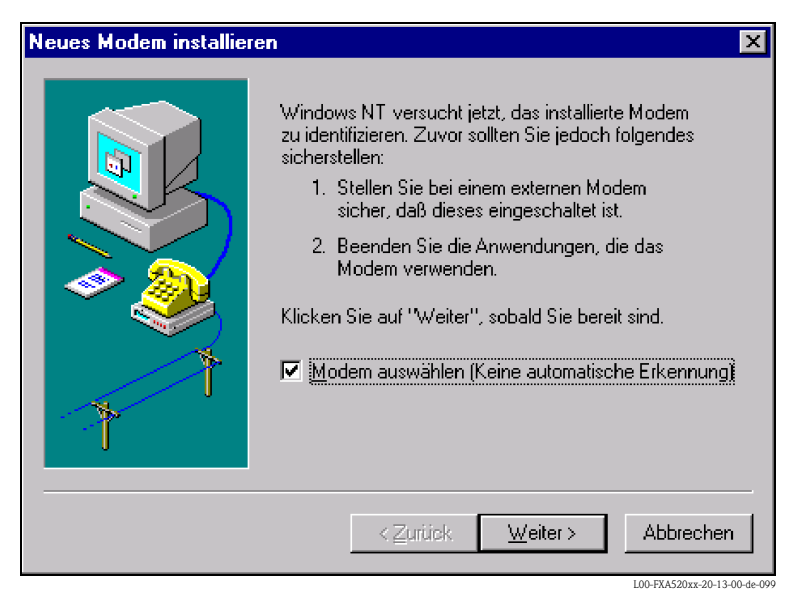

5. Aktivieren Sie das Kontrollkästchen "Modem auswählen (Keine automatische Erkennung)" bestätigen mit "Weiter >".

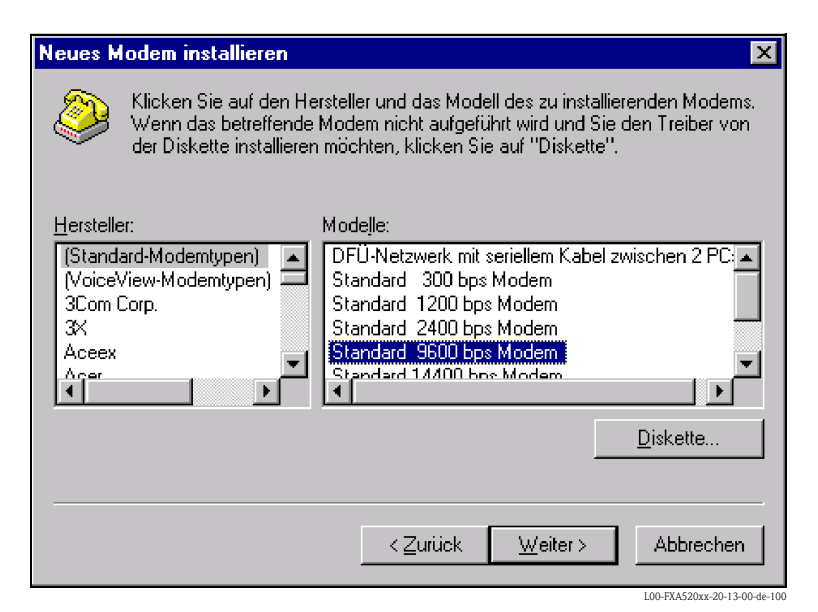

6. Wählen Sie in den Auswahllisten "Hersteller:  $\rightarrow$  (Standard-Modemtypen) und "Modelle:  $\rightarrow$  Standard 9600 bsp Modem" aus und bestätigen mit "Weiter >".

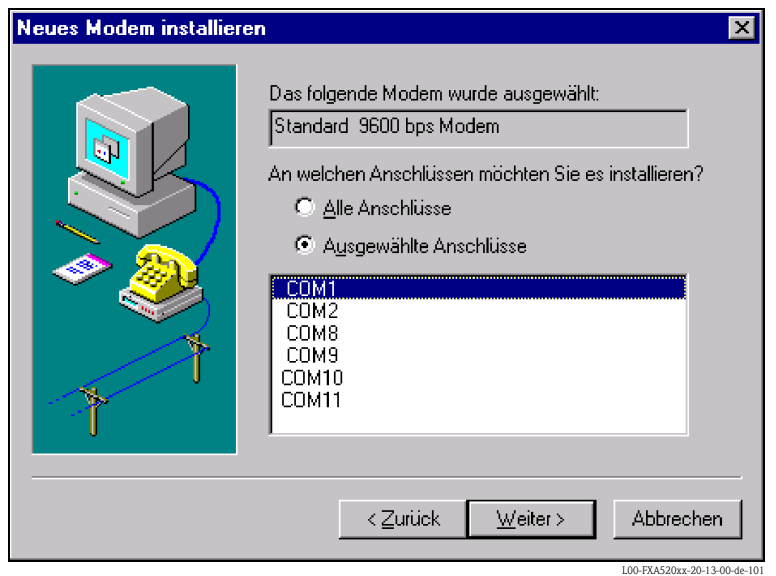

7. Wählen Sie den gewünschten COM-Port aus und bestätigen mit "Weiter >".

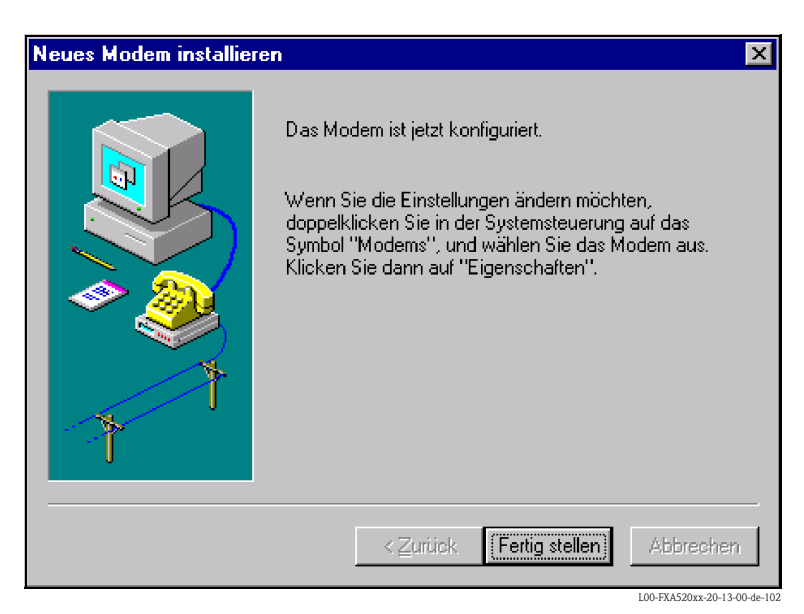

- 8. Bestätigen Sie die Modem-Installation mit "Fertig stellen".
- 9. Öffnen Sie durch Doppelklick mit der linken Maustaste auf das Symbol "Modems" das entsprechende Fenster.

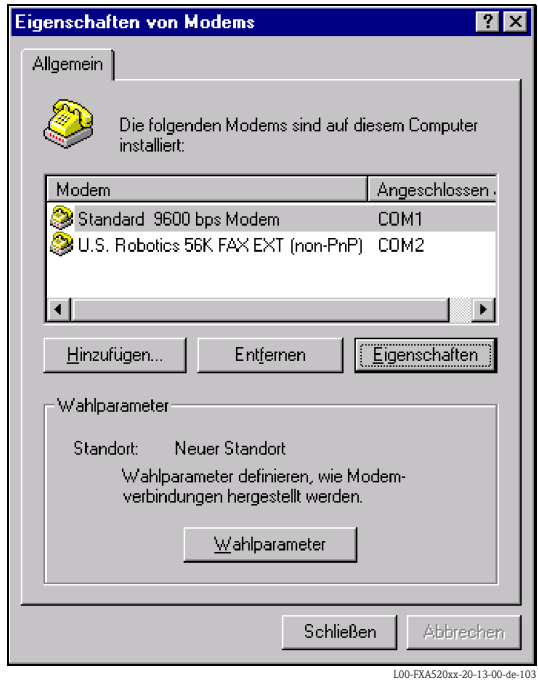

10. Wählen Sie das neu installierte Modem "Standard 9600 bsp Modem" aus und klicken mit der linken Maustaste auf die Schaltfläche "Eigenschaften".

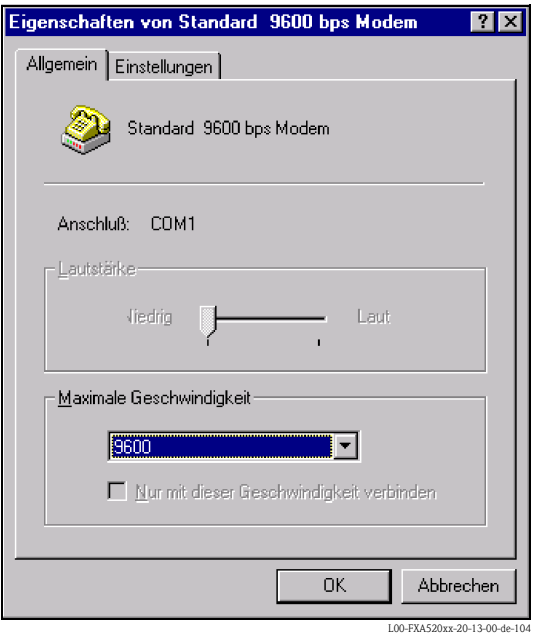

11. Wählen Sie die Registerkarte für "Einstellungen" aus.

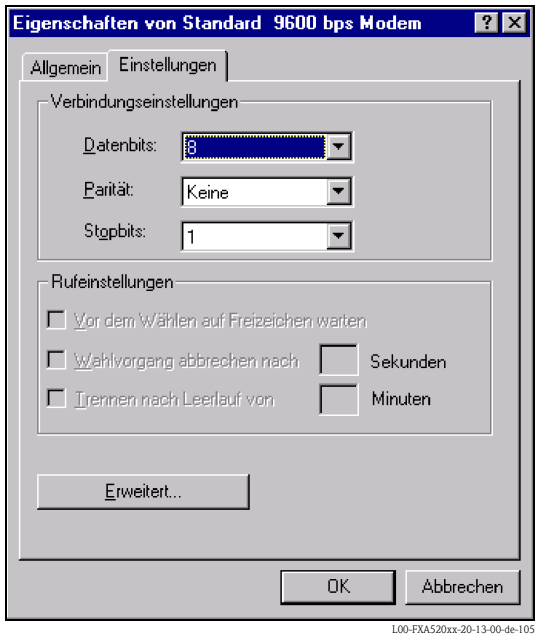

12. Klicken Sie mit der linken Maustaste auf die Schaltfläche "Erweitert...". Hier muss das Kontrollkästchen für "Datenflußkontrolle" deaktiviert sein. Bestätigen Sie die Einstellung mit "OK".

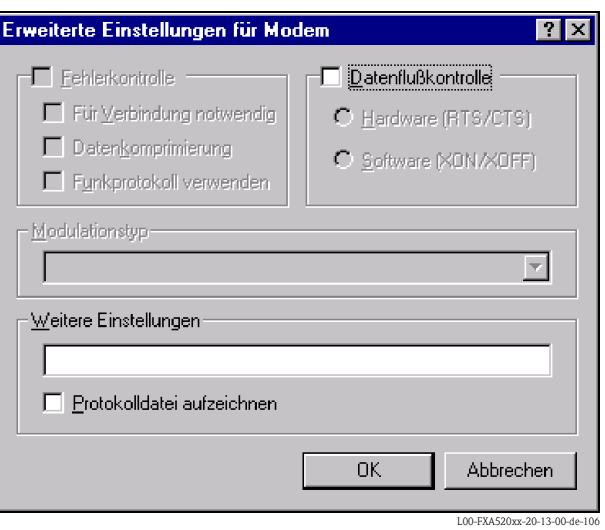

- 13. Schließen Sie alle Fenster.
- 14. Folgende Meldung bestätigen Sie mit "Ja".

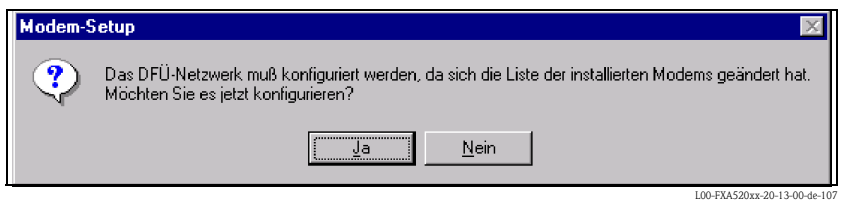
#### RAS einrichten

1. Im Fenster "RAS-Setup" klicken Sie mit der linken Maustaste auf die Schaltfläche "Hinzufügen...".

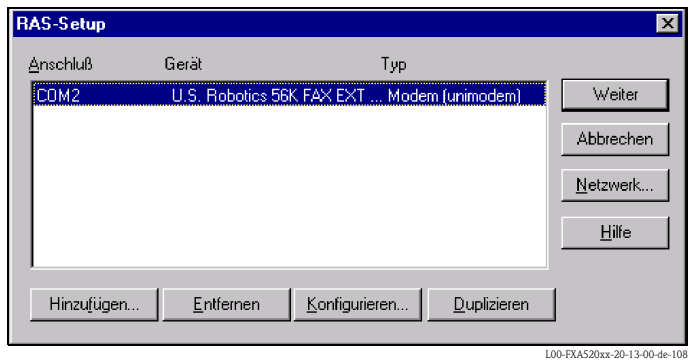

2. Bestätigen Sie die Auswahl mit "OK".

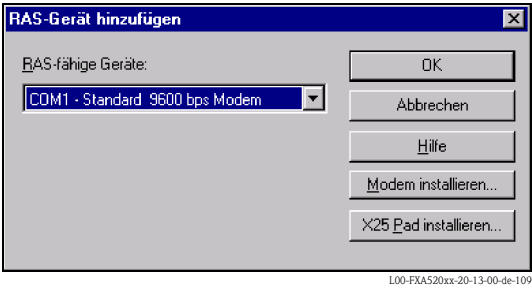

3. Wählen Sie das neu installierte Modem aus und Klicken Sie mit der linken Maustaste auf die Schaltfläche "Netzwerk...".

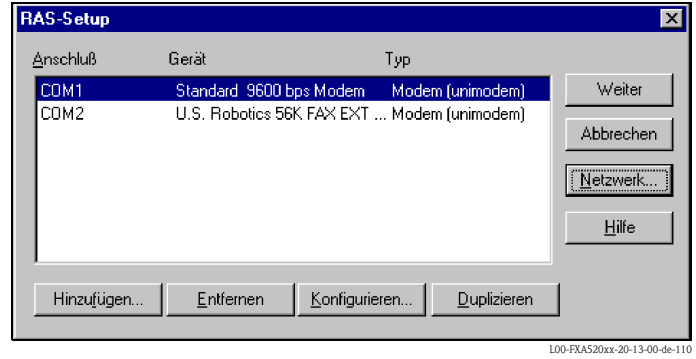

4. Aktivieren Sie das Kontrollkästchen für "TCP/IP" als Client-Protokoll und bestätigen die Einstellung mit "OK".

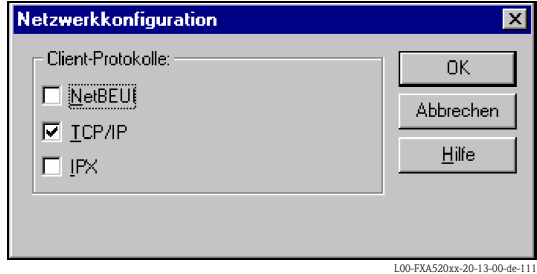

5. Wählen Sie das neu installierte Modem aus und Klicken Sie mit der linken Maustaste auf die Schaltfläche "Konfigurieren...".

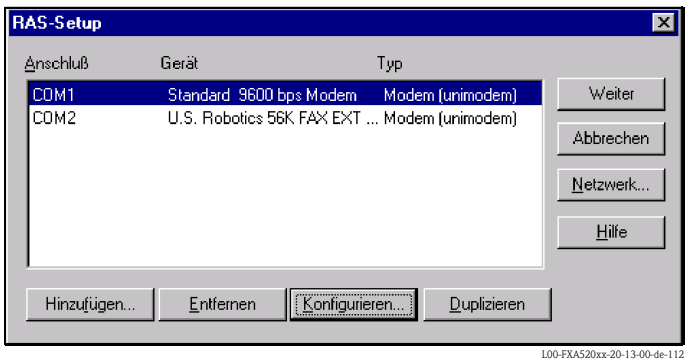

6. Aktivieren Sie für die "Anschlussverwendung" nur den Schalter für "Nur ausgehende Anrufe" und bestätigen mit "OK".

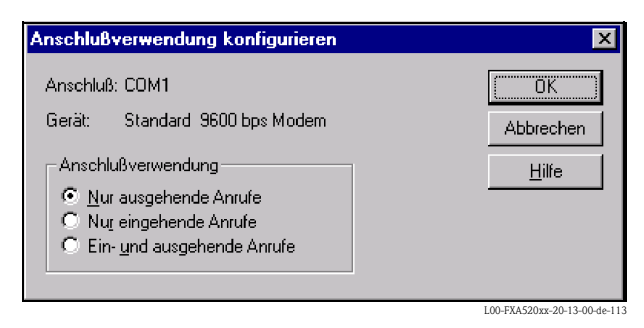

7. Klicken Sie auf die Schaltfläche "Weiter >".

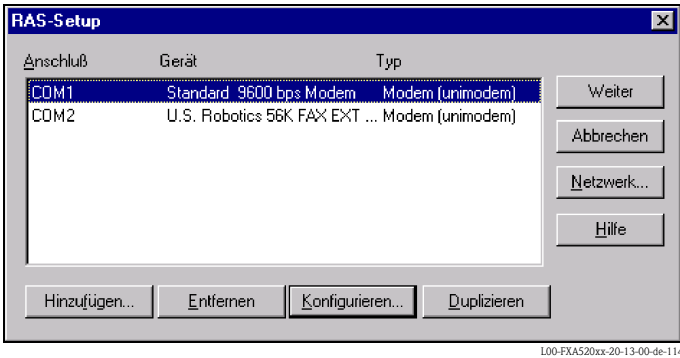

Ihr Modem für das Fieldgate PC-Anschlusskabel ist nun eingerichtet und Sie werden aufgefordert Ihren Computer neu zu starten. Bestätigen Sie dies mit "Ja".

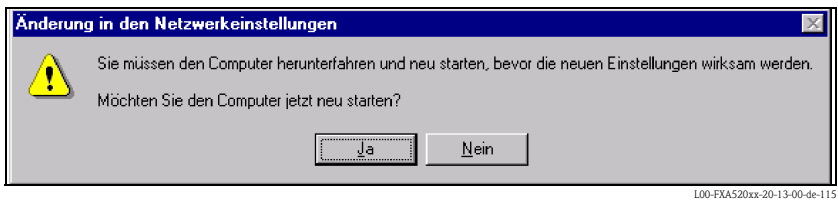

#### DFÜ-Netzwerk einrichten

Jetz müssen Sie noch ein DFÜ-Netzwerk einrichten.

1. Öffnen Sie durch Doppelklick mit der linken Maustaste auf das Symbol "DFÜ-Netzwerk" das entsprechende Fenster.

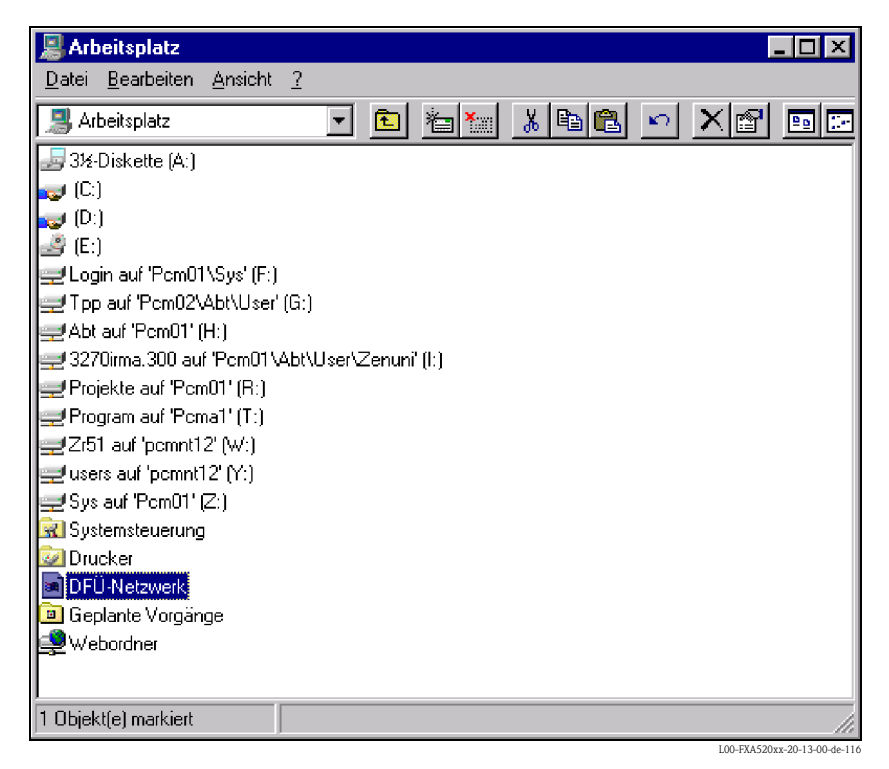

2. Klicken Sie mit der linken Maustaste auf die Schaltfläche "Neu...".

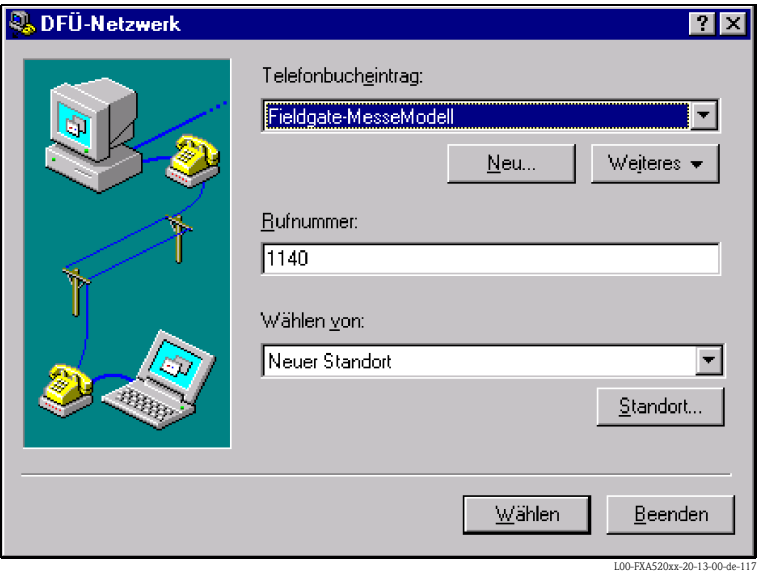

3. Tragen Sie in das Eingabefenster "Name des neuen Telefonbucheintrages" den Verbindungsnamen ein. Dieser ist frei wählbar (hier z.B. PC-Anschlusskabel- Verbindung). Bestätigen Sie die Eingabe mit der Schaltfläche "Weiter >".

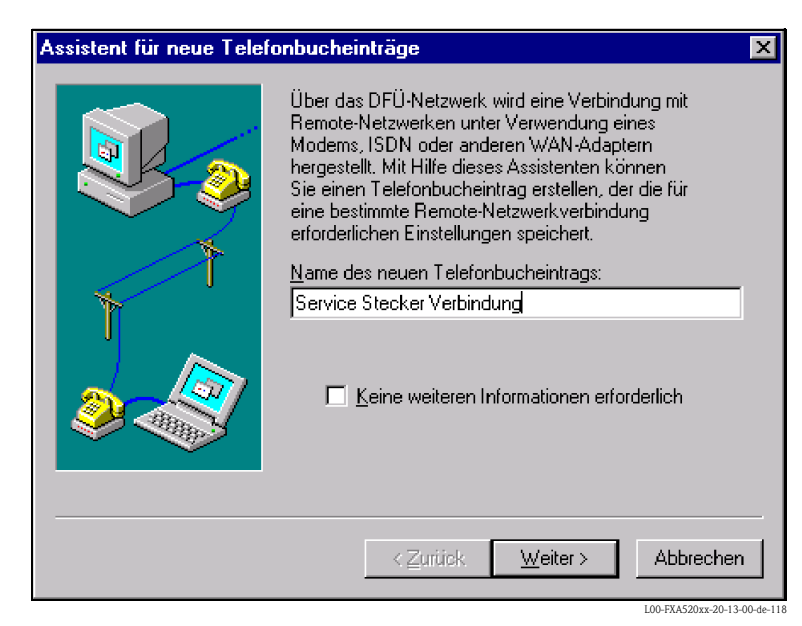

4. Im folgenden Fenster aktivieren Sie nur das Kontrollkästchen für "Eine Verbindung mit dem Internet wird hergestellt" und bestätigen mit "Weiter >".

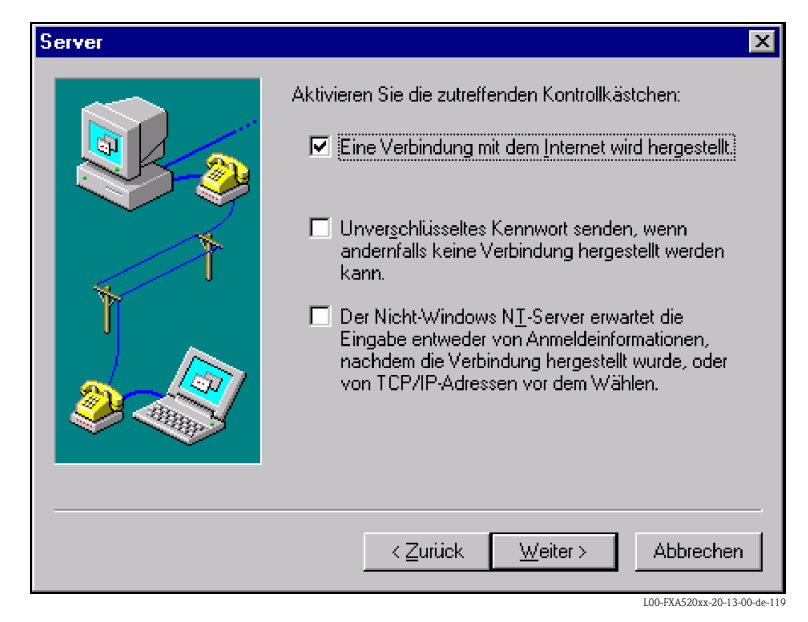

5. Wählen Sie das neu eingerichtete Standard-Modem "Standard 9600 bsp Modem (COM1)" aus und bestätigen mit "Weiter >".

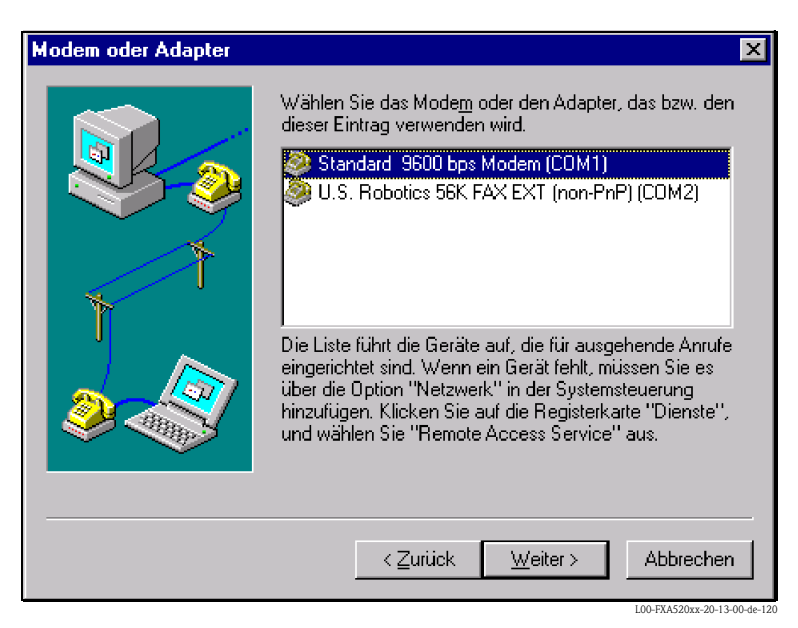

6. Im folgenden Fenster geben Sie die Rufnummer (eine hypothetische Nummer ohne Bedeutung, z.B. 12345...) ein und bestätigen mit "Weiter >".

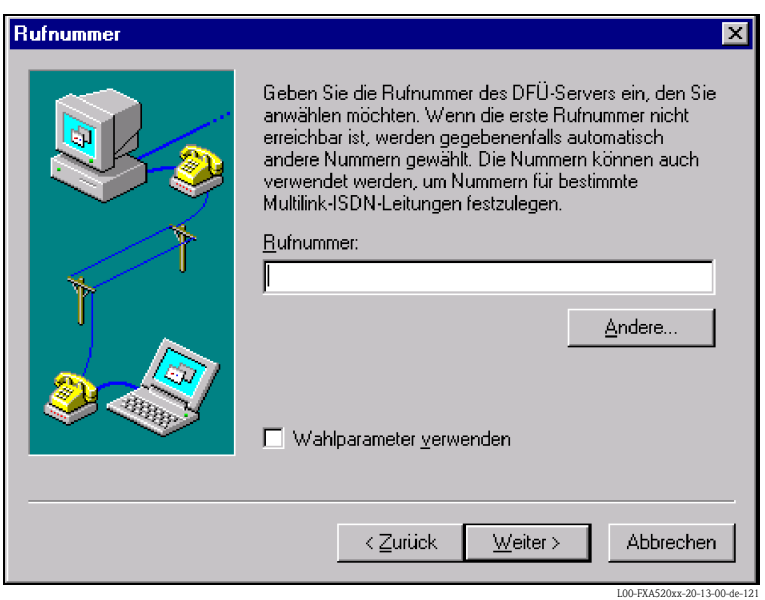

7. Die Einstellungen für den neuen Telefonbucheintrag bestätigen Sie mit "Fertig stellen".

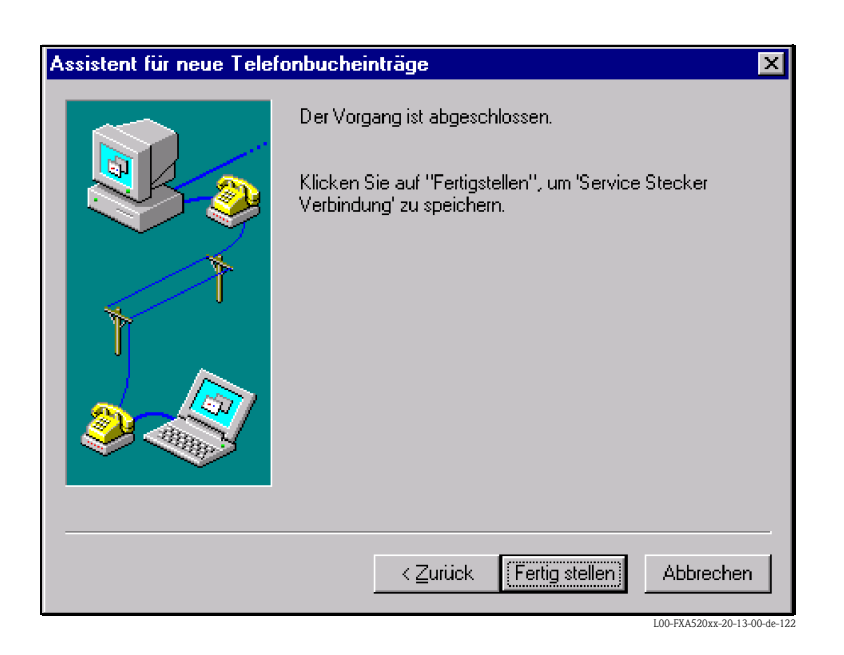

Das DFÜ-Netzwerk ist eingerichtet

### 21.1.3 Herstellen der Verbindung

1. Öffnen Sie durch Doppelklick mit der linken Maustaste auf das Symbol "DFÜ-Netzwerk" das entsprechende Fenster.

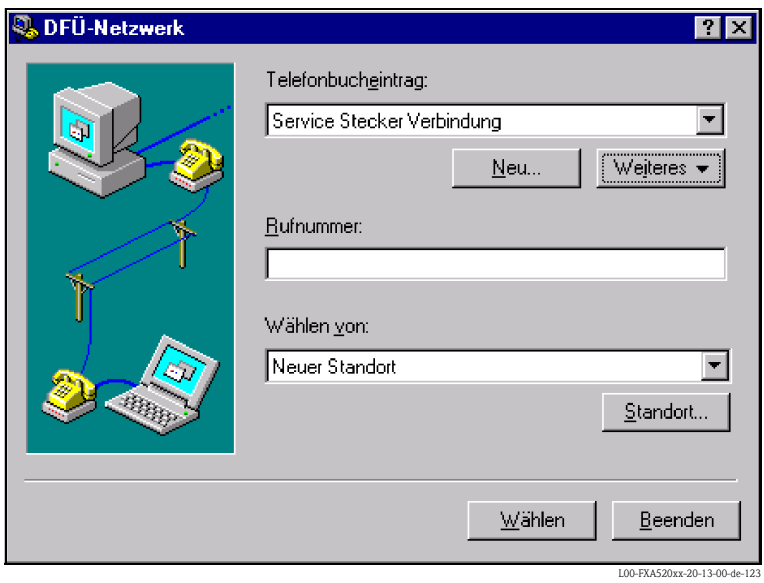

- 2. Wählen Sie für die neu eingerichtete Verbindung (z.B. "PC-Anschlusskabel- Verbindung") aus und bestätigen mit "Wählen".
- 3. Im folgenden Fenster tragen Sie:
	- den Benutzernamen "scm" (Dieser ist im Fieldgate fest gespeichert und kann nicht geändert werden!) – und das Kennwort "scm"
		- (Dieses ist im Fieldgate fest gespeichert und kann nicht geändert werden!)

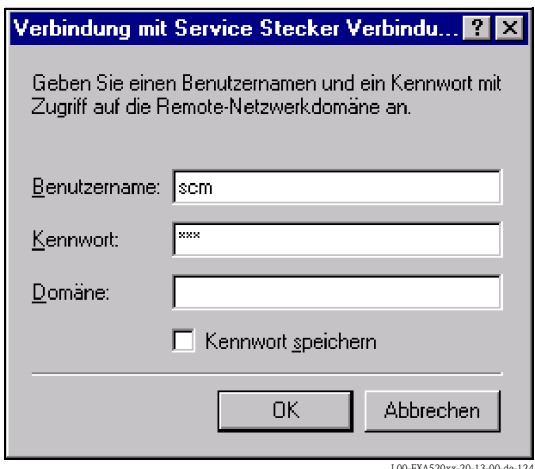

4. Bestätigen Sie die Eingaben mit "OK".

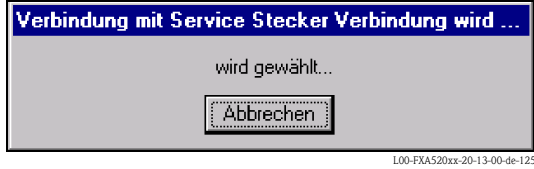

- 5. Nachdem die Verbindung aufgebaut ist, starten Sie den Web-Browser. Geben Sie die IP-Adresse "192.168.253.1" ein. Diese IP-Adresse für das PC-Anschlusskabel ist im Fieldgate fest eingestellt und kann nicht geändert werden!
- 6. Im folgenden Fenster tragen Sie:
	- den Benutzernamen "eh"
	- und das Kennwort "eh"
	- ein (im Auslieferungszustand).

Bestätigen Sie die Eingaben mit "OK".

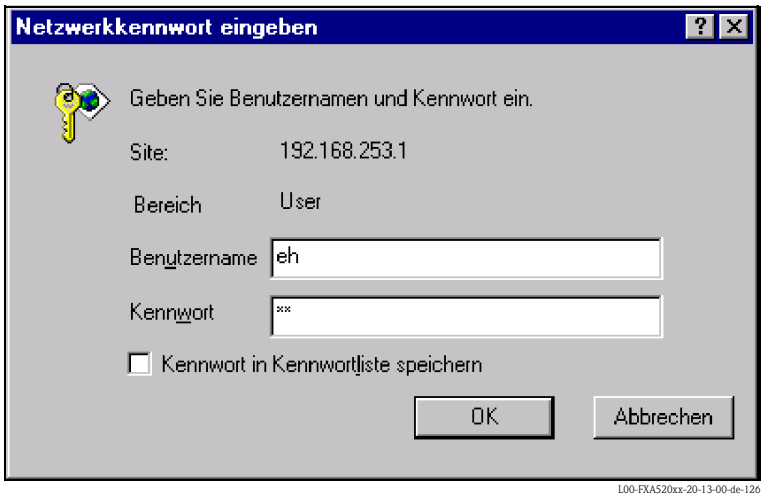

### 21.1.4 Arbeit im Web-Browser

Im Web-Browser wird die Benutzeroberfläche dargestellt und das Fieldgate kann jetzt in Betrieb genommen werden.

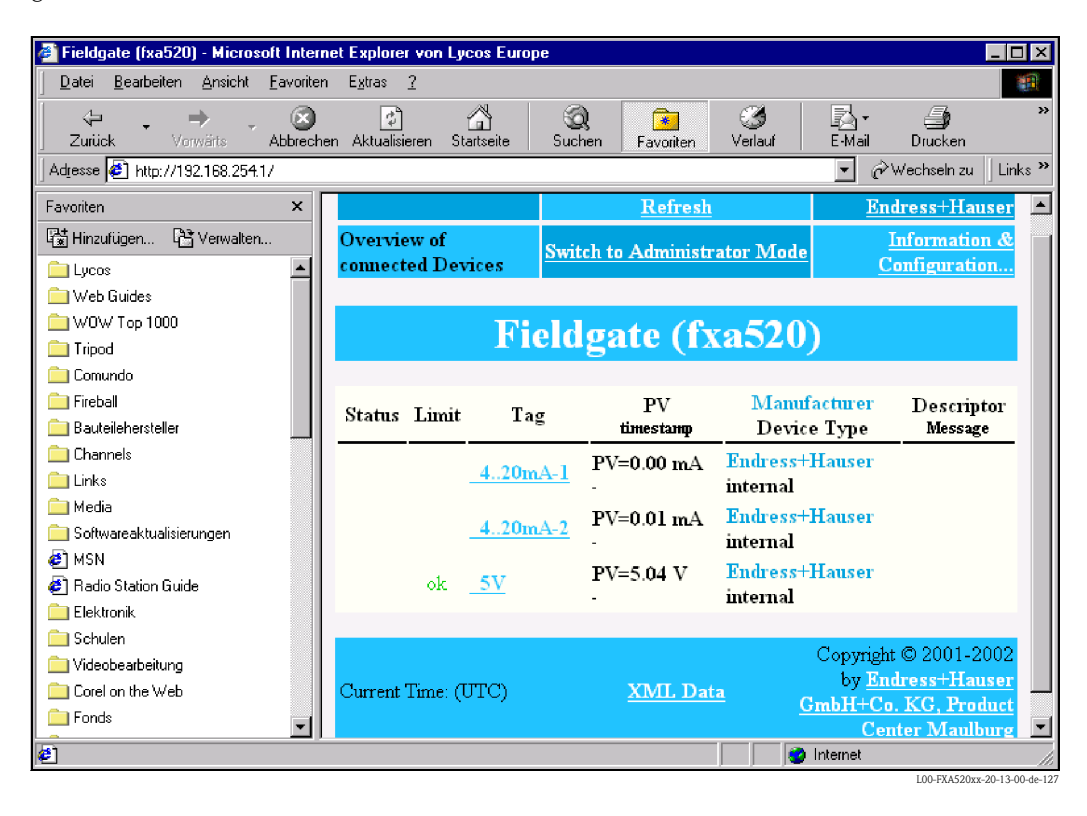

# 21.2 Verbindungsaufbau mit Ethernet (Exemplarische Anleitung für Windows NT)

### 21.2.1 Installation

#### Achtung!

Stellen Sie sicher, dass die Versorgungsspannung mit den Angaben auf dem Typenschild übereinstimmt.

Bitte beachten Sie auch die Online-Hilfe Ihres Betriebssystems.

### 21.2.2 Einrichten des Personal Computers

Damit Sie eine Verbindung über Ethernet herstellen können, muss Ihr Personal Computer mit einer Netzwerkkarte ausgestattet sein und das TCP/IP-Protokoll muss unterstützt werden.

### 21.2.3 Herstellen der LAN-Verbindung

Verbinden Sie das Fieldgate mit einem gekreuzten UTP-/STP-Kabel (Cat. 5 Kabel) mit Ihrem PC oder einem ungekreuztem UTP-/STP-Kabel (Cat. 5 Kabel) und einem Hub/Switch. Hierfür verwenden Sie bitte die Buchse auf der Frontseite des Fieldgate.

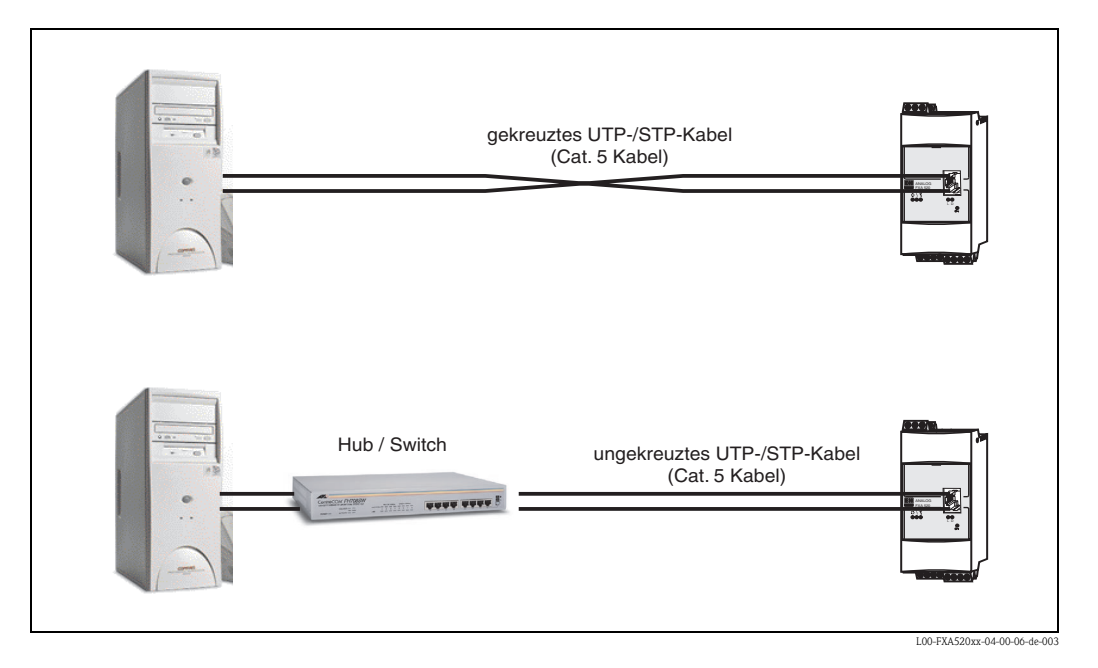

Wenn die gelbe LED "L" für Link (s. Abb. 10, Pos.4 auf Seite 16) aufleuchtet hat das Fieldgate physikalischen Kontakt zum Ethernet. Wenn nicht, prüfen Sie das Kabel, und/oder verwenden Sie einen anderen Kabeltyp (gekreuzt/ungekreuzt).

Für die Verbindung zum Fieldgate müssen Sie die IP-Adresse Ihres PC an die des Fieldgates anpassen oder eine weitere zur vorhandenen IP-Adresse hinzufüge.

Das Fieldgate hat im Auslieferungszustand standardmäßig die IP-Adresse: 192.168.252.1.

Stellen Sie also eine IP-Adresse im Adressbereich 192.168.252.2 bis 192.168.254.252 ein. Z.B. 192.168.252.2 Netzmaske 255.255.255.0.

Wie sie die IP-Adresse Ihres PCs ändern entnehmen Sie bitte dem Handbuch Ihres PCs.

#### Achtung!

Für die nachfolgende Anleitung unter Windows® 2000 benötigen Sie Administratorrechte. Wenden Sie sich an Ihren Systemadministrator.

#### Nachfolgend eine exemplarische Anleitung für Windows® NT:

- 1. Klicken Sie mit der rechten Maustaste auf "Netzwerkumgebung < Eigenschaften"
- 2. Klicken Sie doppelt mit der linken Maustaste auf "Internetprotokoll (TCP/IP)".

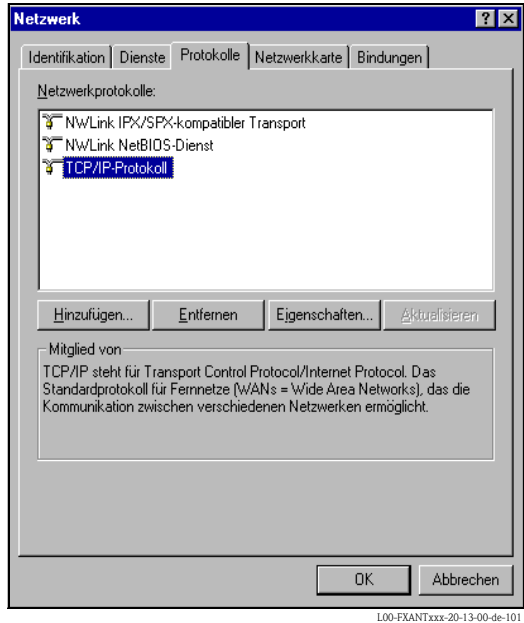

3. Nun können Sie die Werte eintragen/ändern und mit dem Button "OK" bestätigen.

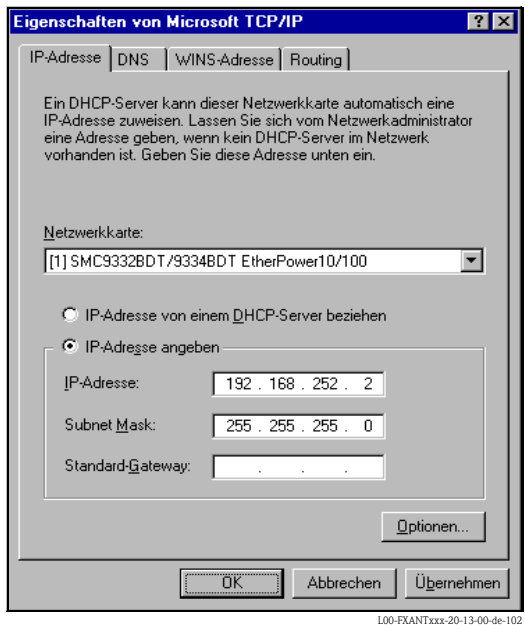

- 4. Geben Sie nun im Adressfeld Ihres Browsers "192.168.252.1" ein. Die Startseite des Fieldgate wird angezeigt. Bestätigen Sie die Eingaben mit "OK".
- 5. Starten Sie den Web-Browser, z.B. Internet Explorer.

#### Sollten Sie keine Verbindung haben, so testen Sie die Verbindung zum Fieldgate wie folgt:

- 1. Leuchtet die Link LED am Fieldgate?
	- Ja, weiter mit Punkt 2
	- Nein, überprüfen Sie das Kabel
- 2. Leuchtet die Link LED der Netzwerkkarte des PC?
	- Ja, weiter mit Punkt 3
	- Nein, überprüfen Sie das Kabel
- 3. Öffnen Sie die Eingabeaufforderung "Start  $\rightarrow$  Ausführen  $\rightarrow$  cmd"

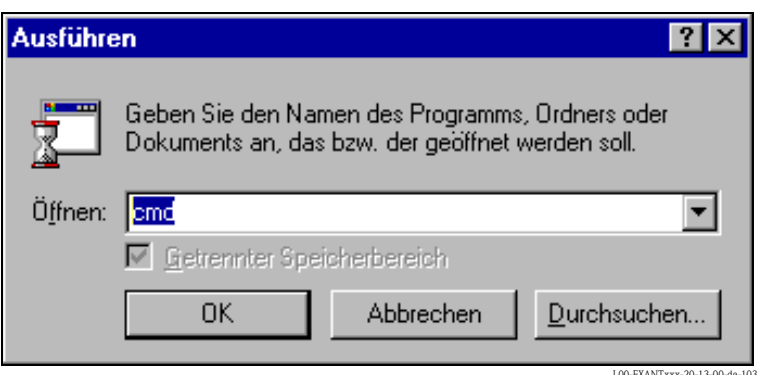

- 4. Tippen Sie "ping 192.168.252.1".
	- Erhalten Sie Antwort von 192.168.252.1 Bytes=32...
	- Ja, die Verbindung ist OK. Überprüfen Sie die Einstellungen Ihres Browsers.
	- Nein, Sie haben keine Verbindung zum Fieldgate. Überprüfen Sie die IP-Adresse Ihres PC.

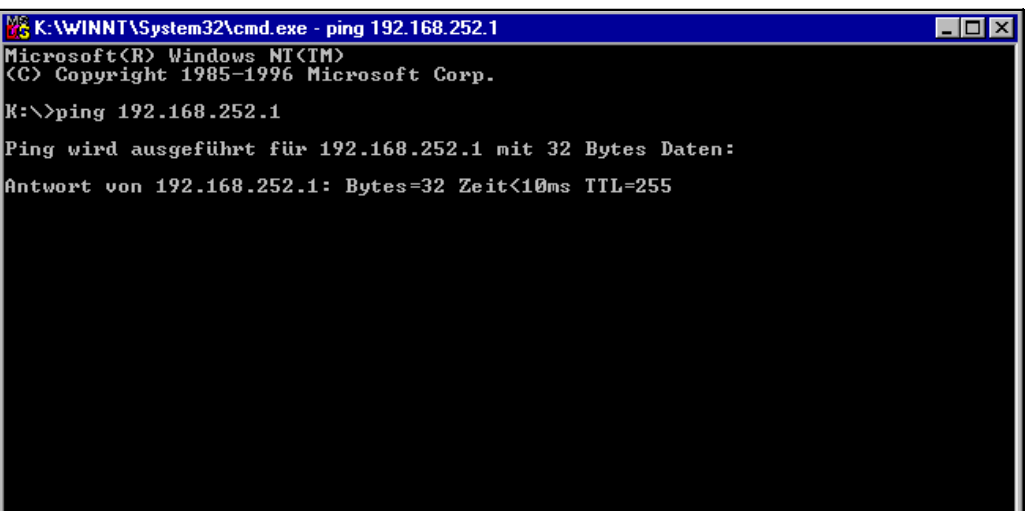

## 21.2.4 Verbindung aufbauen

Starten Sie den Web-Browser Geben Sie im Adressfeld Ihres Internetbrowsers die IP-Adresse des Fieldgate ein.

### 21.2.5 Verbindung trennen

Schließen Sie Ihren Web-Browser.

L00-FXANTxxx-20-13-00-de-104

# 21.3 Verbindungsaufbau mit Analog-Modem (Exemplarische Anleitung für Windows NT)

#### Hinweis!

Die Telefon Länderdefaulteinstellung ist auf TBR 21 (Grundnorm europäischer Länder) eingestellt. Gegebenenfalls müssen Sie diese über die Service-Schnittstelle (PC-Anschlusskabel) anpassen. Bitte beachten Sie auch die Online-Hilfe Ihres Betriebssystems.

## 21.3.1 Installation

### Hinweis!

Um das Fieldgate konfigurieren zu können, müssen Sie eine Telefonverbindung zwischen Ihrem Personal Computer und dem Fieldgate erstellen.

Dazu benötigen Sie ein handelsübliches Analog-Modem und 2 analoge Telefonanschlüsse, einen für Ihr Analog-Modem und einen für das Fieldgate. Diese Anschlüsse können auch interne Ports einer Telefonanlage sein.

Diese Konfiguration kann auch mit Hilfe des PC-Anschlusskabels durchgeführt werden  $(→$  Kap. 21.1).

# 21.3.2 Einrichten des Personal Computers

### Achtung!

Voraussetzung ist, dass auf Ihrem Personal Computer bereits ein Analog-Modem installiert ist. Wie Sie ein Analog-Modem installieren, entnehmen Sie der Bedienungsanleitung des Modems und Ihres PCs.

### DFÜ-Netzwerk erstellen

Richten Sie eine DFÜ-Verbindung ein.

### Hinweis!

Bitte beachten Sie hierzu auch die Online-Hilfe Ihres Windows® Betriebssystems zu dem Thema "DFÜ Netzwerk einrichten".

### Hinweis!

Die Werkseinstellung für die IP-Adresse der Analog-Modem-Version ist: "http://192.168.254.1".

Diese IP-Adresse kann beliebig geändert werden.

#### Nachfolgend eine exemplarische Anleitung für Windows NT®:

1. Öffnen Sie durch Doppelklick mit der linken Maustaste auf das Symbol "DFÜ-Netzwerk" das entsprechende Fenster.

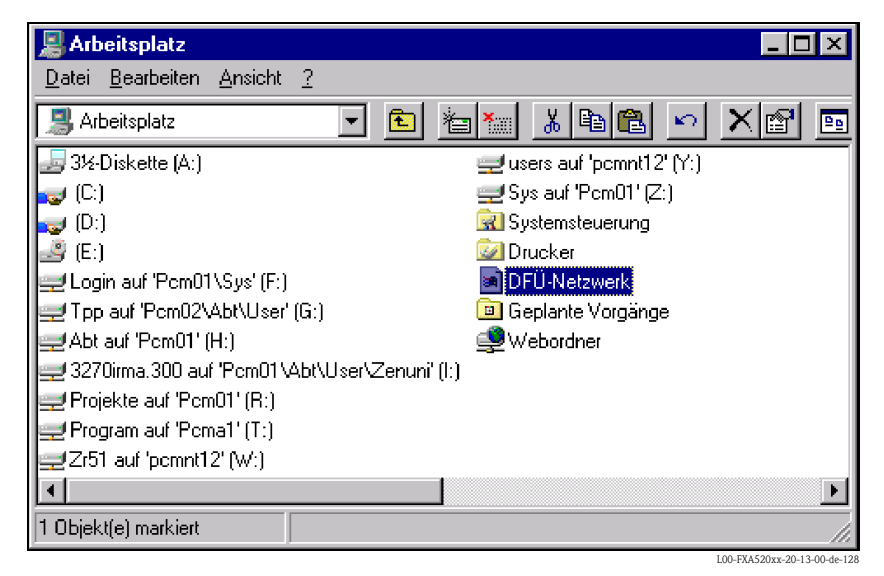

2. Klicken Sie mit der linken Maustaste auf die Schaltfläche "Neu...".

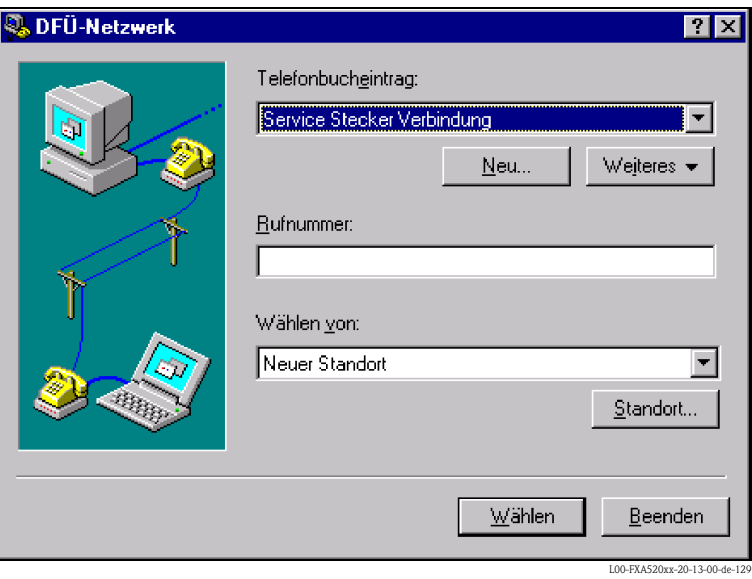

3. Tragen Sie in das Eingabefenster "Name des neuen Telefonbucheintrages" den Verbindungsnamen ein. Dieser ist frei wählbar (hier z.B.Fieldgate Analog). Bestätigen Sie die Eingabe mit der Schaltfläche "Weiter >".

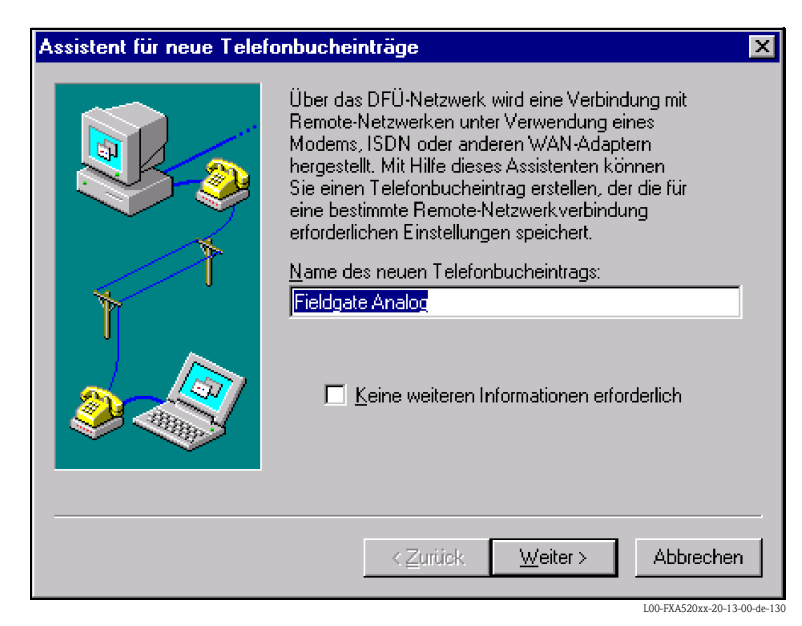

4. Aktivieren Sie im folgenden Fenster nur das Kontrollkästchen für "Eine Verbindung mit dem Internet wird hergestellt" und bestätigen die Eingabe mit "Weiter >".

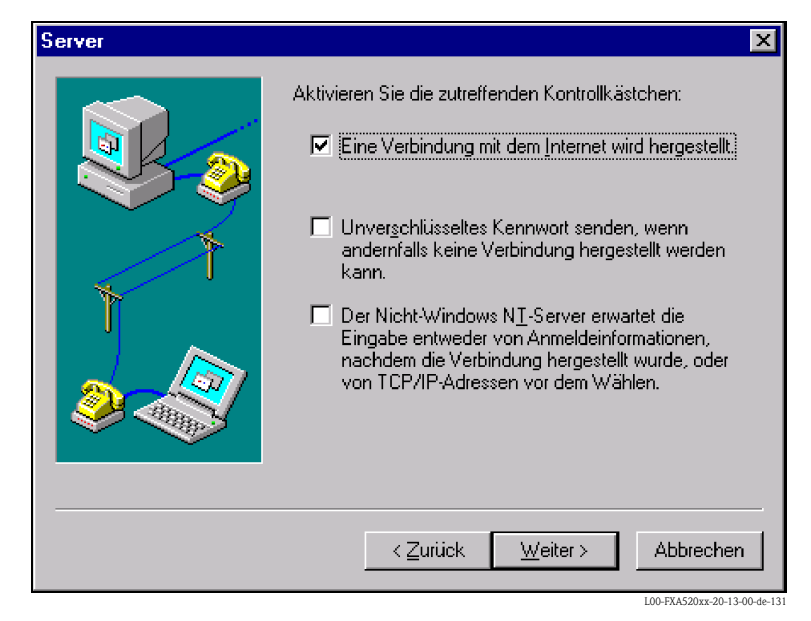

5. Wählen Sie das zu verwendende Analog-Modem aus und bestätigen die Auswahl mit "Weiter >".

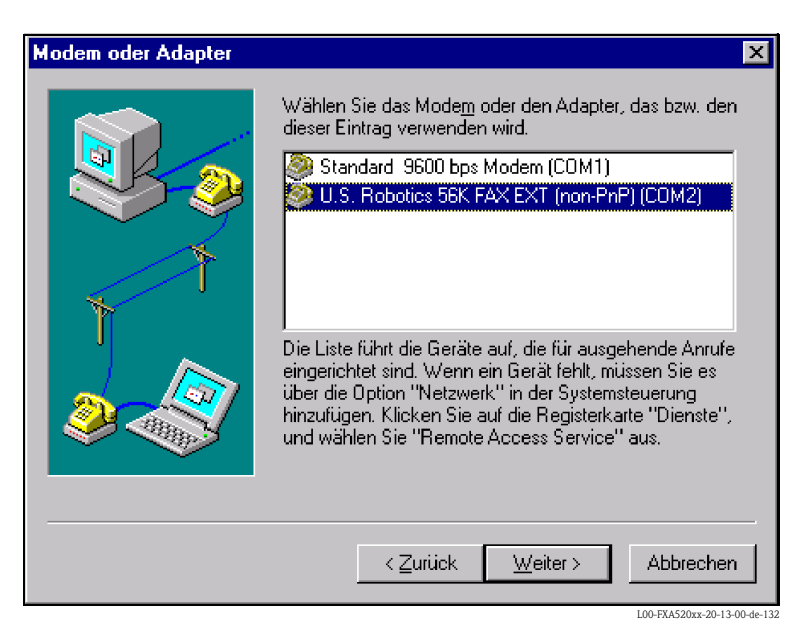

- 6. Geben Sie im folgenden Eingabefeld die Rufnummer des Fieldgate an. Falls die Amtsnummer erforderlich ist, bitte auch diese eingeben. Z.B. für die Nummer "000497622XXXX" bedeutet dies:
	- Stelle 1 (0 = Amt)
	- Stelle 2...5 (0049 = Ländervorwahl, hier für Deutschland)
	- Stelle 6...9 (7622 = Ortsvorwahl, hier für Maulburg)
	- Stelle 10... (XXXX = Telefonnummer des Fieldgate
	- Bestätigen Sie die Eingaben mit "Weiter >".

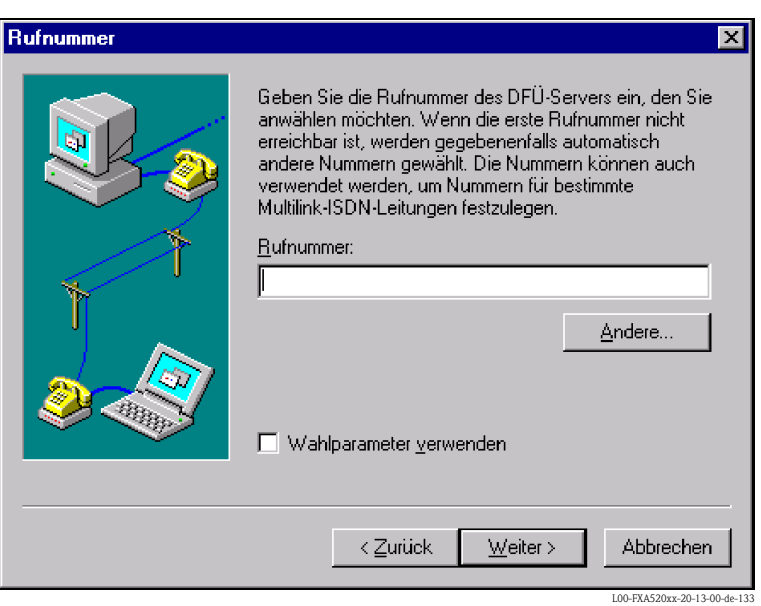

7. Die Einstellungen für das DFÜ-Netzwerk bestätigen Sie mit "Fertig stellen".

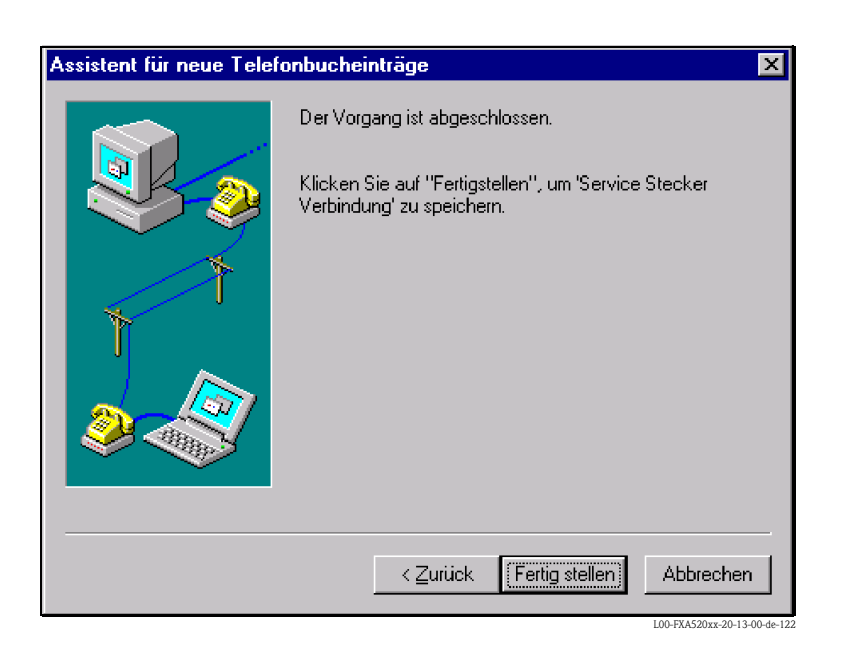

Das DFÜ-Netzwerk ist eingerichtet

### 21.3.3 Herstellen der Verbindung

1. Öffnen Sie durch Doppelklick mit der linken Maustaste auf das Symbol "DFÜ-Netzwerk" das entsprechende Fenster.

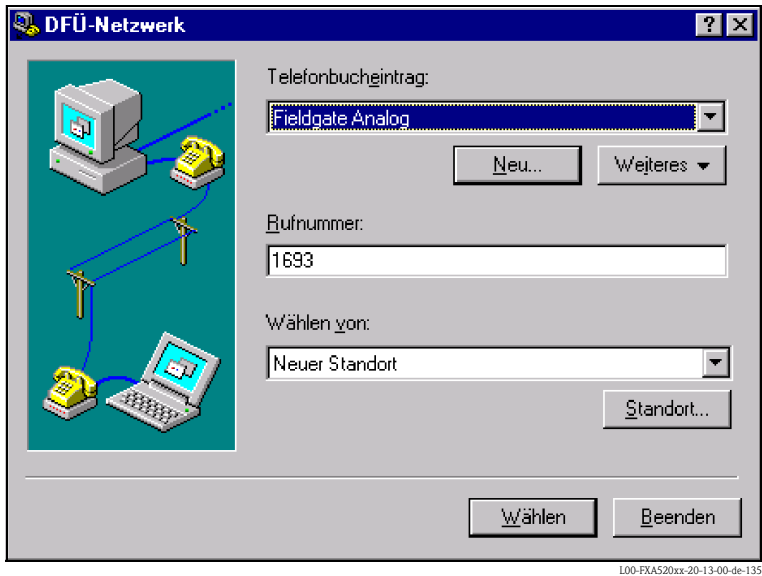

- 2. Wählen Sie für die neu eingerichtete Verbindung (z.B. "Fieldgate Analog") aus und bestätigen mit "Wählen".
- 3. Im folgenden Fenster tragen Sie:
	- den Benutzernamen "scm" (Dieser ist im Fieldgate fest gespeichert und kann nicht geändert werden!) – und das Kennwort "scm"
		- (Dieses ist im Fieldgate fest gespeichert und kann nicht geändert werden!)

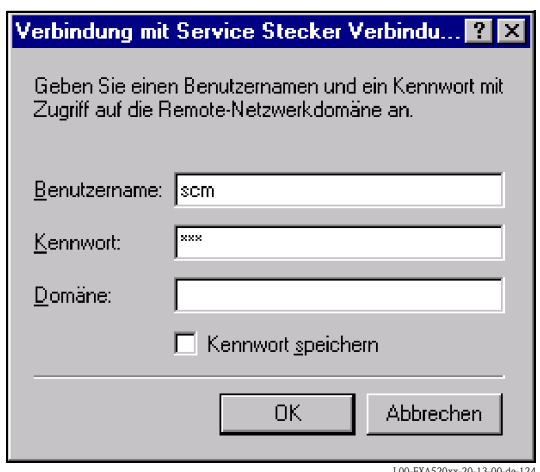

- 4. Bestätigen Sie die Eingaben mit "OK".
- 5. Starten Sie den Web-Browser und geben die IP-Adresse ein. Die Verbindung ist hergestellt.

### 21.3.4 Arbeit im Web-Browser

Im Web-Browser wird die Benutzeroberfläche dargestellt und das Fieldgate kann jetzt in Betrieb genommen werden.

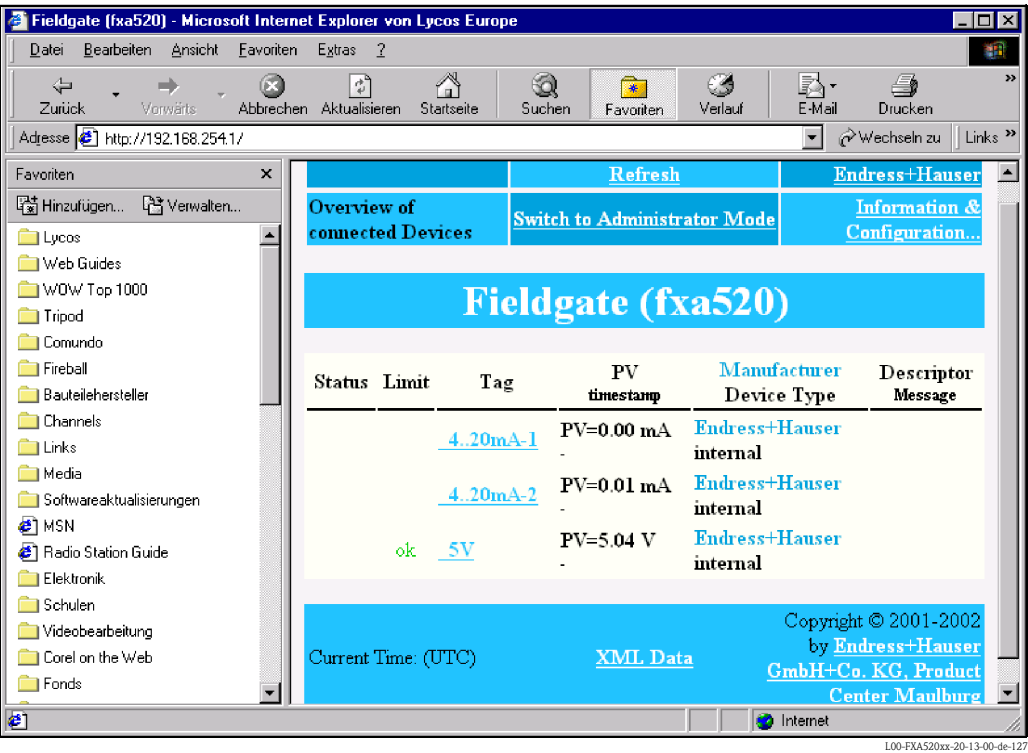

# 21.4 Verbindungsaufbau mit GSM-Modem (Exemplarische Anleitung für Windows NT)

## 21.4.1 Installation

Bevor Sie mit einem Fieldgate GSM-Version eine Verbindung aufnehmen können sind zusätzlich folgende Komponenten notwendig:

- SIM-Karte eines GSM-Anbieters mit freigeschaltetem Datenverkehr muss im Kartenhalter stecken. Verwenden Sie bitte SIM-Karten mit separater Einwahlnummer für Daten- und Voice-Verbindungen.
- Die PIN der SIM-Karte muss konfiguriert sein (→ Kap. 10.3.2 "ISP & Modem Configuration").

#### Hinweis!

Um das Fieldgate konfigurieren zu können, müssen Sie eine Telefonverbindung zwischen Ihrem Personal Computer und dem Fieldgate erstellen.

Dazu benötigen Sie ein handelsübliches Analog-Modem und 1 analogen Telefonanschluß. Falls Sie einen Anschluß in Form eines Analog-Adapters verwenden, der mit einer digitalen Telefonanlage verbunden ist, muß der Anschluß für Datenkommunikation freigeschaltet sein.

Bei Verwendung von SIM-Karten mit nur einer Einwahlnummer für Daten- und Voice-Verbindungen kann das Fieldgate FXA520 unter Umständen nicht durch einfache Anwahl vom GPRS-Dauerbetrieb getrennt werden, siehe "GPRS-Dial In Permanently".

#### Diese Konfiguration kann auch mit Hilfe des PC-Anschluskabels durchgeführt werden  $(\rightarrow$  Kap. 21.1).

# 21.4.2 Einrichten des Personal Computers

#### Achtung!

Voraussetzung ist, dass auf Ihrem Personal Computer bereits ein Analog-Modem installiert ist. Wie Sie ein Analog-Modem installieren, entnehmen Sie der Bedienungsanleitung des Modems und Ihres PCs.

### DFÜ-Netzwerk erstellen

Richten Sie eine DFÜ-Verbindung ein.

#### Hinweis!

Bitte beachten Sie hierzu auch die Online-Hilfe Ihres Windows® Betriebssystems zu dem Thema "DFÜ Netzwerk einrichten".

#### Hinweis!

Die Werkseinstellung für die IP-Adresse der GSM-Modem-Version ist: "http://192.168.254.1".

Diese IP-Adresse kann beliebig geändert werden.

#### Nachfolgend eine exemplarische Anleitung für Windows NT®:

1. Öffnen Sie durch Doppelklick mit der linken Maustaste auf das Symbol "DFÜ-Netzwerk" das entsprechende Fenster.

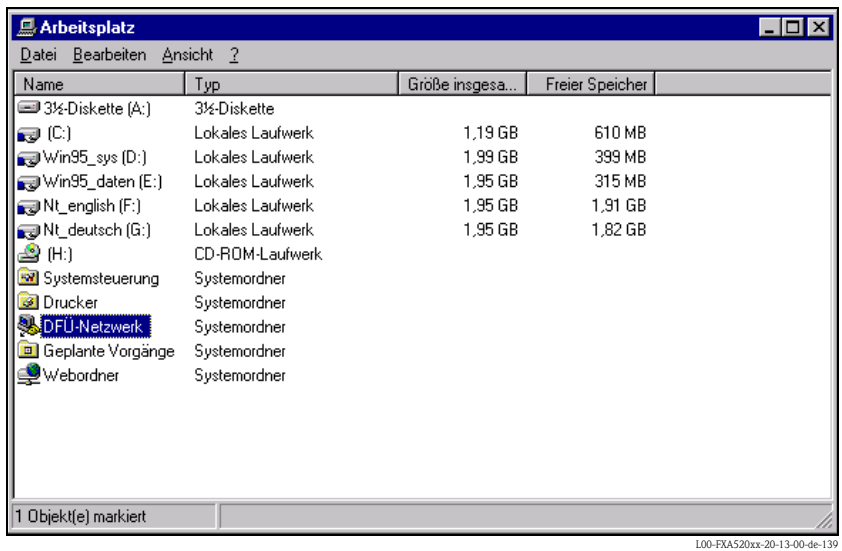

2. Klicken Sie mit der linken Maustaste auf die Schaltfläche "Neu...".

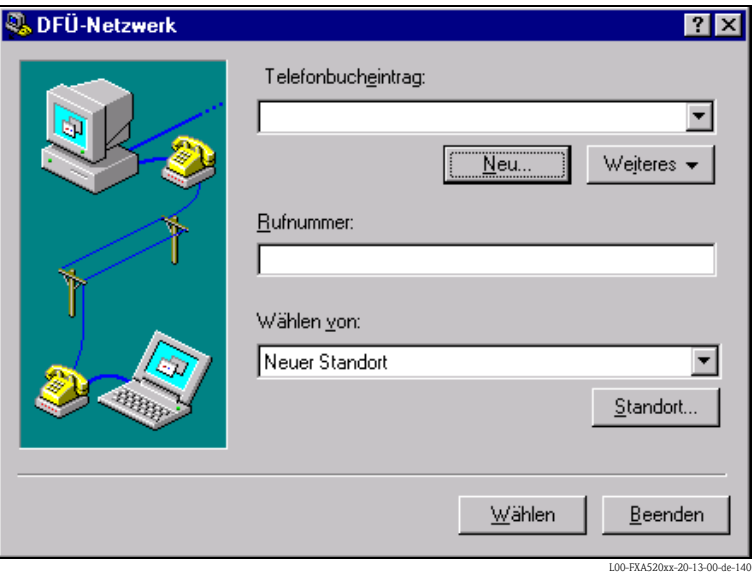

3. Tragen Sie in das Eingabefenster "Neuer Telefonbucheintrag" den Verbindungsnamen ein. Dieser ist frei wählbar (hier z.B. Fieldgate GSM Verbindung). Kontrollieren Sie die Einstellungen auf den folgenden Registerkarten.

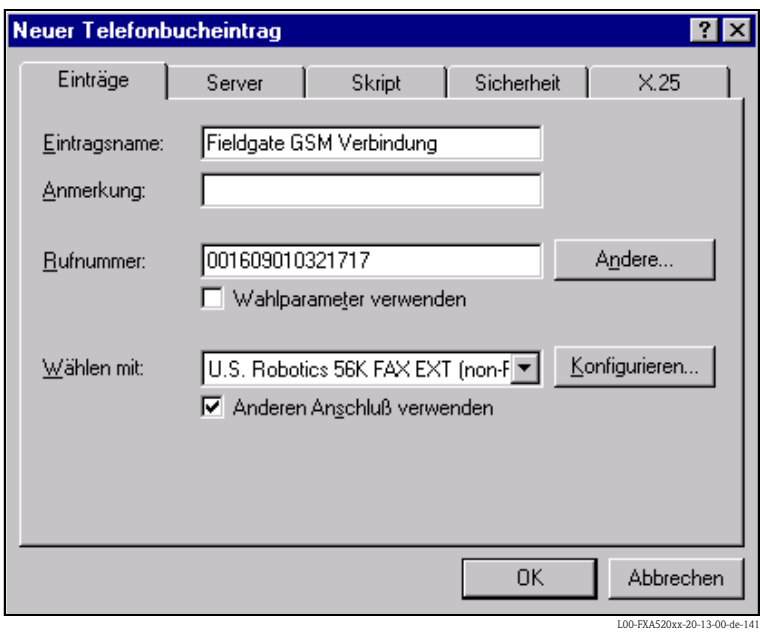

4. Bitte tragen Sie als Rufnummer die Nummer Ihrer SIM-Karte ein.

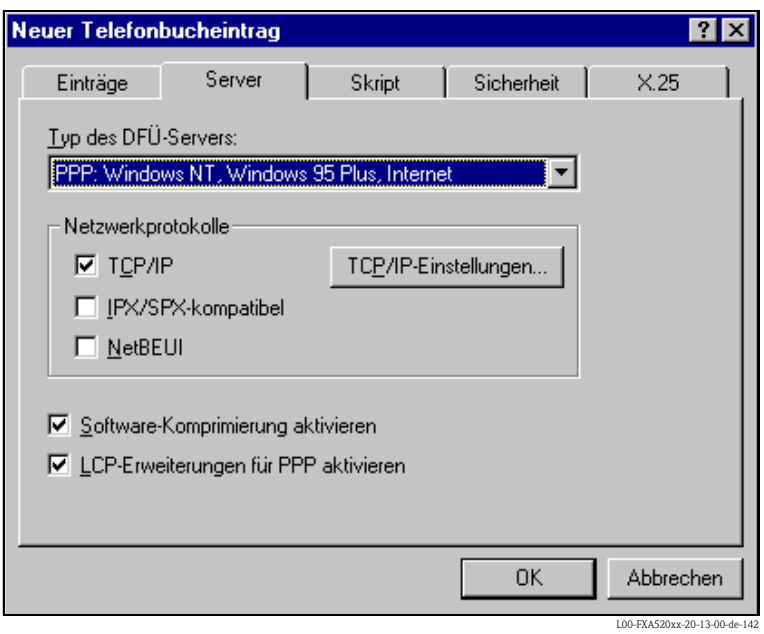

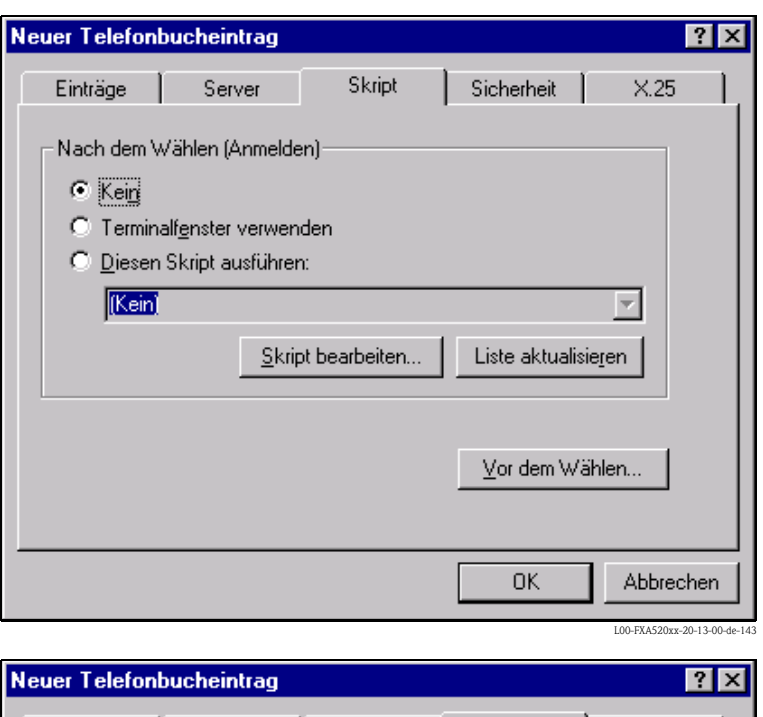

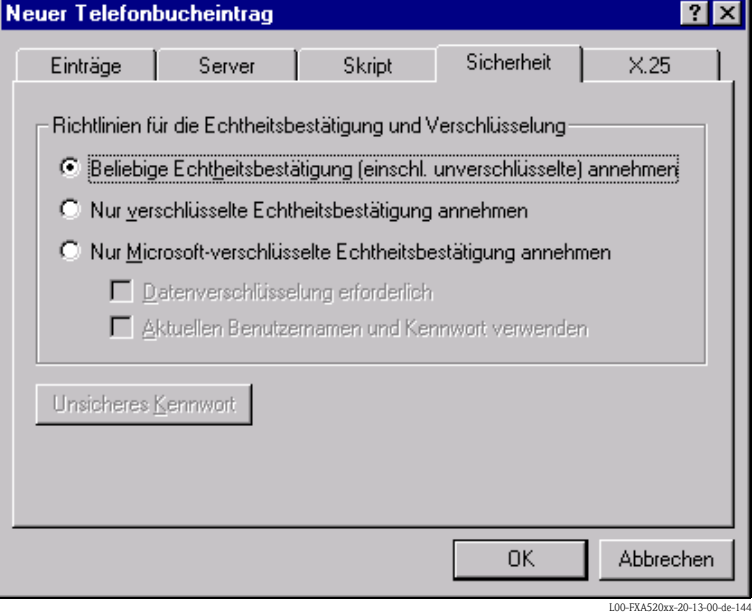

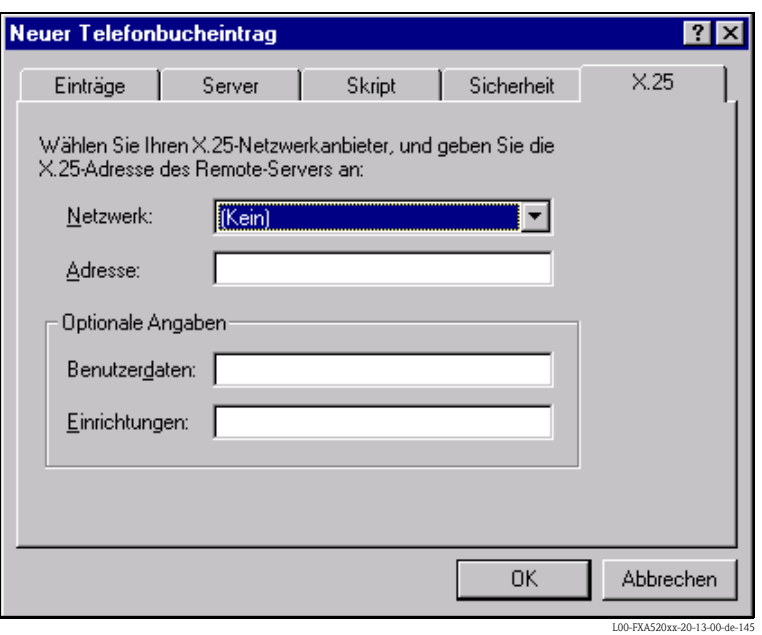

5. Bestätigen Sie die Einstellungen mit der Schaltfläche "OK".

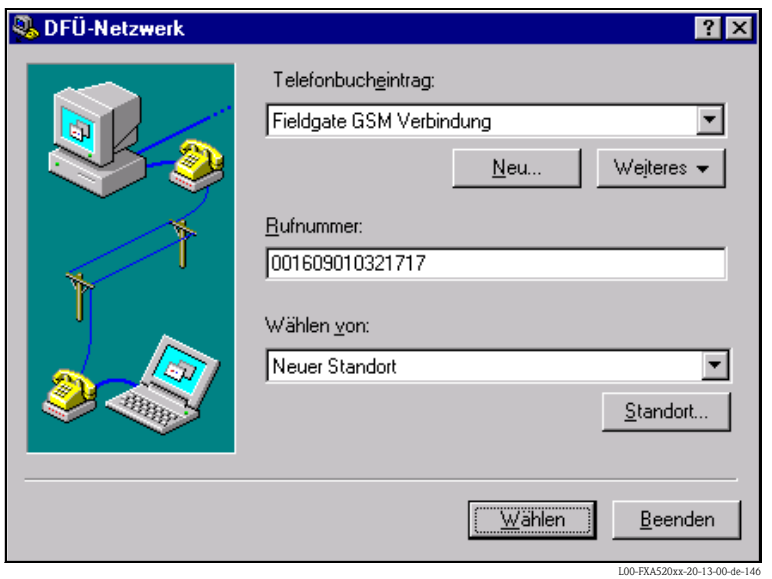

Das DFÜ-Netzwerk ist eingerichtet. Beenden Sie die Einrichtung mit dem Button "Beenden".

### 21.4.3 Herstellen der Verbindung

1. Öffnen Sie durch Doppelklick mit der linken Maustaste auf das Symbol "DFÜ-Netzwerk" das entsprechende Fenster.

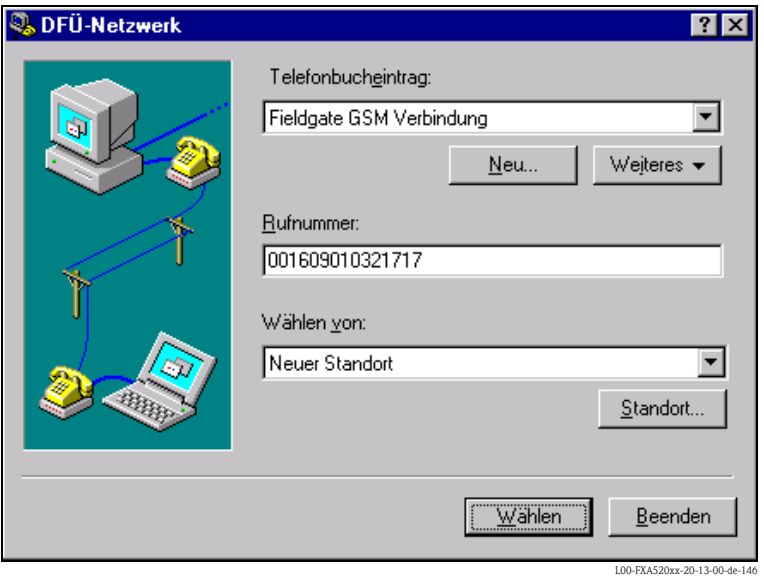

- 2. Wählen Sie für die neu eingerichtete Verbindung (z.B. "Fieldgate GSM Verbindung") aus und bestätigen mit "Wählen".
- 3. Im folgenden Fenster tragen Sie:
	- den Benutzernamen "scm"
	- (Dieser ist im Fieldgate fest gespeichert und kann nicht geändert werden!) – und das Kennwort "scm"
		- (Dieses ist im Fieldgate fest gespeichert und kann nicht geändert werden!)

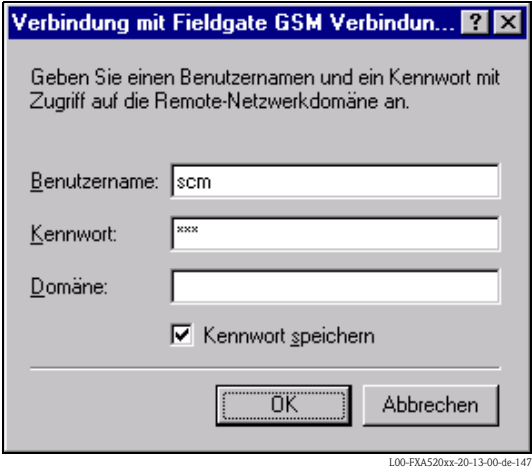

- 4. Bestätigen Sie die Eingaben mit "OK".
- 5. Starten Sie den Web-Browser und geben die IP-Adresse ein. Die Verbindung ist hergestellt.

### 21.4.4 Arbeit im Web-Browser

Im Web-Browser wird die Benutzeroberfläche dargestellt und das Fieldgate kann jetzt in Betrieb genommen werden.

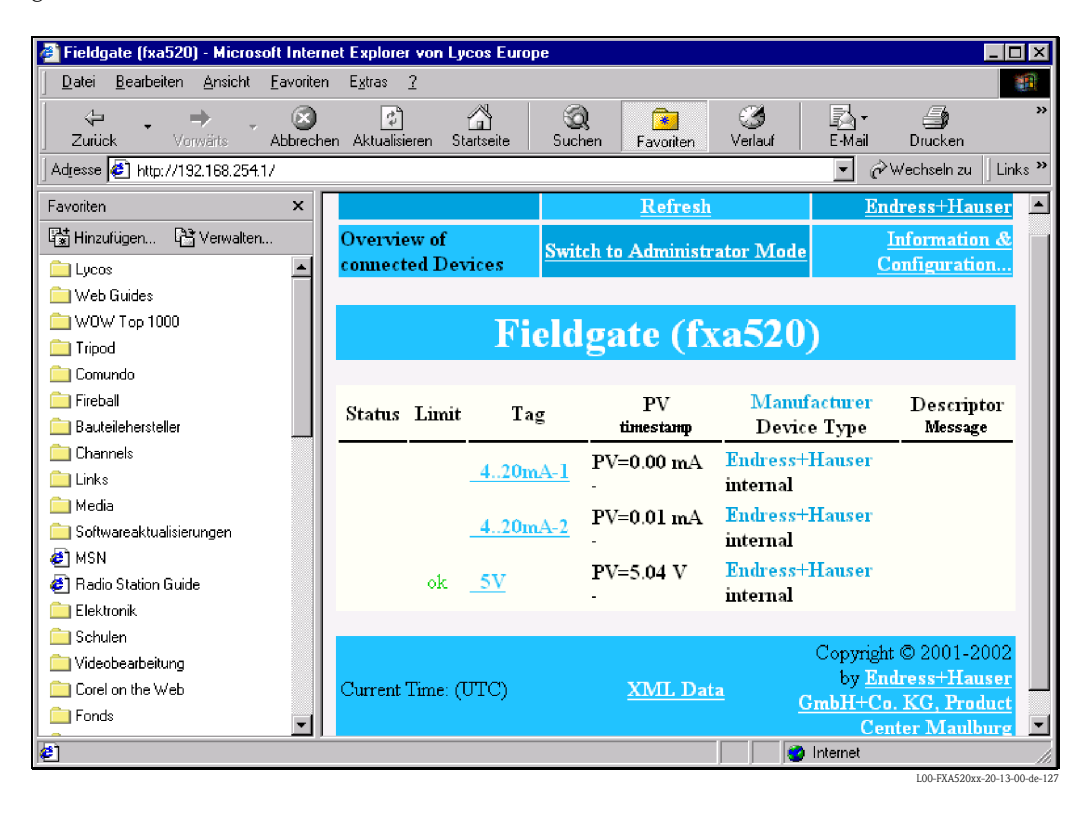

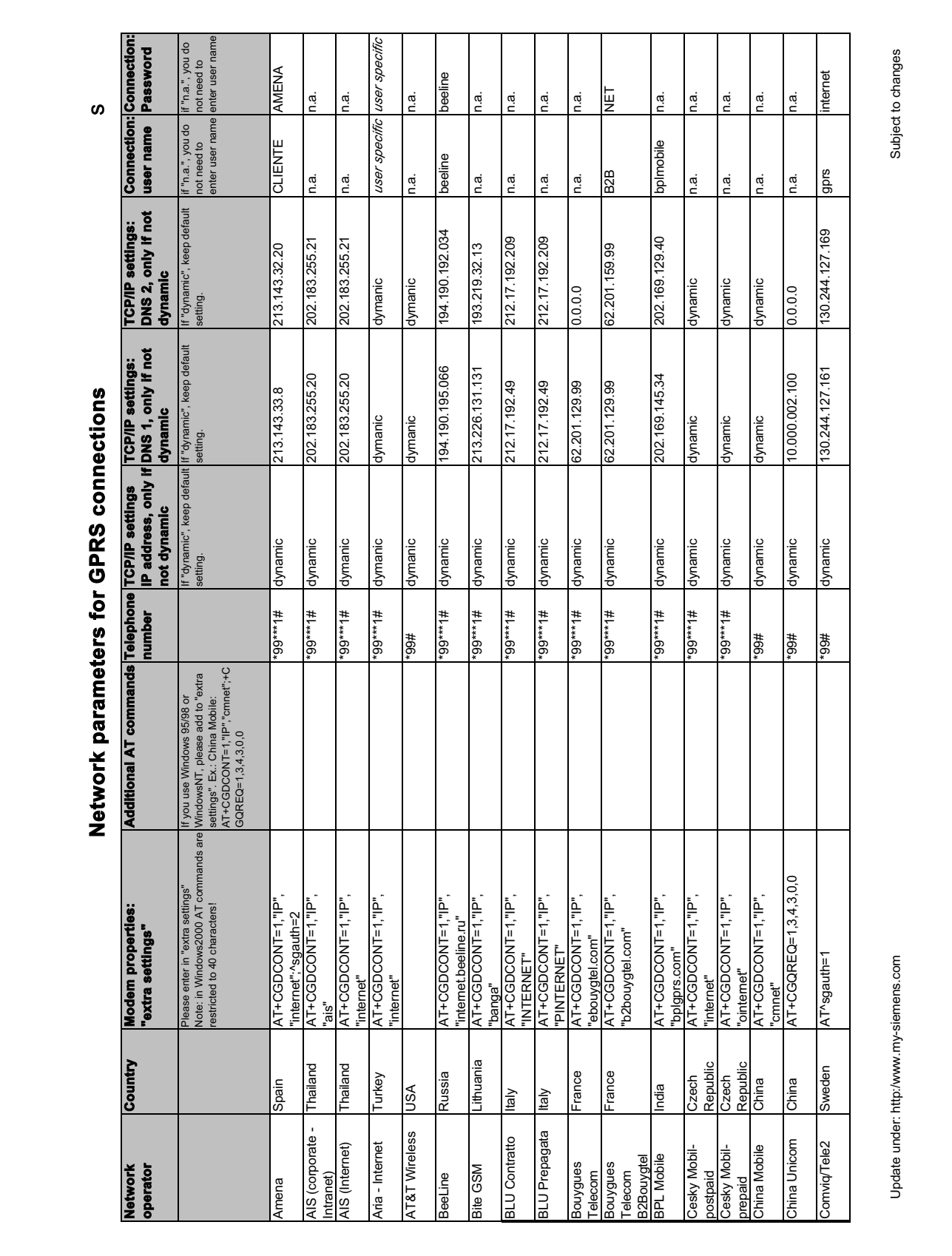

# 21.5 Netzwerk Parameter für GPRS Verbindungen

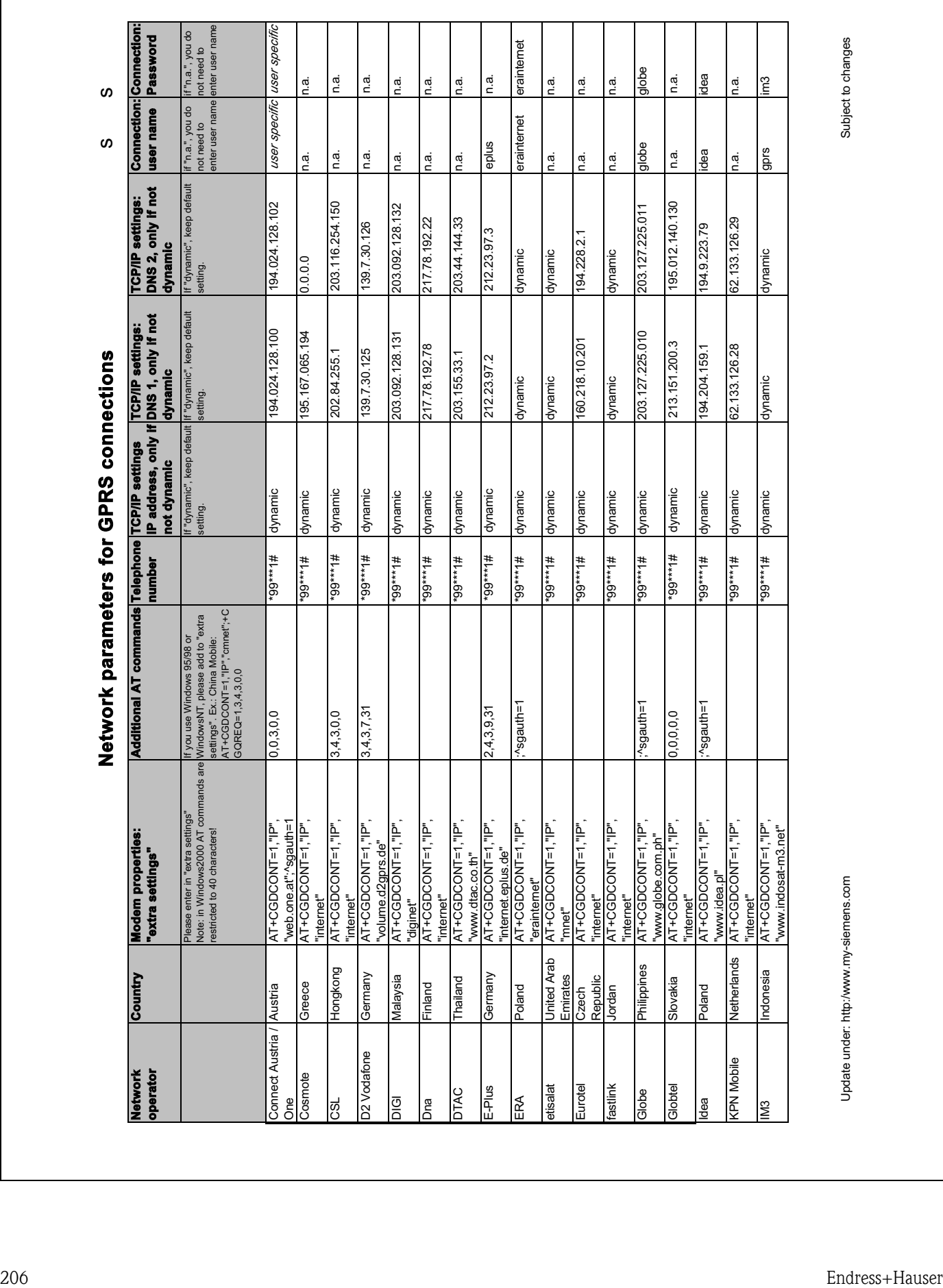

Anhang Fieldgate FXA520

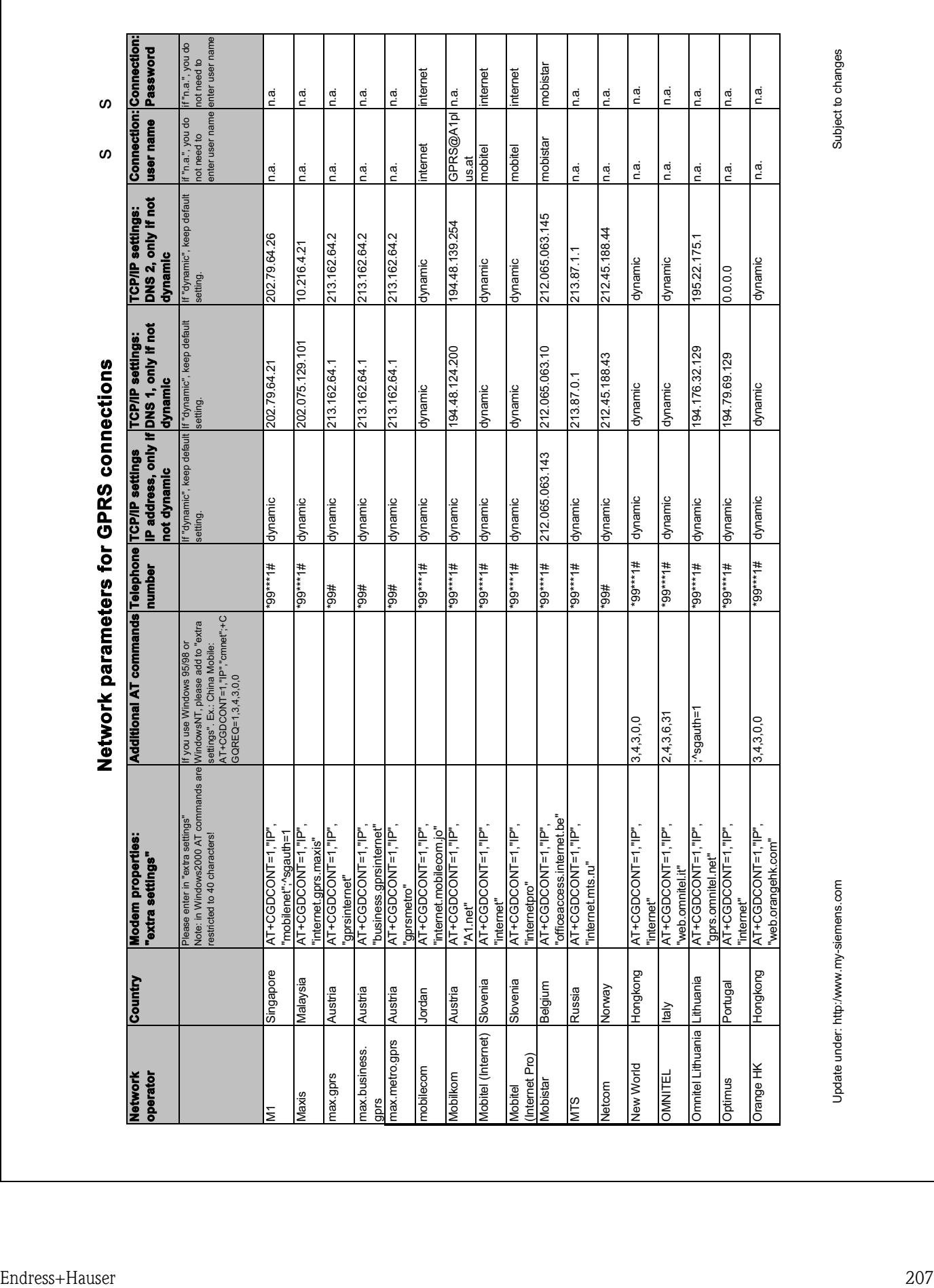

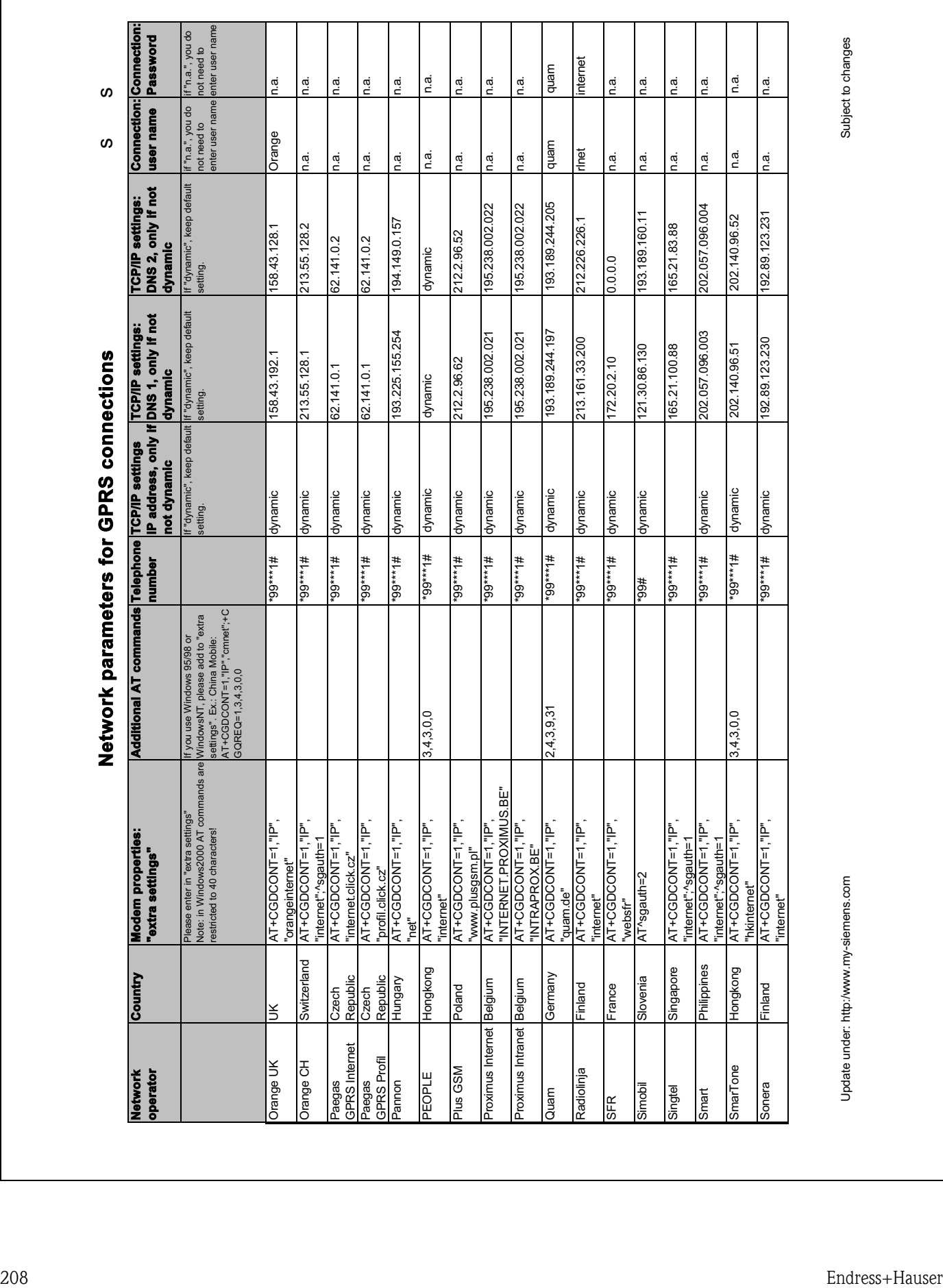

Anhang Fieldgate FXA520

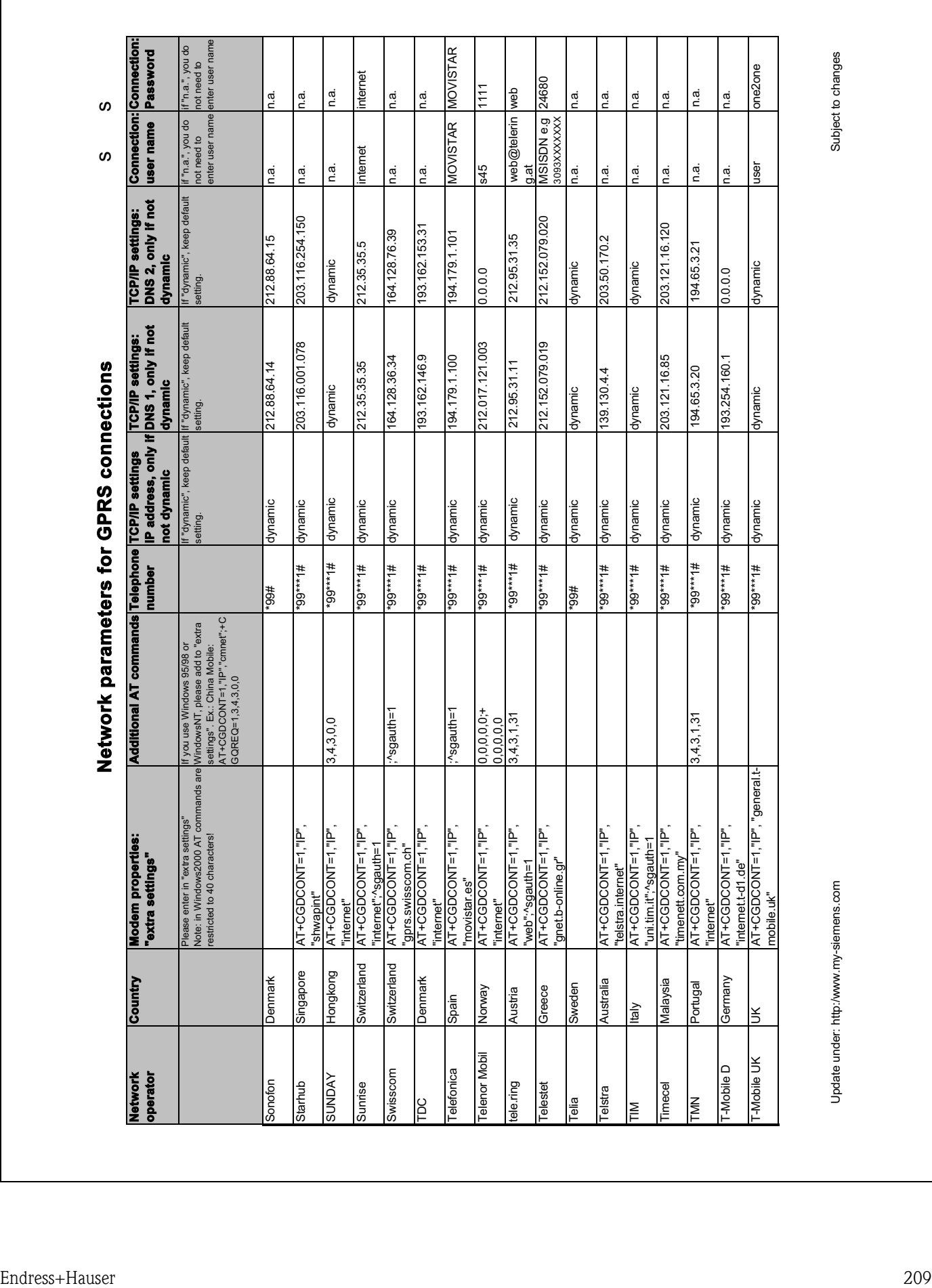

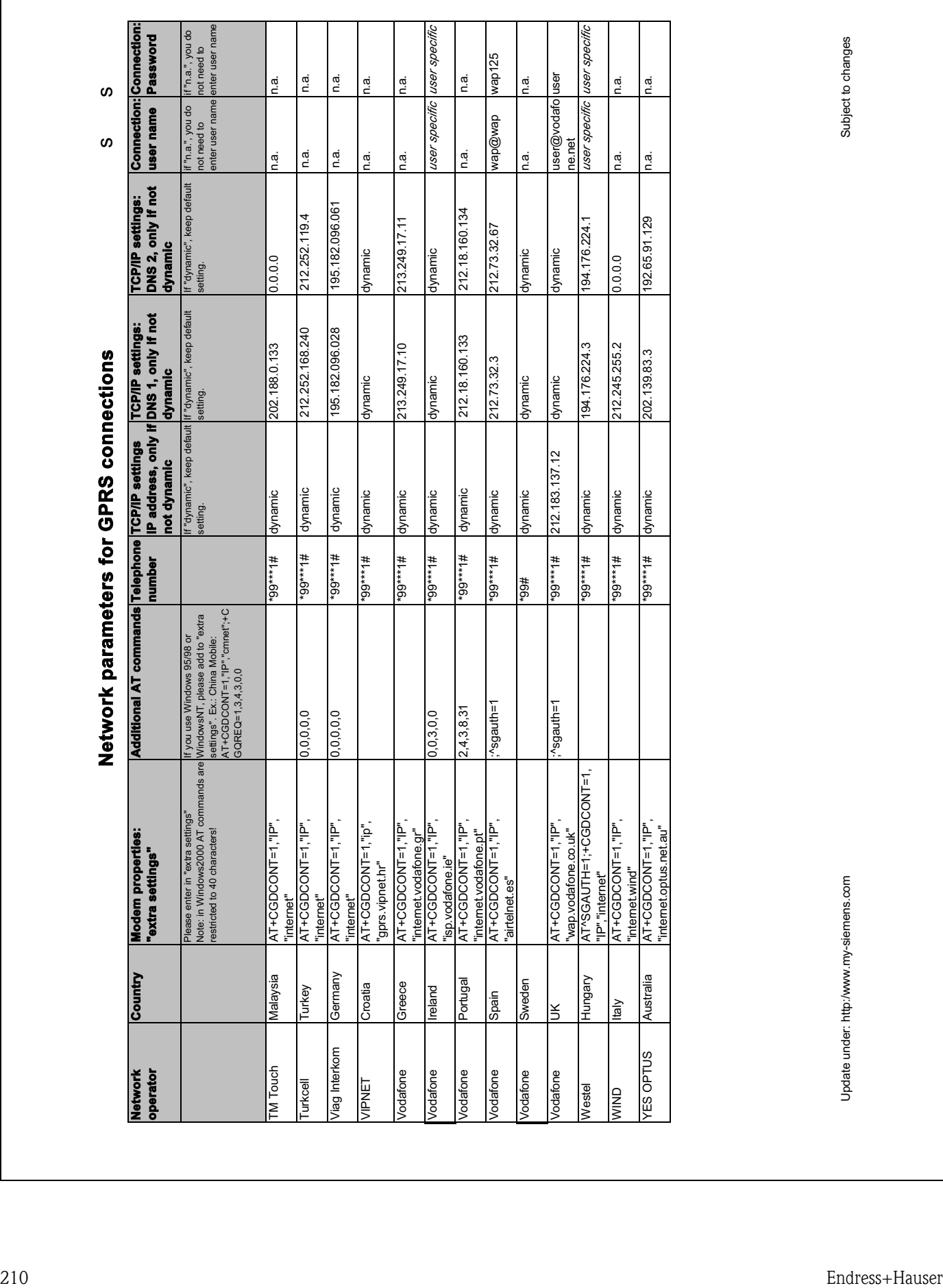

# Stichwortverzeichnis

# A

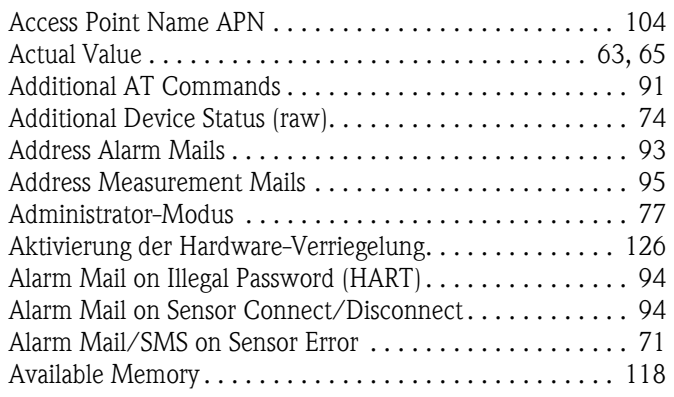

# B

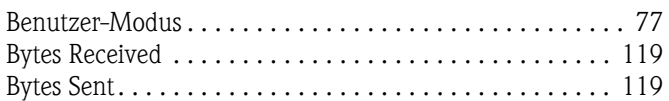

# C

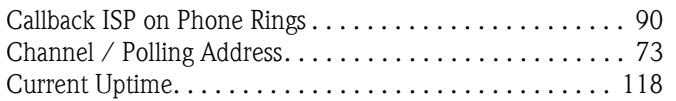

# D

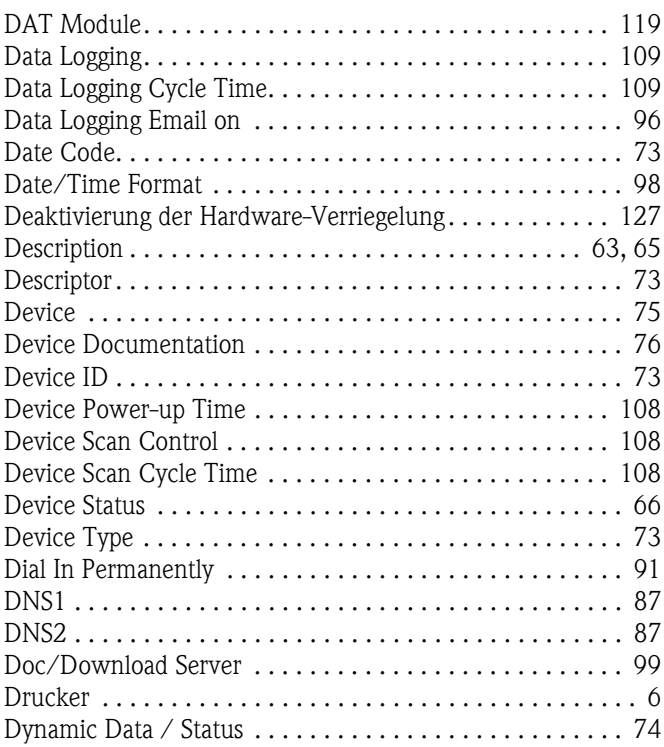

# E

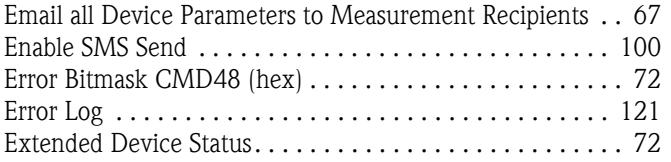

## F

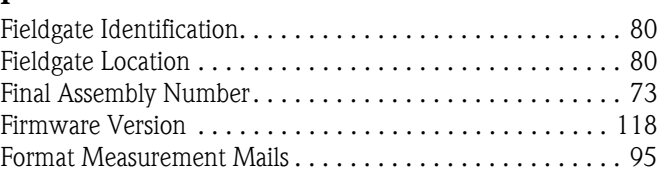

# G

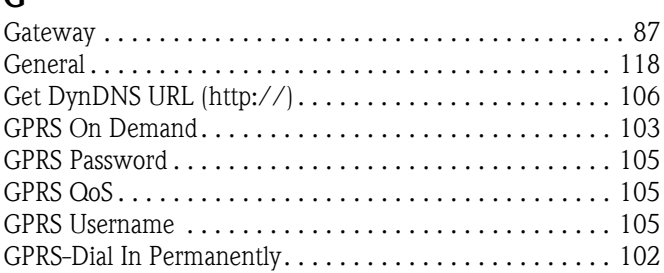

# H

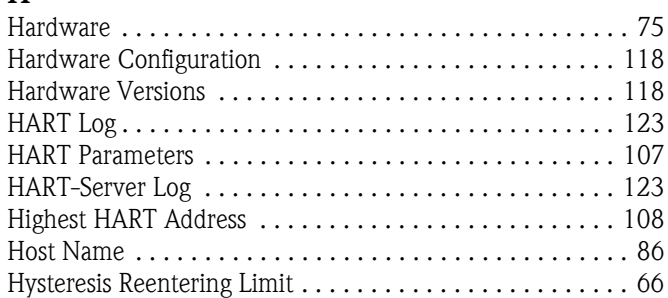

# I

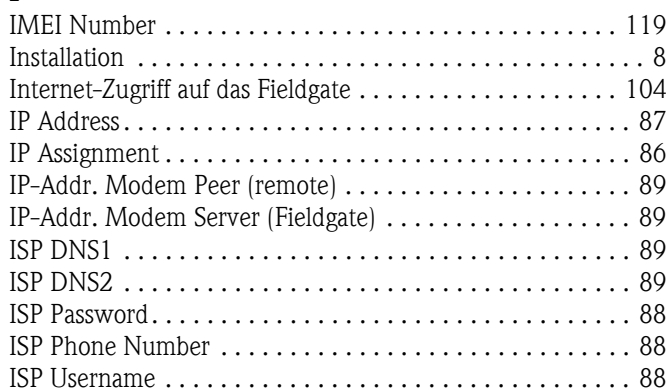

# L

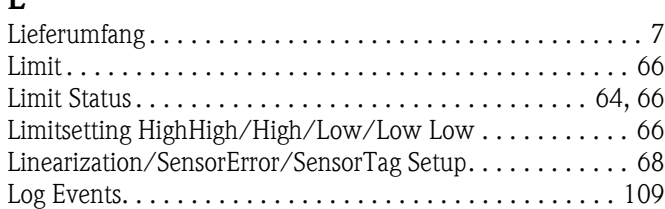

# M

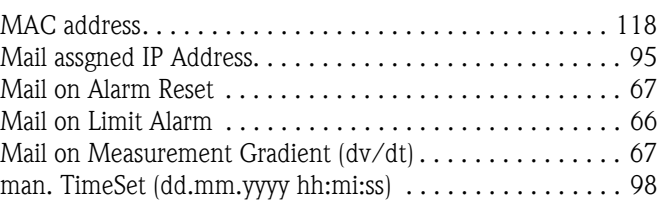

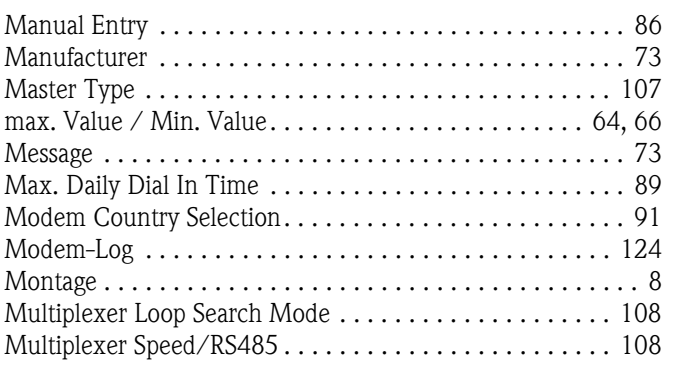

# N

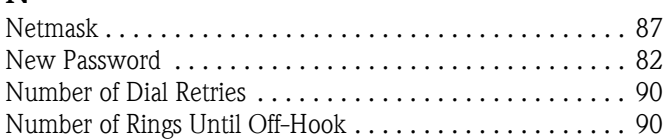

# O

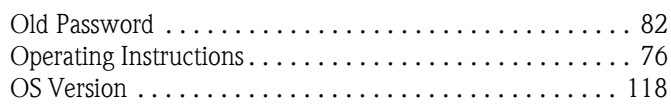

# P

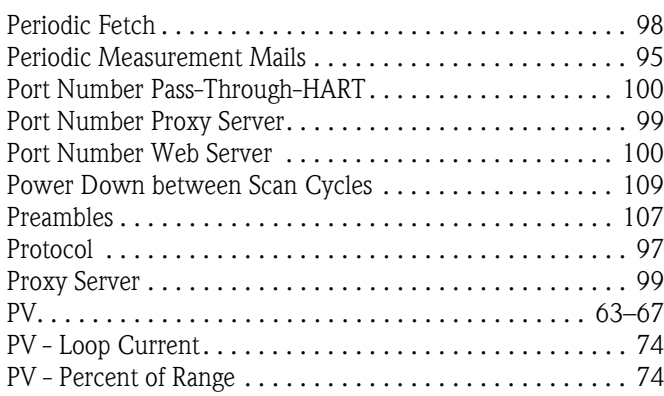

# R

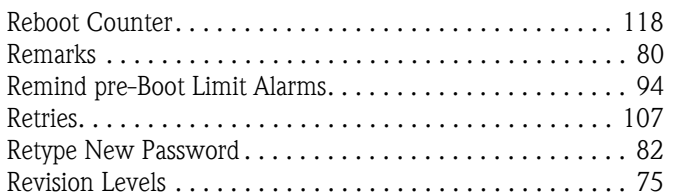

# <sup>c</sup>

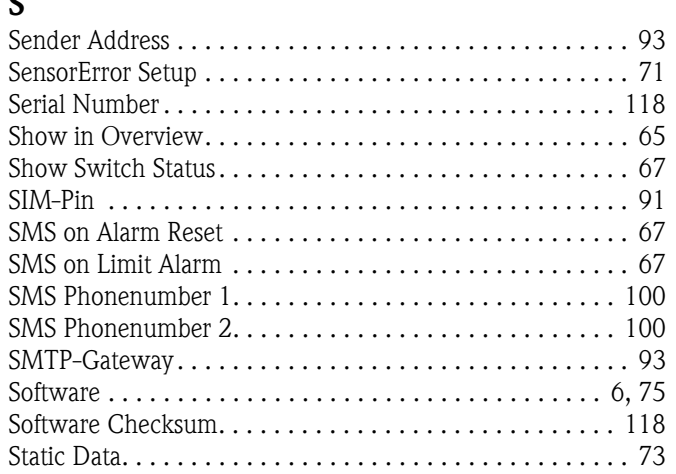

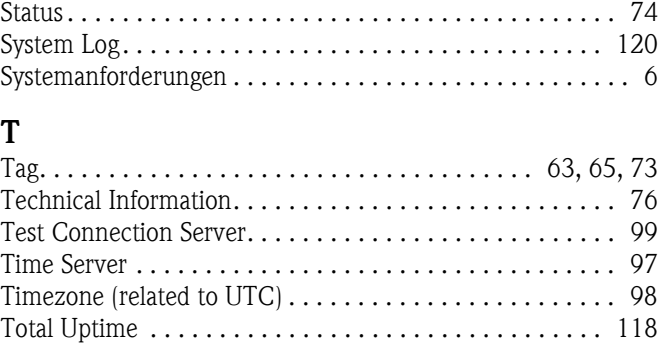

[Static Data Aquired. . . . . . . . . . . . . . . . . . . . . . . . . . . . . . 74](#page-73-4)

# U

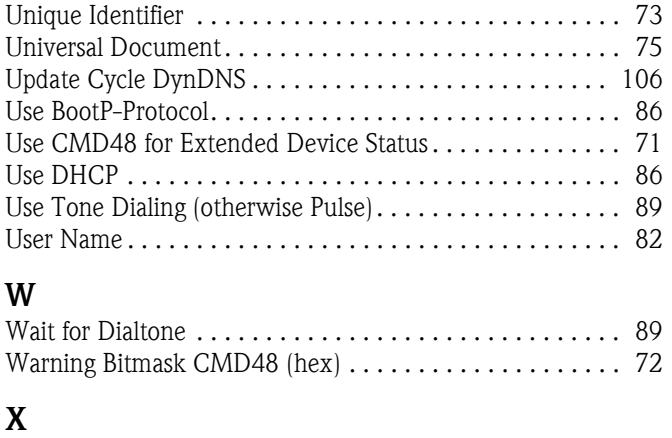

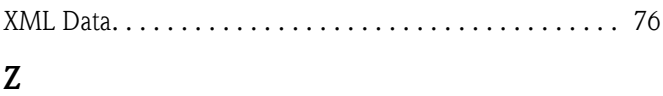

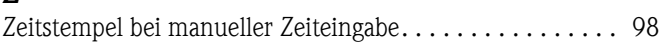

**www.endress.com/worldwide**

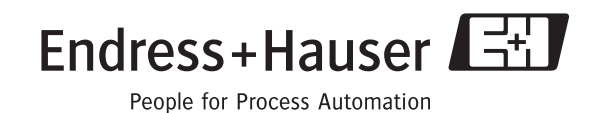

BA258F/00/de/08.05 CCS/FM+SGML 6.0 ProMoDo